# Chapter 6

# **Configuration of the AVIATOR 700 system <sup>6</sup>**

This chapter has the following sections:

- *[SBU Configuration tasks](#page-12-0)*
- *[Built-in web interface for the SBU](#page-16-0)*
- *[The Dashboard](#page-22-0)*
- *[The phone book](#page-25-0)*
- *[To set up the interfaces of the SBU](#page-27-0)*
- *[LAN/WLAN network users](#page-53-0)*
- *[Administration of the SBU](#page-67-0)*
- *[Site map of the SBU web interface](#page-93-0)*
- *[Configuration of 3rd party phone systems](#page-94-0)*
- *[AVIATOR 700 system ready for use](#page-99-0)*
- 

#### **Note Line of sight during operation**

You can configure the system while the aircraft is in the hangar. Note that you cannot typically check the satellite communication while the aircraft is still in the hangar. There must be a line of sight between the Satcom antenna and the satellite in order to use the satellite service.

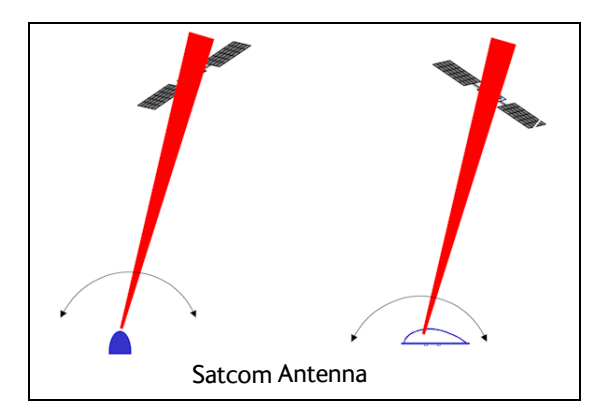

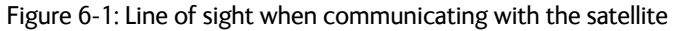

# **6.1 Configure the basic system**

To configure the AVIATOR 700 system you use the *[Aero-SDU Configuration Program for](#page-1-0)  [the SDU](#page-1-0)* and the *[Built-in web interface for the SBU](#page-16-0)*.

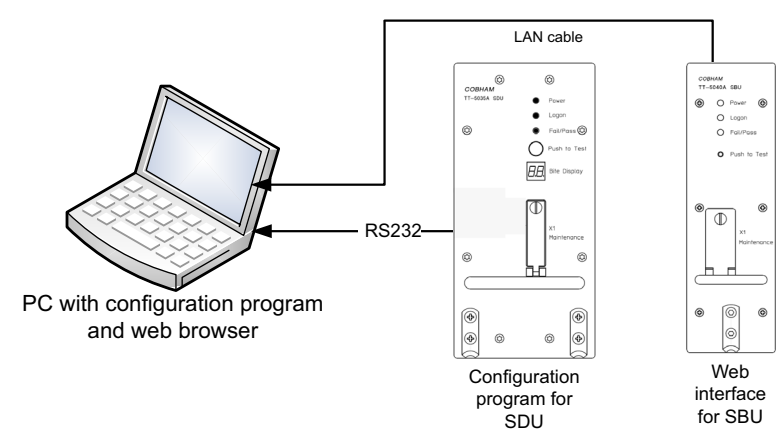

Figure 6-2: Configuration tools for SDU and SBU

### **For quick start instructions see:**

- *[Basic configuration of the SDU](#page-9-0)* on page 6-10
- *[Basic configuration of the SBU](#page-12-1)* on page 6-13

# <span id="page-1-0"></span>**6.2 Aero-SDU Configuration Program for the SDU**

Configuration parameters for the SDU are stored in the SDU Configuration Module (CM), which is managed from the Aero-SDU Configuration Program for the MS Windows® operating systems.

The Aero-SDU Configuration Program makes it possible to:

- Read, write and edit a complete set of operating parameters for the SDU system
- Show which units are available
- Set up the SDU and cabling with all configurable parameters
- Access the SBU configuration tool (web interface)
- Save/load an SDU configuration to/from a file
- Print reports to a printer
- Update the SDU and HPA software
- Access a terminal emulator for troubleshooting purposes
- Acquire satellite elevation and azimuth for any geographical location
- Get online help on specific topics through the Help menu, by pressing F1, or by using the "What's This?" button

### **6.2.1 Install the Aero-SDU Configuration Program**

### **Installation requirements**

- Installation CD (included in the delivery of the AVIATOR 700 system). You can also download the Aero-SDU Configuration Program at <https://sync.cobham.com/satcom/support/downloads>.
- A PC running Windows Vista, Windows 7, Windows 8 or Windows 10.
- 1024×768 or higher display resolution. The program is best viewed using small fonts.
- Data Cable (Part number TT 37-112940-A or equivalent) to connect a PC to the SDU.
- An available serial COM port (DB9) for the Data Cable.
- Ethernet cable (straight)

### **Installation procedure**

Insert the CD-ROM with the Aero-SDU Configuration Program into the CD ROM drive and wait until the PC automatically starts the installation program (if the installation program does not start automatically, open the file-explorer and double-click the file named setup.exe).

Go through the InstallShield Wizard. When installation is done, a shortcut is placed on your desktop.

### **6.2.2 To use the Aero-SDU Configuration Program**

The Aero-SDU Configuration Program is used to configure both AVIATOR 700 and Aero-HSD<sup>+</sup>systems.

**Important No mismatch for Level D and Level E allowed:** If a level-D certified system detects an inconsistent hardware unit (level E) or software image (level E), it enters failure mode and the system will not be operational. Inconsistency messages are displayed to clearly inform the service personnel about the reason for this failure mode.

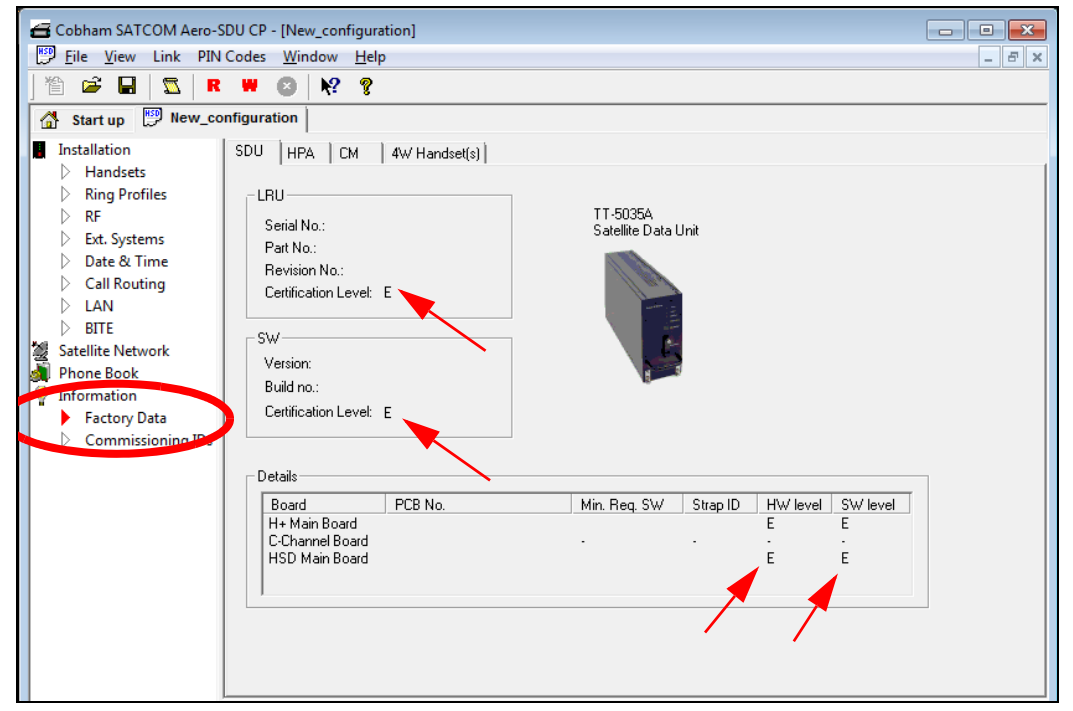

Figure 6-3: Aero-SDU Configuration Program: View Level D and Level E certification level

### **Start the Aero-SDU Configuration Program**

To start up the Aero-SDU Configuration Program, double-click the program icon on your desktop.

The following picture shows the start up window of the configuration program.

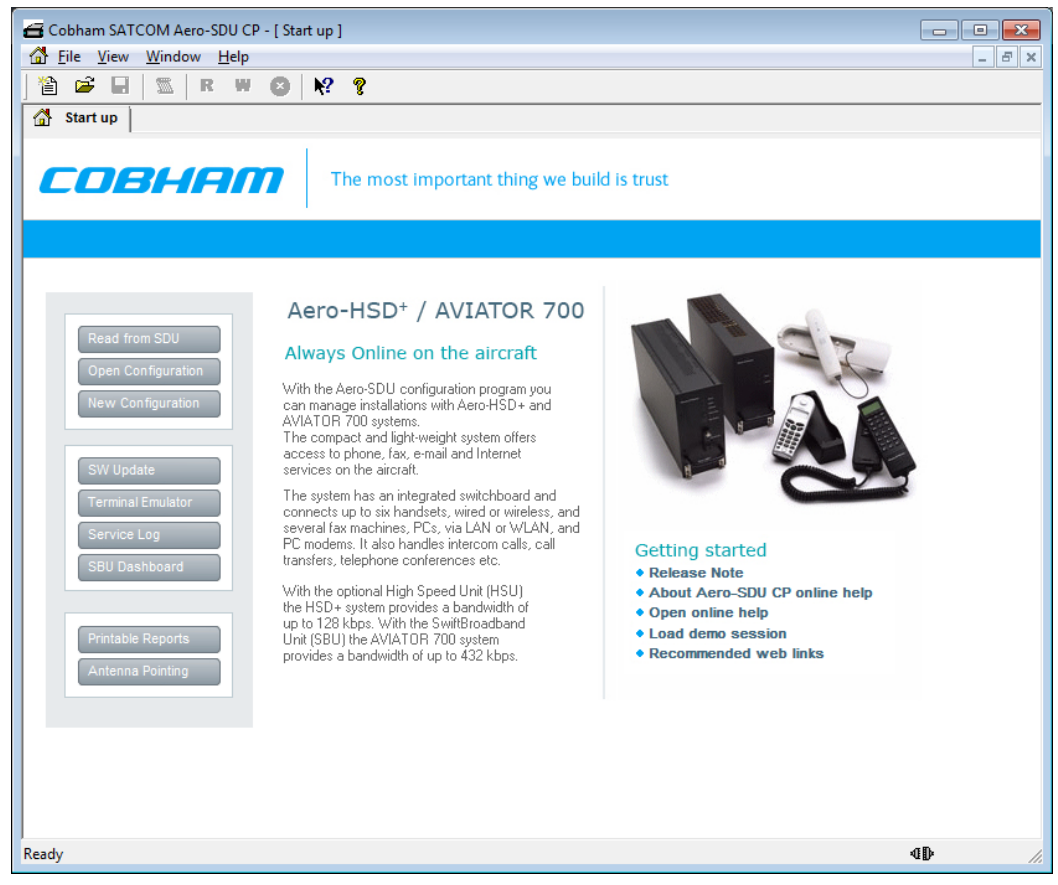

Figure 6-4: Aero-SDU Configuration Program: Start-up window

You can perform several tasks from the start up window. This chapter concentrates on the configuration task.

### **Navigation**

The most important menu commands to start managing a configuration are:

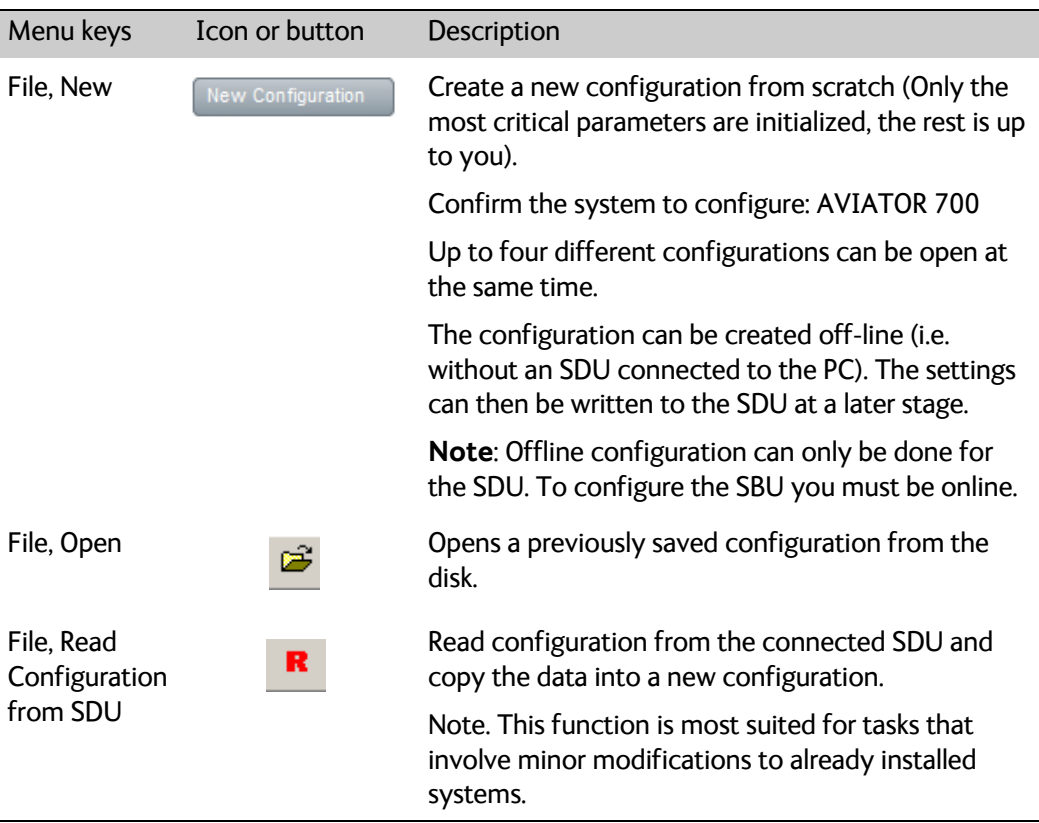

Table 6-1: Configuration related menu commands

Having opened a new configuration, you are prompted to confirm the system you are about to configure. Select AVIATOR 700 and click OK to continue.

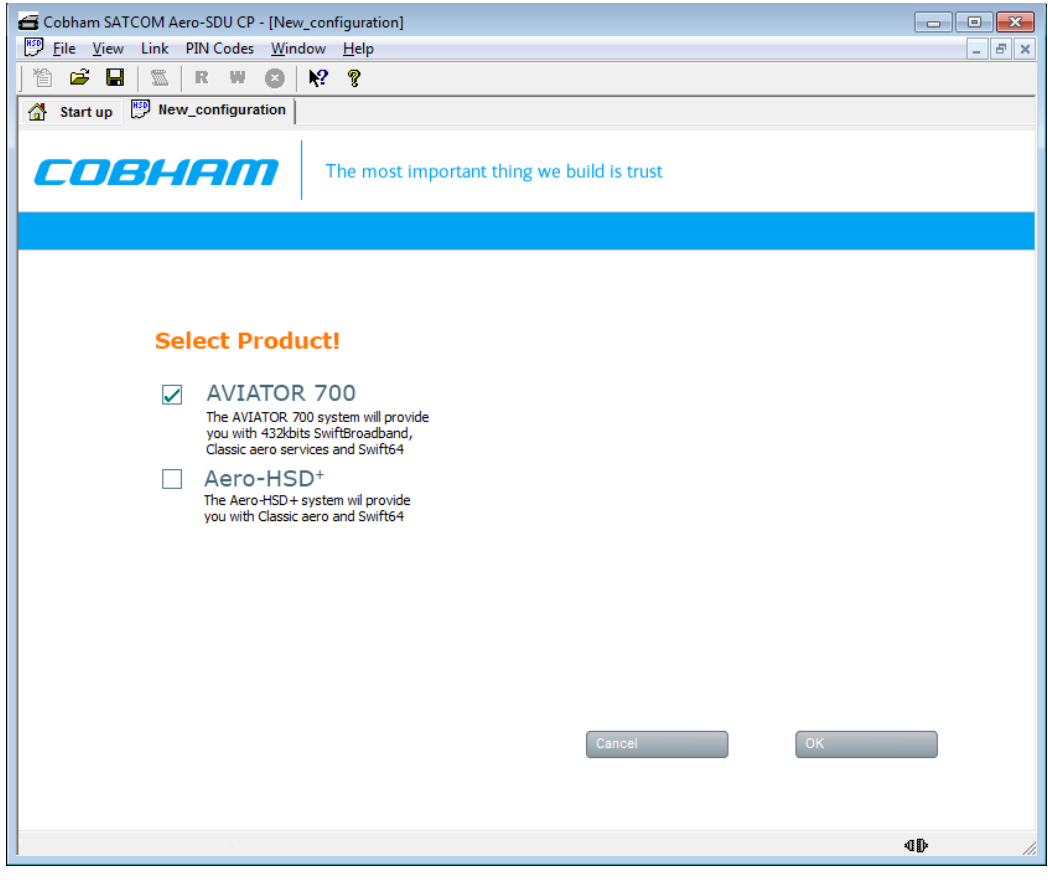

Figure 6-5: Configuration program: System selection, Aero-SDU Configuration Program

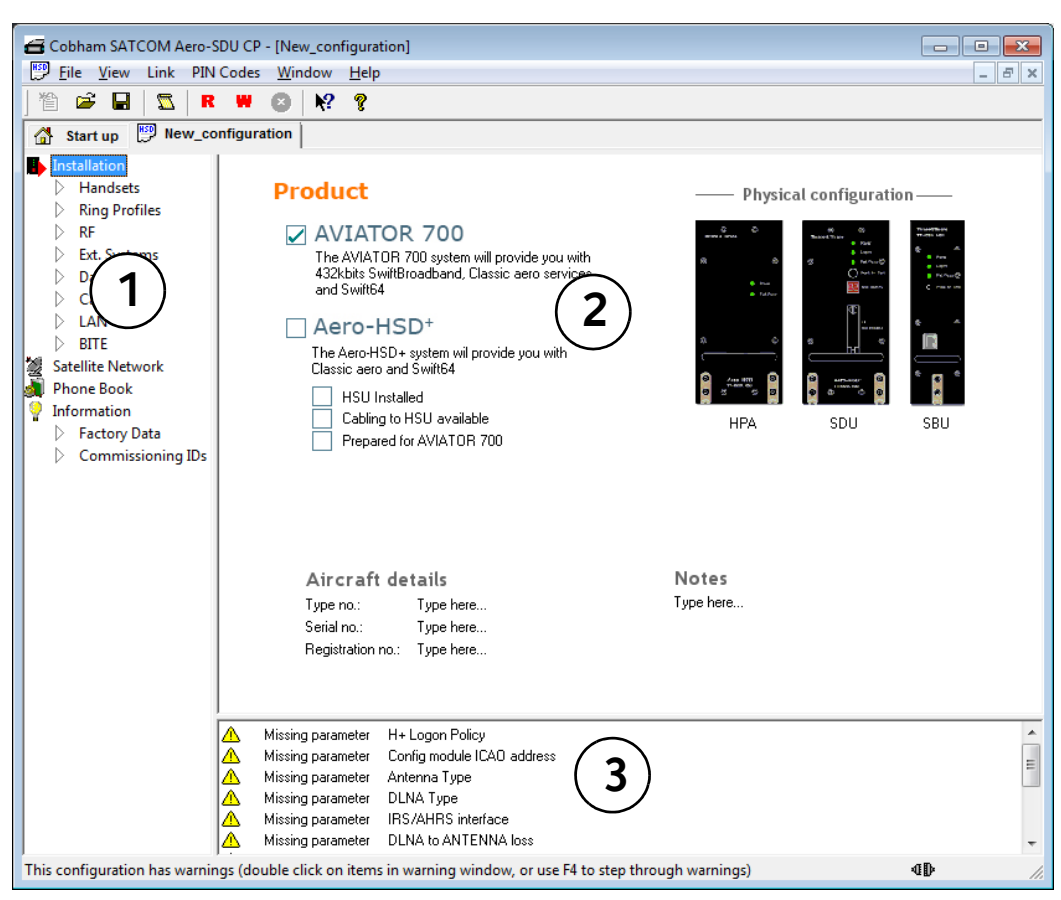

When one of the products is selected, the configuration view opens.

Figure 6-6: Aero-SDU Configuration Program, configuration view

The configuration view is divided into three panes:

- 1. Navigation pane to access specific sections of the configuration
- 2. Settings pane to set individual configuration settings
- 3. Warnings pane listing the tasks to set up a valid configuration, and displaying errors and notes.

**Note** For instructions how to make a software update see *[Software update](#page-115-0)* on page 8-8.

#### **Menus in the Navigation pane**

The Aero-SDU Configuration Program comprises the following items:

- Installation aircraft details and installed units.
	- **Handsets** setting of handset type, volume, ring tones etc. Fax connected to 2-wire.
	- **Ring Profiles** setup of ring profiles that each determine the behavior of all handsets and annunciators.
	- **RF** setup of antenna and DLNA types, antenna heading, SBU unit installed and RF cable losses.

- **Ext. Systems** setup of external systems such as IRS/AHRS, ACARS/AFIS/CMU, MCDU etc.
- **Date & Time** setup of date and time in the SDU and synchronization.
- **Call Routing** setup of how the SDU should behave to incoming and outgoing calls.
- **LAN** IP parameters for LAN connection. Under normal conditions, these parameters should not be changed.
- **BITE** List of BITE codes with the option to disable display of selected codes.
- **Satellite Network** setup of the conditions for logon to the satellite network, including automatic/manual logon, setup of GES for the H+ service and LES for the Swift64 service and initial satellite data.
- **Phone Book** a list of up to 99 phone numbers. From this window you can add, edit and delete information in the phone book and assign quick-dial numbers.
- **Information**
	- **Factory data** showing the version of the software installed in the SDU, including the certification level D or E, the PCB numbers of the individual boards in the system, the serial numbers of the LRUs in the system, the LRU revision numbers of the: SDU, CM, HPA, 4W Handset(s) units.

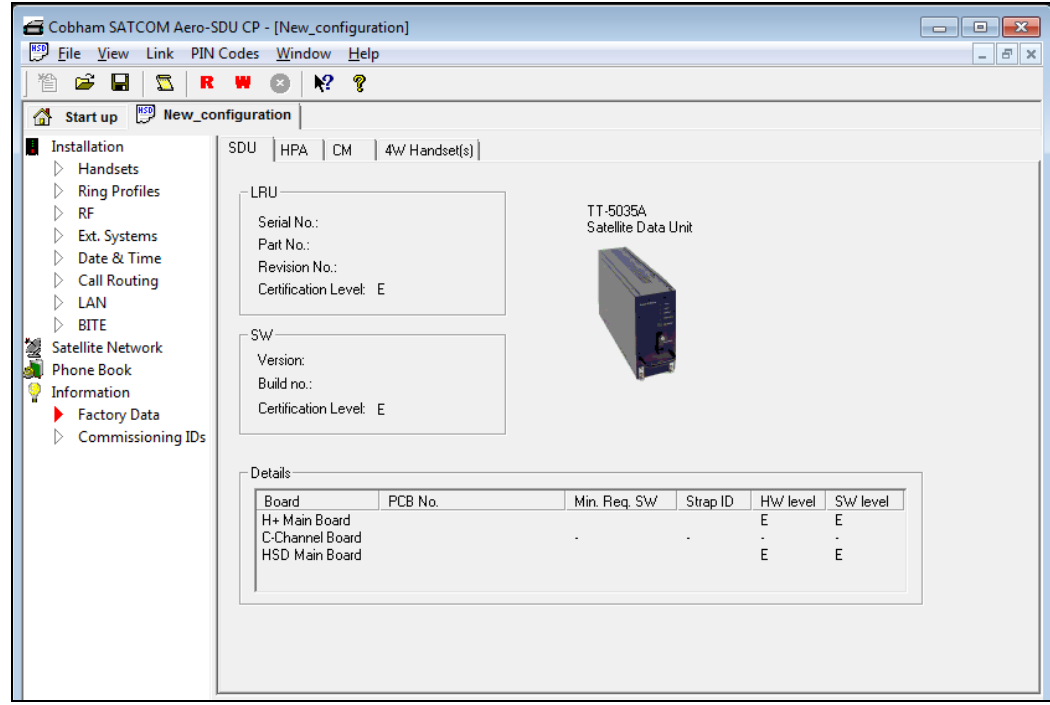

Figure 6-7: SDU configuration, Information> Factory Data: View the certification level

• **Commissioning IDs** - setup of ICAO address and inspection of ISN numbers.

#### **Settings pane**

This pane contains the details related to the items you can select in the Navigation pane.

### **Warnings pane and SDU configuration guide**

This pane contains a list that can hold a mix of: A list of the parameters that need to be entered, errors and notes. The list serves two main purposes:

- 1. **Configuration guide**: To show what you need to change/set up before the configuration can be written to the SDU. If something important remains in this list when the write to SDU function is applied an error dialog appears. When you have configured the system correctly, this warnings pane will be empty.
- 2. **Warnings and notes**: To indicate where your configuration differs from what Cobham recommends (ex. antenna gain exceeds expected limits).

**Note**: Double click on the items in the list one by one to work through the necessary configuration settings. A click on an item brings you directly to the hot spots in the configuration that need your attention.

### <span id="page-9-0"></span>**6.2.3 Basic configuration of the SDU**

For detailed information on how to use the Aero-SDU Configuration Program, please refer to the built-in help system of the program. Press F1 or use the Help menu.

As a minimum setup, you need to set up the following parameters:

### **Commissioning ID**

#### • **ICAO address.**

In the navigation pane of the Aero-SDU Configuration Program, select **Commissioning IDs** under **Information**. Then click the **Copy** button to copy the strapped ICAO address to the Config Module, or type in the ICAO address in the **Config Module** field.

### **RF settings SDU**

- **Antenna type and heading offset.** Select **RF** under **Installation** and select the antenna type.
- **DLNA type.**

In the **RF** pane select the DLNA type.

• **Cable loss for SDU.**

In the **RF** pane, enter the cable losses in the **Cable Loss** fields. These cable loss values are without losses from the RX splitter and TX combiner.

The necessary RF settings for the SBU are described in *[Basic configuration of the SBU](#page-12-1)* on [page](#page-12-1) 6-13.

### **External systems**

• **Navigation parameters, IRS/AHRS.**

Select **Ext. Systems** under **Installation**.

Then select IRS or AHRS, select which interfaces are connected and whether they run at low or high speed.

#### **Satellite network**

- **Preferred GES** Select **Satellite Network** and set up the list of preferred GES.
- **Preferred LES and Logon Policy** Set up the list of preferred LESs. Set **H+ Logon Policy** to **Automatic** or **Manual**.

#### **Enable handsets**

• **Handset parameters, Broadcast Ring Tone.** Select **Handsets** under **installation**. Then select a ring tone from the **Broadcast Ring Tone** scroll list.

#### **External equipment**

Depending on the connected equipment, it may be necessary to enter information on some of the following items:

• **Handsets**.

#### Select **Handsets** under **Installation**.

Then enter which handset is installed on which interface and set the parameters for each handset.

- For handset interface #1 and #2 you may select T&T Handset, MagnaStar, WH10, Cockpit Audio, Iridium-1, Iridium-2 or FONE.
- For handset interface #3 you may select T&T Handset, MagnaStar, WH10, Iridium-1, Iridium-2 or FONE.
- For handset interface #4 only T&T handset is available.
- For handset interface #5 and #6 you may select Handset, Fax or ICG Handset (for Sigma $^7$  handset).
- **Fax**.

In the **Handsets** pane, select the Fax handset-type under Two-Wire POTS #5 or #6. This means the interface will not ring on a broadcast call.

• **Ring Profiles**.

Select **Ring Profiles** under **Installation**. Set up one or more profiles that determine which interfaces should ring when a broadcast call is received, and which should not. There are five possible profiles. One of them, "TakeOfLandng", is preset and cannot be changed. If the "Chime/Lamps Inhibit" input is activated, the "TakeOfLandng" profile is automatically used. This input should be activated during take-off and landing.

#### • **ACARS/AFIS/CMU/MCDU/WOW**.

Select **Ext. Systems** under **Installation**.

Then enter which systems are connected and enter the requested parameters for each system.

### **Write the configuration to the SDU**

To transfer the content of the active configuration view into the connected SDU click the button  $\mathbf{u}$  in the top toolbar.

### **6.2.4 Transfer configuration data to the SDU**

You transfer configuration data to the SDU using the Aero-SDU Configuration Program. Before transferring the settings, connect the TT37-112940-A data cable between the serial port of the PC and the front connector of the SDU. Use the menu commands listed below to select the direction of the transmission.

| Menu key<br>combination                     | Icon | Description                                                                                                    |
|---------------------------------------------|------|----------------------------------------------------------------------------------------------------|
| Link - Read<br>configuration<br>from SDU    | R    | Transfer the configuration from the SDU connected<br>into the configuration view that is active right now.                                                                                                    |
| (Or use keyboard<br>shortcut Ctrl-R)        |      |                                                                                                    |
| Link - Write<br>configuration to            |      | Transfer the content of the active configuration<br>view into the connected SDU.                                                                                                    |
| SDU<br>(Or use keyboard<br>shortcut Ctrl-W) |      | 1. Before writing the configuration, the<br>configuration program validates the data. If this<br>validation fails due to errors in the configuration, a<br>dialog will inform you about it, and the write<br>operation is cancelled. See also messages in the<br>warning pane for more information. |
|                                             |      | 2. Before the write operation is started you will<br>have the choice to turn off reset-after-write. Please<br>note that settings are only applied to the system<br>after a reset. Under normal circumstances you do<br>not need to change this.                                                     |

Table 6-2: Menu commands for configuration data transfer

**Select a COM port**: The first time you try to communicate with the SDU, a popup dialog will ask you to select a COM-port from a list of installed COM-ports. This dialog will also appear if the SDU was not found on the selected COM-port.

# <span id="page-12-0"></span>**6.3 SBU Configuration tasks**

Having installed the AVIATOR 700 System you must also configure the SwiftBroadband Unit properly for use with the current antenna setup, including cable losses for the installation, and select the correct navigational input. Furthermore the interfaces have to be set up and configured to the specific aircraft installation and application requirements. IP connections, network user groups and profiles for IP data usage including LAN/WLAN network management must be configured so the required applications run smoothly on the system. For this purpose you use the built-in web interface of the SBU.

**Note** Before you start configuring the SBU make sure that the Configuration Module for the SBU is mounted in the SwiftBroadband Unit.

There are two ways to access the SBU web interface:

- 1. Use a web browser and enter the IP address of the SBU. The standard IP address is **192.168.0.1**.
- 2. Using the Aero-SDU Configuration Program, click on the button **SBU Dashboard** in the left side of the startup window.

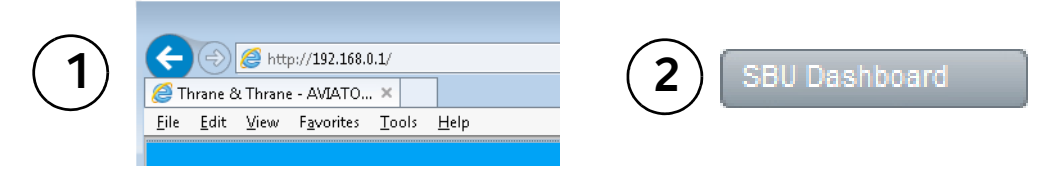

Figure 6-8: 2 ways to access the SBU web interface

### <span id="page-12-1"></span>**6.3.1 Basic configuration of the SBU**

As a minimum, you need to set up the following parameters in the built-in web interface of the SBU:

1. On the **DASHBOARD** verify that you have the latest SBU software version (see [cobham.com/satcom](http://www.cobham.satcom), Service and support). Verify also that the certification level is correct (Level-D or Level-E). For more information on the individual fields see *[The](#page-22-0)  [Dashboard](#page-22-0)* on page 6-23.

| <b>DASHBOARD</b>      | <b>PROPERTIES</b>     |                       | <b>SESSIONS TOTAL</b>            |          |  |
|-----------------------|-----------------------|-----------------------|----------------------------------|----------|--|
| <b>CONNECT</b>        | Airtime provider      | Swift                 | Standard voice inbound 01:28:39  |          |  |
| <b>PHONE BOOK</b>     | GPS position          | N 55°48', E 12°30'    | Standard voice outbound 03:35:40 |          |  |
| <b>MESSAGES</b>       | <b>Status</b>         | Ready                 | 3.1 kHz audio inbound            | 00:02:30 |  |
| CALLS                 | Satellite selection   | Auto                  | 3.1 kHz audio outbound           | 00:08:45 |  |
| <b>SETTINGS</b>       | Current satellite     | EMEA (elevation: 25°) | Standard data                    | 31.12 MB |  |
| <b>ADMINISTRATION</b> | Unit serial number    | 11443372              | Streaming 8 kbps                 | 00:00:00 |  |
| <b>HELPDESK</b>       | Software version      | 2.02                  | Streaming 16 kbps                | 00:00:00 |  |
| <b>SITE MAP</b>       | Certification level   | Level-D               | Streaming 32 kbps                | 00:00:00 |  |
|                       | IMSI number           | 901112115106122       | Streaming 64 kbps                | 00:03:40 |  |
|                       | IMEI number           | 35872303-000340-9     | Streaming 128 kbps               | 00:00:00 |  |
|                       |                       |                       | <b>BGAN X-Stream</b>             | 00:09:17 |  |
|                       | ONGOING DATA SESSIONS |                       | <b>ONGOING CALLS</b>             |          |  |

Figure 6-9: Basic configuration of the SBU, step 1/6

2. In **SETTINGS > System type,** select AVIATOR 700 and click **Apply**.

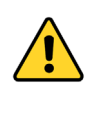

**CAUTION!** Selecting a wrong system type may cause damage to the satcom antenna or GPS antenna. If the system type purchased can not be selected, please contact the supplier of your AVIATOR 700 system. **Do not try to use a different system type!**

| <b>DASHBOARD</b>   | <b>SYSTEM TYPE</b><br>Select the system type and press Apply. If the system type you want to select cannot be selected, contact<br>your service center for assistance. To clear the system type press Reset. |  |  |  |
|--------------------|----------------------------------------------------------------------------------------------------|--|--|--|
| <b>CONNECT</b>     |                                                                                                    |  |  |  |
| PHONE BOOK         | Potential risk for damage: If you select a wrong system type there is a potential risk that the connected<br>satcom antenna may be damaged.                                                                  |  |  |  |
| <b>MESSAGES</b>    |                                                                                                    |  |  |  |
| <b>CALLS</b>       | AVIATOR 700                                                                                                    |  |  |  |
| <b>SETTINGS</b>    | AVIATOR 350                                                                                                    |  |  |  |
| LAN                | $\circ$ AVIATOR 300                                                                                                    |  |  |  |
| <b>WLAN</b>        | AVIATOR 200                                                                                                    |  |  |  |
| Phone/Fax          | AVIATOR 100                                                                                                    |  |  |  |
| <b>ISDN</b>        | Reset<br>Cancel<br>Apply                                                                                                    |  |  |  |
| Common             |                                                                                                    |  |  |  |
| IP handsets        |                                                                                                    |  |  |  |
| 2<br>Discrete I/O  |                                                                                                    |  |  |  |
| <b>System Type</b> |                                                                                                    |  |  |  |

Figure 6-10: Basic configuration of the SBU, step 2/6

3. In **SETTINGS > External systems** enter the values for Navigational input and GPS voltage. For detailed instructions see *[Set up the navigational input of the SBU](#page-50-0)* on [page](#page-50-0) 6-51.

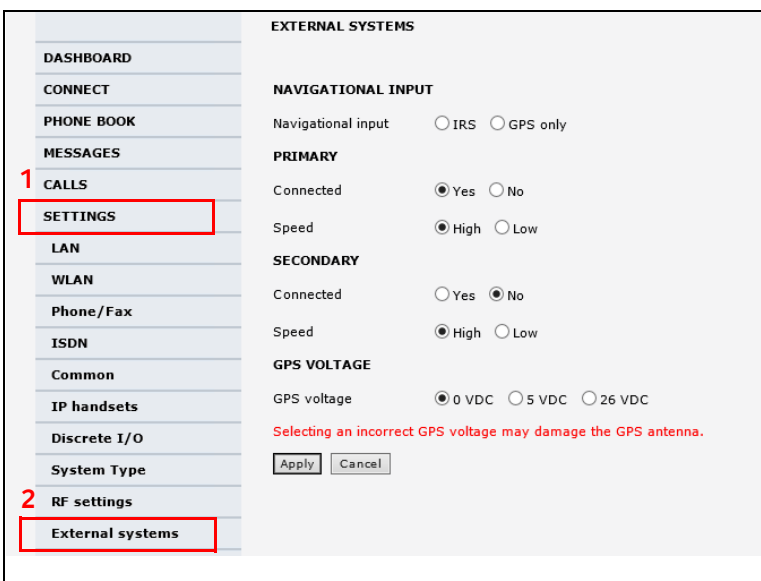

Figure 6-11: Basic configuration of the SBU, step 3/6

4. In **SETTINGS > RF settings**, enter the cable losses applicable to the SBU. For detailed instructions see *[Configure RF settings of the SBU](#page-49-0)* on page 6-50.

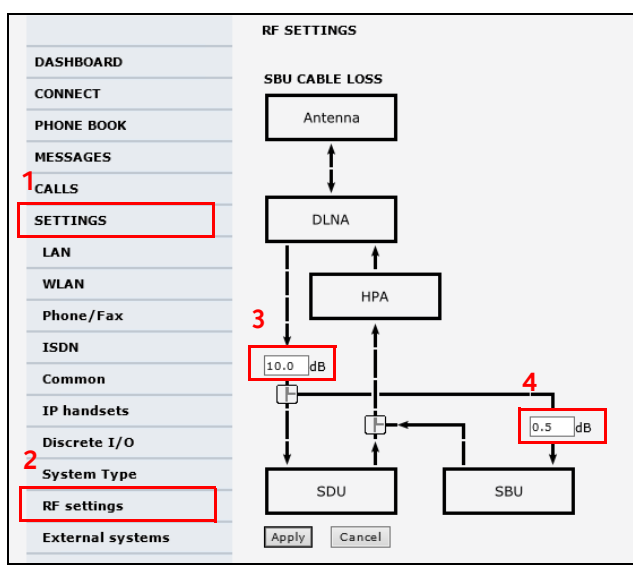

Figure 6-12: Basic configuration of the SBU, step 4/6

### 5. In **SETTINGS > LAN > Network user groups**, click **Edit**.

|   | <b>DASHBOARD</b>       | <b>NETWORK USER GROUPS</b> |                |                            |                           |      |  |  |
|---|------------------------|----------------------------|----------------|----------------------------|---------------------------|------|--|--|
|   | <b>CONNECT</b>         | <b>Name</b>                | <b>Status</b>  | <b>Internet connection</b> | Automatic 4<br>activation |      |  |  |
|   | PHONE BOOK             | Remote equipment           | Enabled        | Bridge mode                | Enabled                   | Edit |  |  |
|   | <b>MESSAGES</b>        | Group 1                    | Disabled       | Router mode                | Enabled                   | Edit |  |  |
|   | CALLS                  | Group 2                    | Disabled       | Router mode                | Enabled                   | Edit |  |  |
|   | <b>SETTINGS</b>        | Group 3                    | Disabled       | Router mode                | Enabled                   | Edit |  |  |
| 2 | LAN                    | Group 4                    | Disabled       | Router mode                | <b>Enabled</b>            | Edit |  |  |
|   | Port forwarding        | Group 5                    | Disabled       | Router mode                | Enabled                   | Edit |  |  |
|   | Network devices        | Group 6                    | Disabled       | Router mode                | Enabled                   | Edit |  |  |
|   |                        | Group 7                    | Disabled       | Router mode                | <b>Fnabled</b>            | Edit |  |  |
|   | Network classification | Group 8                    | Disabled       | Router mode                | Enabled                   | Edit |  |  |
|   | Network user groups    | Group 9                    | Disabled       | Router mode                | Enabled                   | Edit |  |  |
|   | PPPoE                  | Default group              | <b>Enabled</b> | Router mode                | Disabled                  | Edit |  |  |
|   | Static route           |                            |                |                            |                           |      |  |  |
|   | <b>WLAN</b>            |                            |                |                            |                           |      |  |  |

Figure 6-13: Basic configuration of the SBU, step 5/6

6. Enter the APN from your service provider. For detailed instructions see *[Set up the](#page-55-0)  [network user groups](#page-55-0)* on page 6-56.

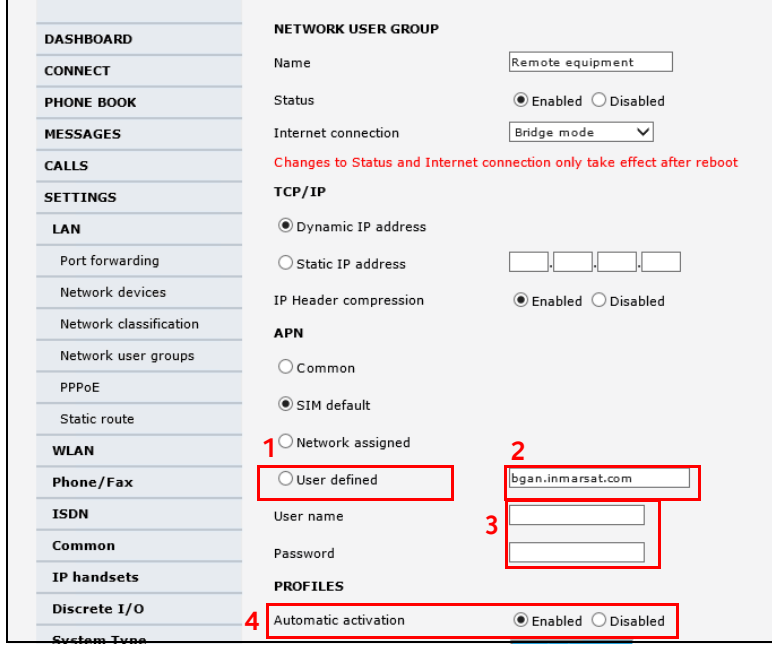

Figure 6-14: Basic configuration of the SBU, step 6/6

# <span id="page-16-0"></span>**6.4 Built-in web interface for the SBU**

Use the built-in web interface of the SBU to access the SBU configuration settings in the CM of the SBU. A subset of the configuration settings are stored in a write-protected area of the CM. This subset contains the physical settings for the antenna, cabling and other external input.

**Important** To set up or change the settings of the write-protected area you must connect a PC to the connector marked **Maintenance** on the SBU front plate. You can view all SBU settings from any LAN or WLAN interface.

The CM also contains the SIM card for accessing the SwiftBroadband service. The settings that can only be changed when connected to the SBU maintenance connector are:

- **Discrete I/O** settings
- **System type**
- Cable loss data in **Settings, RF settings,**
- Input from navigational systems in **Settings, External systems**
- Enabling options (Router, WLAN) in **Settings, Flex**.

**Note** For information on daily use of the AVIATOR 700 system refer to the AVIATOR 700 User Manual.

No installation of software is necessary because the web interface is built into the SBU.

### **Browsers supported**

The web interface is built into the terminal and is used for operating, setting up and configuring the system.

You can access the web interface from a computer with a standard Internet browser.

### **6.4.1 Topics in the SBU web interface**

The following drawing shows the topics available in the web interface. The topics in grey are mainly used during daily use of the system, they are described in detail in the AVIATOR 700 User Manual.

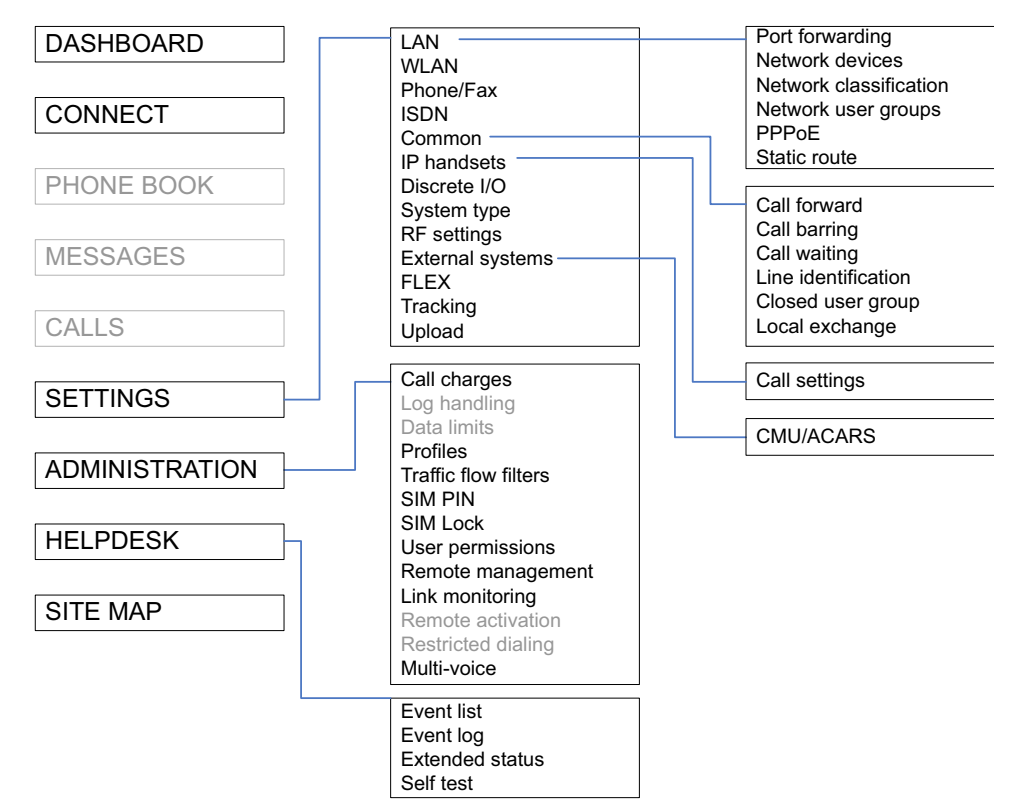

Figure 6-15: Topics in the SBU web interface

### **6.4.2 Check the connection to the web interface**

To check whether you can connect to the web interface of the SBU do as follows:

- 1. Power up the AVIATOR 700 system. Wait until the LEDs on the front plate show that the system is ready to be configured.
	- Power LED: Green, then wait for approximately one minute.
- 2. Connect a PC to the Maintenance interface (standard Ethernet) on the front plate of the SBU.

If you want to change the setup of the user interfaces and change network usage you can use any of the terminal LAN interfaces (up to 6) installed in the aircraft cabin or the Wireless connection, if available. If you want to change the physical settings for the antenna, cabling and other external input you must use the SBU maintenance connector at the front of the SBU.

**Important** For systems without the built-in router option enabled, i.e. the basic version or the version with Wireless option only: To use the SBU Maintenance connector disconnect or switch off any PC connected to another LAN interface of the SBU.

### **Access the web interface**

To access the web interface, do as follows:

- 1. Open your browser and enter the IP address of the SBU. The standard IP address is **192.168.0.1**.
	- **Note** If the local IP address of the SBU has been changed and you do not have the new address, you can temporarily set the IP address to the default value by pushing the **Reset** button on the front plate of the SBU. For detailed instructions see the table *[How to reset the IP address or the terminal](#page-130-0)  [software to default settings](#page-130-0)* on page 8-23.

For further information on the Reset button, see *[IP Reset \(Default\) button on](#page-129-0)  the SBU* [on page](#page-129-0) 8-22.

For further information on IP addresses of the SBU see *[Set up the LAN IP](#page-28-0)  [addressing](#page-28-0)* on page 6-29.

2. The web interface opens directly with the **DASHBOARD** page. The web interface consists of the following sections:

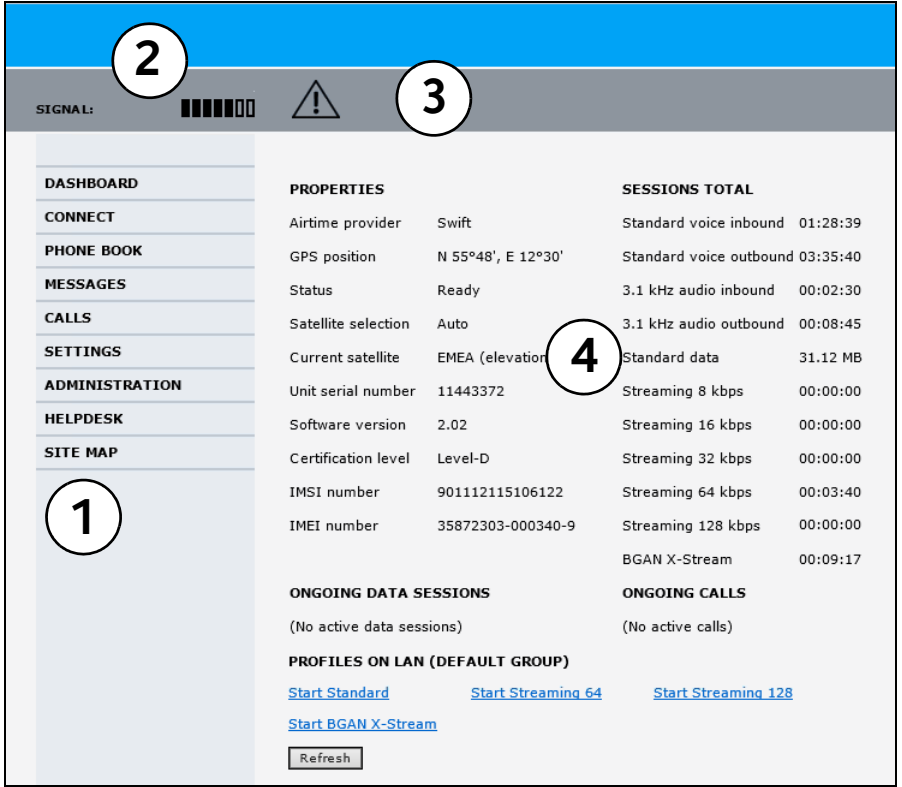

Figure 6-16: Sections of the web interface

- 1. The **navigation pane** holds the main menu. Clicking an item in the menu opens a submenu in the navigation pane or a new page in the contents section.
- 2. The **signal status field** shows the signal strength. The signal strength can vary during operation, depending on the current position relative to the Inmarsat satellite and the call or data session activity.
- 3. The **icon bar** shows icons for new SMS messages and for active events, when relevant. For explanations of the icons, see the next section, *Icons in the icon bar*.
- 4. The **contents section** shows the page selected in the navigation pane. This section is used for viewing or changing settings, or for performing actions.

When the Dashboard is displayed you have verified that the connection to the SBU can be established. The web interface is ready for use. You can continue to configure the system.

If you cannot establish a connection to the SBU there might be problems with the Proxy server settings of your PC. See *[Proxy server settings in your browser](#page-20-0)* on page 6-21 for further information.

### **Icons in the icon bar**

The following icons may appear in the icon bar in the web interface:

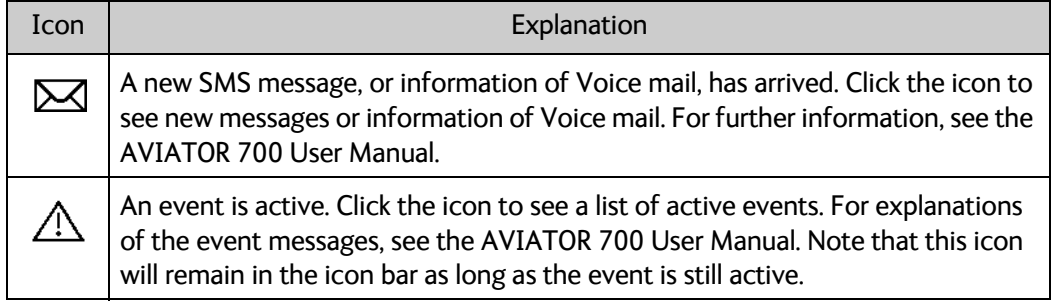

Table 6-3: Web interface: Icons

#### **Navigate the web interface**

- **To expand a menu**, click the menu in the navigation pane.
- **To access status and settings**, click the relevant subject in the navigation pane or click the relevant icon in the icon bar. The status or settings are displayed in the contents section.
- **To get an overview over the submenus available use the site map**, click **SITE MAP** in the navigation pane. Click on items in the site map to go directly to the relevant location.

**Note** You can limit access to some parts of the web interface for certain users. Then the parts are grayed out. For information on how to set up user permissions, see *[Set](#page-83-0)  [up user permissions](#page-83-0)* on page 6-84.

#### <span id="page-20-0"></span>**Proxy server settings in your browser**

If you are connecting your computer using a LAN or WLAN interface, the **Proxy server** settings in your browser must be disabled before accessing the web interface. Most browsers support disabling of the Proxy server settings for one specific IP address, so you can disable Proxy server settings for the web interface only, if you wish. Consult your browser help for information.

To disable the use of a Proxy server completely, do as follows:

- **Note** The following description is for **Microsoft Internet Explorer**. If you are using a different browser, the procedure may be different.
- 1. In Microsoft Internet Explorer, select **Tools > Internet Options > Connections > LAN Settings**.

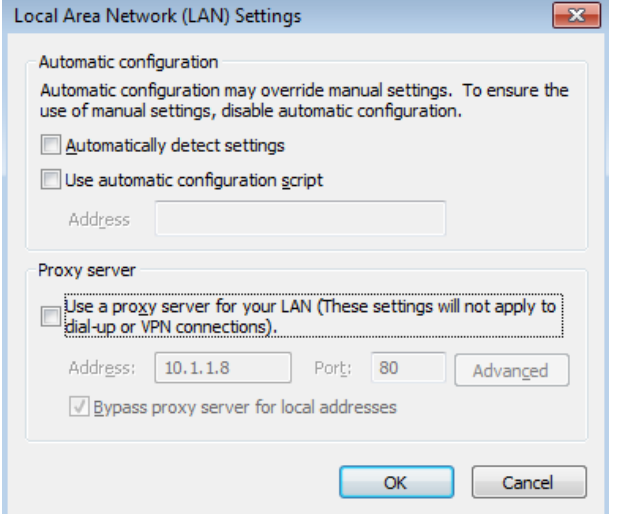

- 2. Clear the box labeled **Use a proxy server for your LAN**.
- 3. Click **OK**.

When the proxy server settings are disabled, close and restart your browser. You may need to change this setting back on return to your Internet connection.

### **IP address and DNS server address setup**

To check whether automatic IP address and DNS server address is obtained automatically for your computer, do as follows (example for Windows 7):

- 1. Go to **Control Panel > Network and Internet > Network and Sharing Center**.
- 2. Click on the **LAN connection** you want to use.
- 3. Select **Properties**, highlight **Internet Protocol Version 4 (TCP/IPv4).**
- 4. Click **Properties**.
- 5. Make sure that the following is selected: - Obtain an IP address automatically
	- Obtain DNS server address automatically

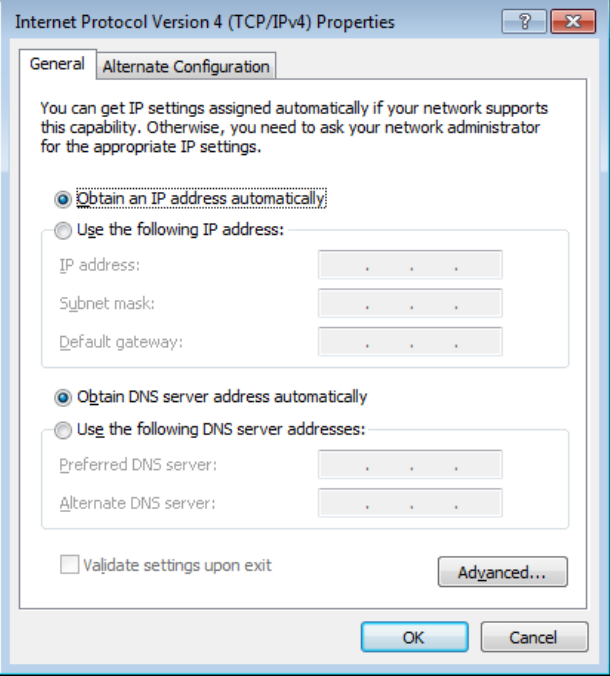

Allocating IP addresses and DNS server lookups are handled by the SBU.

# <span id="page-22-0"></span>**6.5 The Dashboard**

### **6.5.1 Overview**

The Dashboard is the first screen that is displayed when the user or administrator enters the IP address of the web interface. The Dashboard is used for control and inspection of ongoing communication and for viewing properties and status of the SBU and antenna.

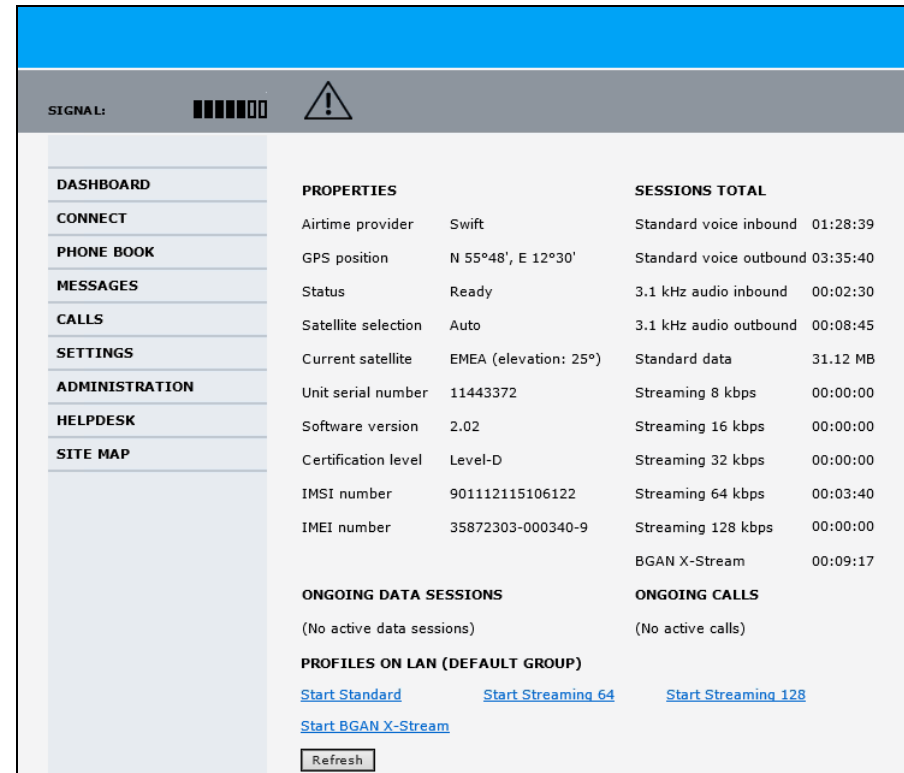

Figure 6-17: Web interface: Dashboard

### **6.5.2 Properties**

The **PROPERTIES** section of the **DASHBOARD** shows the following information:

- **Airtime provider.** The name of your Airtime Provider.
- **GPS position.** The GPS position of your AVIATOR 700 system.
	- **Note** In some cases, the BGAN network does not allow the position to be displayed to the user. If this is the case, the display may just show **GPS acquired**. This means that the GPS position is received, but the user is not allowed to see it.

This also applies if the AVIATOR 700 is not yet registered on the BGAN network, but the GPS position is received.

- **Status**. The status of the SBU and antenna. Examples of status information are: Scanning, Ready and Data active.
- **Satellite selection**. The satellite selected for logon.This is handled by the SDU.
- **Current satellite.** The currently used satellite and elevation angle.
- **Unit serial number**. The serial number of the SBU.
- **Software version**. The version of the software embedded in the SBU.
- **Certification level**. This field shows whether the system is Level-D or Level-E certified.

**Important** If **Inconsistent** is displayed, it means there is a mismatch with Level-D and Level-E certified units or software. This is not allowed.

- **IMSI number**. The IMSI number (International Mobile Subscriber Identity) of the SBU. This is a unique number that identifies the SIM card of your SBU.
- **IMEI number**. The IMEI number (International Mobile Equipment Identity) of the SBU. This is a unique number that identifies your SBU.

### **6.5.3 View information on calls and data sessions**

The following sections in the **Dashboard** show information on calls and data sessions.

- **ONGOING DATA SESSIONS** is a list of data profiles that are currently active, including the external IP address that is assigned to each profile.
- **ONGOING CALLS** is a list of calls that are currently active. The list shows the call type and the time connected for each call.
- **SESSIONS TOTAL** lists the totals for each session type. The list shows the session type with accumulated time for voice and Streaming data, and MB transferred for Standard data.

The counters show totals for sessions since the counters were last cleared. For information on how to clear the counters, see *[Log handling](#page-74-0)* on page 6-75.

### **6.5.4 Profiles on the dashboard**

There is also a section on the dashboard showing the network user group and the profile(s) available for the current user. Here you can start the connections allowed for the current network user group. For more information on network user groups and profiles see *[LAN/WLAN network users](#page-53-0)* on page 6-54.

#### **Start or stop a standard data connection**

On the Dashboard you can see under PROFILES ON LAN whether a standard connection is active or not.

To start or stop a Standard connection for your Network user group do as follows:

- 1. Open your Internet browser and enter the IP address of the AVIATOR 700 SBU (default: http://192.168.0.1) to access the Dashboard of the web interface.
- 2. Locate **PROFILES ON LAN** at the bottom of the page.
- 3. Click **Start <name of profile>**, in this case: **Start Standard**, or **Stop <name of profile>** to stop the connection.

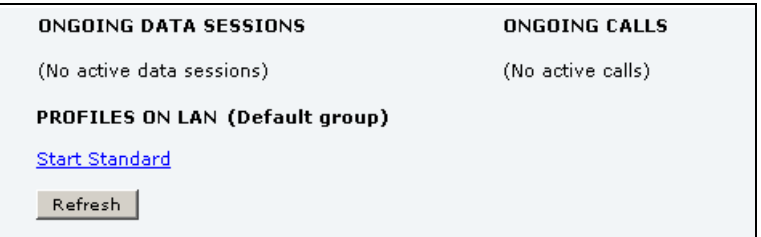

Figure 6-18: Web interface: Start a data connection

- 4. Click **Refresh** to update the current state of the connection(s). Note that there might be some latency when updating the connection status, you might have to wait and click **Refresh** again to update the Dashboard to the current state.
- **Note** The PDP context for a data session is not activated before any unit in the LAN tries to communicate, e.g. sends a DHCP request. You can also remotely start a data connection, see *[Remote activation of a connection using SMS](#page-86-0)* on page 6-87.

# <span id="page-25-0"></span>**6.6 The phone book**

### **6.6.1 General usage**

The phone book is stored in the Configuration module. In the phone book you can:

- Add new names and phone numbers.
- Modify or delete existing names and phone numbers.
- Look up phone numbers.
- Look up short-dial numbers for easy dialing from a handset.

For information how to access the phone book and how to add, edit and delete phone book entries see the AVIATOR 700 User Manual.

## **6.6.2 View and edit the mobile and additional numbers1**

The mobile numbers are the phone numbers to use when making a call to the terminal.

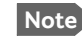

**Note** These numbers are not listed at delivery. Enter the numbers received from the Service and Airtime Provider.

### **To view the mobile numbers**

To view the mobile numbers of the SBU, select **PHONE BOOK > Mobile numbers** from the left navigation pane.

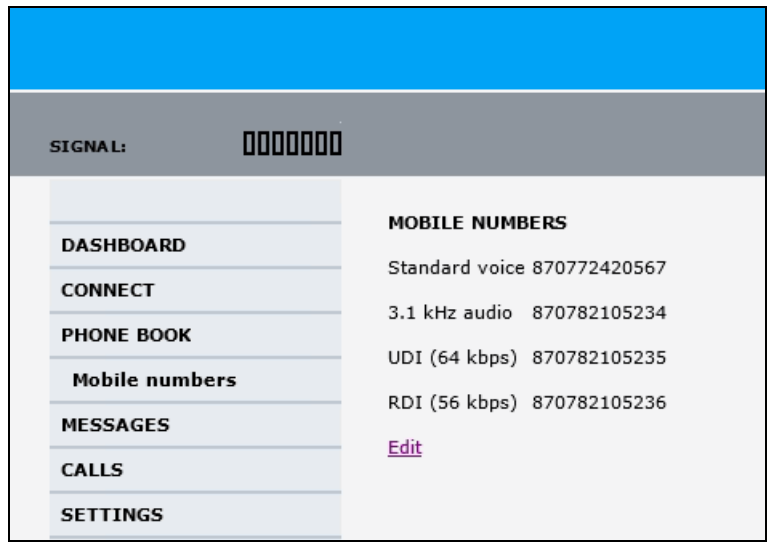

Figure 6-19: Web interface: Phone book, mobile numbers (example, no Multi-voice)

<sup>1.</sup> Available for systems with Multi-voice and subscriptions with additional numbers.

### **To enter or edit the mobile numbers**

To enter or edit the mobile numbers, click **Edit** at the bottom of the page, type in the numbers received from your Airtime Provider and click **OK**. If Multi-voice is part of your system, the additional numbers from your airtime provider can be entered in the web interface.

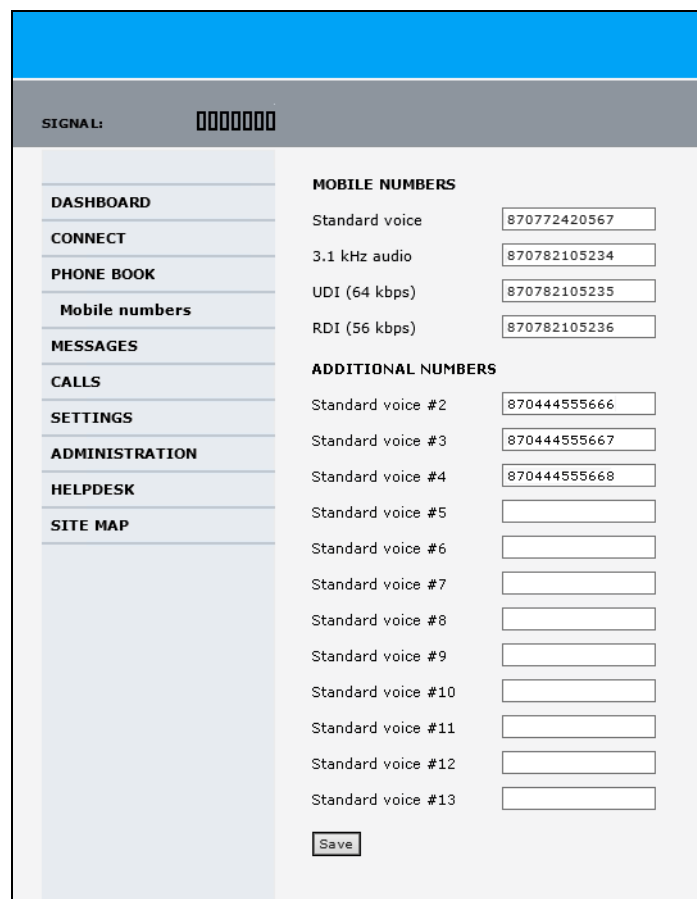

Figure 6-20: Web interface: Phone book, mobile numbers (example, with Multi-voice)

# <span id="page-27-0"></span>**6.7 To set up the interfaces of the SBU**

The following subsections are available:

- *[The SETTINGS page](#page-27-1)*
- *[Configure the LAN interface of the SBU](#page-28-1)*
- *[WLAN interface of the SBU \(option\)](#page-31-0)*
- *[Configure the Phone/Fax interface \(2-Wire\) of the SBU](#page-33-0)*
- *[Configure the ISDN interface of the SBU](#page-34-0)*
- *[Set the common interface settings of the SBU](#page-36-0)*
- *[Set up call services](#page-37-0)*
- *[Manage AVIATOR Wireless Handsets](#page-43-0)*
- *[Configure the discrete I/O interfaces of the SBU](#page-46-0)*
- *[Set the system type](#page-48-0)*
- *[Configure RF settings of the SBU](#page-49-0)*
- *[Set up the navigational input of the SBU](#page-50-0)*
- *[Enable system options with FLEX keys](#page-51-0)*
- *[Tracking](#page-52-0)*

### <span id="page-27-1"></span>**6.7.1 The SETTINGS page**

From the **SETTINGS** page you have access to the submenus for system settings and configuration.

- **LAN** to configure the settings of the local area network.
- **WLAN** to configure the wireless network adapter.
- **Phone/Fax** to configure the phone and fax interfaces.
- **ISDN** to configure the ISDN interface.
- **Common** to configure settings that are common for all interfaces.
- **IP handsets** to configure connected AVIATOR Wireless Handsets.
- **Discrete I/O** to configure the discrete inputs/outputs of the installation.
- **System type** to select the AVIATOR 700 system
- **RF settings** to configure the cable losses between the satcom antenna and the SBU.
- **External systems** to configure the external navigational system.
- **FLEX** for system options.
- **Tracking** to send position information to a server
- **Upload** to upload new application software to the SBU.

A text message on the screen informs you if you need to reboot the system to activate a new setting or configuration.

To access this page, select **SETTINGS** from the left navigation pane.

Select a submenu to continue the system configuration.

### <span id="page-28-1"></span>**6.7.2 Configure the LAN interface of the SBU**

### **Overview**

The SBU has 6 LAN connectors plus 1 LAN maintenance connector on the SBU front plate.

The major part of the LAN parameters are set up in the network management pages, which require an administrator password. For information on these settings, refer to *[LAN/WLAN](#page-53-0)  [network users](#page-53-0)* on page 6-54.

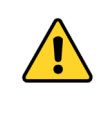

**CAUTION!** All connections to the LAN interface may be affected when you change the settings below. This also includes your own current connection.

This page is by default not protected by an admin password. You can limit access to this page for certain user groups, for further details see *[Set up user](#page-83-0)  [permissions](#page-83-0)* on page 6-84.

### <span id="page-28-0"></span>**Set up the LAN IP addressing**

In the web interface you can set up the IP addressing between the SBU and devices connected to the SBU. The SBU has a built-in DHCP server which can be used to dynamically assign IP addresses to devices connected to the SBU.

You can also set up the local IP address used by the connected devices to access the SBU. The Local IP address is the IP address of the SBU. It is used for accessing the web interface. The IP address towards the BGAN network is assigned by Inmarsat and visible on the Dashboard when the connection is active.

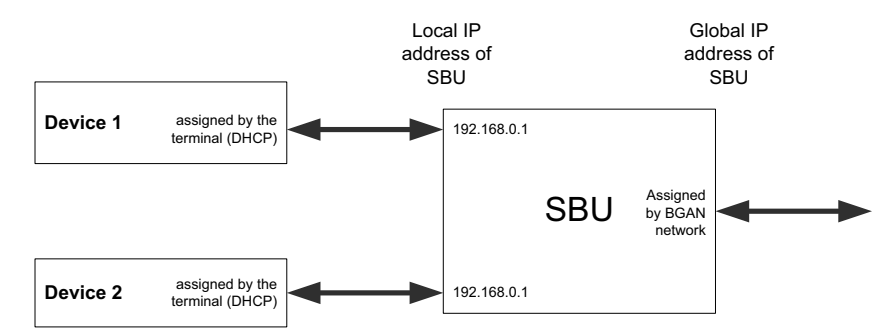

Figure 6-21: SBU IP addresses: Local and global IP addresses, default

**Note No router option:** If the SBU does not have the router option and works in single-user mode, only one device can be connected to it. This device cannot have a static IP address, it must use the DHCP server of the SBU.

To change the local IP address of the SBU do as follows:

1. From the left navigation pane, select **SETTINGS > LAN**.

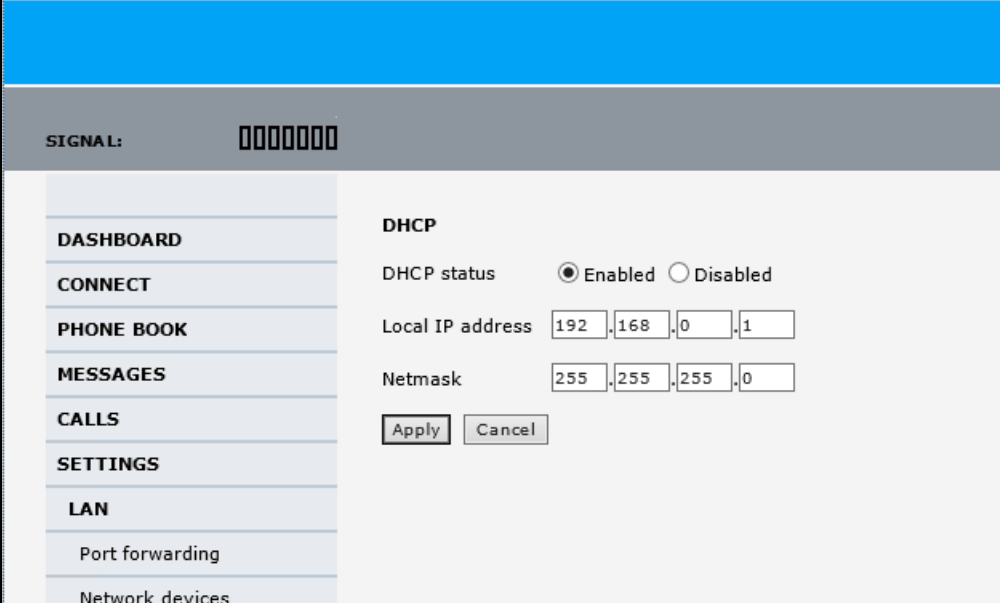

Figure 6-22: Web interface: Settings, LAN

- 2. At **DHCP status**, select **Enabled** (recommended), or **Disabled**.
	- **Enabled:** The SBU assigns dynamic IP addresses to devices connected to the SBU.
	- **Disabled:** You need to set up a static IP address in the connected device.
- 3. To change the **Local IP address** and the **Netmask**, type in the new address and netmask. By default, the address is 192.168.0.1 and the netmask is 255.255.255.0.
- 4. Click **Apply**.

### **Port forwarding**

Port forwarding enables you to set up a server connected to the SBU while the terminal is in Router mode. Without port forwarding it would not be possible to contact the server from the Internet. If you want to use port forwarding, the global IP address of the SBU should be a static IP address. Check with your service provider for availability of a static global IP address. Note that if not agreed otherwise, the global IP address of the SBU will be dynamically assigned as the SBU signs on to the BGAN network.

For information on how to set the terminal in Router mode, see *[Set up the network user](#page-55-0)  groups* [on page](#page-55-0) 6-56.

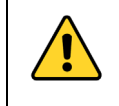

**CAUTION!** This page is by default not protected by an admin password. You can limit access to this page for certain user groups, for further details see *[Set up user permissions](#page-83-0)* on page 6-84.

The following example shows how to allow internet access to a mail server (smtp) connected to the terminal.

The mail server in this example has the IP address 192.168.0.100.

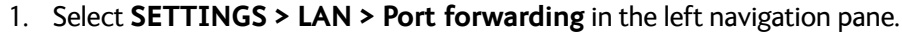

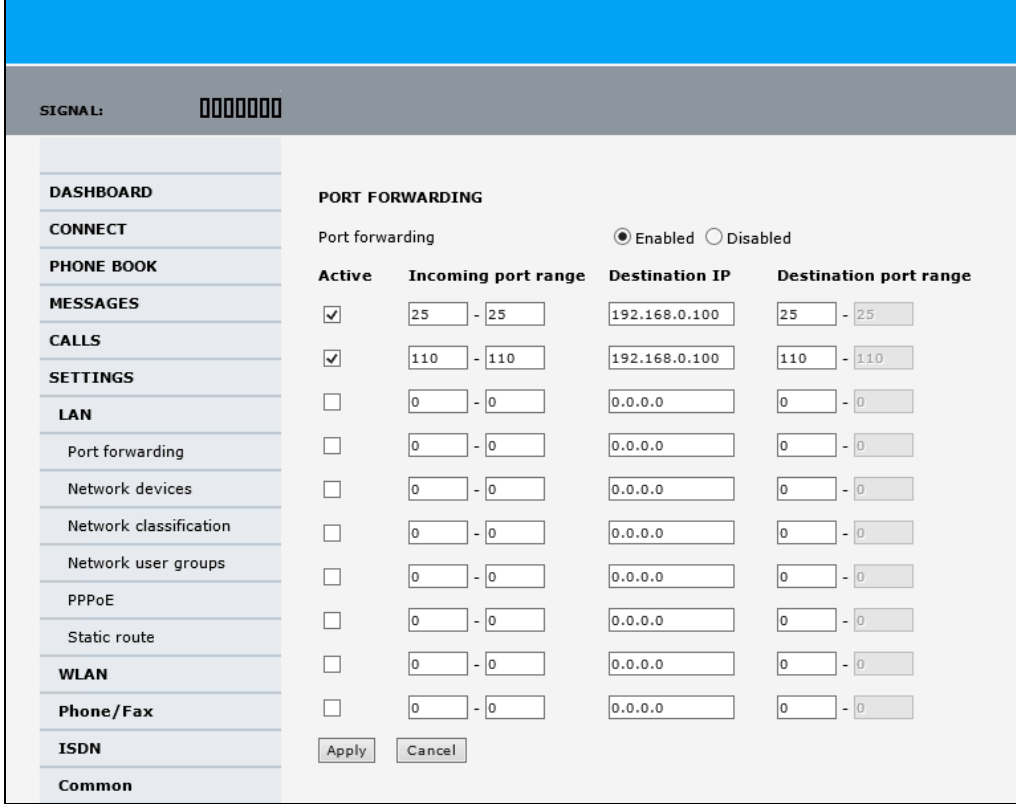

Figure 6-23: Web interface: Settings, LAN, Port forwarding

- 2. Select **Enabled** to generally enable port forwarding.
- 3. Type in the **Incoming port range**.
- 4. Type in the **Destination IP** address, which in this example is the IP address of the mail server: 192.168.0.100.
- <span id="page-30-0"></span>5. Type in the **Destination port range**.
- 6. Repeat step 3 to [step 5](#page-30-0) to set up port forwarding to additional servers.
- 7. In the **Active** column, select which ports should have port forwarding activated.
- 8. Click **Apply**.

You can now access the mail server from the Internet, using the external IP address of the SBU. For more information on setting an external IP address see [step 6](#page-57-0) in *Edit a network user group* on page 6-56.

### <span id="page-31-0"></span>**6.7.3 WLAN interface of the SBU (option)**

Note that the settings from the LAN window, except Enabled/Disabled, also apply for the WLAN interface. See *[Configure the LAN interface of the SBU](#page-28-1)* on page 6-29.

#### **Enable and configure the WLAN interface**

To enable the WLAN interface, do as follows:

- 1. Make sure that the discrete input, i.e. **TP5 WLAN Enable** input, is wired correctly for WLAN enable. Read more about this in *[Pins for non-configurable discrete inputs on the](#page--1-0)  SBU* [on page](#page--1-0) 5-67 and *[WLAN pins](#page--1-1)* on page 5-42.
- 2. In the web interface on the page **SETTINGS > WLAN** select the status **Enabled.**

For systems without the built-in Wireless option (WLAN) the submenu will still be available in the web interface and the screen will show that the WLAN option is not enabled. To enable the WLAN option enter the FLEX key for this option in the submenu **Settings > FLEX**. The WLAN interface functions properly if both of the above conditions are fulfilled. To configure the WLAN interface, do as follows:

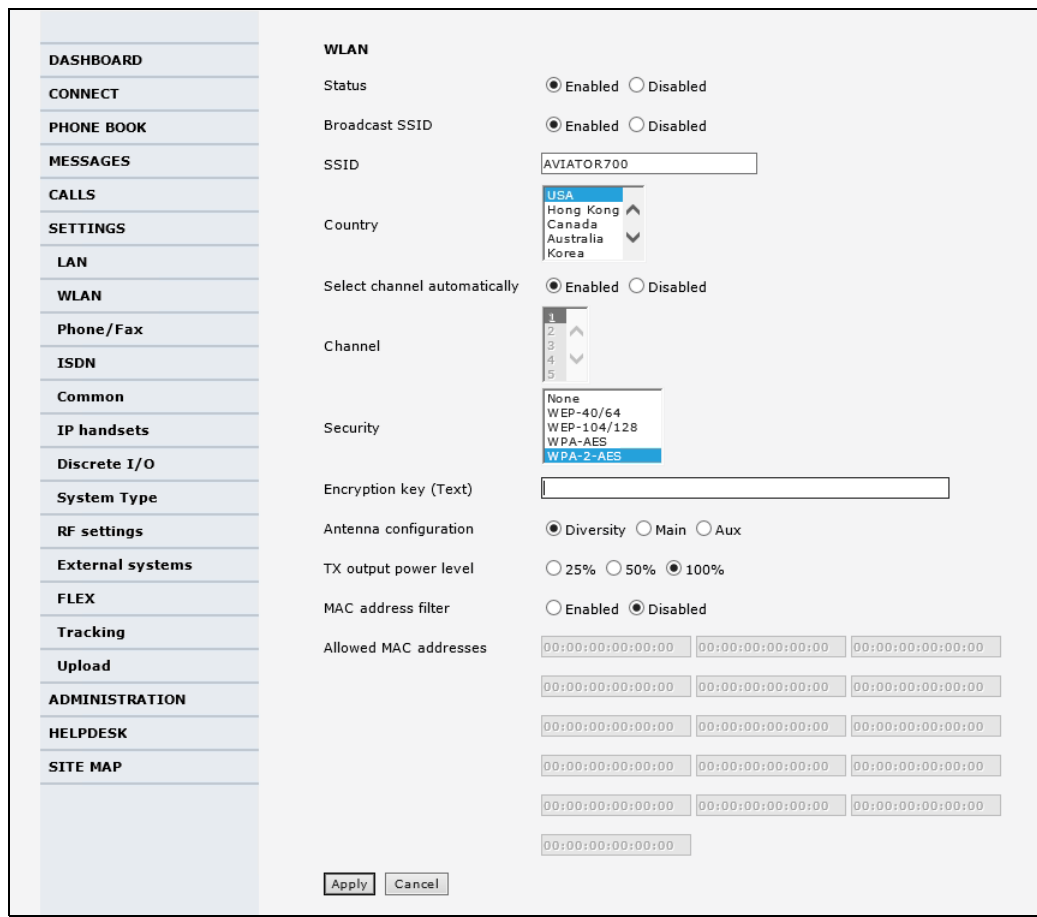

1. Select **SETTINGS** > **WLAN**.

Figure 6-24: Web interface: Settings, WLAN

- 2. You can enable or disable the WLAN (default setting: **Enabled**).
- 3. For **Broadcast SSID,** select **Enabled** (default) or **Disabled.**

Enabled: your WLAN access point is shown to other users. Disabled: your WLAN access point is hidden.

- 4. Type in the **SSID** of your choice or accept the default SSID, which is the name of the installed system: AVIATOR 700. The SSID (Service Set IDentifier) is the name of the wireless local area network. It is text with maximum 32 characters. All wireless devices on a WLAN must use the same wireless local area network in order to communicate with each other.
- 5. Select the **Country** for your present location. The default setting is USA. For a list of countries that can use WLAN with the setting USA see *[Countries where the "US"](#page-211-0)  [country code applies](#page-211-0)* on page E-2.
- 6. If you want to let the system automatically find a channel set **Select channel automatically** to **Enabled**. Then the **Channel** list will be grayed out. If you have set **Select channel automatically** to **Disabled** you can set the **Channel**  used for communication on the WLAN interface.
- 7. Select the **Security** standard. Select one of the following encryption standards:
	- None (default)
	- WEP-40/64, enter the encryption key in hexadecimal format.
	- WEP-104/128, enter the encryption key in hexadecimal format.
	- WPA-TKIP, enter the encryption key in text format.
	- WPA2-AES, enter the encryption key in text format.
- 8. Type in the **Encryption key** for the selected Security standard. This is not applicable if you have selected **Security mode None**.
- 9. In **Antenna configuration** you set whether you have two or one WLAN antennas, and how a single WLAN antenna is connected to the SBU:
	- **Diversity**: 2 WLAN antennas are connected
	- **Main**: A single WLAN antenna is connected to SBU TP A4
	- **Aux**: A single WLAN antenna is connected to SBU TP A2
- 10. **TX output power level:** You can control the maximum transmitted output power from the SBU rear receptacle TP A2 or TP A4:
	- $100\% 20$  dBm,  $100$  mW
	- $50\% 17$  dBm, 50 mW
	- $25% 14$  dBm, 25 mW
- 11. Select **Enabled** or **Disabled** next to MAC address filters.

**Enabled**: You can set up a list of MAC addresses that are allowed access to your WLAN. Any device whose MAC address is not on the list will be denied access. **Disabled**: There will be no restrictions on MAC addresses.

- 12. If you have enabled MAC address filters, type in the **Allowed MAC addresses**. The list may contain up to 16 MAC addresses.
- 13. Click **Apply**.

### **To disable the WLAN interface**

To disable the built-in WLAN interface, do as follows:

• Disable the WLAN interface using the **TP5 WLAN Enable** discrete input. Read more about this in *[Pins for non-configurable discrete inputs on the SBU](#page--1-0)* on page 5-67 and *[WLAN pins](#page--1-1)* on page 5-42.

or

• In the web interface go to **Settings > WLAN** and select **Disable**.

If the WLAN option is not enabled the page **Settings > WLAN** will still be available and the screen will show information that the WLAN option is not enabled.

### <span id="page-33-0"></span>**6.7.4 Configure the Phone/Fax interface (2-Wire) of the SBU**

**Note** By default all handsets connected to the system will ring on incoming calls. If you have connected a fax, set the incoming call type on that 2-wire interface to 3.1 kHz Audio to avoid that the fax rings and answers an incoming Standard call.

To configure this interface do as follows:

1. Select **SETTINGS** > **Phone/Fax** from the left navigation pane.

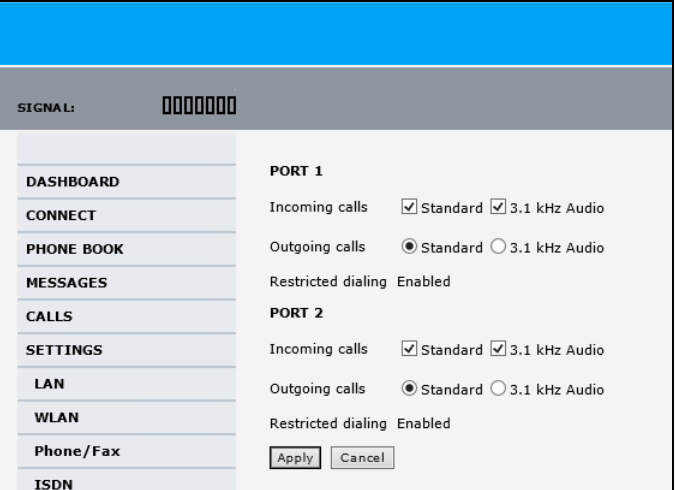

Figure 6-25: Web interface: Settings, Phone/Fax

2. For each Phone/Fax port, set the call type for incoming and outgoing calls.

**Note** To identify Port 1 and Port 2 see the drawings of your specific installation. Mark the connectors in the air cabin accordingly.

The call types are described in more detail in the AVIATOR 700 User Manual in the chapter Using a phone of fax machine.

• For **Incoming calls**, you can check Standard or 3.1 kHz Audio or both. If you check both, any device connected to the Phone/Fax interface will react (ring) on incoming calls.<sup>1</sup>

If you select only Standard, the Phone/Fax interface will only react on calls made to the Standard phone number, and not on calls to the 3.1 kHz Audio number.

- For **Outgoing calls**, you can select either Standard or 3.1 kHz Audio. The selected type will be used by default, if possible, for any outgoing call. Note, however, that fax machines and modems must use 3.1 kHz Audio.
- 
- **Note** You can override the default setting for outgoing calls by dialing 1\* (force the call to Standard) or 2\* (force the call to 3.1 kHz Audio) before the number. For further information, see the AVIATOR 700 User Manual.
- 3. Click **Apply**.

### <span id="page-34-0"></span>**6.7.5 Configure the ISDN interface of the SBU**

To configure the ISDN interface, do as follows:

1. Select **SETTINGS** > **ISDN**.

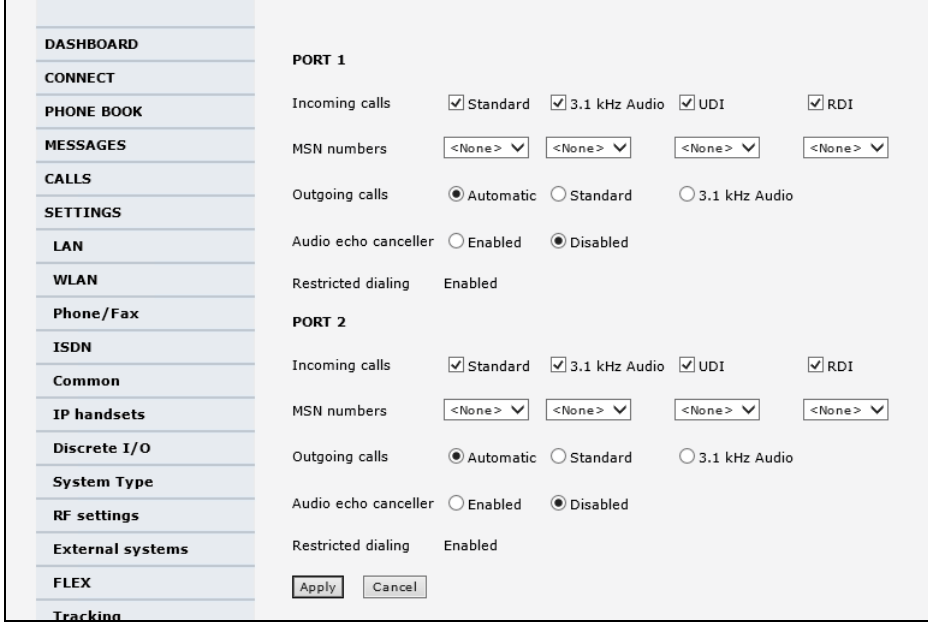

Figure 6-26: Web interface: Settings, ISDN

- 2. Set the call type(s) for incoming calls. You can select Standard, 3.1 kHz Audio, UDI and/or RDI.<sup>1</sup>
	- **Note** Connected devices will only receive incoming calls with the call types that are selected here. For example, if only Standard is selected, and a G4 fax call (using call type UDI) arrives, a fax connected to the ISDN port will not receive the incoming call.
- 3. Set the MSN (Multiple Subscriber Numbering) numbers that are to be assigned to each call type. In most pieces of ISDN equipment you can program multiple subscriber

<sup>1.</sup>If Multi-voice is enabled and you have entered additional numbers in the phone book, you can assign an additional number to this interface. For more information see *[Multi](#page-87-0)[voice \(option\)](#page-87-0)* on page 6-88.

numbers. The number programmed into the equipment should be the dial-in number that you wish that piece of equipment to answer.

**Important** If you set an MSN number to anything other than <None>, connected devices must be programmed with these MSN numbers.

Note that this setting only applies to the call type selected above the MSN number, and only if the connected device supports the call type used.

You have the following options with the MSN numbers:

- **<None>**. No MSN numbers are used. An incoming call is accepted in all devices connected to this port.
- **1\*, 2\*, 3\* or 4\***: If, for example, you select 1\* at Standard call type, an incoming Standard call is accepted by all devices that are programmed with the number 1\* and connected to the ISDN interface.
- **0401, 0402:** These are local numbers for separate devices connected to the ISDN interface.

An incoming call is accepted by devices that are programmed with the selected number and connected to the ISDN interface.

You can combine the MSN settings.

**Example:** You have two devices connected to the ISDN interface. One is programmed with the numbers 1\* and 0401, the other is programmed with 1\* and 0402. In the web interface, you select the MSN number 1\* under **Standard**. If an incoming Standard call arrives, both devices will accept the call.

If you make a local call to one of the local numbers 0401 or 0402, only the called device will accept the call.

- 4. Set the call type for outgoing calls.
	- If you select **Automatic**, the call type will be determined by the calling device.
	- If you select **Standard**, all outgoing calls, except UDI/RDI, will use the call type Standard. If you make a 3.1 kHz Audio call it will be converted to a Standard call. Outgoing UDI or RDI sessions will be not be influenced by this setting.
	- If you select **3.1 kHz Audio**, all outgoing calls, except UDI/RDI, will use the call type 3.1 kHz Audio. If you make a Standard call it will be converted to a 3.1 kHz Audio call. Outgoing UDI or RDI sessions will be not be influenced by this setting.

**Note** You can override the call type setting for outgoing calls by dialing one of the following prefixes before the number:

- 1\* (force the call to Standard)
- 2\* (force the call to 3.1 kHz Audio)
- 5. If you hear an echo in your handset and the handset does not have its own echo canceller, enable the **Audio echo canceller**.
- 6. Click **Apply**.
# <span id="page-36-0"></span>**6.7.6 Set the common interface settings of the SBU**

The settings under COMMON are common for all interfaces. Note, however, that in order to use the common Access Point Name for an interface, you must select **Common** for the APN setting when setting up the network user group.

#### **Definition of Access Point Name (APN)**

The APN is used by the network user to establish a connection to the required external network. This means that the SBU must know the APN in order to be able to connect to the external network. APNs are provided by the airtime provider.

#### **The common APN**

The common APN setting is defined here and can be selected for each network user group. If you are using the same APN for many network user groups, it is easier to define it once, and then simply select it for the relevant network user groups. Also, if you change the common APN at a later stage, it is automatically updated for all network user groups where the Common setting is selected.

#### **To set up the common interface settings**

To set up the Common interface settings do as follows:

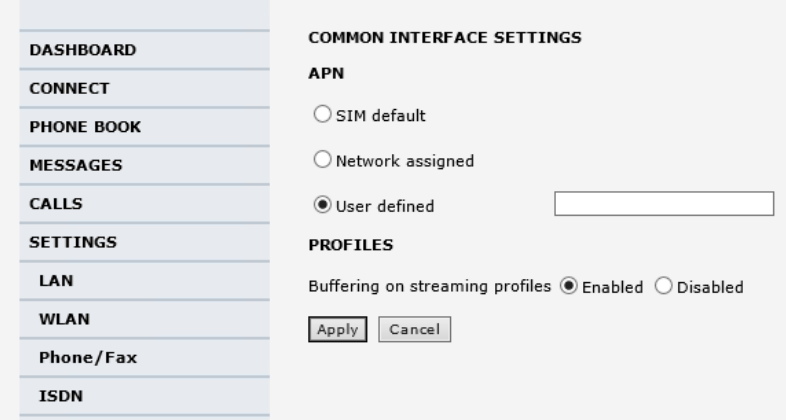

1. Select **SETTINGS** > **Common**.

Figure 6-27: Web interface: Settings, Common

- 2. Select the **APN**. You have the following options:
	- **SIM default**. The APN is taken from the SIM card. This option is not possible with AVIATOR 700, because the APN is not in the SIM card at delivery.
	- **Network assigned**. The APN is assigned from the network.
	- **User defined**. Type in the APN. This is the recommended option.

**Note** Contact your service provider for an APN or check the documentation received from the service provider for an APN.

3. At **Buffering on Streaming profiles**, select **Enabled** or **Disabled**.

- If you select **Enabled**, your Streaming connection will be buffered. This means that the transmission is slightly delayed in order to ensure a precise and continuous data stream.
- If you select **Disabled**, the Streaming connection will not be buffered. This means the data is delivered immediately, but may vary slightly in transmission speed.
- 4. Click **Apply**.

#### **How to use the common APN**

When you configure the APN for your individual network user group, select **Common** to use the setting from this page.

Where Common is selected in the individual network user groups, the setting will automatically be updated when the Common APN is changed.

### **6.7.7 Set up call services**

The setup of call services is also common for all interfaces.

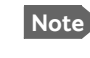

**Note** The SBU must be registered on the BGAN network before you can set up the call services in the web interface.

In the web interface you can set up the following supplementary services:

- *[Call forwarding](#page-38-0)*
- *[Call barring](#page-39-0)*
- *[Call waiting](#page-40-0)*
- *[Line identification](#page-41-0)*
- *[Closed user group](#page-42-0)*
- *[Local exchange](#page-43-0)*

Note that, depending on the network, some of these call service settings may prevent others from being activated.

The settings apply for all connected devices using a circuit-switched service.

#### <span id="page-38-0"></span>**Call forwarding**

You can set up the SBU to automatically forward incoming calls to another phone number. To forward incoming calls do as follows:

1. Select **SETTINGS > Common > Call forward** from the left navigation pane.

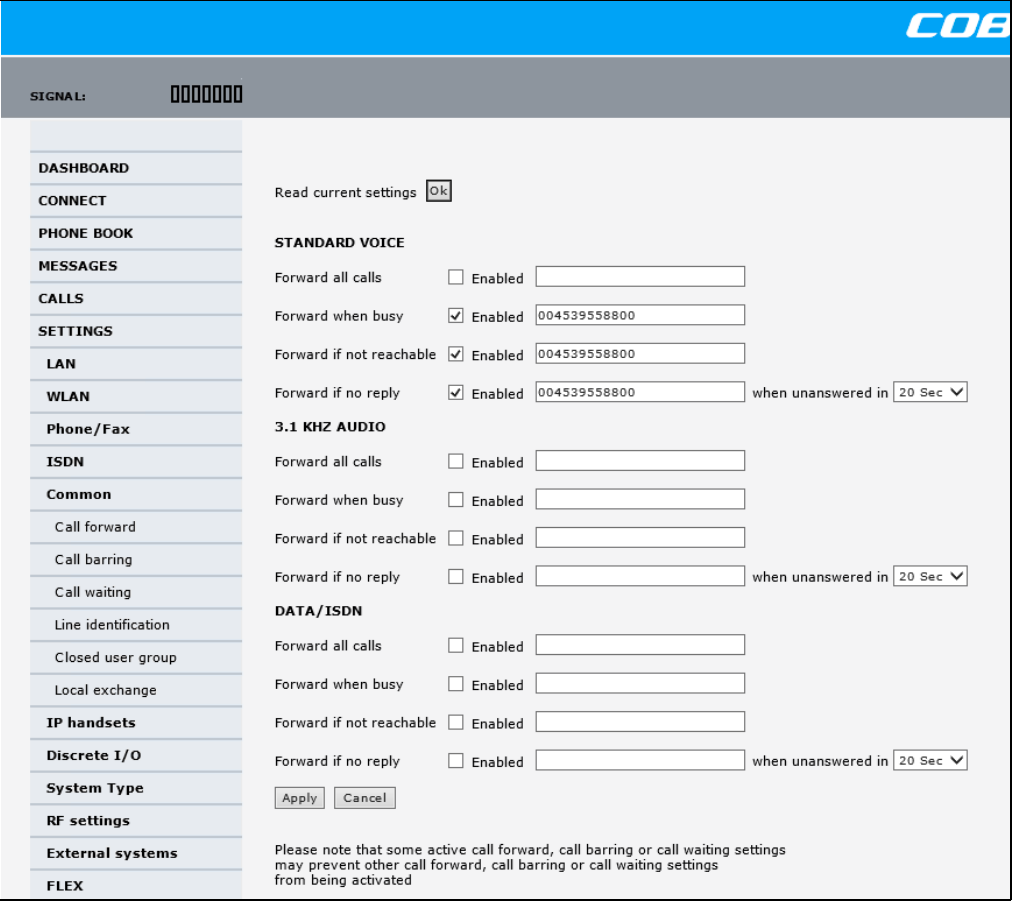

Figure 6-28: Web interface: Settings, Common, Call forward

2. Click **OK** next to **Read current settings** to display the phone numbers for call forwarding for the subscription. These numbers are operator controlled and come with your airtime subscription (default). A message saying **Operation in progress, please wait.** is displayed.

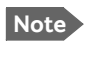

**Note** Allow sufficient time for the system to read the current settings over the satellite connection.

- 3. For each call type, select **Enabled** next to the situation(s) in which you want to forward incoming calls.
- 4. Next to the enabled items, you can type in a phone number to forward the call to.
- 5. If you have selected **Forward if no reply**, select from the drop-down list the period of time the system should wait before forwarding the call.
- 6. Click **Apply**.

<sup>1.</sup> When Multi-voice is enabled, the "Forward when busy" setting is not available for Standard voice.

#### <span id="page-39-0"></span>**Call barring**

Do as follows to bar incoming and/or outgoing calls to and from the SBU:

1. Select **SETTINGS > Common > Call barring** from the left navigation pane.

| 0000000<br><b>SIGNAL:</b> |                                                                                               |  |  |  |  |
|---------------------------|-----------------------------------------------------------------------------------------------|--|--|--|--|
|                           |                                                                                               |  |  |  |  |
| <b>DASHBOARD</b>          |                                                                                               |  |  |  |  |
| <b>CONNECT</b>            | Read current settings  Ok                                                                     |  |  |  |  |
| <b>PHONE BOOK</b>         | <b>STANDARD VOICE</b>                                                                         |  |  |  |  |
| <b>MESSAGES</b>           | Bar all outgoing calls                                                                        |  |  |  |  |
| <b>CALLS</b>              | Bar outgoing international calls except to home country                                       |  |  |  |  |
| <b>SETTINGS</b>           |                                                                                               |  |  |  |  |
| LAN                       | Bar all incoming calls                                                                        |  |  |  |  |
| <b>WLAN</b>               | Bar all incoming calls when roaming outside the home country                                  |  |  |  |  |
| Phone/Fax                 | 3.1 KHZ AUDIO                                                                                 |  |  |  |  |
| <b>ISDN</b>               | Bar all outgoing calls                                                                        |  |  |  |  |
| Common                    | Bar outgoing international calls except to home country                                       |  |  |  |  |
| Call forward              | Bar all incoming calls                                                                        |  |  |  |  |
| Call barring              |                                                                                               |  |  |  |  |
| Call waiting              | $\Box$ Bar all incoming calls when roaming outside the home country                           |  |  |  |  |
| Line identification       | DATA/ISDN                                                                                     |  |  |  |  |
| Closed user group         | $\Box$ Bar all outgoing calls                                                                 |  |  |  |  |
| Local exchange            | Bar outgoing international calls except to home country                                       |  |  |  |  |
| <b>IP</b> handsets        | Bar all incoming calls                                                                        |  |  |  |  |
| Discrete I/O              | $\Box$ Bar all incoming calls when roaming outside the home country                           |  |  |  |  |
| <b>System Type</b>        | Barring PIN                                                                                   |  |  |  |  |
| <b>RF</b> settings        |                                                                                               |  |  |  |  |
| <b>External systems</b>   | Apply<br>Cancel                                                                               |  |  |  |  |
| <b>FLEX</b>               | Please note that some active call forward, call barring or call waiting settings              |  |  |  |  |
| Tracking                  | may prevent other call forward, call barring or call waiting settings<br>from being activated |  |  |  |  |
| Upload                    |                                                                                               |  |  |  |  |

Figure 6-29: Web interface: Settings, Common, Call barring

2. Click **OK** next to **Read current settings.** A message saying **Operation in progress, please wait.** is displayed.

**Note** Allow sufficient time for the system to read the current settings over the satellite connection.

- 3. For each call type, select which calls should be barred.
- 4. In the **Barring PIN** field, type in a PIN for your call barring setup.

**Note** This is **not** the SIM PIN entered at startup, but a network PIN. Contact your airtime provider for a Barring PIN.

5. Click **Apply**.

### <span id="page-40-0"></span>**Call waiting**

You can set up whether or not you want to receive notification of waiting calls while you are making a call or transmitting data.

To receive a notification of waiting calls do as follows:

1. Select **SETTINGS > Common > Call waiting** from the left navigation pane.

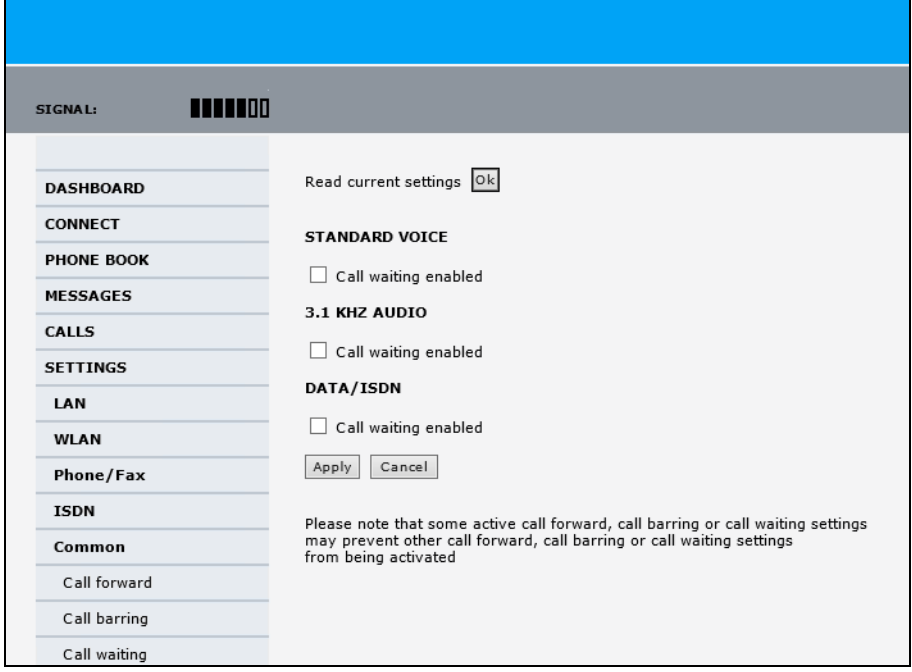

Figure 6-30: Web interface: Settings, Common, Call waiting

2. Click **OK** next to **Read current settings.** A message saying **Operation in progress, please wait.** is displayed.

**Note** Allow sufficient time for the system to read the current settings over the satellite connection.

- 3. For each call type, select **Call waiting enabled** if you want to get notification of waiting calls while you are making a call or transmitting data.
- 4. Click **Apply**.

#### <span id="page-41-0"></span>**Line identification**

You can set up the terminal to show your number when you are making a call or transmitting data. The number shown is the standard voice number of the airtime subscription.

To show the number when making a call or transmitting data do as follows:

1. Select **SETTINGS > Common > Line identification** from the left navigation pane.

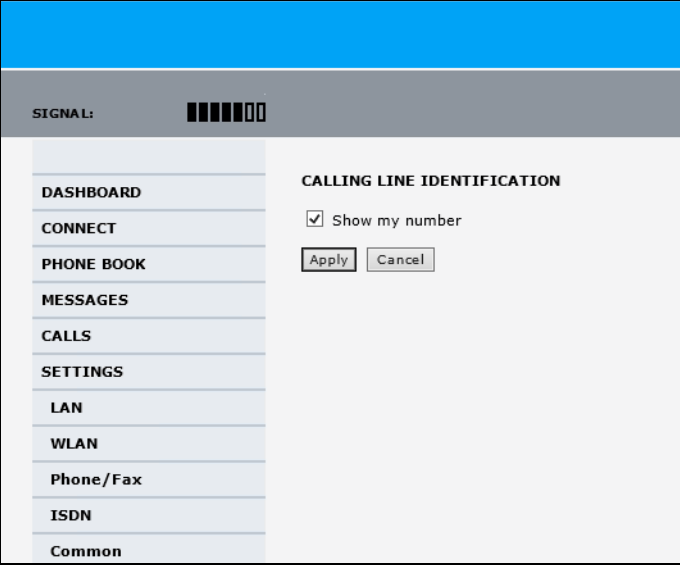

Figure 6-31: Web interface: Settings, Common, Line identification

2. Select **Show my number** and click **Apply**.

#### <span id="page-42-0"></span>**Closed user group**

Your subscription may include one or more closed user groups. A closed user group is a group of users permitted to make calls to each other but not to users outside the group. To define the settings for these user groups, do as follows:

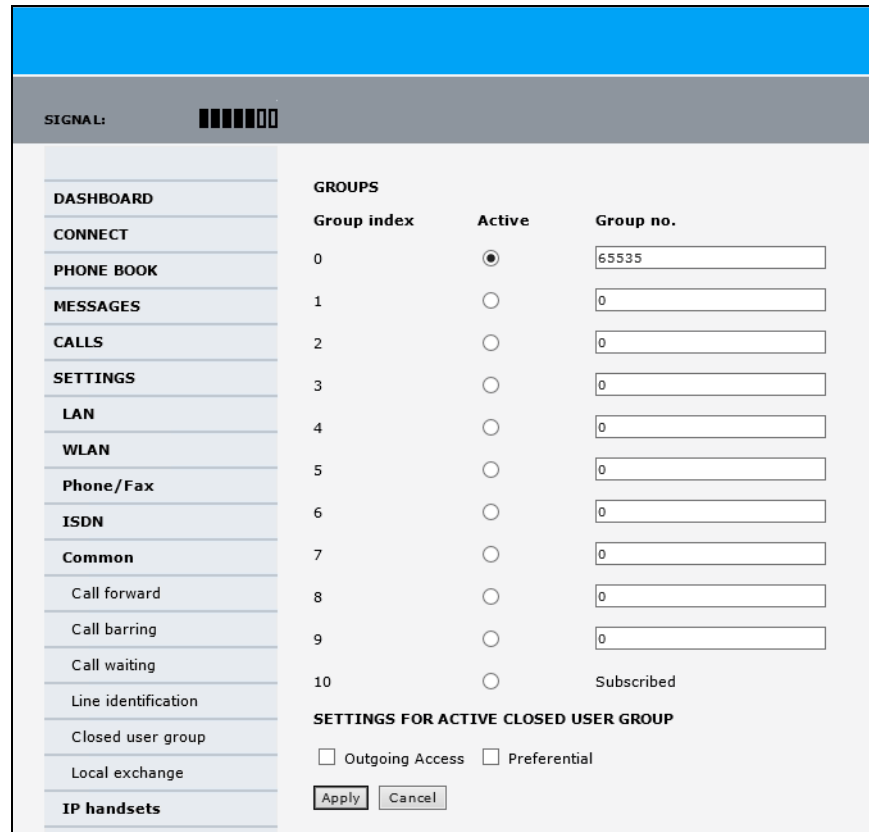

1. Select **SETTINGS > Common > Closed user group** from the left navigation pane.

Figure 6-32: Web interface: Settings, Common, Closed user group

- 2. Type in your user group number(s) under **Group no.** Your airtime subscription lists your user group number(s).
- 3. Select which group(s) should be active. If you select **Active** for **Subscribed**, the group(s) included in your subscription will be active.
- 4. To allow outgoing access for the activated user group(s), select **Outgoing Access** under **SETTINGS FOR ACTIVE CLOSED USER GROUP**. Note that if you selected **Subscribed** above, this setting will not be used.
- 5. Select **Preferential** if you want the activated user group to be selected when a member of a user group does not specify the group number during call set up. Note that if you selected **Subscribed** above, this setting will not be used.
- 6. Click **Apply**.

#### <span id="page-43-0"></span>**Local exchange**

If you want to call a specific phone connected to the terminal, use the local exchange function. With this function enabled, when you dial the mobile number of the terminal, a recorded message instructs you to dial the number for the local phone you want to call. Your call is then transferred to the requested phone and only the requested phone rings. If the local exchange is not used, incoming calls will per default cause all connected phones to ring.

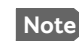

**Note** The Local exchange function is not available if you have enabled the Multi-voice option.

For a detailed description how to set up the local exchange function of the SBU from a remote location see the AVIATOR 700 user manual.

# **6.7.8 Manage AVIATOR Wireless Handsets**

#### **Overview**

The SBU uses WLAN to connect AVIATOR Wireless Handsets or other IP equipment. The AVIATOR 700 supports connection of up to 16 AVIATOR Wireless Handsets.

Each handset must have a local number in the range 0501 to 0516 as well as a unique password.

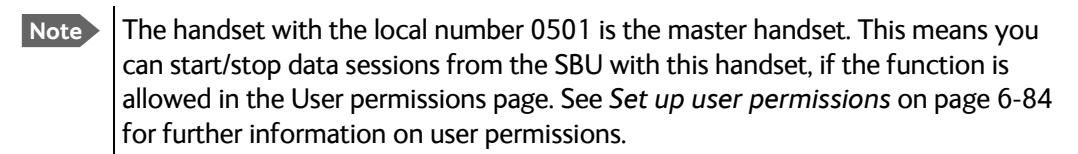

#### **Connect a new AVIATOR Wireless Handset**

**Note** By default, a handset connected to the WLAN interface on the terminal is automatically registered in the terminal and assigned the first available local number.

Do as follows:

- 1. Connect the handset to the WLAN interface of the SBU. For a step-by-step procedure see the *[AVIATOR Wireless Handset and Cradle User Manual](#page--1-0)*, section *Connecting the AVIATOR Wireless Handset to a wireless access point*.
- 2. When the handset display shows  $\Rightarrow$  in the upper right corner, the handset is ready to make a call. If you want to configure the handset or change the password, see the next section.

When the SBU and the AVIATOR Wireless Handset have recognized each other, a **Configure** link appears next to the handset in the **IP handsets** page of the web interface. This link provides direct access to the built-in web interface of the AVIATOR Wireless Handset. For further information, refer to the *[AVIATOR Wireless Handset and Cradle User](#page--1-0)  [Manual](#page--1-0)*.

#### **Set up the AVIATOR Wireless Handset**

To set up an AVIATOR Wireless Handset, do as follows:

1. Select **SETTINGS > IP handsets**.

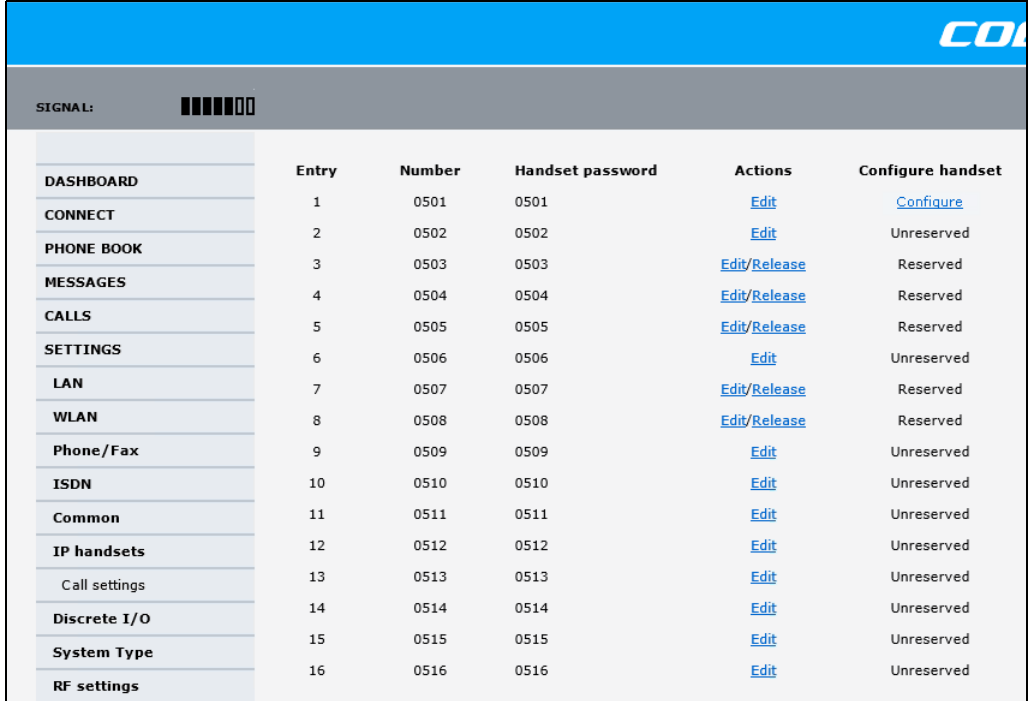

Figure 6-33: Web interface: Settings, IP handsets

- 2. Select **Edit** next to a handset to change the password of the handset. Remember that you must enter the same password and local number (user name) in the handset. Use the display menu system to enter the local number and the password you just entered in the web interface. Do as follows:
	- 1. Enter the menu system and select **SIP** to get the list of profiles.
	- 2. Select the **BGAN** profile and select **Options**.

3. Select **Edit/View** and change the user name and password.

Note that the user name is also the local number for the handset.

- 3. If you want to remove a handset from the list, click **Release** under **Actions** (the Release link only appears when the handset is disconnected). When a handset is removed from the list, you can no longer access the SBU with this handset.
- 4. Select **Configure** next to a handset to access the built-in web interface of the AVIATOR Wireless Handset.

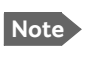

**Note** You can only access the web interface of the handset if **Web server** is enabled under **Settings > Web server** in the handset menu (default enabled).

The web interface of the handset opens. It is very similar to the web interface of the SBU, but has a handset icon in the top left corner.

With the web interface of the IP handset you can access the internal settings of the handset. For further information, refer to the *[AVIATOR Wireless Handset and Cradle](#page--1-0)  [User Manual](#page--1-0)*.

#### **Set the call types for AVIATOR Wireless Handsets**

On this page you set the call type and you can see whether **Restricted dialing** is enabled for each handset. For information how to set up restricted dialing see the AVIATOR 700 user manual.

To set the call types for AVIATOR Wireless Handsets, do as follows:

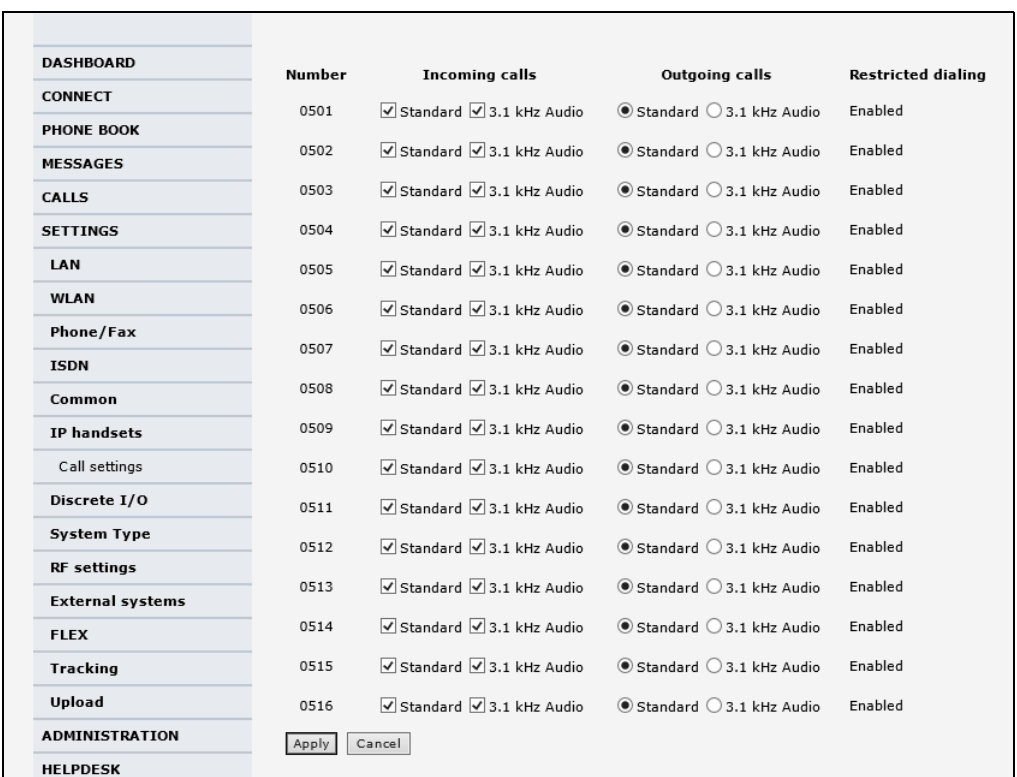

1. Select **SETTINGS > IP handsets > Call settings**.

Figure 6-34: Web interface: Settings, IP handsets, Call settings

2. For each handset, select the call types you want to enable for incoming and outgoing calls.

The call types are described in more detail in the User Manual.

- For **Incoming calls**, you can check Standard or 3.1 kHz Audio or both. If you check both, the handset will react (ring) on any incoming call. Example: If you select Standard, the handset will only react on calls made to the Standard phone number.<sup>1</sup>
- For **Outgoing calls**, you can select either Standard or 3.1 kHz Audio. The selected type will be used by default, if possible, for any outgoing call.
- 3. Click **Apply**.

<sup>1.</sup>If Multi-voice is enabled and you have entered additional numbers in the phone book, you can assign an additional number to each IP handset. For more information see *[Multi-voice \(option\)](#page-87-0)* on page 6-88.

# **6.7.9 Configure the discrete I/O interfaces of the SBU**

#### **Overview**

The SBU has 4 annunciators, 1 chime/lamp inhibit and 5 non-configurable discrete inputs. The non-configurable discrete inputs are SBU nOn (remote on/off), SBU Enable, WLAN Enable and two for Automatic Test Equipment (ATE). The ATE inputs are only for factory use, do not connect them.

Each I/O pin that can be configured is displayed in the web interface. For more information on the pins TP (Top Plug) and BP (Bottom Plug) see *[Pin-out for SBU rear receptacle \(top](#page--1-1)  plug)* [on page](#page--1-1) 4-17 and *[Pin-out for SBU rear receptacle \(bottom plug\)](#page--1-2)* on page 4-18.

The functions of the I/O pins are as follows:

- **Pin TP13: Input. Chime/Lamps Inhibit Input.** This discrete input is used to inhibit Satcom activation of the chime and call lights during take-off and landing.
- **Pin TP27: Output. Annunciator #3 "Service Available".** Default behavior: Active low when the SwiftBroadband Service is logged on
- **Pin TP28: Output. Annunciator #1 "Incoming call".** Default behavior: Active low when a handset is ringing.
- **Pin TP29: Output. Annunciator #2 "SBU Failed".** Default behavior: Active low whenever a BITE with severity essential or fatal is active on the SBU.
- **Pin BP1: Output. Annunciator #4 "Message received"** This discrete output can be used to indicate that there is an unread message in the SBU. Default behavior: Active low.

#### **Set the discrete I/O interfaces**

You can enable and set some of the discrete I/Os in the web interface. To set these, do as follows:

1. Select **SETTINGS > Discrete I/O**.

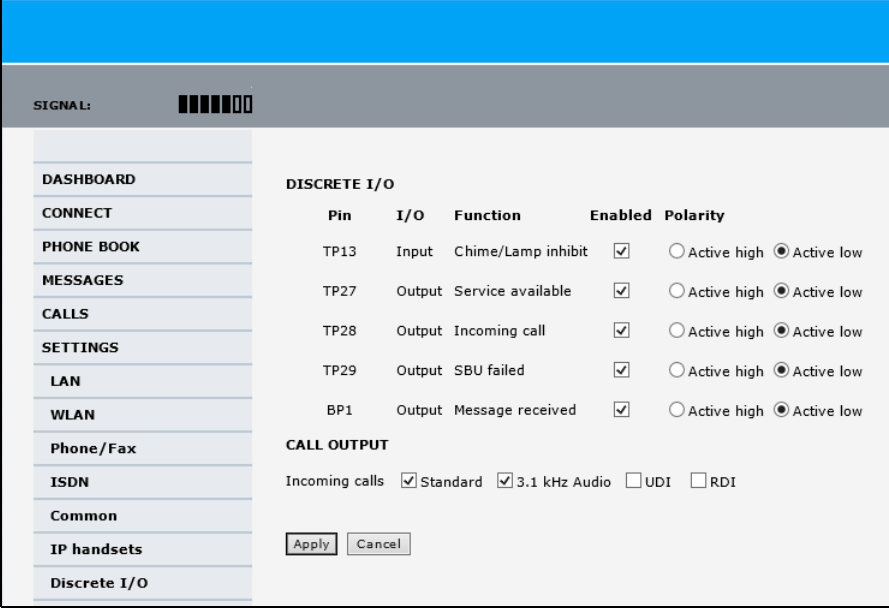

Figure 6-35: Web interface: Settings, Discrete I/O

- 2. For each pin you want to use, select **Enabled**.
- 3. For each pin, select if the pin should be **Active high** or **Active low**.
- 4. For Call output you can select which incoming calls will activate the external ringer (Discrete I/O TP28: Incoming call)**.**
- 5. Click **Apply** to save the new settings.

# **6.7.10 Set the system type**

During the initial configuration of the system you must assign the system type, that is the AVIATOR 700 system that you have bought. You can typically only select the system type purchased. The **Reset** functionality is mainly used for support purposes or when the system type is changed.

To select the system type, do as follows:

1. Select **SETTINGS > System Type**.

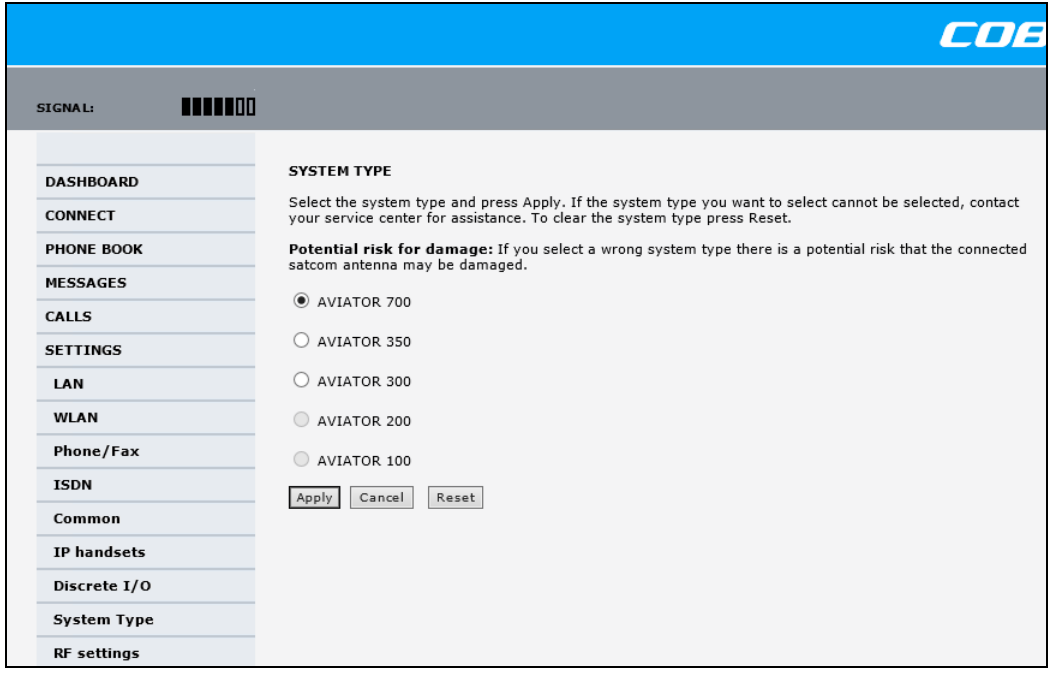

Figure 6-36: Web interface: Settings, System Type

2. Select the system type for the installation.

**CAUTION!** Selecting a wrong system type may cause damage to the satcom antenna or GPS antenna. If the system type purchased can not be selected, please contact the supplier of your AVIATOR 700 system.

**Do not try to use a different system type!**

3. Click **Apply** to save the new setting.

# **6.7.11 Configure RF settings of the SBU**

Before you can configure the RF settings you must select the system type.

You must configure the AVIATOR 700 installation with the specific cable losses of the installation.

To configure the RF settings, do as follows:

- 1. Connect to the Maintenance connector on the front panel of the SBU and enter the web interface (default: http://192.168.0.1)
- 2. If prompted, confirm that the system is an AVIATOR 700 system.
- 3. From the left navigation pane select **SETTINGS > RF settings**.

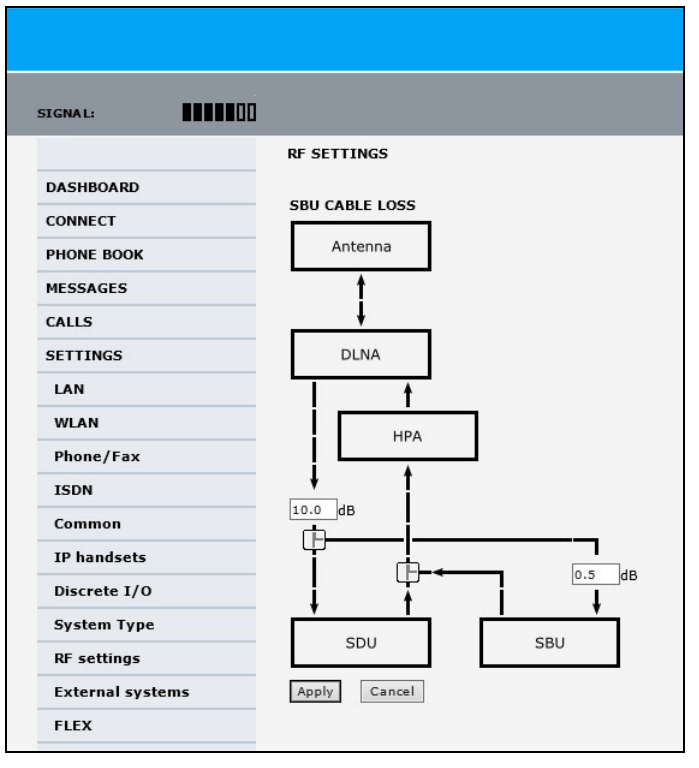

Figure 6-37: Web interface: RF settings

- 4. Below **CABLE LOSS** enter the cable loss for the cables between the
	- DLNA and the RX Power Splitter
	- RX Power Splitter and the SBU

The sum of the two cable losses must be equal or less than 21.5 dB. These cable loss values are without losses from the RX splitter and TX combiner.

5. Click **Apply** to save the new settings.

# **6.7.12 Set up the navigational input of the SBU**

Before you can configure the navigational input you must select the system type.

The AVIATOR 700 supports IRS or GPS only.

For further information on supported navigational systems see *[About satcom antenna](#page--1-3)  steering* [on page](#page--1-3) 5-6.

ARINC 429 Speed can individually be set to high or low speed on the primary and secondary input, depending on your configuration. For redundancy reasons the system supports a secondary source, in case the primary source fails.

To set up the navigational input, do as follows:

**Note** Make sure that you configure the primary and secondary IRS to the correct speed in your configuration. This is essential to provide the necessary navigation data needed.

- 1. Connect to the Maintenance connector on the front panel of the SBU and enter the web interface (default address: http://192.168.0.1)
- 2. If prompted, confirm that the system is an AVIATOR 700 system.
- 3. From the left navigation pane select **SETTINGS > External systems**.

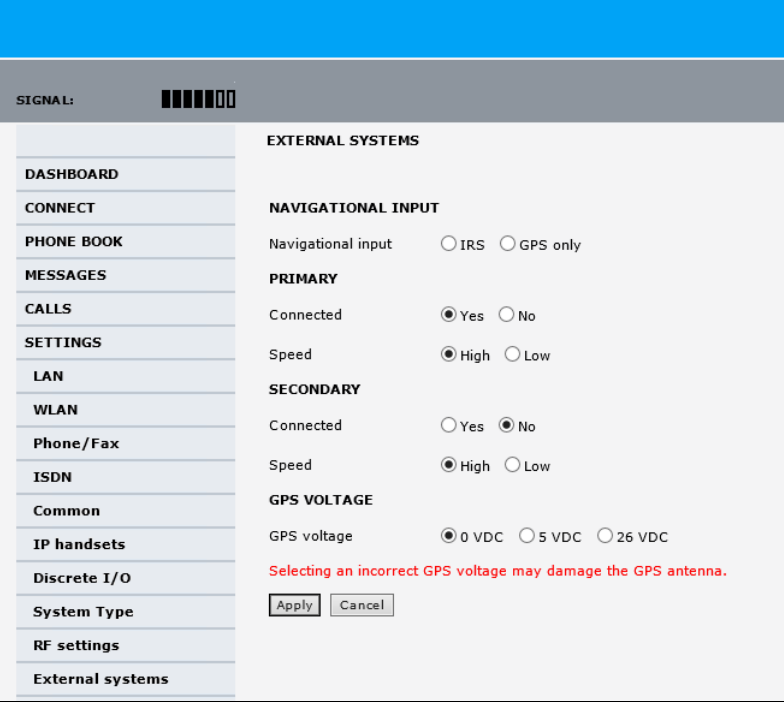

Figure 6-38: Web interface: Settings, External systems

- 4. For **NAVIGATIONAL INPUT** select one option.
- 5. Only for IRS: For **Primary** and **Secondary** select **Connected** and **Speed**.
- 6. Only for IRS: If you do not have second navigational input source available you must set **Connected** of **SECONDARY** input to **No**.
- 7. **GPS Voltage**: If GPS only is selected and power to the GPS antenna is provided by the SBU - apply the correct GPS voltage.
- 8. Click **Apply** to apply the new settings.

### **6.7.13 Enable system options with FLEX keys**

On the FLEX page you can view the options for your system that are currently enabled or disabled. Enabling the purchased options is typically done at the factory. You can buy options at a later stage and open up for them by entering a FLEX key sequence for the specific built-in option.

To enable a built-in option, do as follows:

1. Connect to the Maintenance connector on the front panel of the SBU and enter the web interface (default: http://192.168.0.1).

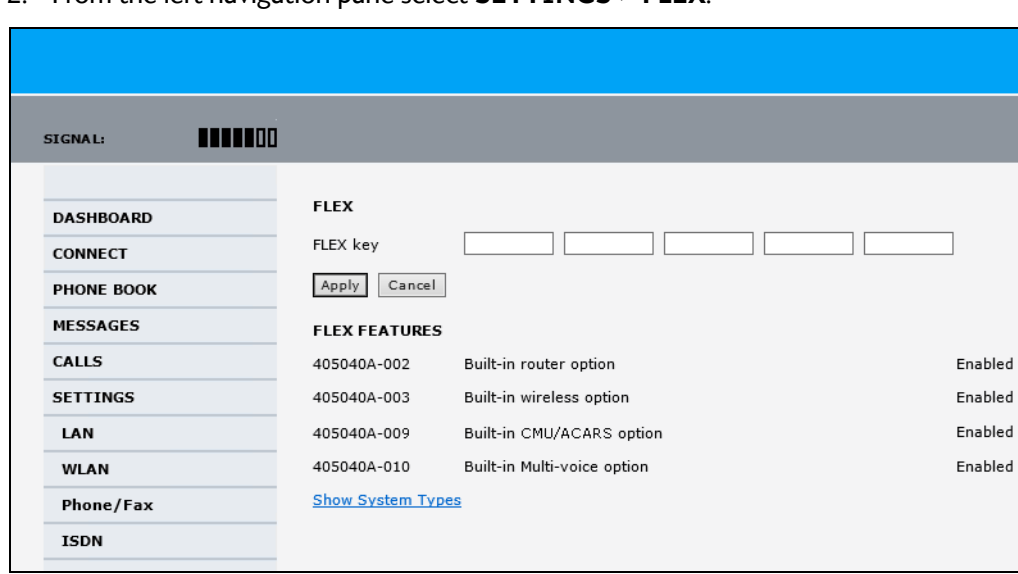

2. From the left navigation pane select **SETTINGS > FLEX**.

Figure 6-39: Web interface: Settings, FLEX (example)

- 3. Have the FLEX key ready and enter it into the insert fields.
- 4. Click **Apply** to enable the new option.
- 5. Click **Show System Types** to display the system types and their status (enabled or disabled).

# **6.7.14 Tracking**

With tracking you can set the SBU to send reports with current position information at specified time intervals or distances to a server address. To set up tracking, do as follows:

1. Select **SETTINGS, Tracking**.

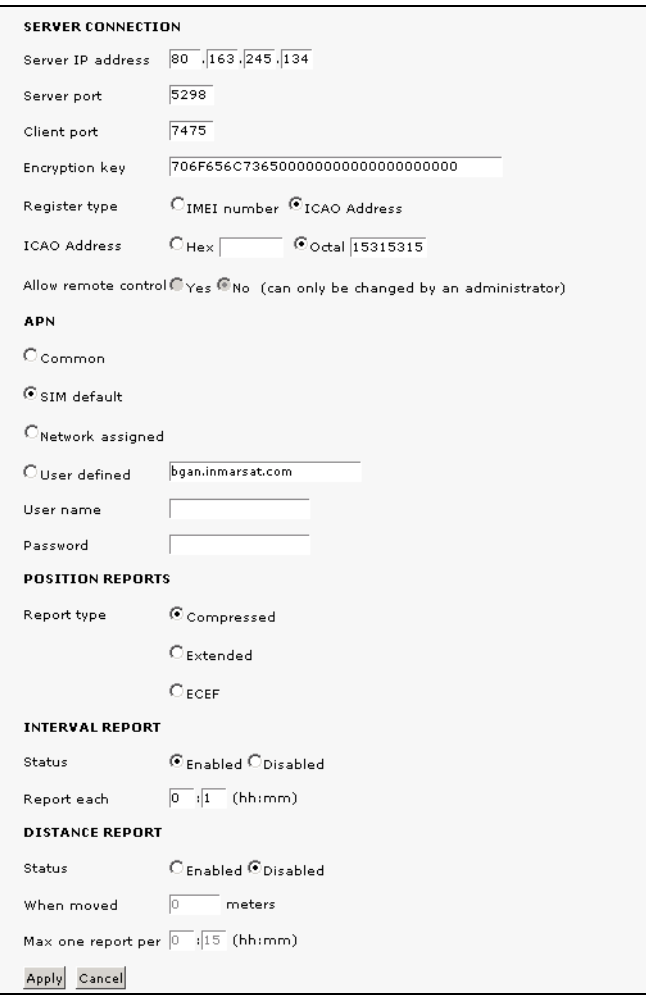

Figure 6-40: Web interface, Settings, Tracking

- 2. The information in the sections **SERVER CONNECTION** and **APN** must be provided by your airtime provider.
- 3. In **POSITION REPORTS** you can select among the following:
	- **Compressed**: Aircraft's position with latitude and longitude.
	- **Extended**: Aircraft's position latitude, longitude, heading, speed and UTC time.
	- **ECEF**: Aircraft's position in x,y,z coordinates and a velocity vector.
- 4. In **INTERVAL REPORT** and **DISTANCE REPORT** you can enable the respective report and set a report interval or distance.
- 5. Click **Apply** to save the settings.

# **6.8 LAN/WLAN network users**

# **6.8.1 Introduction**

With the built-in router functionality the system offers a flexible use of the data channel of the BGAN service. You can configure the use of the data channel by defining network user groups and profiles. The following picture gives an overview of the parameters involved.

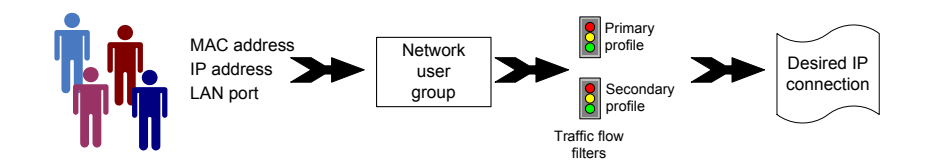

Figure 6-41: Overview over network user groups and traffic flow filters

The network user group you belong to is determined by one or more of the following:

- the IP address of the device you are using
- the MAC address of the device you are using
- the LAN port you connect to

A connected IP device will automatically be assigned to the default network user group, if it is not specified otherwise.

For specific purposes like video streaming, a server on the network, a fixed IP address on the connected device or changing the startup mode of a connection, you must set up network groups with specific primary and/or secondary profiles. How to do this is described in the following sections.

#### **Network user groups**

The network management system divides the users of the SBU into network user groups. Each network user group has a profile which determines how the users connect to the Inmarsat BGAN network. The network user groups can allow or restrict certain services for different users.

For example, you may want to define:

- one network user group allowing both Standard and Streaming connections,
- one network user group for Internet, e-mail and VPN, allowing Standard connections,
- one network user group for remote management of systems. This would be a direct Standard connection (Bridge mode).

You can have up to 11 network user groups and global IP addresses.

#### **Necessary steps when managing network users**

The steps necessary for managing network users include:

- 1. **Defining a network user group.** See *[Set up the network user groups](#page-55-0)* on page 6-56. The network user groups determine settings such as:
	- QoS (Standard/Streaming),
- IP addressing (Static or Dynamic, this is decided by the SIM card setup and the service provider)
- Internet access mode (Router Mode, Bridge Mode or No Internet Access)
- 2. **Identifying a network device.** See *[Manage network devices](#page-58-0)* on page 6-59. The network devices are identified by their IP address, MAC address and (optionally) device name.
- 3. **Associating the network user group and the network device.** See *[The network](#page-59-0)  [classification table](#page-59-0)* on page 6-60. The network classification table determines which devices should belong to which network user group. When a network device is connected, the SBU runs through the network classification table to check if the new connection matches any of the entries in the table. When a match is found, the SBU establishes a packet data connection (PDP context) with the settings determined for the belonging network user group, and the device is ready for use with the SBU.

#### **Access to the network management settings**

Access to the network management settings requires an administrator password. The default user name is **admin** and the default password is **1234**.

The administrator can create and manage network user groups and set up a network classification table defining priorities for devices, network user groups and LAN ports.

**Important** All user connections to the LAN interface may be affected when you change the settings below, including your own current connection.

# <span id="page-55-0"></span>**6.8.2 Set up the network user groups**

#### **Overview**

A network user group, in this context, is a group of network users sharing the same Quality of Service profile and network parameters.

There are 11 configurable network user groups. For the Default network user group, certain settings are locked, to make sure there is always one functional network user group available. For example, the Default network user group does not allow you to select a Bridge mode connection.

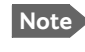

**Note** You cannot delete network user groups. If you do not want to use them, click **Edit** and select **Disabled** at **Status** in the **NETWORK USER GROUP** field.

#### **Edit a network user group**

The default setting of this network user group is a standard IP data connection with automatic IP address allocation and automatic activation of the connection.

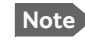

**Note** For further explanation of the terms used below, see *[Definitions for network](#page-61-0)  terms* [on page](#page-61-0) 6-62.

To edit a network user group, do as follows:

#### 1. Select **SETTINGS > LAN > Network user groups**.

If prompted, enter the administrator user name and password. The default user name is **admin** and the default password is **1234**.

The following screen shows the 11 user groups available and their current status, Internet connection type, and whether automatic activation is enabled or disabled.

| 0000000<br>SIGNAL:                 |                                           |               |                            |                         |      |
|------------------------------------|-------------------------------------------|---------------|----------------------------|-------------------------|------|
| <b>DASHBOARD</b><br><b>CONNECT</b> | <b>NETWORK USER GROUPS</b><br><b>Name</b> | <b>Status</b> | <b>Internet connection</b> | Automatic<br>activation |      |
| <b>PHONE BOOK</b>                  | Remote equipment                          | Enabled       | Bridge mode                | Enabled                 | Edit |
| <b>MESSAGES</b>                    | Group 1                                   | Disabled      | Router mode                | Enabled                 | Edit |
| CALLS                              | Group 2                                   | Disabled      | Router mode                | Enabled                 | Edit |
| <b>SETTINGS</b>                    | Group 3                                   | Disabled      | Router mode                | Enabled                 | Edit |
| LAN                                | Group 4                                   | Disabled      | Router mode                | Enabled                 | Edit |
| Port forwarding                    | Group 5                                   | Disabled      | Router mode                | Enabled                 | Edit |
| Network devices                    | Group 6                                   | Disabled      | Router mode                | Enabled                 | Edit |
| Network classification             | Group 7                                   | Disabled      | Router mode                | Enabled                 | Edit |
|                                    | Group 8                                   | Disabled      | Router mode                | <b>Fnabled</b>          | Edit |
| Network user groups                | Group 9                                   | Disabled      | Router mode                | Enabled                 | Edit |
| PPPoE                              | Default group                             | Enabled       | Router mode                | Disabled                | Edit |
| Static route                       |                                           |               |                            |                         |      |

Figure 6-42: Web interface: Settings, LAN, Network user groups

2. Click **Edit** next to the network user group you want to set up.

**Note** Changes to the status and internet connection only take effect after reboot of the SBU. This is also valid if a user wants to change the network user group, then the SBU must be restarted before the user has access to the new network user group.

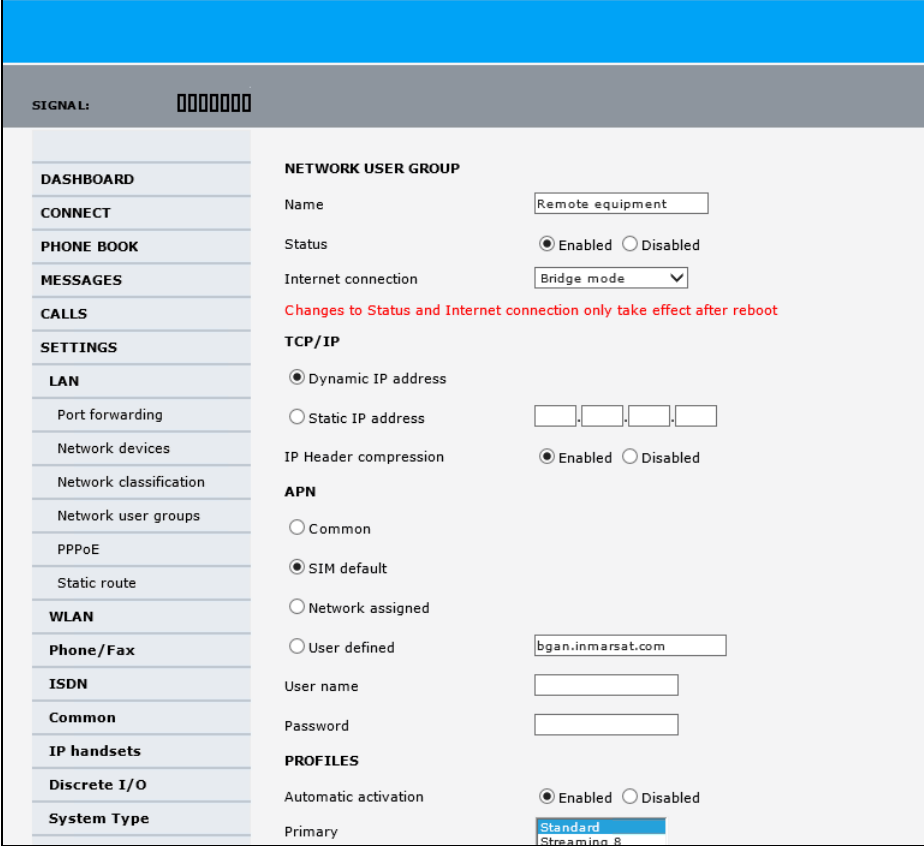

Figure 6-43: Web interface: Settings, LAN, Network user groups, Edit

- 3. Type in a name for the group.
- 4. Select **Enabled** or **Disabled**.
- 5. Select the type of **Internet connection**.
	- **Router mode** means the connection will be shared with other users, and the NAT module of the SBU will make the necessary address translations. Read more about NAT in *[NAT \(Network Address Translation\)](#page-62-0)* on page 6-63. Use this mode if one or more computers are connected using the LAN interface, and the SBU should acts a router.
	- **Bridge mode** is an exclusive connection, it is not shared with other users and NAT is disabled. Use the Bridge mode together with a network classification entry that selects a single computer (see *[The network classification table](#page-59-0)* on page 6-60). The SBU acts a a bridge for this network user group. This mode is not available in the Default network user group.
	- **No internet access** means no connection to the Internet is allowed. Use this setting e.g. for IP handsets, where an Internet connection is not required. The external voice connection is still available; this setting only affects communication over the Internet.

<span id="page-57-0"></span>6. Select **Dynamic IP address**.

This is the IP address used externally on the satellite network.

If you want to use a **static IP address**, and your subscription allows it, you must still leave this setting at **Dynamic**. Then select **SIM default** in [step 8](#page-57-1) and type in the APN user name and password from your provider in [step 9.](#page-57-2)

Your SBU will then use the static IP address set up for your SIM card.

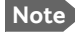

**Note** Typing in a static IP address is currently not supported by the SwiftBroadband network.

7. Set **IP Header compression** to **Enabled** or **Disabled**.

For information on IP Header compression, see *[Header compression](#page-61-1)* on page 6-62.

- <span id="page-57-1"></span>8. Select the source of the **APN** (Access Point Name). You have the following options:
	- **Common**. The APN is taken from the Common APN defined under SETTINGS > Common. Refer to *[Set the common interface settings of the SBU](#page-36-0)* on page 6-37.
	- **SIM default**. The APN is taken from the SIM card. If you want to use a static IP address on the external network, select this option either here or in the Common setting.
	- **Network assigned**. The APN is assigned from the network.
	- **User defined**. **This is the preferred option.** Type in the APN. APNs are provided from the Airtime Provider. Use this option if there is no automatic provisioning for a static IP address from the service provider.
- <span id="page-57-2"></span>9. If your APN uses a password, type in the user name and password provided from the Airtime Provider.

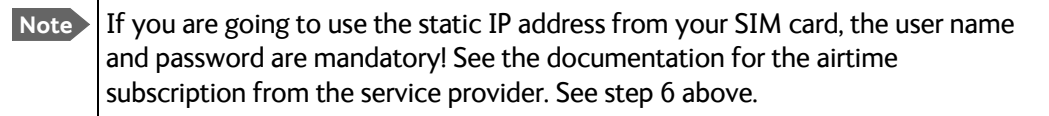

10. At **Automatic activation** select whether the profile selected in the next step should be activated automatically or manually.

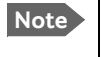

**Note** If the selected primary profile is a Streaming profile, this setting has no effect. Streaming profiles must always be activated manually from the Dashboard.

- **Disabled** means you can activate/deactivate the profile from the Dashboard.
- **Enabled** means the profile is activated automatically.
- 11. Select the **Primary profile**.

Select a profile from the **Primary** scroll list. This profile is used by this network user group as a first choice, when possible.

There are several predefined profiles: Standard, Streaming 8, Streaming 16, Streaming 32, Streaming 64 and Streaming 128. Additionally, you can define your own custom profiles or any newer ones, Inmarsat defines.

**Important** If you have selected and started a Streaming connection as your primary profile, the LAN interface will be running a Streaming connection until you stop it or disconnect the interface.

For further information on profiles and traffic flow filters, see *[To use profiles](#page-74-0)* on [page 6-75](#page-74-0) and *[To use traffic flow filters](#page-78-0)* on page 6-79.

12. Select the **Secondary profile**.

To select more than one secondary profile, press and hold **Ctrl** or **Shift** while selecting.

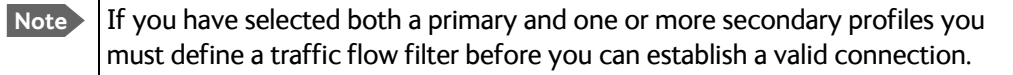

The Context Identifiers (CIDs) for the selected primary and secondary profiles are listed under **Profile CIDs**.

#### 13. Click **Apply**.

Note that changes to the status and the Internet connection type of a network user group first take effect after rebooting the AVIATOR 700 SBU.

### <span id="page-58-0"></span>**6.8.3 Manage network devices**

#### **Overview**

A network device, in this context, is an Ethernet hardware device, identified by its unique MAC address.

When a network device with dynamic IP address is connected to the SBU, it is automatically listed in the Network devices list.

#### **View the list of network devices**

To view the list of network devices, select **SETTINGS > LAN > Network devices**. All network devices that have been connected to the SBU are listed here.

| <b>TTTTT00</b><br><b>SIGNAL:</b>     |                            |                                         |                    |                        |
|--------------------------------------|----------------------------|-----------------------------------------|--------------------|------------------------|
| <b>DASHBOARD</b>                     | <b>LOCKED IP ADDRESSES</b> |                                         |                    |                        |
| <b>CONNECT</b>                       | IP address<br>192.168.0.15 | <b>MAC address</b><br>00:1F:3B:8C:47:9B |                    | Delete                 |
| <b>PHONE BOOK</b><br><b>MESSAGES</b> | <b>NETWORK DEVICES</b>     |                                         |                    |                        |
| CALLS                                | IP address                 | <b>MAC</b> address                      | <b>Device Name</b> |                        |
| <b>SETTINGS</b>                      | 192.168.0.2                | 00:11:CF:01:A1:DE                       | Thrane IP Handset  | Lock IP to MAC address |
| LAN                                  | 192.168.0.3                | 00:0A:CD:15:09:A8                       | pc1531             | Lock IP to MAC address |
| Port forwarding                      | 192.168.0.4                | 00:11:CF:01:BB:CB                       | Thrane IP Handset  | Lock IP to MAC address |
| Network devices                      | 192.168.0.15               | 00:1F:3B:8C:47:9B                       | pc1527             |                        |

Figure 6-44: Web interface: Settings, LAN, Network devices

#### **Lock an IP address to a MAC address**

When the device is locked to an IP address, the SBU will always assign this IP address to the device with this MAC address (if DHCP is enabled and the Internet connection is in Router mode, and not a Bridge mode connection).

To lock an IP address to a MAC address, do as follows:

- 1. If prompted, log in as an administrator. The default user name and password are **admin** and **1234**.
- 2. To lock a device to its current IP address, click the link next to the device. The device is then locked to the current IP address and added to the list of locked IP addresses at the top of the page.
- 3. To unlock a device from the IP address, click **Delete** next to the device in the **LOCKED IP ADDRESSES** list.

### <span id="page-59-0"></span>**6.8.4 The network classification table**

#### **Overview**

The network classification table is used to define which network devices, IP addresses and/or LAN ports are associated with which network user groups.

Each entry in the table shows MAC address, IP address, LAN port and network user group.

When a network device is connected, the SBU runs through the network classification table to check if the new connection matches MAC address, IP address and LAN port in any of the entries in the table. When a match is found, the SBU establishes a PDP context with the settings of the network user group assigned in the matching entry. The device is now ready for use with the SBU.

#### **Add or edit an entry in the network classification table**

The network classification table shows which devices are associated with which LAN ports and network user groups. An Asterisk (\*) is a "wild card", meaning that any value is accepted.

You can add, edit and delete entries in the network classification table.

To add a new entry to the table or to edit an existing entry, do as follows:

1. If prompted, log in as an administrator. The default user name and password are **admin** and **1234**.

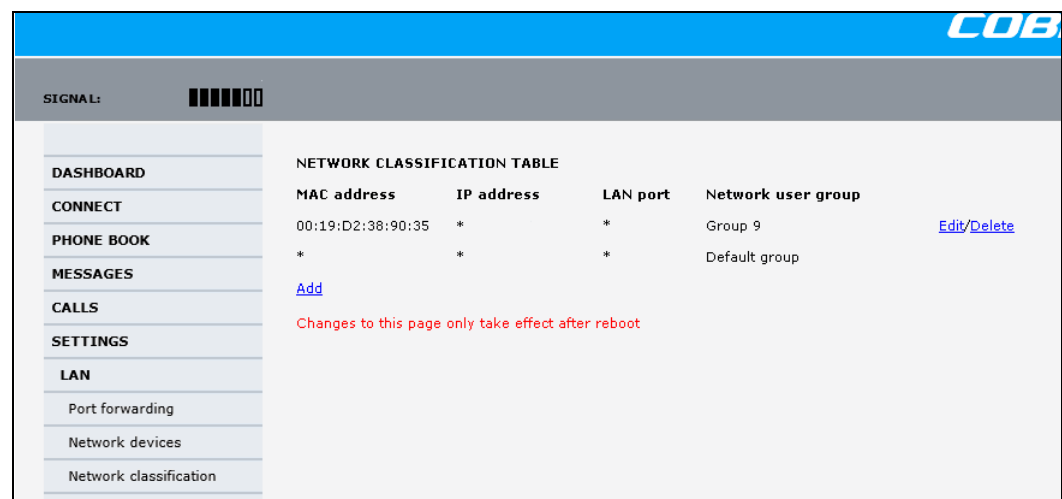

2. Select **SETTINGS > LAN > Network classification**.

Figure 6-45: Web interface: Settings, LAN, Network classification table

3. Click **Edit** next to the entry you want to edit, or click **Add** at the bottom of the list.

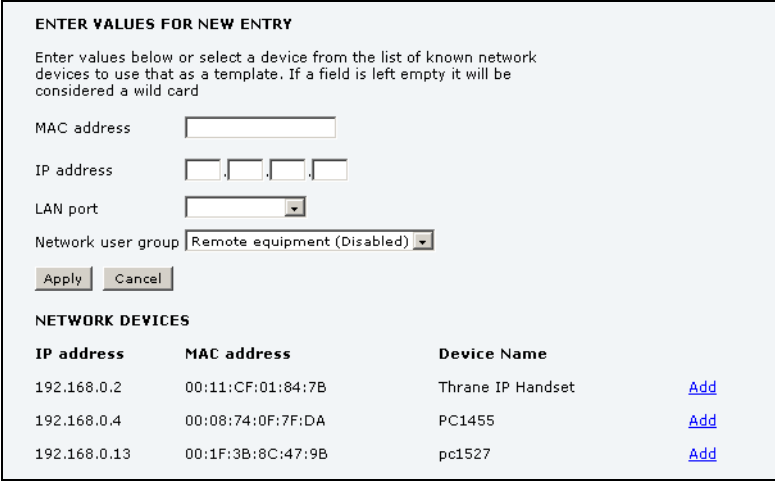

Figure 6-46: Web interface: Settings, LAN, Network classification table, Edit or Add

- 4. Click **Add** next to a network device you want to use, or type in the MAC address manually at the top of the page.
	- **Note** If you leave a field empty, it is the same as a "wild card" and it will be shown as an Asterisk in the Network classification table. Unless you are using a Static IP address, the IP address field should always be left empty.
- 5. Select the **LAN port** and **Network user group** you want to associate with the device. Network user groups are created and defined in the Network user group page. See *[Set](#page-55-0)  [up the network user groups](#page-55-0)* on page 6-56.
- 6. Click **Apply**.

#### **Change the priority in the network classification table**

Connections are evaluated in the order they are listed. The first entry (and **only** the first entry) that matches the properties of the connected device is applied, meaning that the connection will be using the settings of the network user group assigned to that entry.

To change the priority of an entry, click the up or down arrow next to the entry.

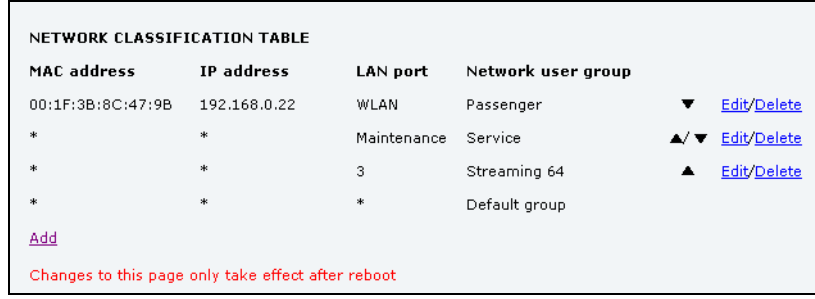

Figure 6-47: Web interface: Settings, LAN, Network classification table, change priority

The Default network user group is always last, so it is only used if none of the other entries match the properties of the connected device.

#### **Remove an entry in the network classification table**

In the **network classification table**, click **Delete** next to the entry you want to delete.

# <span id="page-61-0"></span>**6.8.5 Definitions for network terms**

#### <span id="page-61-1"></span>**Header compression**

The header of a data packet contains control information belonging to that specific packet. The information in the header can take up a considerable amount of bandwidth. In order to use the bandwidth more efficiently, you can enable Header Compression, meaning the header information is compressed, leaving some of the information out. With disabled header compression the full header ist transmitted with each data packet. This takes up bandwidth and means a more reliable data transmission with less data loss.

You can select whether or not to use Header Compression for your data transmission.

- **Header Compression enabled**: More efficient use of the bandwidth available, recommended typically for Internet, e-mail, ftp applications etc.
- **Header Compression disabled**: More reliable data transmission. Recommended for time-critical applications like VoIP and streaming applications, as well as other applications where packet loss is to be minimized.

If there are problems with packet loss you might want to disable header compression and see whether the header compression is the reason for the packet loss.

# <span id="page-62-0"></span>**6.8.6 NAT (Network Address Translation)**

NAT enables a local-area network to use one set of private IP addresses for internal traffic and an assigned or static IP address for external traffic. The built-in NAT module in the SBU makes all necessary address translations between the local-area traffic and the external traffic.

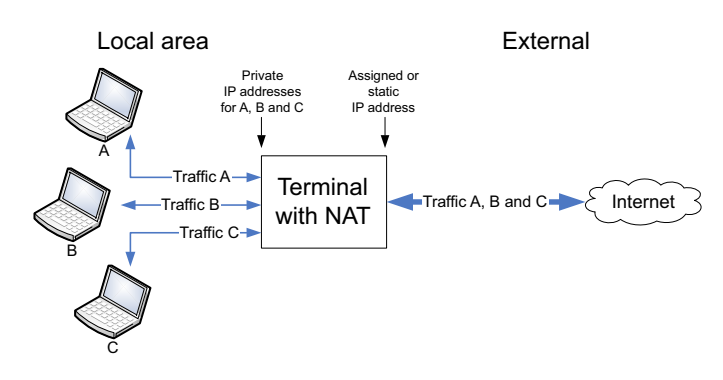

Figure 6-48: NAT (Network Address Translation)

If more than one user is connected, you must select a network user group with **Router mode** to use the NAT functionality of the SBU.

# **6.8.7 Start and stop any data session**

The administrator can start and stop data sessions for all network user groups connected to the SBU.

To start or stop a data session, do as follows:

#### 1. Select **CONNECT**.

If prompted, enter the administrator user name and password. The default user name is **admin** and the default password is **1234**.

Under ONGOING DATA SESSIONS at the top you can see which data sessions are currently active.

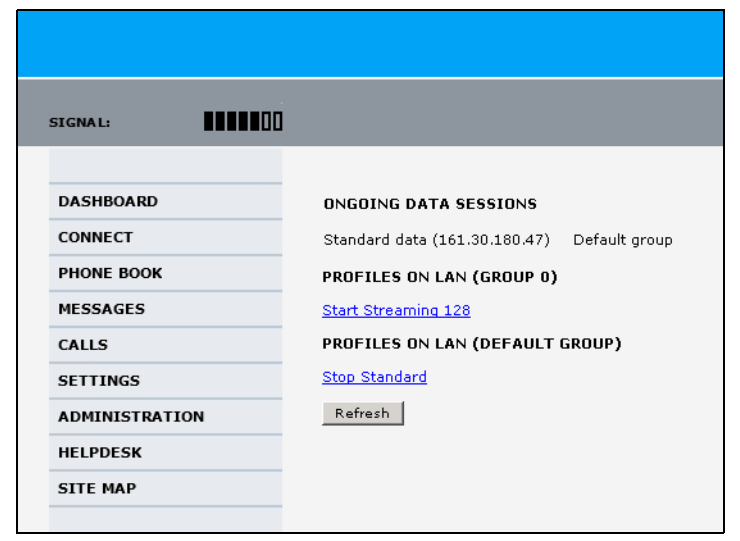

Figure 6-49: Web interface: Connect, to start and stop data sessions (example)

In the example above you can manually start the **Streaming 128** connection of GROUP 0 and stop the **Standard** connection of the DEFAULT GROUP.

- 2. Click on the session you want to start or stop.
- 3. Click **Refresh** to update the current state of the connection(s). Note that there might be some latency when updating the connection status, you might have to wait and click **Refresh** again to update the Dashboard to the current state.

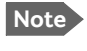

**Note** The PDP context for the data session is not activated before any unit in the LAN tries to communicate, e.g. sends a DHCP request.

### **6.8.8 Establish a PPPoE connection**

#### **Overview**

You can establish a Point-to-Point-over-Ethernet (PPPoE) connection to the BGAN network using the AVIATOR 700 system. Use this connection type if you want to control start and stop of the connection independently from the built-in web interface of the SBU.

Possible applications for this type of connection are as follows:

- Connecting a router
- Connecting broadcast equipment, optionally through a PC
- Establishing a Pico cell for the use of cell phones

**Note** Without the built-in Router option the AVIATOR 700 system is limited to one PPPoE connection.

The following drawing shows how the PPPoE connection and the built-in web interface handle connections to the SwiftBroadband network.

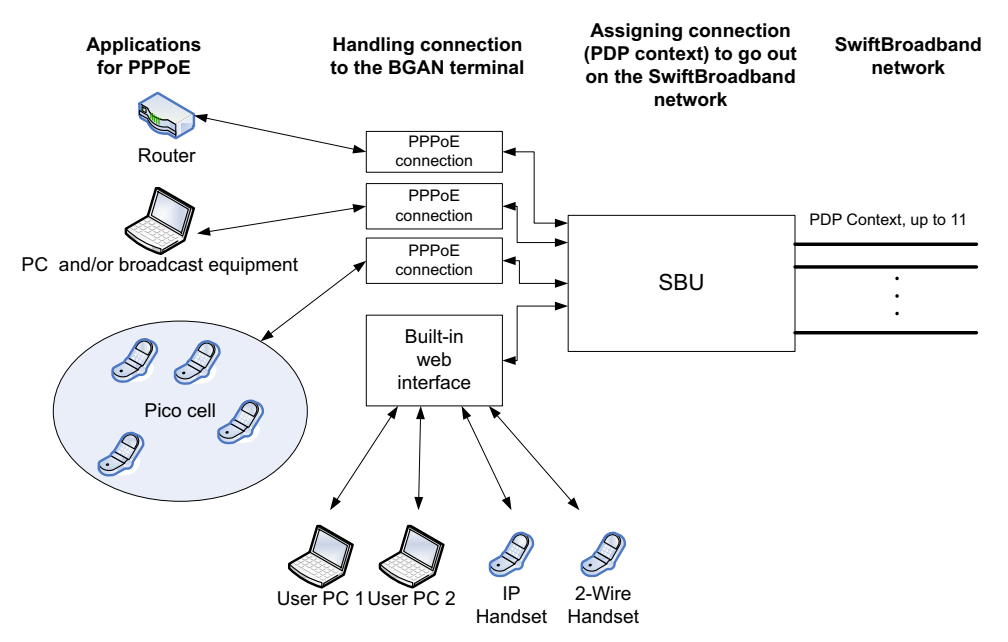

Figure 6-50: Example for PPPoE connections

#### **Enable PPPoE network connections in the AVIATOR 700 system**

During the configuration of the system you can configure whether the system should allow and handle PPPoE network connections.

To enable or disable the system to support PPPoE network connections do as follows:

1. Select **SETTINGS > LAN > PPPoE**

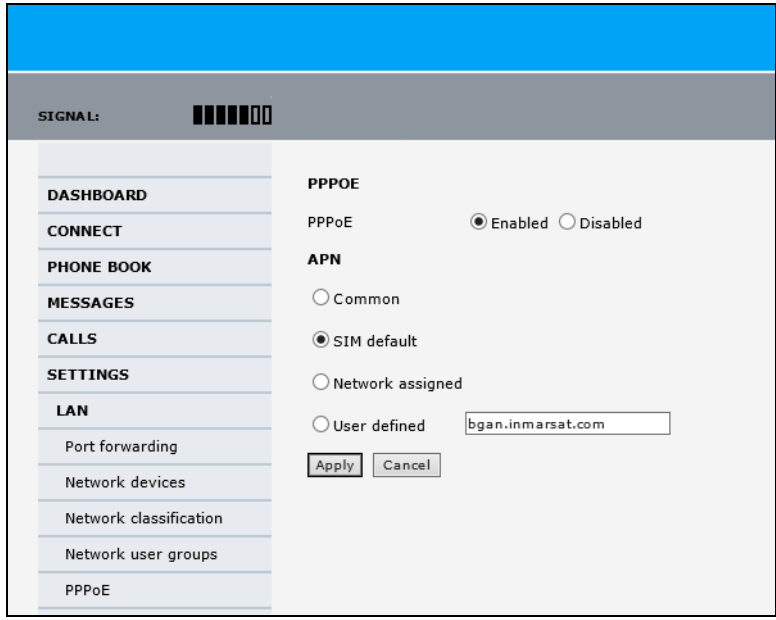

Figure 6-51: Web interface, Settings, LAN, PPPoE

- 2. Select **Enabled** or **Disabled (**default).
- 3. Check with your airtime provider what your **APN** is and select accordingly.
- 4. Click **Apply** to send the settings to the terminal.

### **How to configure the connected PC, router or other equipment**

You must configure the equipment correctly to establish a network connection using PPPoE. How to set up a new network connection depends on the type of equipment, refer to the user documentation of the equipment.

You need the following parameters:

#### • **User name** and **password**

The user name and password can be left blank. Then the registration on the APN is most commonly done in a way that the data connection will be established with a dynamic IP address from the airtime provider.

To request a static IP (if subscribed to) from the APN you must type in the user name and password from your airtime subscription.

Note for **MAC OS**: User name and password are required. Use user name void and password void. This works for some ISPs. Contact your airtime provider for further information.

• For setups that have a check box for **Enable LCP extensions**, deselect this.

• **Service name:** For certain services, i.e. a streaming class, you must type in a specified text string when asked for a service name. The following table shows the service names and descriptions that are supported by the terminal.

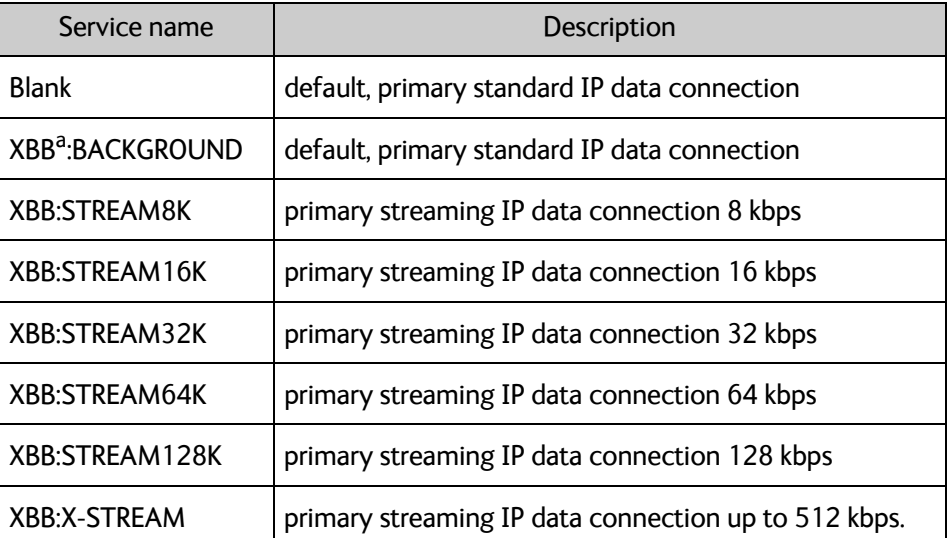

Table 6-4: PPPoE connection, service names and descriptions

a. For SwiftBroadband the part of the service name "XBB" can be replaced by "SBB".

#### **PPPoE setup with a non-default APN**

You can set up a network connection using PPPoE for another APN than the default APN. Check the documentation from the Service provider for the new APN name. Enter the following commands in the field **Service name** when setting up the network connection:

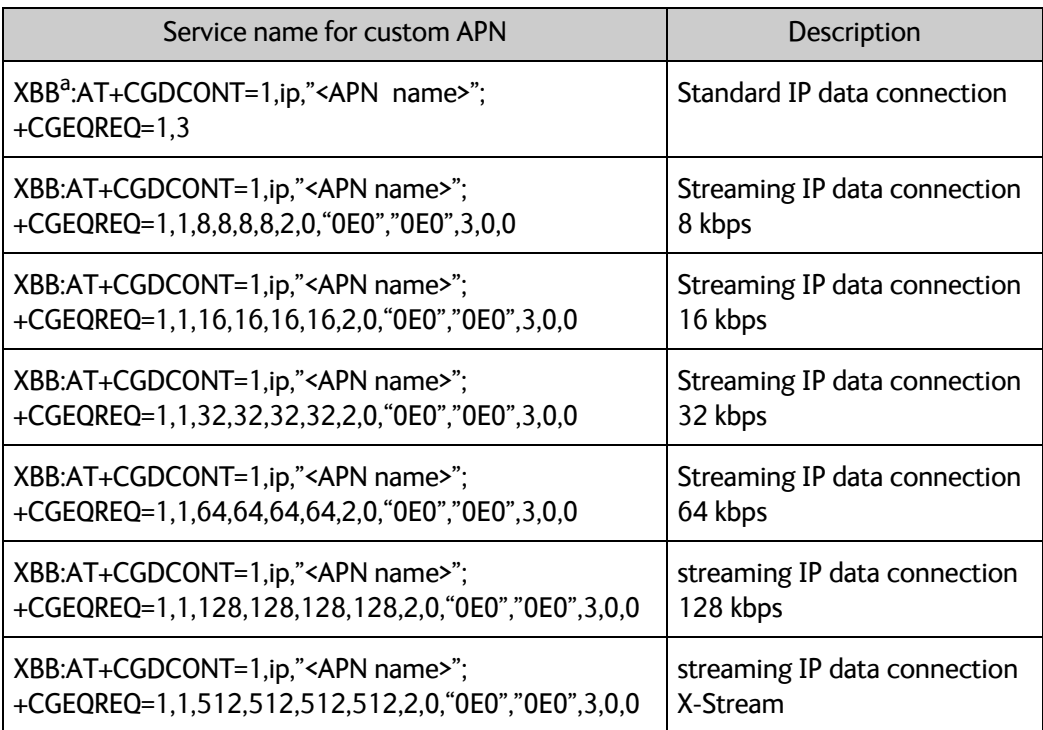

Table 6-5: PPPoE connection, service names and descriptions for custom APN

a. For SwiftBroadband the part of the service name "XBB" can be replaced by "SBB".

**Example:** To set up a standard background data connection using the APN "bgan.inmarsat.com" enter: **XBB:AT+CGDCONT=1,ip,"bgan.inmarsat.com";+CGEQREQ=1,3**

For more information about the command syntax see the standard 3GPP TS 27.007.

# **6.8.9 To set up static routing**

When you have an external gateway connected to your SBU, the SBU is not automatically able to "see" the network on the other side of the gateway. However, you can set up your SBU to communicate with a device on the other side of a gateway, by using Static routing.

To set up a new device for static routing, do as follows:

#### 1. Select **SETTINGS > LAN > Static route.**

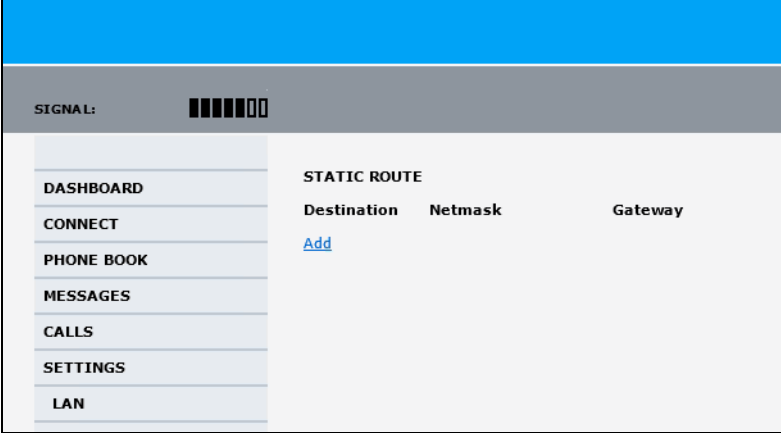

Figure 6-52: Web interface, Settings, LAN, Static route

2. Click **Add**.

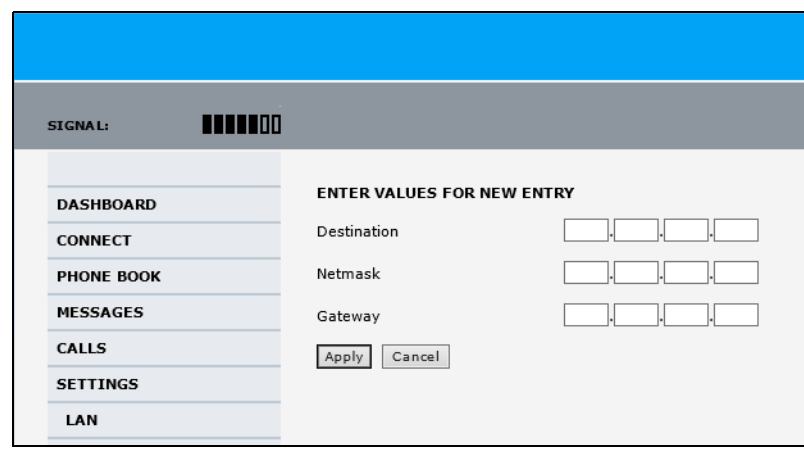

Figure 6-53: Web interface, Settings, LAN, Static route, add

- 3. Enter the values for your device.
	- Destination: The IP address you want to route to.
	- Netmask: The netmask you want to route to.
	- Gateway: The gateway, e.g. the address of a wireless access point or router to which the destination device is connected.

#### 4. Click **Apply**.

The values for the new entry are now in the list. This means that the SBU can communicate with the destination IP address on the other side of the gateway.

### **6.8.10 SNMP interface**

You can connect equipment to perform SNMP queries on the SBU in order to retrieve configuration and present settings.

Contact [AVIATOR.support@cobham.com](mailto:AVIATOR.support@Cobham.com) to obtain the MIB files.

# **6.9 Administration of the SBU**

In this section of the web interface you can configure a number of administrative settings:

- *[Access the administration settings](#page-68-0)*
- *[Save and load a configuration](#page-71-0)*
- *[Call charges](#page-73-0)*
- *[Log handling](#page-74-1)*
- *[Data limits](#page-74-2)*
- *[To use profiles](#page-74-0)*
- *[To use traffic flow filters](#page-78-0)*
- *[SIM card access protection: SIM PIN and SIM Lock](#page-81-0)*
- *[Set up user permissions](#page-83-0)*
- *[Remote management](#page-85-0)*
- *[Remote activation of a connection using SMS](#page-86-0)*
- *[Link monitoring \(SwiftBroadband only\)](#page-86-1)*
- *[Restricted dialing](#page-87-1)*
- *[Multi-voice \(option\)](#page-87-0)*

### **6.9.1 Protect the SBU against unintended configuration changes**

You can protect the SBU against unintended changes of the setup:

- 1. Change the administrator password from user name: admin and password: 1234 to a user name and password of your choice. For further details see *[Change the](#page-69-0)  [administrator password](#page-69-0)* on page 6-70.
- 2. You can deny non-administrator users access to certain functions and make the respective pages in the web interface read-only. For further details see *[Set up user](#page-83-0)  [permissions](#page-83-0)* on page 6-84.

# <span id="page-68-0"></span>**6.9.2 Access the administration settings**

#### **Log on as administrator**

The Administration settings require an Administration user name and password. You must also login as an administrator in the sections for **SETTINGS**, **LAN**, **Network Devices**, **Network classification**, **Network user groups** and **PPPoE**.

To log on as administrator, do as follows:

- 1. Select **ADMINISTRATION** from the left navigation pane.
- 2. Enter the Administration user name and password. The default user name is **admin** and the default password is **1234**.

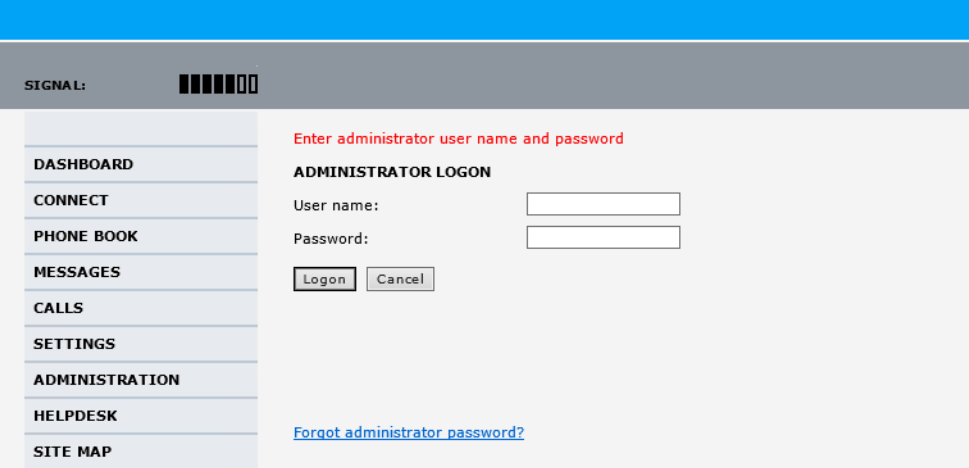

Figure 6-54: Web interface: Administration

If you have forgotten the administrator password, you can reset the password by clicking the link at the bottom of the page.<sup>1</sup> For further information, see the next section *[Reset the administrator password](#page-69-1)*.

3. Click **Logon**.

The Administration page is now updated to let you change the user name and password, Save/load a configuration or log off Administration.

<sup>1.</sup> The link is only shown when the PC is connected to the Maintenance connector on the SBU front plate.

#### <span id="page-69-0"></span>**Change the administrator password**

To change the administrator password, do as follows:

1. After entering the administrator user name and password in the **ADMINISTRATION** page, locate the section **Change administrator logon**.

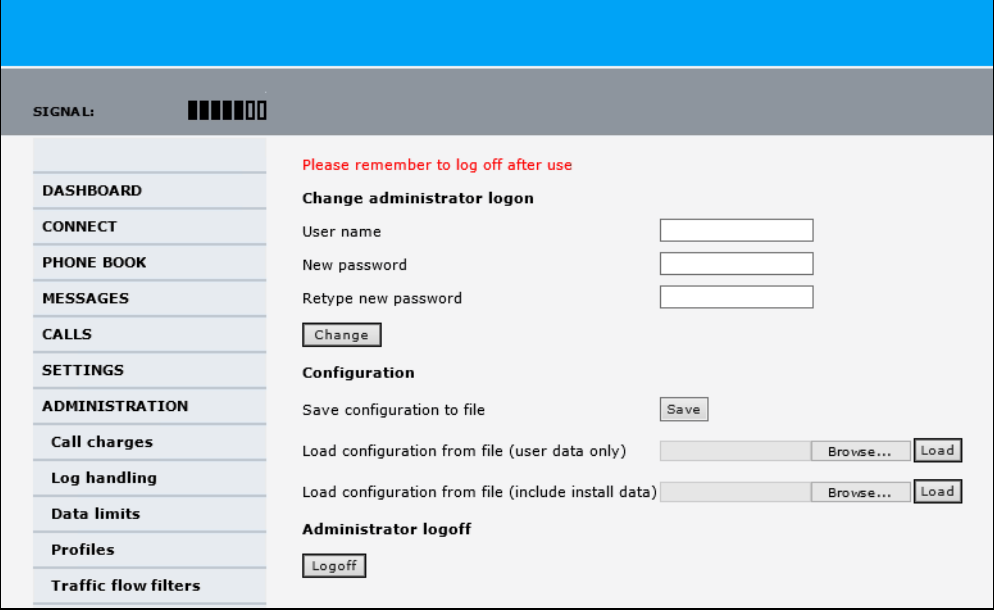

Figure 6-55: Web interface: Administration, change administrator logon

- 2. Type in the existing user name.
- 3. Type in the new password and retype it on the next line.
- 4. Click **Change**. At the next logon the new password is required.

#### <span id="page-69-1"></span>**Reset the administrator password**

**Important** To reset the administrator password you must connect the PC to the Maintenance connector on the SBU front plate. If not, the link **Forgot administrator password?** on the ADMINISTRATOR LOGON page will not be visible.

If you have forgotten and need to reset the administrator password, do as follows:

1. Contact your supplier for a reset code. Report the serial number and IMEI number of the terminal. You find the serial number and IMEI number in the **Dashboard**. 2. Click the link **Forgot administrator password?** at the bottom of the **ADMINISTRATOR LOGON** page (see the previous section).

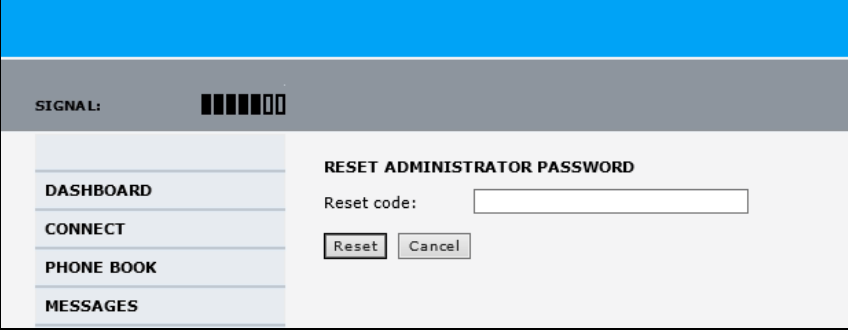

Figure 6-56: Web interface: Administration, Reset administrator password

- 3. Type in the reset code obtained from your supplier and click **Reset**.
- 4. Type in the user name **Admin** and the default password **1234**.
- 5. Click **Logon**.

For information on how to change the password, see the next section *[Change the](#page-69-0)  [administrator password](#page-69-0)*.

#### **Log off administration**

If you have not entered anything for 30 minutes under ADMINISTRATION, you are logged off automatically. To log off manually, click **Logoff** under administrator logoff in the **ADMINISTRATION** page.

# <span id="page-71-0"></span>**6.9.3 Save and load a configuration**

If you need to reuse a configuration in another SBU, you can save the current configuration to a file, which can then be loaded into the other SBU. You can also use this feature for backup purposes.

**Note** Configuration files can only be exchanged between SBUs with the same software version!

#### **Save a configuration to a file**

The settings from the following pages of the web interface are saved in the configuration file:

- SETTINGS
- ADMINISTRATION
- PHONE BOOK

To save your current configuration to a file, do as follows:

1. In the **ADMINISTRATION** page, under **Configuration**, click **Save**.

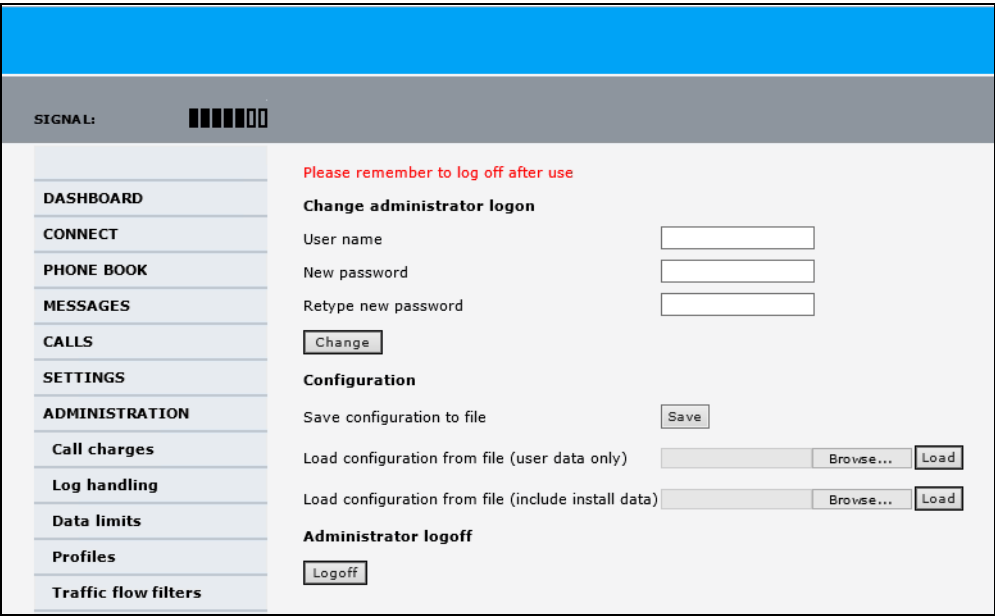

Figure 6-57: Web interface: Administration, saving a configuration file

- 2. Accept the default destination file name or type in the destination file name and location.
- 3. Click **OK**. The configuration is now saved to a file. This file is used to load the configuration into another SBU.
### **Load a configuration from a file**

In this example the PC is connected to the SBU front maintenance connector. To load a configuration from a file, do as follows:

- 1. In the **ADMINISTRATION** page, under **Configuration**, select the upload type:
	- **Load configuration from file (include install data)**, available when connected to the SBU front maintenance connector. The install data are the pages **Discrete I/O**, **RF settings** and **External systems**.
	- **Note** This feature can only be used with systems of the same system type, for example one AVIATOR 700 SBU to another AVIATOR 700 SBU. To use this upload type the PC must be connected to the SBU front maintenance connector.
	- **Load configuration from file (user data only)**. This upload type is available on any other LAN/WLAN interface of the SBU.

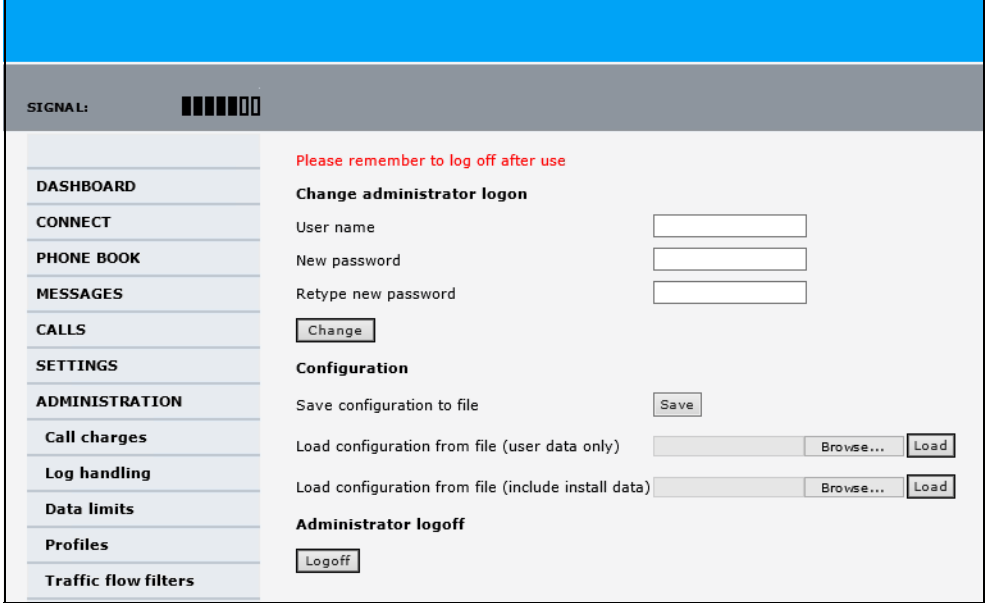

Figure 6-58: Web interface: Administration, loading a configuration file

- 2. Click **Browse...** to browse to the file you want to import. Then click **Open**.
- 3. Click **Load**.

The new configuration is now loaded into your SBU.

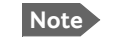

**Note** Configuration files can only be exchanged between SBUs with the same software version!

4. Restart the SBU to activate the new configuration.

# **6.9.4 Call charges**

In this section you can enter the call charges so you at all times can see the current charges for the services used. Consult the documentation from your service provider for the subscribed services, then enter these tariffs in the web interface. The system automatically calculates the charges for your calls and data sessions. The entered tariffs are used for estimating the charges for calls and data sessions. The estimated charge is listed for each call or data session in the call log. For further information, see the AVIATOR 700 user manual.

**Note** Thrane & Thrane does not take responsibility for the correctness of the estimated charges. This calculation is only a rough estimate of the charge, based on the tariff entered by the user. Also, the Airtime Provider may have different methods of calculating the charge.

To enter the call tariffs, do as follows:

1. From the left navigation pane, select **ADMINISTRATION** > **Call Charges.**

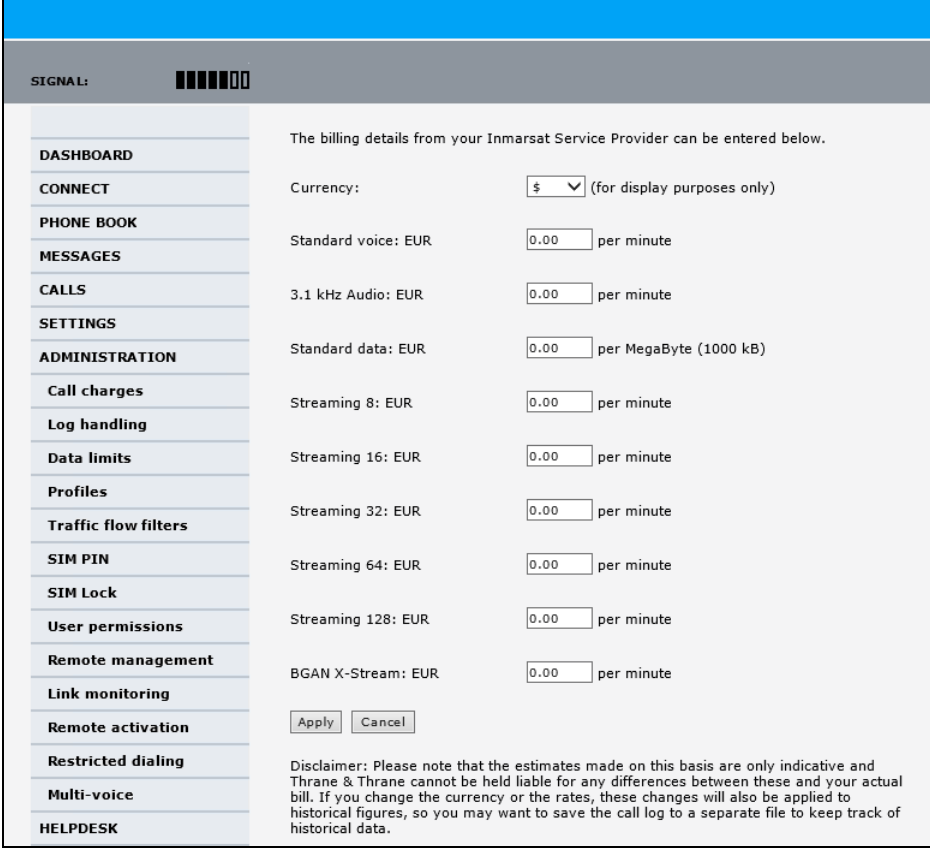

Figure 6-59: Web interface: Administration, Call Charges

- 2. Select the currency from the **Currency** drop-down list.
- 3. Enter the tariff for each of the services.
- 4. Click **Apply**.

# **6.9.5 Log handling**

To clear the logs of the SBU and/or reset the counters for the time connected, do as follows:

1. From the left navigation pane in the **ADMINISTRATION** page, select **Log Handling**.

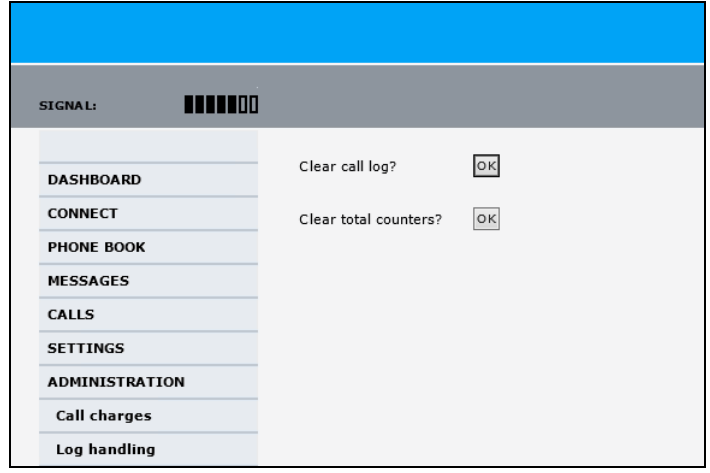

Figure 6-60: Web interface: Administration, Log Handling

- 2. To clear the Call log, click **OK** next to **Clear call log?**.
- 3. To clear the total counters, click **OK** next to **Clear total counters?**. This will reset the **Time connected** counters on the Calls page.

### **6.9.6 Data limits**

You can set a limit for the use of data services that can be downloaded over the AVIATOR 700 system. You either specify a maximum number of MB for the standard data connection, and/or a time interval from start to end for a streaming connection.

For a detailed description how to access the SBU from a remote location see the AVIATOR 700 user manual.

### **6.9.7 To use profiles**

The profiles are used in the network user groups. You select one or several profiles when setting up a network user group. You need an administrator password to define profiles and traffic flow filters.

Together with traffic flow filters the profiles are used as a tool to manage the traffic flow.

**Note** If you have selected more than one profile (one primary and one or more secondary profiles) for an interface, you must define traffic flow filter(s) before you can establish a valid connection.

### **What is a profile?**

A profile is a collection of Quality of Service (QoS) settings and other settings defining the mode in which data is transmitted on an interface. For example, a profile is used to define whether the connection is a Streaming connection or a Standard connection.

You can select between a number of predefined profiles or define your own profiles for your data transmission. For further information on profiles, refer to the 3GPP standard TS 23.107 "Quality of Service (QoS) concept and architecture".

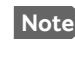

**Note** If no traffic flow filters are defined, the Primary profile for a network user group is used for all traffic from that network user group. Then the secondary profile will not become active.

To learn more about traffic flow filters see *[What are traffic flow filters?](#page-78-0)* in the next section.

### **Select the profiles for a network user group**

When you set up a network user group, you typically select one of the predefined profiles to use as a Primary profile for that network user group. You select optionally one or more Secondary profiles.

For further information on how to select the profiles, see *[LAN/WLAN network users](#page-53-0)* on [page](#page-53-0) 6-54.

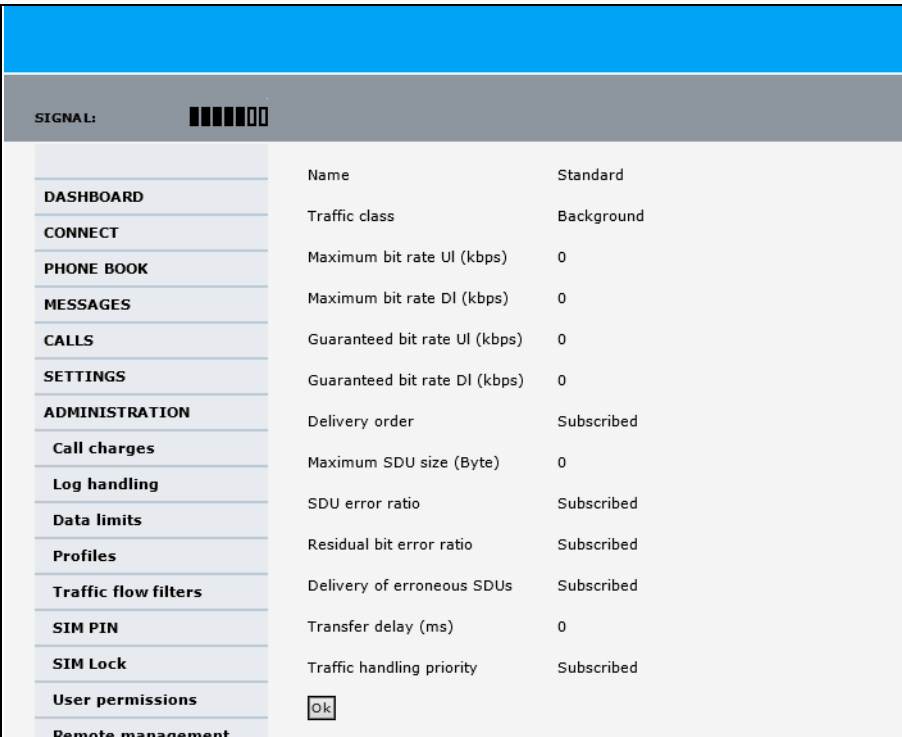

Figure 6-61: Web interface, Administration, Profiles, Example: Standard

You typically do not need to define new profiles, the predefined profiles cover the most common applications. You can customize a user profile and set up several user-defined profiles.

### **Define new profiles**

When you define your profiles you can select **Subscribed** for many of the settings. If you select Subscribed, the value given in your Airtime subscription is automatically used.

**Note** For AVIATOR 700, the maximum Streaming bit rate is the X-Stream service (up to approximately 450 kbps).

To define a new profile, do as follows:

1. From the left navigation pane, select **ADMINISTRATION** > **Profiles**.

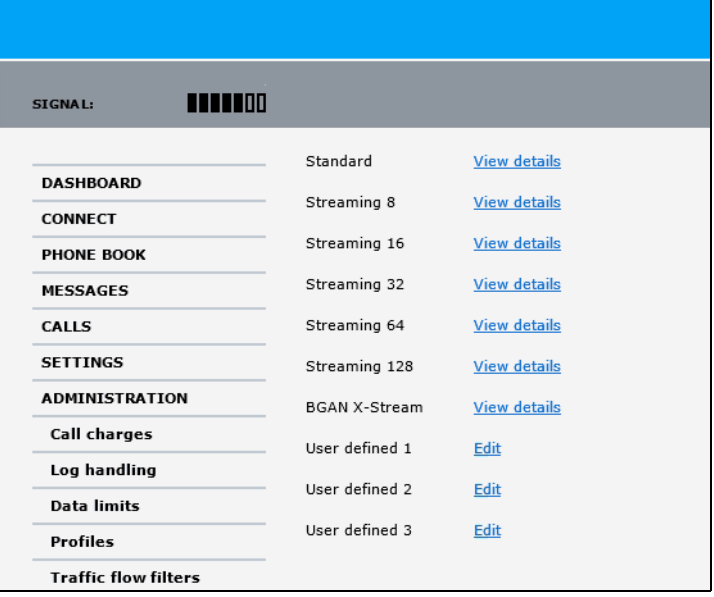

Figure 6-62: Web interface. Administration, Profiles, select profile

- 2. Click **Edit** for the profile you want to define.
- 3. Fill in the top field with the name for your profile.
- 4. In the **Traffic class** row of your new profile, select a class from the drop-down list.

**Important** For best performance, choose the right traffic class for your application. In general, Standard IP (Background) is best suited for TCP/IP applications, e.g. web browsing, e-mail, file transfer, VPN. Streaming IP is best suited for UDP traffic, e.g. live video or audio.

You may select one of the following:

- **Conversational** is real-time two-way conversation. It is primarily used for voice over IP and video conferences.
- **Streaming** is real-time one-way communication. It is primarily used for video and audio.
- **Interactive** is two-way communication (not real-time). It is used for communication that is not very delay-sensitive, such as web browsing, data base retrieval and server access. Examples of machines interaction with remote equipment are: polling for measurement records and automatic data base enquiries (tele-machines).
- **Background** is used for data which is not delay-sensitive, such as E-mail, SMS, download of databases and reception of measurement records.
- 5. Type in the bit rates in kbps in the following rows:
	- **Maximum bit rate Ul (kbps)** is the maximum upload bit rate allowed for this profile.
	- **Maximum bit rate Dl (kbps)** is the maximum download bit rate allowed for this profile.
	- **Guaranteed bit rate Ul (kbps)** is the guaranteed upload bit rate needed for this profile.
	- **Guaranteed bit rate Dl (kbps)** is the guaranteed download bit rate needed for this profile.

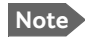

**Note** When you click Apply, the bit rate values you typed in may be rounded off because only certain values are allowed.

- 6. In the **Delivery order** row, select from the scroll list whether or not data should be delivered in the same order it was sent.
	- **Yes** means the data packets are delivered in the same order they were sent.
- 7. In the **Maximum SDU size (byte)** row, type in the maximum allowed packet size in Bytes (rounded off to nearest 10). The maximum packet size possible is 1520.
- <span id="page-77-2"></span>8. In the **Delivery of erroneous SDUs** row, select one of the following from the list:
	- **Yes** means packets are allowed to contain errors. This setting is suitable for delaysensitive transmission, because the need for retransmission is limited. The SDU Error settings in [step 9](#page-77-0) and [step 10](#page-77-1) will apply.
	- **No** means packets are not allowed to contain errors, and the SDU Error setting in [step 9](#page-77-0) will **not** be applied. This setting is suitable where error-free transmission is important and delays are accepted.
	- **No detect** means that errors will not be detected, and the SDU Error setting in [step](#page-77-0)  [9](#page-77-0) will **not** be applied.
- <span id="page-77-0"></span>9. If you selected **Yes** in [step 8](#page-77-2), select from the **SDU error ratio** drop-down list the fraction of a packet allowed to be lost or erroneous.
- <span id="page-77-1"></span>10. Select from the **Residual bit error ratio** drop-down list the undetected bit error ratio of a packet. If no error detection is requested, Residual bit error ratio indicates the bit error ratio in the delivered packets.
- 11. In the **Transfer delay (ms)** row, type in the delay in ms. This is the delay from the time data is received in the SBU until it arrives at the receiving end.
	- If the Transfer delay is 500 ms, error correction is disabled.
	- If the Transfer delay is 4000 ms, error correction is applied.
- 12. In the **Traffic handling priority** row, select from the drop-down list which priority this connection should have.
- 13. Click **Apply**.

The new profile is now added, and can be selected from the lists of primary and secondary profiles when you set up your interfaces.

# **6.9.8 To use traffic flow filters**

### **Purpose of the traffic flow filters**

The purpose of the traffic flow filters is to assign different priorities to different types of traffic, in order to optimize performance.

**Example:** When you are browsing the Internet, a Standard IP connection is normally sufficient. However, to have a video conference you may need a Streaming IP connection in order to obtain a direct connection without interruptions. Your traffic flow filters can define these priorities, so that your connection automatically switches to Streaming e.g. when you have a video conference. Note that you have to activate a streaming connection in the web interface.

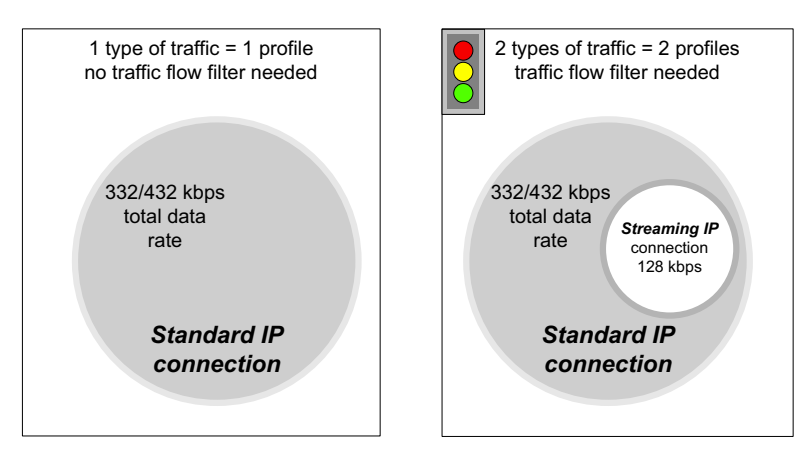

Figure 6-63: Traffic flow filters to filter traffic types

### <span id="page-78-0"></span>**What are traffic flow filters?**

When more than one type of traffic is needed, you must use both a primary and one or more secondary profiles. A traffic flow filter provides preferred treatment of a data packet. The traffic flow filter classifies data packets for the BGAN core network and the SBU received from the external network into the proper profile.

**You can define up to** eight traffic flow filters. Each packet filter has an evaluation precedence index that is unique within all traffic flow filters associated with the profiles that share the same PDP (Packet Data Protocol) address. The evaluation precedence index determines the order in which the filters are applied; 0 is applied first, then 1 and so forth. Information of source, destination, type of service etc. is combined in each packet filter in the list.

### **Define traffic flow filters**

To define the traffic flow filters, do as follows:

1. From the left navigation pane, select

**ADMINISTRATION** > **Traffic flow filters**. The example below shows one traffic flow filter.

|                                    |                         |              |                                      |    |                        |                         | COBHAM                |                               |             |
|------------------------------------|-------------------------|--------------|--------------------------------------|----|------------------------|-------------------------|-----------------------|-------------------------------|-------------|
| 1111100<br><b>SIGNAL:</b>          |                         |              |                                      |    |                        |                         |                       |                               |             |
| <b>DASHBOARD</b><br><b>CONNECT</b> | Eval.<br>Prec.<br>Index | Profile      | Source Address Subnet Mask Prot. No. |    | Dest.<br>Port<br>Range | Source<br>Port<br>Range | Type<br>of<br>Service | Type<br>of<br>Service<br>Mask |             |
| PHONE BOOK                         | $\mathbf{0}$            | Streaming 64 |                                      | 17 |                        | 1024 to 5000            |                       |                               | Edit/Delete |
| <b>MESSAGES</b>                    | New entry               |              |                                      |    |                        |                         |                       |                               |             |
| <b>CALLS</b>                       |                         |              |                                      |    |                        |                         |                       |                               |             |
| <b>SETTINGS</b>                    |                         |              |                                      |    |                        |                         |                       |                               |             |
| <b>ADMINISTRATION</b>              |                         |              |                                      |    |                        |                         |                       |                               |             |
| <b>Call charges</b>                |                         |              |                                      |    |                        |                         |                       |                               |             |
| Log handling                       |                         |              |                                      |    |                        |                         |                       |                               |             |
| <b>Data limits</b>                 |                         |              |                                      |    |                        |                         |                       |                               |             |
| <b>Profiles</b>                    |                         |              |                                      |    |                        |                         |                       |                               |             |
| <b>Traffic flow filters</b>        |                         |              |                                      |    |                        |                         |                       |                               |             |

Figure 6-64: Web interface: Administration, Traffic flow filters

2. Click the link **New entry**.

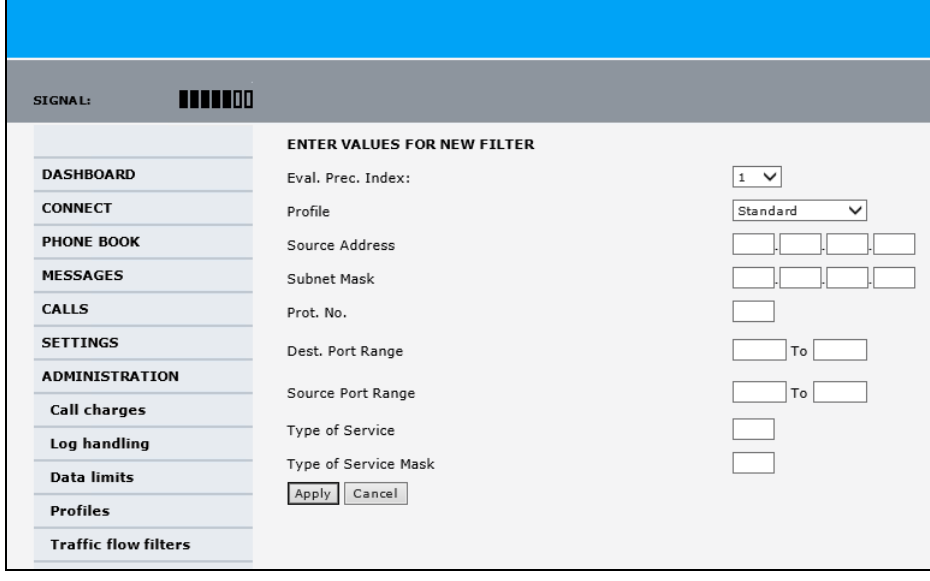

Figure 6-65: Web interface: Administration, Traffic flow filters, New entry

- 3. Select a number in the **Eval.Prec. Index** drop-down list. The evaluation precedence index defines the order in which the traffic flow filters are applied to packets. 0 is first, then 1, 2 etc.
- 4. Select the **Profile** from the drop-down list. The available profiles are the profiles listed under ADMINISTRATION > Profiles. The selected profile is applied to all traffic that matches the conditions entered in step 5.
- 5. Fill in one or more of the following fields to define the filter. The allowed ranges appear in hover text when you pass the mouse over the fields.
	- **Source address + Subnet mask.** This is an IPv4 IP address and subnet mask. Only packets received from the specified source are accepted by the filter.
	- **Protocol number**.

This is uniquely assigned for the protocol being used. For TCP (typically Internet, email, FTP) set this to 6, for UDP (typically streaming) to 17. The protocol number determines which protocol is used by the traffic flow filter.

- **Destination port range** (From and To). This parameter requires knowledge of ports being used by the selected applications. Note that Source and Destination are relative to the BGAN core network. This means that Destination is your SBU.
- **Source port range** (From and To). This parameter requires knowledge of ports being used by the selected applications. Note that you must fill in both From and To, even if there is only one port.
- **Type of Service** + **Type of Service mask**. Set this value to a number between 0 and 255. Type of Service (TOS) is an 8-bit field in a packet header, with associated mask, that is used to define Quality of Service.

For further information on the principles and parameters of the traffic flow filters, refer to the 3GPP standards TS27.007 V4.2.0 and TS 23.060 V4.7.0.

6. Click **Apply** at the bottom of the page.

### **Example of a list of traffic flow filters**

Below is an example of a list with two traffic flow filters.

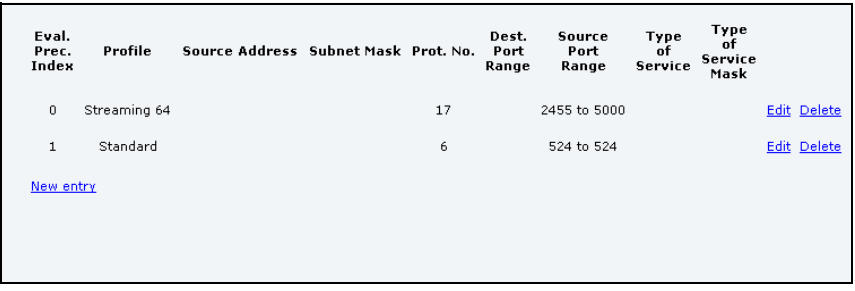

Figure 6-66: Web interface: Example of two traffic flow filters

In this example, data packets are filtered in the following order:

- 1. The filter with evaluation precedence index 0 checks for UDP packets (protocol number 17), in the port range 2455-5000. When these packets are identified, they are assigned a 64 kbps Streaming channel (the Streaming 64 profile).
- 2. The filter with evaluation precedence index 1 checks remaining packets for TCP packets (protocol number 6), on port 524. These packets are routed to the standard IP connection (the Standard profile).
- 3. Remaining traffic is routed to the standard IP connection.

# **6.9.9 SIM card access protection: SIM PIN and SIM Lock**

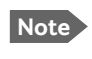

**Note** There is typically no SIM PIN needed for the AVIATOR 700 system. The following functions might apply for special airtime subscriptions that have a SIM PIN.

#### **SIM PIN**

To avoid unauthorized use of the system you can enable the SIM PIN. Then the user has to enter the SIM PIN before being able to use the system. The SIM PIN is disabled per default. You enable the SIM PIN in the web interface. You can also specify a new SIM PIN in the web interface. To do this you have to enter the original SIM PIN and then specify a new one.

To manage the SIM PIN of the terminal do as follows:

- 1. From the left navigation pane, select **ADMINSTRATION > SIM PIN**.
- 2. If you want to protect the system with a system SIM PIN select **Enabled**.
- 3. You can enter a new PIN or change the existing PIN.
- 4. Click **Apply** to save the changes.

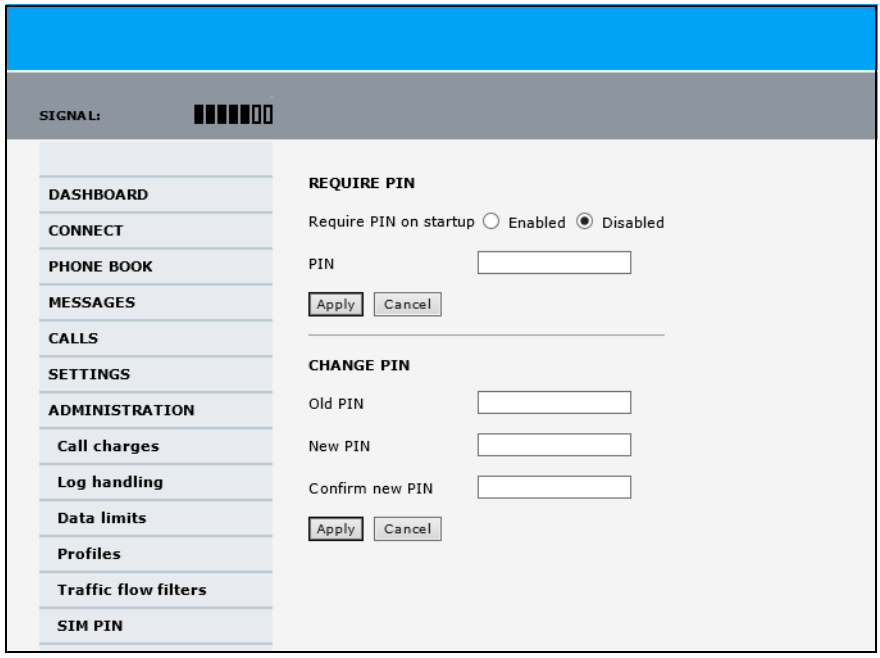

Figure 6-67: Web interface, Administration, SIM PIN

### **SIM Lock**

The supplier may lock the SIM card of the terminal to a specific service provider. For further information contact your supplier. To unlock the SIM lock of the SIM card from your airtime provider do as follows:

- 1. From the left navigation pane, select **ADMINSTRATION > SIM LOCK.**
- 2. Enter the SIM Lock Code and click **Apply**.

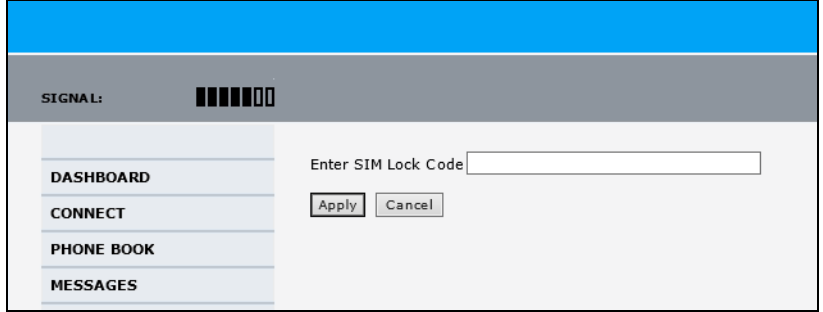

Figure 6-68: Web interface, Administration, SIM LOCK

# **6.9.10 Set up user permissions**

You can manage user access to certain functions of the AVIATOR 700 system. You can allow or deny users that are not administrators access to certain functions and make these pages read-only. This is useful if you want to protect the system against unintended changes or tampering of the system.

**Important** Protect the SBU against unintended change of setup. We recommend to study the following screen thoroughly and decide which areas of the AVIATOR 700 system you want to give non-administrator users access to.

To set up the user permissions, do as follows:

1. From the left navigation pane, select **ADMINISTRATION > User permissions**.

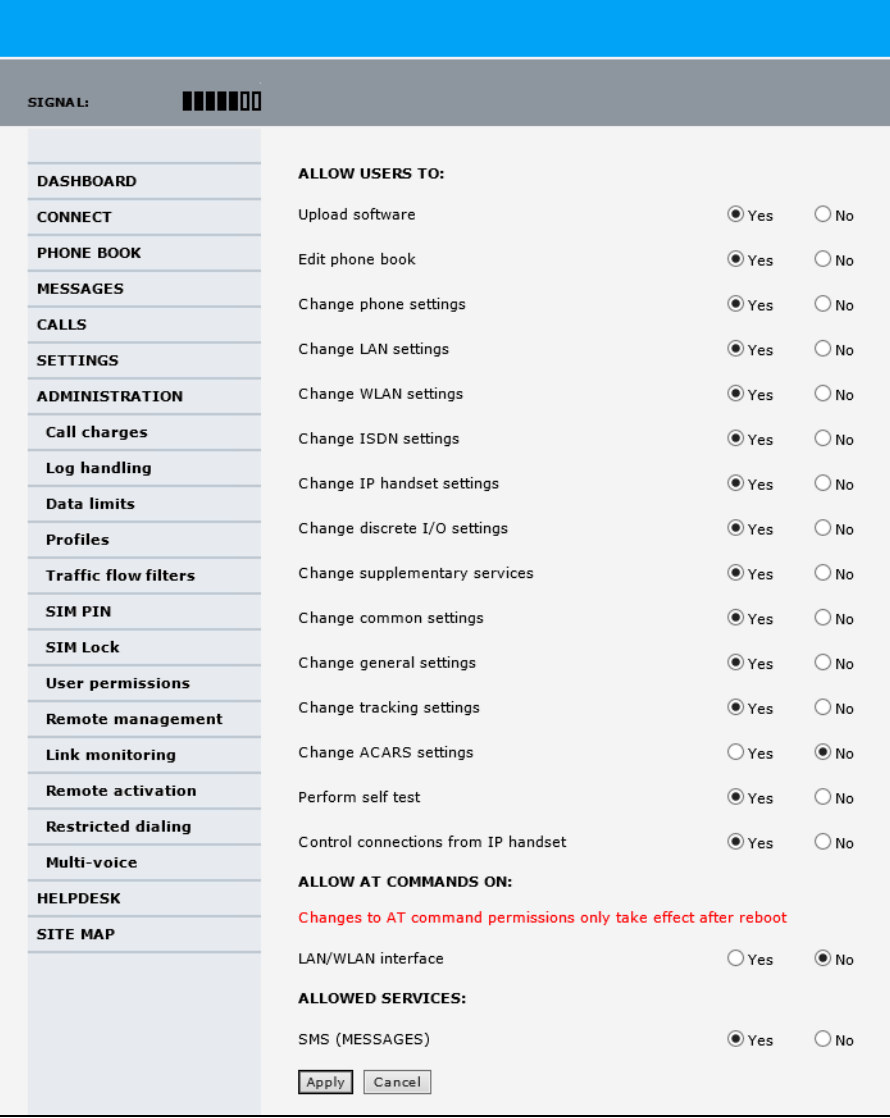

Figure 6-69: Web interface: Administration, User permissions

- 2. For each item under **ALLOW USERS TO:**, select
	- **Yes** to allow access
- **No** to block access to the settings. Then the pages are read-only for nonadministrators. The settings on the page cannot be changed.
- 3. Under **ALLOW AT COMMANDS ON:** select
	- **Yes** to allow the use of AT commands on the LAN/WLAN interface
	- **No** to block the use of AT commands on the LAN/WLAN interface

AT commands are typically used during maintenance and service.

**Note** This setting does not take effect until the SBU is restarted.

- 4. Under **ALLOWED SERVICES** select:
	- **Yes** to allow that the user can send and receive text messages
	- **No** to block sending and receiving text messages. Note that the menu item **MESSAGES** is not displayed any longer.
- 5. Click **Apply**.

The settings to which access is denied are now greyed out for the non-administrator user.

## **6.9.11 Remote management**

You can set up the SBU for control from a remote location.

**Note** If you want to remotely control the SBU, it must have activated a connection. This can be done in several ways:

- Automatic activation of a Standard data connection, see [step 10](#page-57-0) on [page](#page-57-0) 6-58 in *Edit a network user group*.
- Manual start of a data connection (Standard data or Streaming, see *[Start or](#page-24-0)  [stop a standard data connection](#page-24-0)* on page 6-25)
- Remote start of a data connection with an SMS, see *[Remote activation of a](#page-86-0)  [connection using SMS](#page-86-0)* on page 6-87.

To set up the SBU for remote management, do as follows:

1. From the left navigation pane, select **ADMINISTRATION > Remote management**.

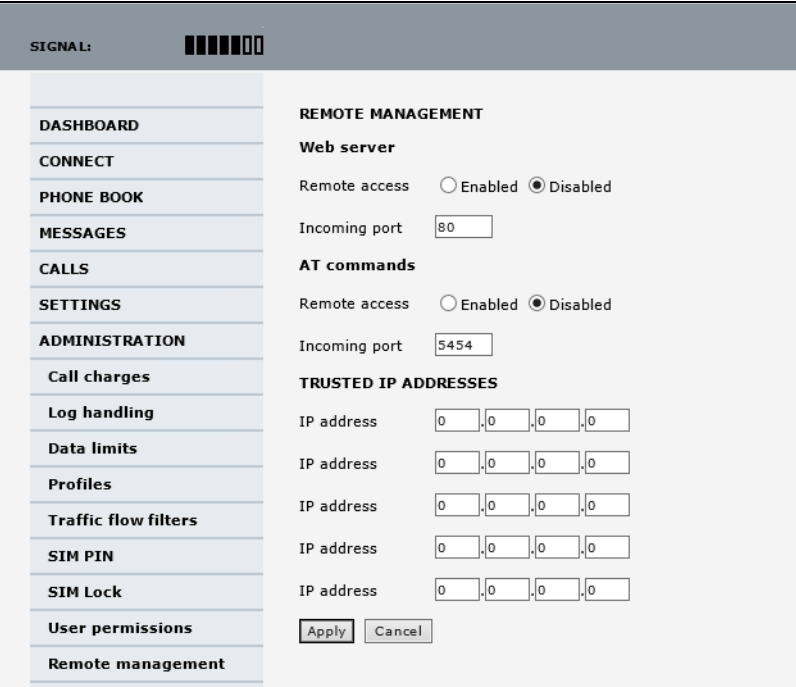

Figure 6-70: Web interface: Administration, Remote management

- 2. Select whether remote access using a web server should be **Enabled** or **Disabled** and enter the **Incoming port** number.
- 3. Select whether **AT commands** should be **Enabled** or **Disabled** and enter the **Incoming port** number.
- 4. Under **TRUSTED IP ADDRESSES**, type in the IP addresses of the devices you want to give access to the SBU.
- 5. Click **Apply** to save the new settings.

You can now access the SBU from one of the trusted IP addresses, using the incoming port defined in the **Incoming port** field. For a detailed description how to access the SBU from a remote location see the AVIATOR 700 user manual.

### <span id="page-86-0"></span>**6.9.12 Remote activation of a connection using SMS**

If you want to remotely control the SBU, it must have activated a connection. You can do this by sending an SMS to the SBU. The SBU must be powered up and logged on to the satellite services to receive the SMS and then start the connection. For a detailed description how to activate a connection using SMS see the AVIATOR 700 user manual.

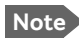

**Note** The SBU must be logged on to the satellite services to receive and accept an activation SMS. If the SMS is considered too old or sent before the SBU has been switched on and has logged on, the SMS will be ignored.

# **6.9.13 Link monitoring (SwiftBroadband only)**

You can monitor the external SwiftBroadband IP connection of the AVIATOR system using the link monitoring feature. With this feature activated, the terminal will send out ping commands (ICMP Echo Requests) to a server of your choice.

To set up link monitoring, do as follows:

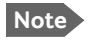

**Note** Link monitoring is only performed on data connections with the Default network user group (see *[Set up the network user groups](#page-55-0)* on page 6-56). This data connection must be activated before link monitoring can start.

1. From the left navigation pane, select **ADMINISTRATION** > **Link monitoring**.

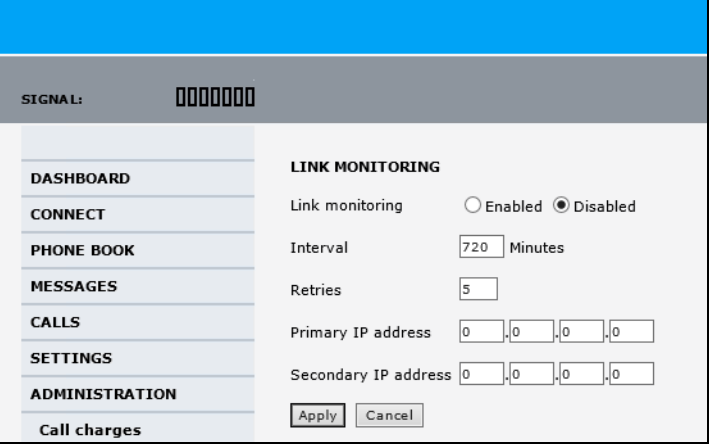

Figure 6-71: Web interface: Administration, Link monitoring

- 2. Select **Enabled** if you want to enable Link monitoring.
- 3. Select the **Interval** between each ping.
- 4. Select the number of **Retries** before the terminal reboots.
- 5. Type in the **Primary** and optionally the **Secondary IP address**. This is the IP address of the server(s) to which the terminal will send ping commands.

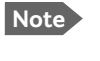

**Note** Use a server that is reliable and that supports and responds to ICMP Echo Requests.

6. Click **Apply**.

When a data session is started with the Default network user group, the terminal will start sending ping commands to the Primary IP address the number of times specified at

**Retries**. If no response is received, it will send the same number of ping commands to the Secondary IP address, if available. If no response is received here either, the terminal will reboot.

## **6.9.14 Restricted dialing**

In order to manage the use of the AVIATOR 700 system efficiently you can set up the SBU to limit all calls to allowed numbers or numbers in the phone book. This feature can be enabled for each connected handset separately. For a detailed description how to restrict dialing see the AVIATOR 700 user manual.

### **6.9.15 Multi-voice (option)**

You can subscribe to Multi-voice with or without additional numbers. Multi-voice is disabled per default.

**Note** You must have Multi-voice in your airtime subscription, AVIATOR Wireless Handset software version minimum 1.03 and SBU software version minimum AVIATOR 700 (Level E): 1.07, AVIATOR 700D (Level D): 2.01, in order to support the Multi-voice function.

To enable Multi-voice, do as follows:

- 1. Enter the web interface of your terminal.
- 2. Select **Administration** > **Multi-voice**.
- 3. Select **Multi-voice**.

If you want to use an external PBX, select **Using external Multi-voice PBX** and select the interface used to connect the PBX to the terminal

You are now ready to use Multi-voice. For more detailed information about configuring Multi-voice see *[Configure Multi-voice](#page-91-0)* on page 6-92.

### **Rules for concurrent calls (without cockpit reserve)**

- First call initiated: You can use any connected handset and any call type for incoming as well as outgoing calls.
- Second and subsequent calls: You can only use handsets connected to the WLAN interface for calls initiated/received while another call is active. The call type for the second and subsequent calls is always Standard Voice.

**Note** If you have additional numbers in your airtime subscription, you must set up how the system should use them. See the sections *Handset contexts* on page 6-89.

### <span id="page-87-0"></span>**Additional numbers for Multi-voice**

**Note** You must have Multi-voice with additional numbers in your airtime subscription to be able to use this feature.

In addition to the phone numbers for incoming Standard Voice, and 3.1 kHz Audio and UDI/RDI, your subscription may include extra phone numbers that can be assigned to

specific handsets. If you want to use the additional phone numbers in your subscription, you must set up the following in the web interface:

- Enable the use of additional numbers in the web interface under **ADMINISTRATION** > **Multi-voice.** See *[Configure Multi-voice](#page-91-0)* on page 6-92.
- Add the additional numbers from your airtime subscription under **PHONE BOOK** > **MOBILE NUMBERS** > **ADDITIONAL NUMBERS**.
- Assign the numbers to handsets. Depending on the handset interface you want to use, see the pages **SETTINGS** > **Phone/Fax**, **SETTINGS** > **ISDN** or **SETTINGS** > **IP handsets** in the web interface.

Check with your service provider for individual billing of an additional number.

### **Handset contexts**

Calls to the SBU are treated differently depending on the handset context. If additional numbers are used, there are 3 possible handset contexts, which are explained in this section:

- *[Call type groups](#page-88-0)*
- *[Directly assigned handsets](#page-89-0)*
- *[Unassigned handsets](#page-89-1)*

### <span id="page-88-0"></span>**Call type groups**

The handsets are called using one of the mobile numbers for either Standard Voice or 3.1 kHz audio. All handsets in a group will ring when the belonging number is called.

For information on how to associate a handset with a group, see

- *[Set the call types for AVIATOR Wireless Handsets](#page-45-0)* on page 6-46
- *[Configure the Phone/Fax interface \(2-Wire\) of the SBU](#page-33-0)* on page 6-34
- *[Configure the ISDN interface of the SBU](#page-34-0)* on page 6-35

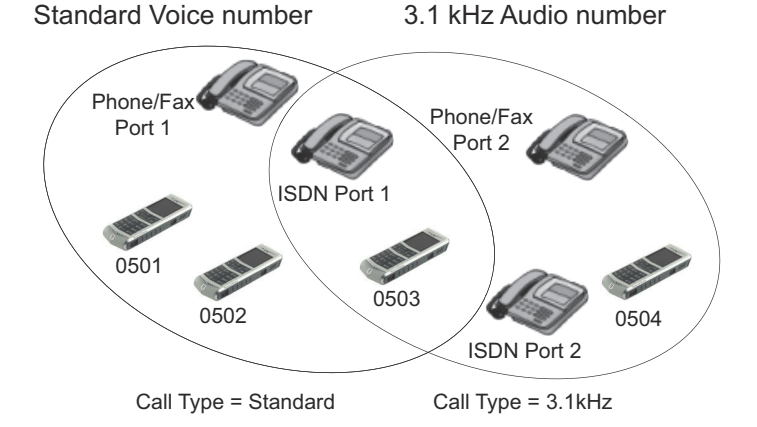

Figure 6-72: Multi-voice, call type groups (example)

### <span id="page-89-0"></span>**Directly assigned handsets**

The mobile numbers are assigned to individual handsets. Only the assigned handset will ring when the associated number is called.

**Note** To use this feature you must have additional numbers in your airtime subscription and enable the use of additional numbers in the web interface. Then you can assign the numbers to individual handsets. For details on additional numbers, see *[Additional numbers for Multi-voice](#page-87-0)* on page 6-88.

For information on how to assign a number to a handset, see the pages **SETTINGS** > **Phone/Fax**, **SETTINGS** > **ISDN** or **SETTINGS** > **IP handsets** in the web interface.

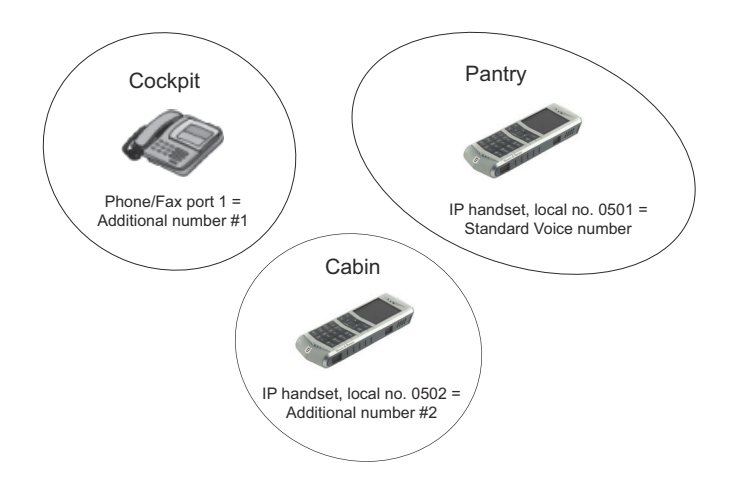

Figure 6-73: Multi-voice, example of directly assigned handsets (example)

Note that you can also assign the call type numbers directly (in the example above, the Standard Voice number is assigned to IP handset number 0501). If you do so, be aware that only the assigned handset can receive a call to this number. The handset connected to the Phone port 1 and the IP handset no. 0502 are each assigned an additional number.

### <span id="page-89-1"></span>**Unassigned handsets**

These are IP handsets that are not assigned a number, and that do not belong to a call type group. Use this handset context if you want to create a group of IP handsets that can be called together. All unassigned IP handsets will ring when you call a mobile number which has not been assigned to a handset.

To make an IP handset unassigned, clear all call types and the Assigned number field when setting up the handsets in the web interface. See *[Set the call types for AVIATOR Wireless](#page-45-0)  [Handsets](#page-45-0)* on page 6-46.

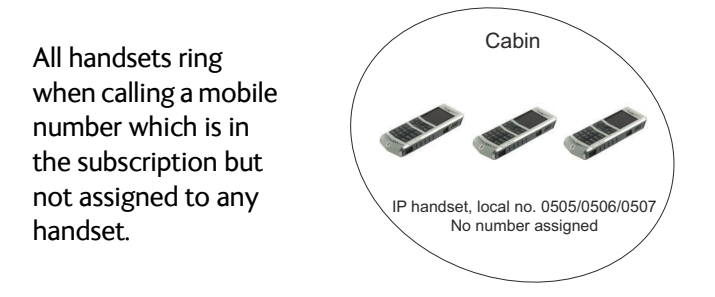

Figure 6-74: Multi-voice, example of unassigned handsets

### **Cockpit reserve**

With Cockpit reserve enabled, is it possible to reserve at least one call line to the handsets in the cockpit. The free call line is reserved for all handsets not assigned an additional Multivoice number.

In the following example of a Multi-voice configuration with cockpit reserve, all handsets in the cabin have been assigned an additional number while the handsets in the cockpit belong to the standard call type group.

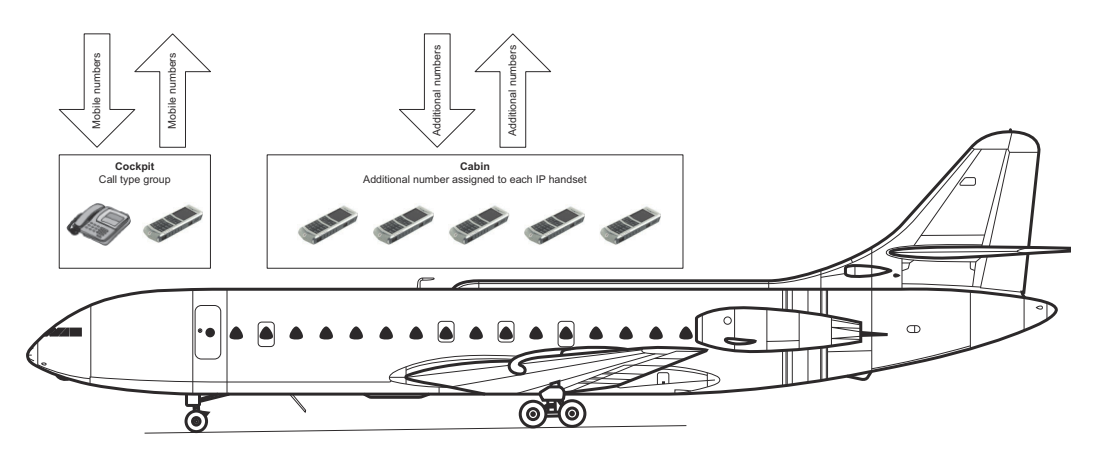

Figure 6-75: Multi-voice, example for a configuration with Cockpit reserve.

### <span id="page-91-0"></span>**Configure Multi-voice**

To enable and configure Multi-voice, do as follows:

1. From the left navigation pane, select **Administration** > **Multi-voice**.

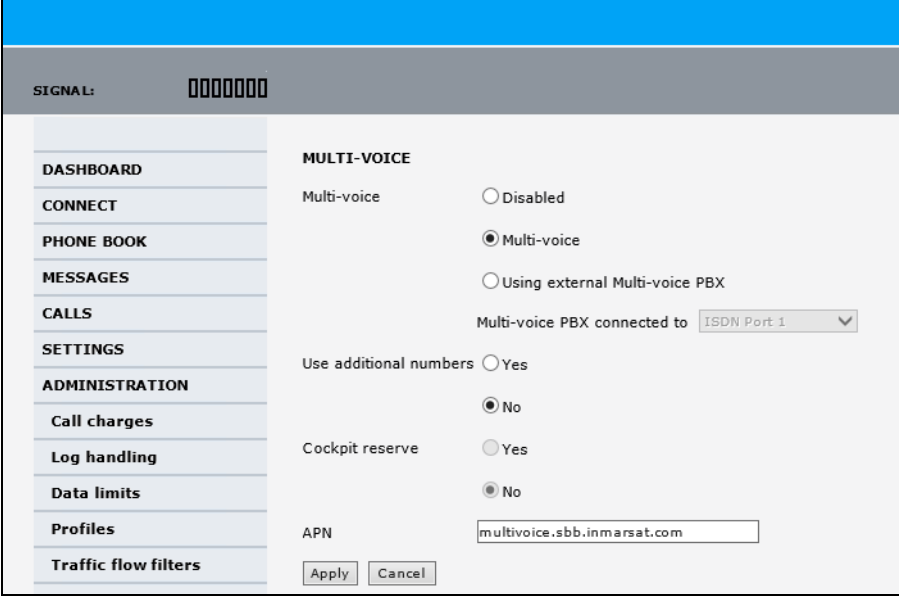

Figure 6-76: Web interface: Administration, Multi-voice

- 2. To use the AVIATOR 700 terminal for Multi-voice, select **Multi-voice**. You can also use an external Multi-voice PBX. If so, select **Using external Multivoice PBX** and select the interface used to connect the PBX to the terminal. Refer to the manufacturer documentation for your Multi-voice PBX.
- 3. If you want to assign additional numbers, select **Use additional numbers**. You must have additional numbers in your subscription and enter the additional numbers under **PHONE BOOK** > **Mobile numbers**. (See also *[Set up additional numbers](#page-92-0)* on page 6- [93.](#page-92-0))

Then you can use the setup page for the handset interface, e.g. **SETTINGS** > **IP handsets** > **Call settings**, to assign the additional numbers to the handsets you want to be able to call directly. (See also *[Assign additional numbers](#page-92-1)* on page 6-93).

- 4. You can configure a reserved line for the handsets in the cockpit by selecting **Use additional numbers** and **Cockpit reserve Yes**.
	- There will at all times be a free line for the handsets in the cockpit so a call can be made and received regardless the use of other handsets. Set up a call type group to assign handsets to the cockpit-reserved group, see *[Set the call types for AVIATOR](#page-45-0)  [Wireless Handsets](#page-45-0)* on page 6-46, *[Configure the Phone/Fax interface \(2-Wire\) of the](#page-33-0)  SBU* [on page 6-34](#page-33-0) and *[Configure the ISDN interface of the SBU](#page-34-0)* on page 6-35.
	- Use the additional numbers for other handsets, e.g. in the cabin.

**Note** The handsets using additional numbers must be AVIATOR Wireless Handsets or other SIP phones, a normal 2-wire handset cannot be used.

- 5. Type in the VoIP **APN** used for Multi-voice. You find the Multi-voice APN name in your subscription documentation.
- 6. Click **Apply**.

### <span id="page-92-0"></span>**Set up additional numbers**

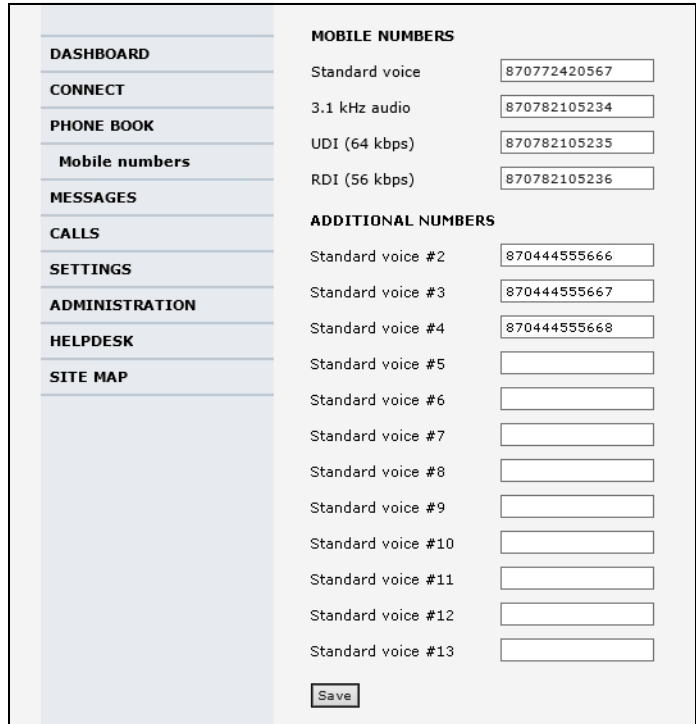

Enter the additional numbers under **PHONE BOOK** > **Mobile numbers**.

Figure 6-77: Web interface: Phone book, mobile numbers (example, Multi-voice)

### <span id="page-92-1"></span>**Assign additional numbers**

### Assign additional numbers under **SETTINGS** > **IP handsets** > **Call settings**.

| <b>DASHBOARD</b>        | <b>Number</b> | <b>Incoming calls</b>                                            | <b>Assigned number</b> | Outgoing calls                            | <b>Restricted dialing</b> |
|-------------------------|---------------|------------------------------------------------------------------|------------------------|-------------------------------------------|---------------------------|
| <b>CONNECT</b>          | 0501          | $\checkmark$ Standard $\checkmark$ 3.1 kHz Audio                 | 870444555666 V         | $\odot$ Standard $\bigcirc$ 3.1 kHz Audio | Fnabled                   |
| <b>PHONE BOOK</b>       |               |                                                                  |                        |                                           |                           |
| <b>MESSAGES</b>         | 0502          | √ Standard √ 3.1 kHz Audio                                       | 870444555667 V         | $\odot$ Standard $\odot$ 3.1 kHz Audio    | Enabled                   |
| CALLS                   | 0503          | $\checkmark$ Standard $\checkmark$ 3.1 kHz Audio                 | 870444555668 V         | $\odot$ Standard $\odot$ 3.1 kHz Audio    | Enabled                   |
| <b>SETTINGS</b>         | 0504          | $\sqrt{\phantom{a}}$ Standard $\sqrt{\phantom{a}}$ 3.1 kHz Audio | $\checkmark$           | $\odot$ Standard $\odot$ 3.1 kHz Audio    | Enabled                   |
| LAN                     | 0505          | Standard 93.1 kHz Audio                                          | $\checkmark$           | $\odot$ Standard $\odot$ 3.1 kHz Audio    | Enabled                   |
| <b>WLAN</b>             | 0506          | Standard V 3.1 kHz Audio                                         | $\checkmark$           | $\bullet$ Standard $\circ$ 3.1 kHz Audio  | Enabled                   |
| Phone/Fax               | 0507          | Standard V 3.1 kHz Audio                                         | $\checkmark$           | $\odot$ Standard $\odot$ 3.1 kHz Audio    | Enabled                   |
| <b>ISDN</b>             | 0508          | $\sqrt{\phantom{a}}$ Standard $\sqrt{\phantom{a}}$ 3.1 kHz Audio | $\checkmark$           | $\odot$ Standard $\odot$ 3.1 kHz Audio    | Enabled                   |
| Common                  |               |                                                                  |                        |                                           |                           |
| IP handsets             | 0509          | Standard V 3.1 kHz Audio                                         | $\checkmark$           | $\odot$ Standard $\odot$ 3.1 kHz Audio    | Enabled                   |
| Call settings           | 0510          | Standard V 3.1 kHz Audio                                         | $\checkmark$           | $\odot$ Standard $\odot$ 3.1 kHz Audio    | Enabled                   |
| Discrete I/O            | 0511          | Standard V 3.1 kHz Audio                                         | $\checkmark$           | $\odot$ Standard $\odot$ 3.1 kHz Audio    | Enabled                   |
| <b>System Type</b>      | 0512          | Standard 93.1 kHz Audio                                          | $\checkmark$           | $\odot$ Standard $\odot$ 3.1 kHz Audio    | Enabled                   |
| <b>RF</b> settings      | 0513          | Standard 93.1 kHz Audio                                          | $\checkmark$           |                                           | Enabled                   |
| <b>External systems</b> |               |                                                                  |                        | $\odot$ Standard $\odot$ 3.1 kHz Audio    |                           |
| <b>FLEX</b>             | 0514          | Standard V 3.1 kHz Audio                                         | $\checkmark$           | $\odot$ Standard $\odot$ 3.1 kHz Audio    | Enabled                   |
| <b>Tracking</b>         | 0515          | Standard V 3.1 kHz Audio                                         | $\checkmark$           | $\odot$ Standard $\odot$ 3.1 kHz Audio    | Enabled                   |
| Upload                  | 0516          | $\sqrt{\phantom{a}}$ Standard $\sqrt{\phantom{a}}$ 3.1 kHz Audio | $\checkmark$           | $\odot$ Standard $\odot$ 3.1 kHz Audio    | Enabled                   |
| <b>ADMINISTRATION</b>   | Apply         | Cancel                                                           |                        |                                           |                           |
| <b>HELPDESK</b>         |               |                                                                  |                        |                                           |                           |

Figure 6-78: Web interface: Settings, IP handsets, Call settings (example, Multi-voice)

# **6.10 Site map of the SBU web interface**

The web interface offers a site map page. Use this page to get an overview over the menus, submenus and topics. The following drawing shows the site map.

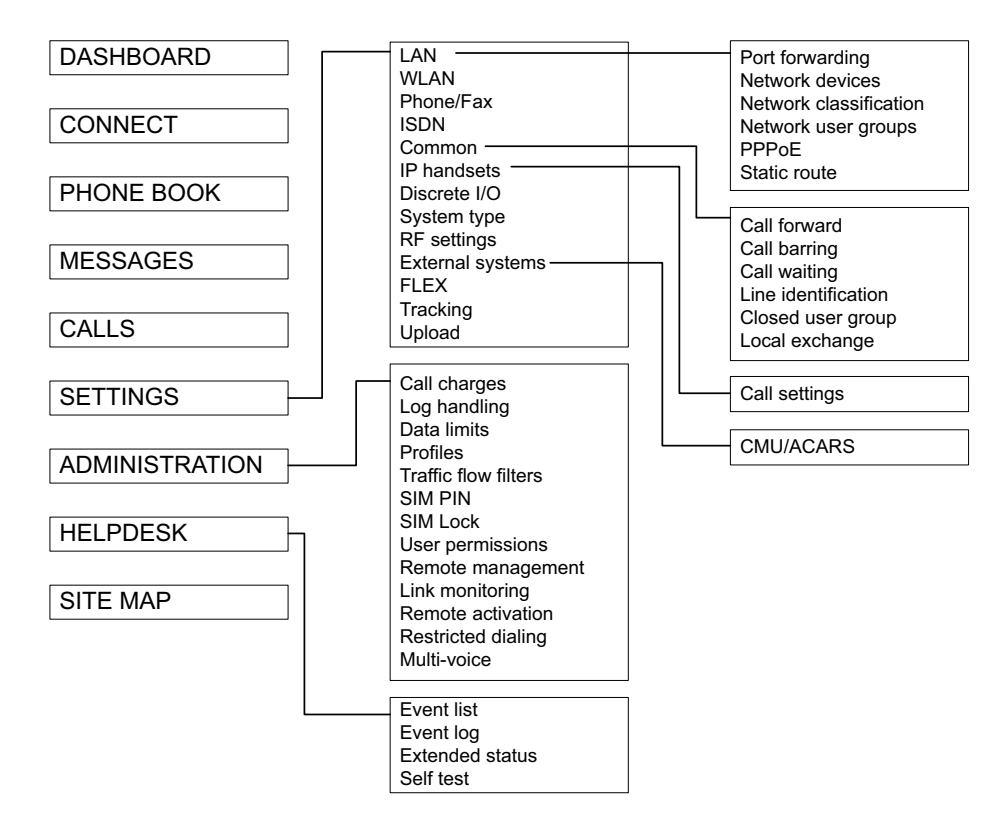

Figure 6-79: Web interface: Site map

To access the site map, select **SITE MAP** from the left navigation pane. You can click on each menu in the site map to go directly to the page or display the respective submenu.

# **6.11 Configuration of 3rd party phone systems**

# **6.11.1 Sigma**7 **setup**

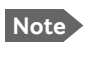

**Note** When you set up Handset #5 and #6 in the Configuration Program, you must select **ICG Handset** for Sigma7. See *External equipment* on page 6-11.

There are a few adjustments that are typically made at the time of installation testing. Normally it is necessary to set the ear volume of the handset initially, in order to obtain sufficient volume in the ear piece.

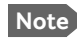

**Note** The information in this section is only meant as a guideline. For complete information on the function of the Sigma<sup>7</sup> handset, refer to the Sigma<sup>7</sup> manual.

### **To set up the ear volume**

To set up the ear volume of the handset, do as follows:

- 1. Take the handset out of the cradle and enter the menu system of the handset.
- 2. Use the volume control keys to scroll to the EARVOL setting.
- 3. Press the **Flash** key to select EARVOL.
- 4. Change the volume setting to **4** using the volume control keys.
- 5. Press **#** to store the setting. To adjust other settings, press **Flash** to return to the menu.
- 6. Place the handset back into the cradle.

For further information on the Sigma<sup>7</sup> handset, refer to the manual for the Sigma<sup>7</sup> handset.

### **6.11.2 ICG DECT Cordless Handset setup**

It is sometimes necessary to adjust the volume of the ICG DECT Cordless Handset, in order to have sufficient volume in the ear piece. Also, you may want to change the setting of the handset from pulse to tone, if this is not already set.

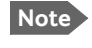

**Note** The information in this section is only meant as a guideline. For complete information on the function of the ICG DECT Cordless Handset phone, refer to the manual for your ICG DECT Cordless Handset phone.

### **To set the volume**

To change the volume setting, enter the handset menus and do as follows:

- 1. Scroll to **Audio Sett** and press **OK.**
- 2. Select **H/Set Vol** and press **OK**. The current volume is heard in the ear piece and the level is displayed.
- 3. Scroll to the desired volume and press **OK**.

### **To switch to Tone dialing**

To change the dialing mode, do as follows:

- 1. Open the handset menu.
- 2. Scroll to **Temp Tone** and press **OK.** Tone dialing is now active.

## **6.11.3 Iridium Communication System, ICS-200**

### **Overview**

This section explains basic configuration of the ICS-200 system. Screen shots and instructions are given for **ICS-200 firmware revision F**, minor changes or variations may exist for newer firmware revisions.

For further information on the ICG configuration utility and the ICS-200 system in general, please refer to the ICS-200 Installation Manual available on ICG's homepage <http://www.intcomgrp.com>.

**Important** When simultaneously operating the AVIATOR 700 over the Inmarsat network and the ICS-200 there is a potential risk of interference.

ICS-200 is configured from the ICG configuration utility. The main menu of this application is shown below.

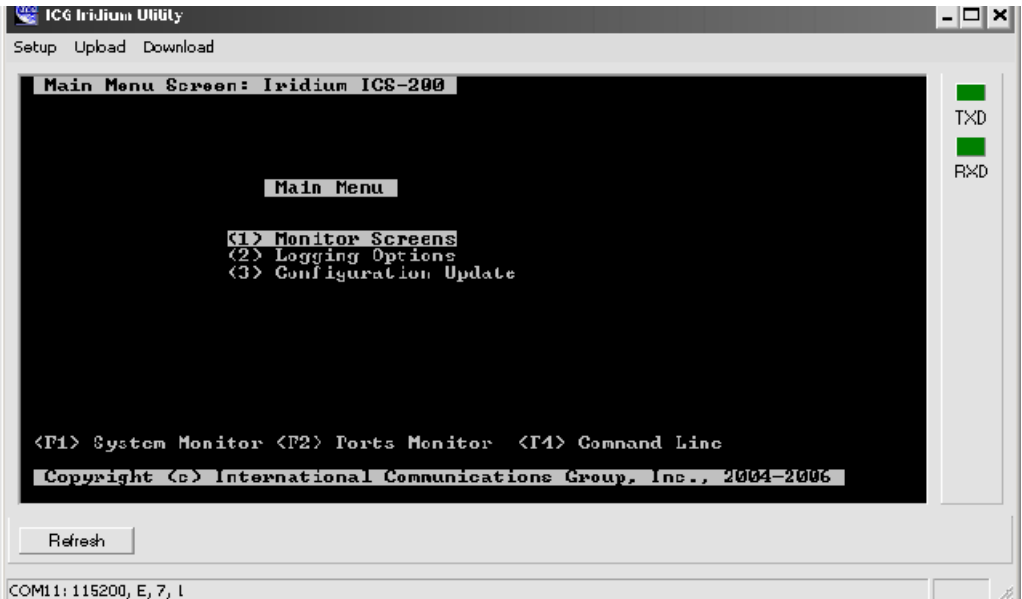

### **Configure audio levels and outgoing routing for the 4-wire ports**

- 1. From the **Main Menu**, select **Configuration Update**.
- 2. Select **Configure Ports**.
- 3. In the **Ports Editor** menu, select the first 4-wire port, **Station 4 wire (15)**.
- 4. Change **RESTRICTED\_ROUTING** to **ENABLED**, and select **LBT** as **LBT-01**.
- 5. Change **Rx (ear) gain** to **-20 dBm**.
- 6. Verify that **TX (mic) gain** is set to **+0 dBm** and that **DTMF** setting is **High**. Configuration of extension 15 will then be as shown below.

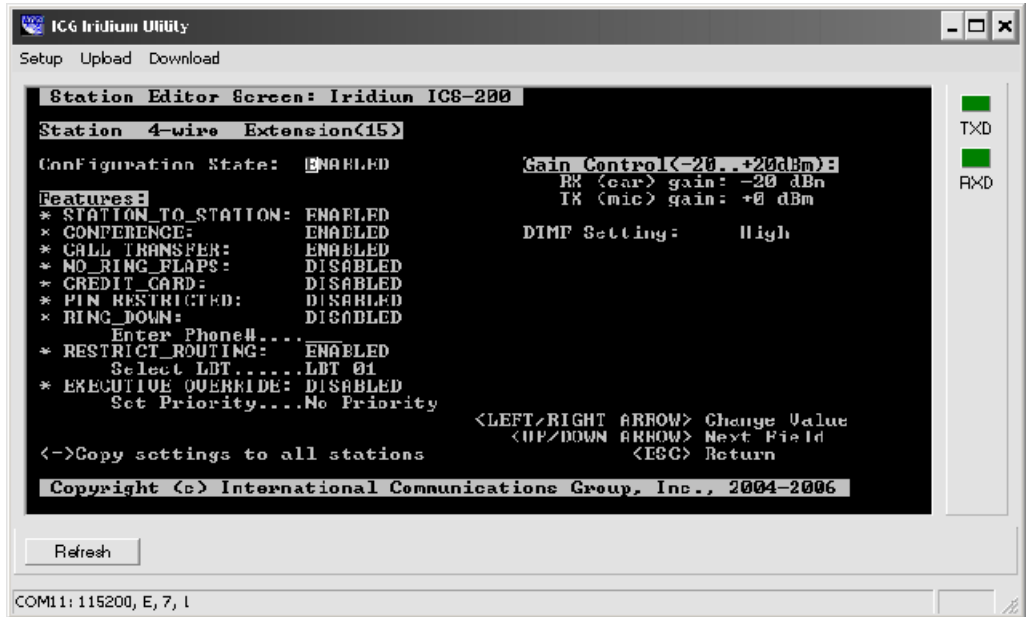

- 7. Press **<Esc>** to return to the **Ports Editor** menu.
- 8. Repeat the same configuration for extension 16, but set the LBT to **LBT-02**.

#### **Configure incoming routing for the transceivers**

- 1. From the **Ports Editor** menu, select **Transceiver LBT-01 (01)**.
- 2. Configure **ring extension** to be **Station (15)**. Configuration of LBT-01 will then be as below

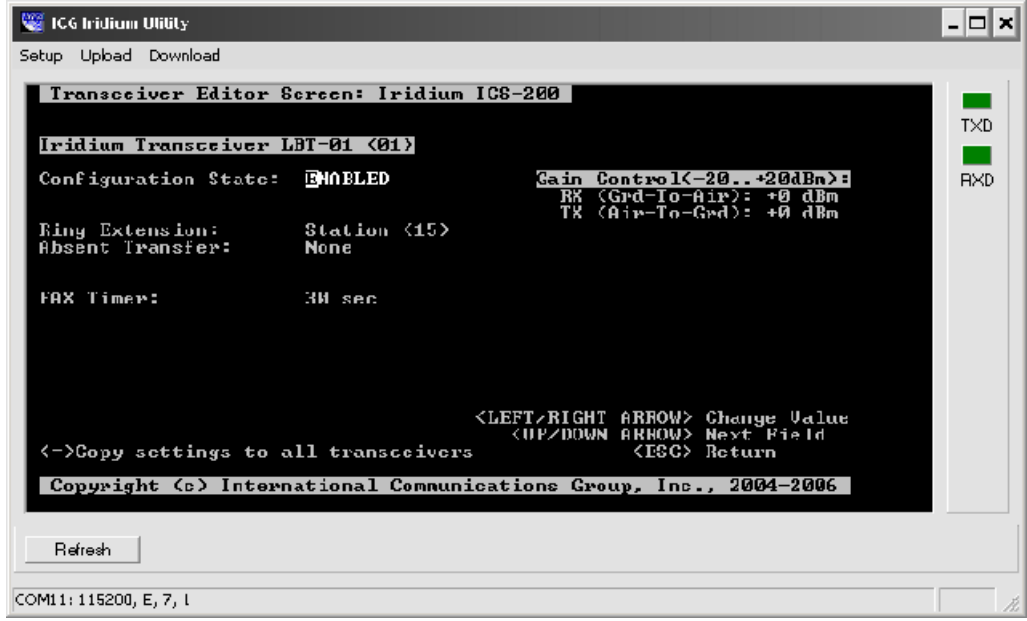

3. Press **<Esc>** to return to **Ports Editor** menu.

**4.** Repeat the same configuration for LBT-02, but set the ring extension to **Station (16)**.

### **Configure I/O pins**

- 1. Press **<Esc>** until you are back in the **Unit Setting** menu.
- 2. Choose **Configure I/O pins**.
- 3. In the **I/O Pins Editor** menu, select **OUT 1** and then select **Task** as **LBT\_AVAIL** and parameter as **LBT-01**.
- 4. In the **I/O Pins Editor** menu, select **OUT 2** and then select **Task** as **LBT\_AVAIL** and parameter as **LBT-02**.

The **I/O Pins Editor** menu should then look as below.

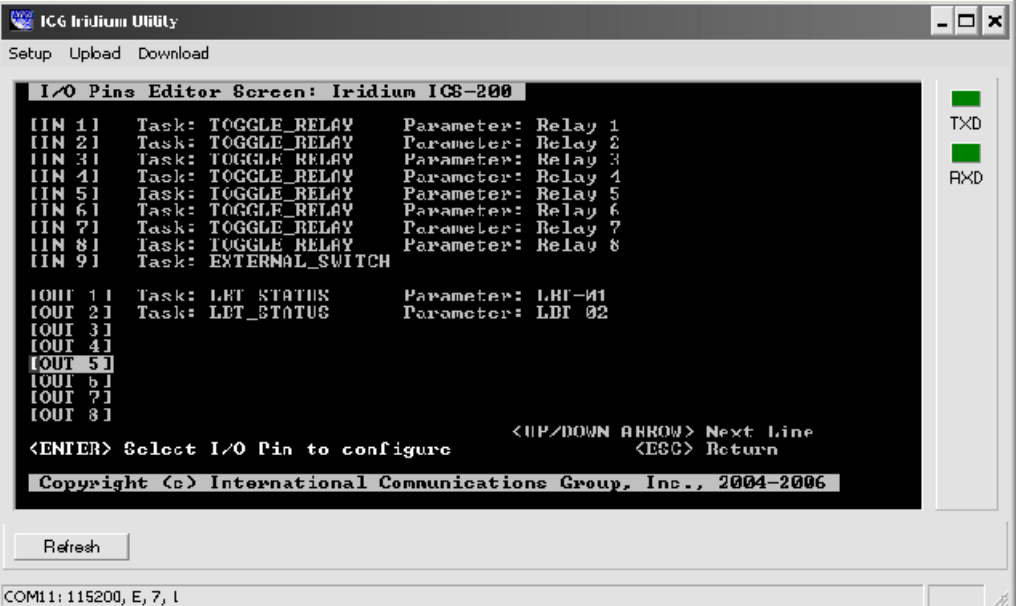

### **Save settings and reboot**

1. Press **<Esc>** to get back to the **Unit Setting** menu, and then use **CTRL-S** to save the settings.

ICS-200 then responds **Configuration is saved** as below.

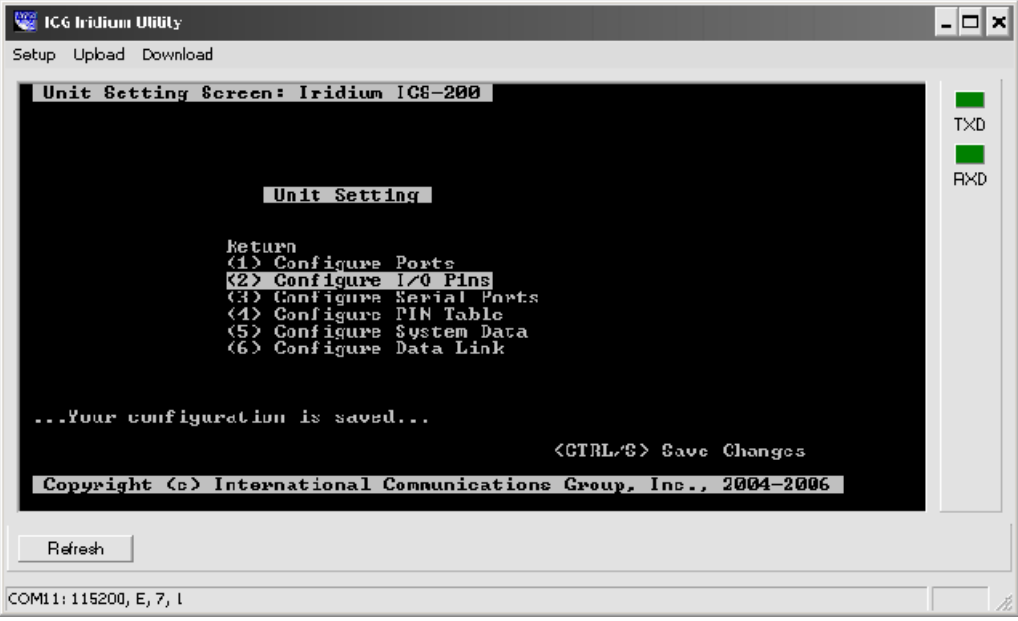

2. Press **F4** to get a command prompt, then type **reset** and press **<Enter>** to reset the unit for the new settings to take effect.

The response should be as shown below.

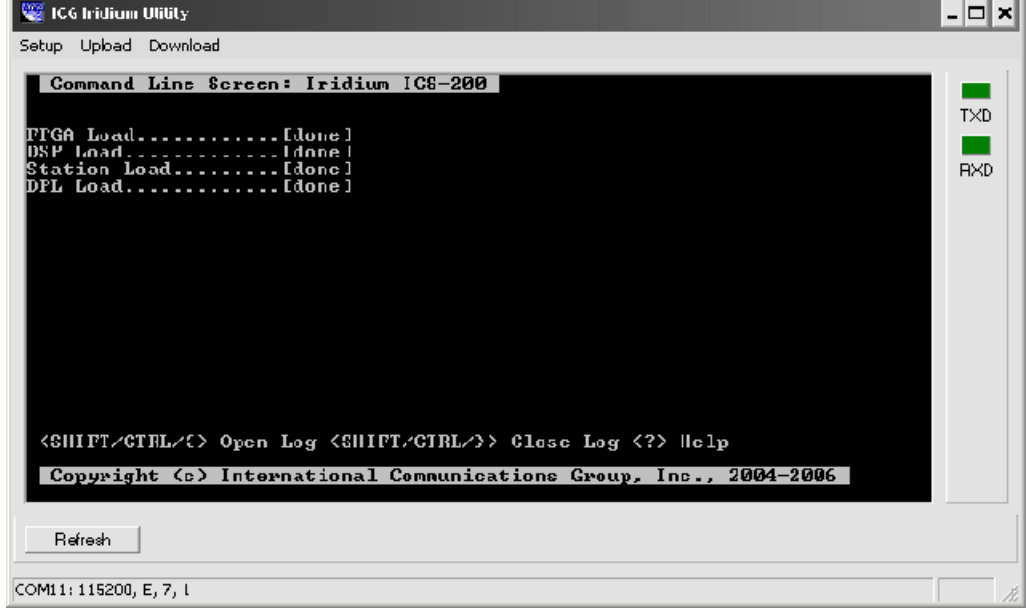

# **6.12 AVIATOR 700 system ready for use**

Having installed the AVIATOR 700 system, activated the SIM card, entered the ICAO number and configured the system you can verify whether the system is fully operational. Check that all LEDs on the SDU and SBU front panel are green.

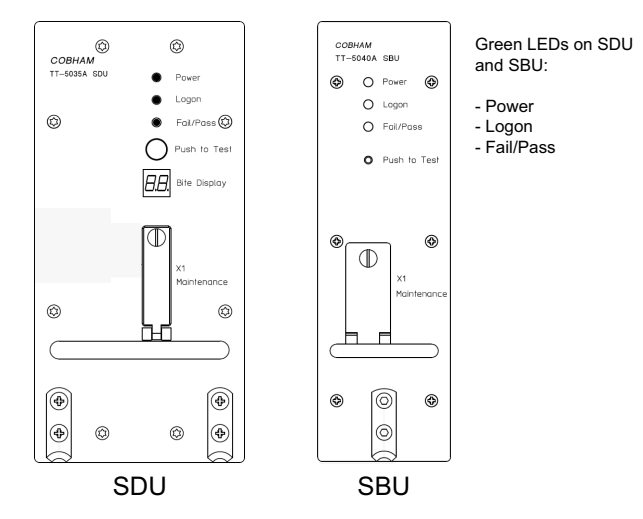

Figure 6-80: AVIATOR 700 system ready for use

### **Note Line of sight during operation!**

Make sure that there is a line of sight between the Satcom antenna and the satellite in order to logon to and use the satellite service.

# Chapter 7

# **Check procedures <sup>7</sup>**

# **7.1 Basic check flow**

**Important** None of the check procedures described in this chapter can serve as a replacement for any of the required approvals and certifications.

# **7.1.1 Check procedures**

In order to ensure the correct function of the system, the below check flow should be followed.

### **1. Pre-Installation Check.**

Perform this check after wiring, but before inserting the LRUs. This is a check of the most important connections, the circuit breakers, cable losses etc. Refer to *[Pre-Installation Check](#page-101-0)* on page 7-2.

#### **2. Configuration.**

After performing the Pre-Installation Check, configure the system using the Aero-SDU Configuration Program and the SBU web interface. Refer to *[Configuration of the AVIATOR 700 system](#page-0-0)* on page 6-1.

#### **3. Functional Test, on Ground.**

When the system is configured and activated, a functional test should be performed. The functional test should check all user interfaces, such as voice, fax, high speed data, annunciators, satcom on/off switch etc.

Refer to *[Functional Test, on Ground](#page-103-0)* on page 7-4.

### **4. Interference Test.**

After the functional test, an interference test should be performed. This test is to verify that transmission from the AVIATOR 700 system has no effect on the avionics of the aircraft, particularly navigation equipment. Refer to *[Interference Test](#page-105-0)* on page 7-6.

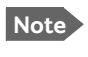

**Note** If additional avionics are installed in the aircraft at a later stage, the interference test should be performed again to ensure correct operation.

#### **5. Functional Test, Airborne.**

After the interference test, a functional test should be performed while the aircraft is airborne. This test is basically the same as the functional test on ground. Refer to *[Functional Test, Airborne](#page-106-0)* on page 7-7.

# <span id="page-101-0"></span>**7.2 Pre-Installation Check**

It is recommended to check the installation before inserting LRUs. The following list provides some of the most important issues, but other additional checks may be relevant for the specific installation.

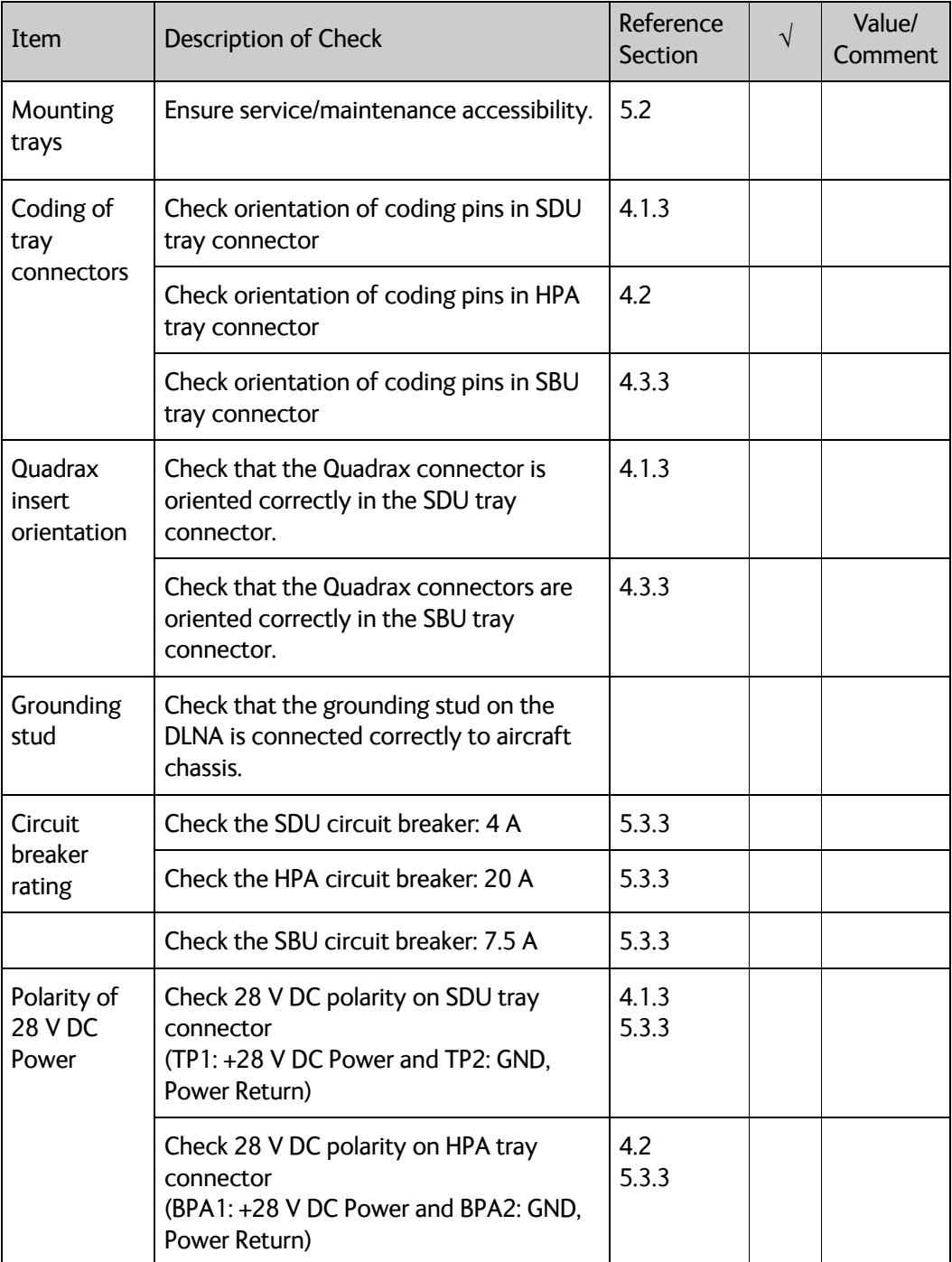

Table 7-1: Check Sheet: Installation Check Before Inserting LRUs.

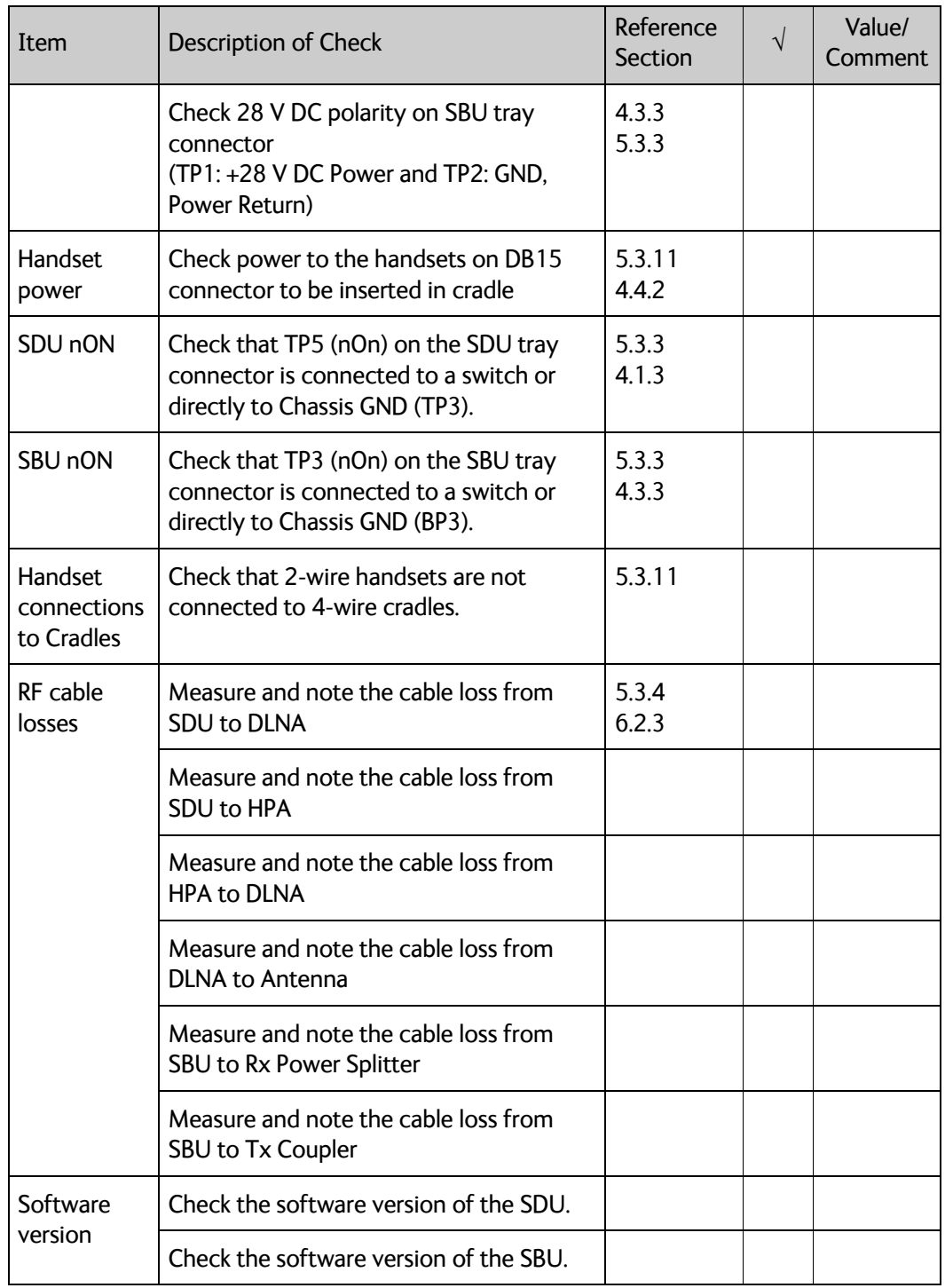

Table 7-1: Check Sheet: Installation Check Before Inserting LRUs. (Continued)

After a successful check of the installation, use the Aero-SDU Configuration Program and the built-in web interface of the SBU to configure the system. For further information, refer to *[Configuration of the AVIATOR 700 system](#page-0-0)* on page 6-1.

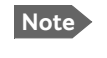

Note **The cable loss values registered in the above table must be entered into the Aero-**SDU Configuration Program during configuration.

# <span id="page-103-0"></span>**7.3 Functional Test, on Ground**

## **7.3.1 Before you start**

The system must be activated before performing this test. For further details see *[Activation](#page--1-5)  [of airtime services](#page--1-5)* on page 5-85.

# **7.3.2 Check list for functional test on ground**

The following list provides some of the most important checks to perform after power-up, but other additional checks may be relevant for the specific installation.

If you already know that certain interfaces or services are not going to be used, it is not necessary to perform tests on these specific interfaces or services.

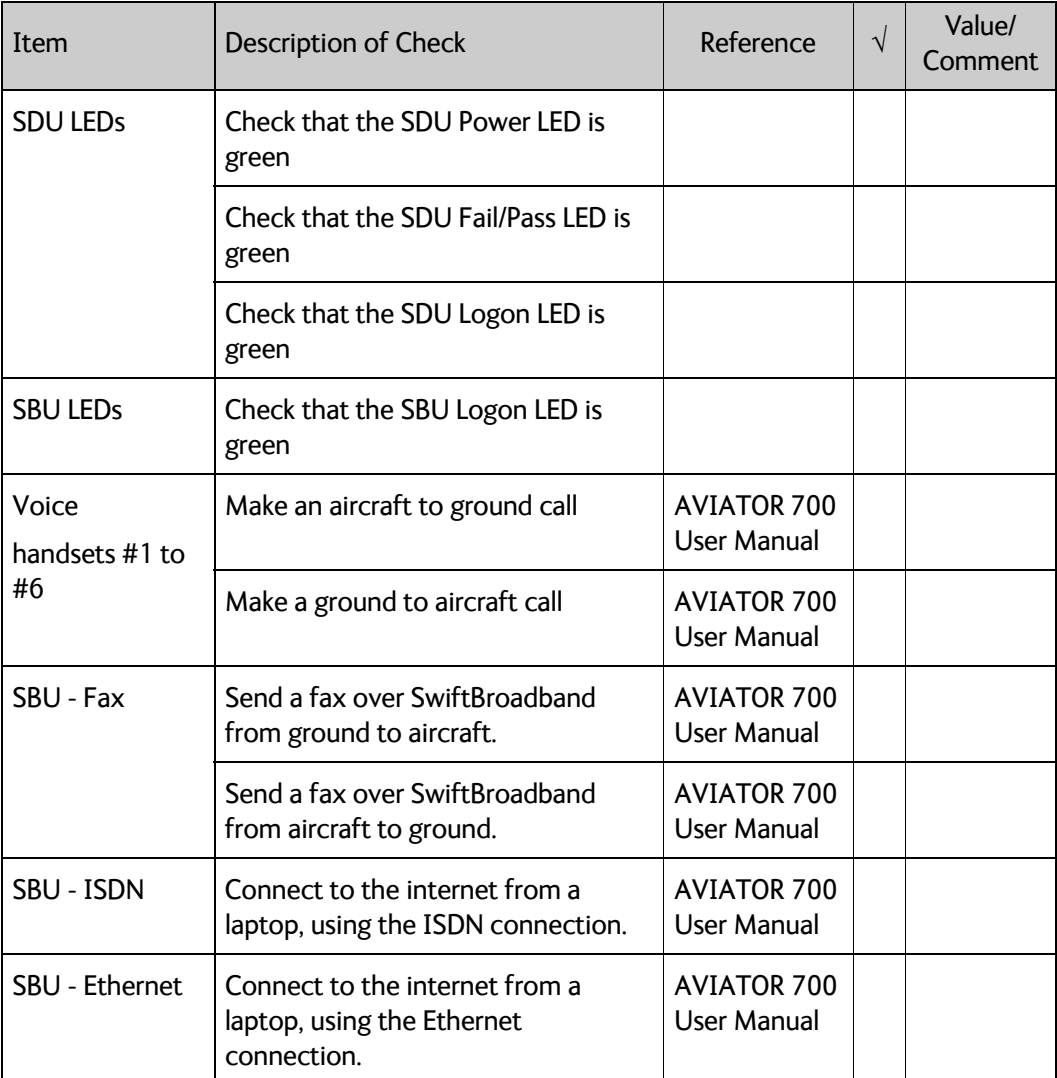

Table 7-2: Check Sheet: Functional Test, on Ground

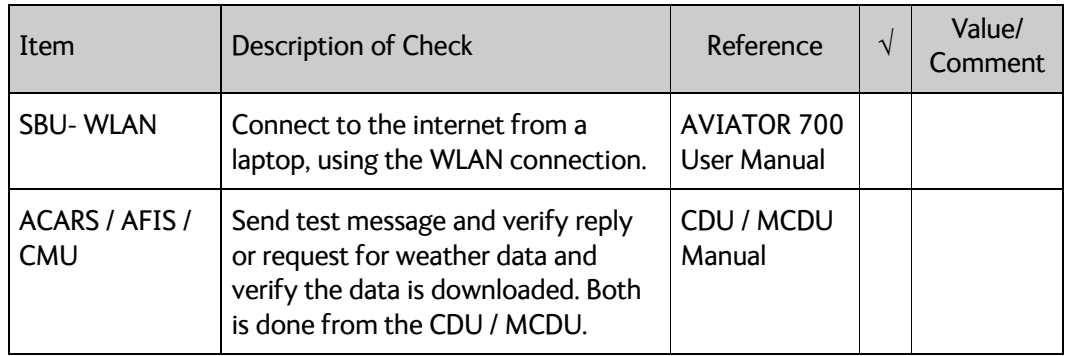

Table 7-2: Check Sheet: Functional Test, on Ground (Continued)

# <span id="page-105-0"></span>**7.4 Interference Test**

# **7.4.1 Introduction**

It is recommended to perform an interference test to ensure that transmission from the AVIATOR 700 system does not influence any of the primary avionics on the aircraft.

**Important** This test is **not** a replacement for any EMC tests in connection with e.g. an STC, TC or Field Approval. It is only an additional practical test of the application.

### **7.4.2 Test**

During the test, the aircraft must be on ground. A skilled person should be observing the instruments.

- 1. Log on to the satellite in the lowest possible elevation.
- 2. Place the aircraft in such a position that the satcom antenna transmits in the direction of the other antennas on the aircraft.
	- **Example:** If the satcom antenna is tail-mounted, place the aircraft with the nose pointing in the direction of the satellite. The antenna will then transmit in the direction of the other antennas placed in front of it.
- 3. While transmission is ongoing, observe all primary navigation instruments, autopilot, VOR/ILS, ADF and DME etc. and make sure none of the instruments are influenced by the AVIATOR 700 transmission.
- 4. Check GPS signal-to-noise ratio.
- 5. Monitor all VHF communication and make sure squelch is not opened unintentionally.
- 6. To check that the SBU can send continuously at a high data rate over SwiftBroadband make a 3.1 kHz audio call from the SBU.
- 7. If TCAS/ACAS is installed, verify that it is not flagged "FAILED" during satcom transmission.

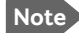

**Note** If any additional avionics are installed at a later stage, the interference test should be performed again.

# <span id="page-106-0"></span>**7.5 Functional Test, Airborne**

The following list provides some of the most important checks to perform while the aircraft is airborne, after all on-ground tests are passed. Other additional checks may be relevant for the specific installation. If you already know that certain interfaces or services are not going to be used, it is not necessary to perform tests on these specific interfaces or services.

If any of the checks should fail, guidance is provided in the section *[Initial troubleshooting](#page-134-0)* [on page](#page-134-0) 8-27.

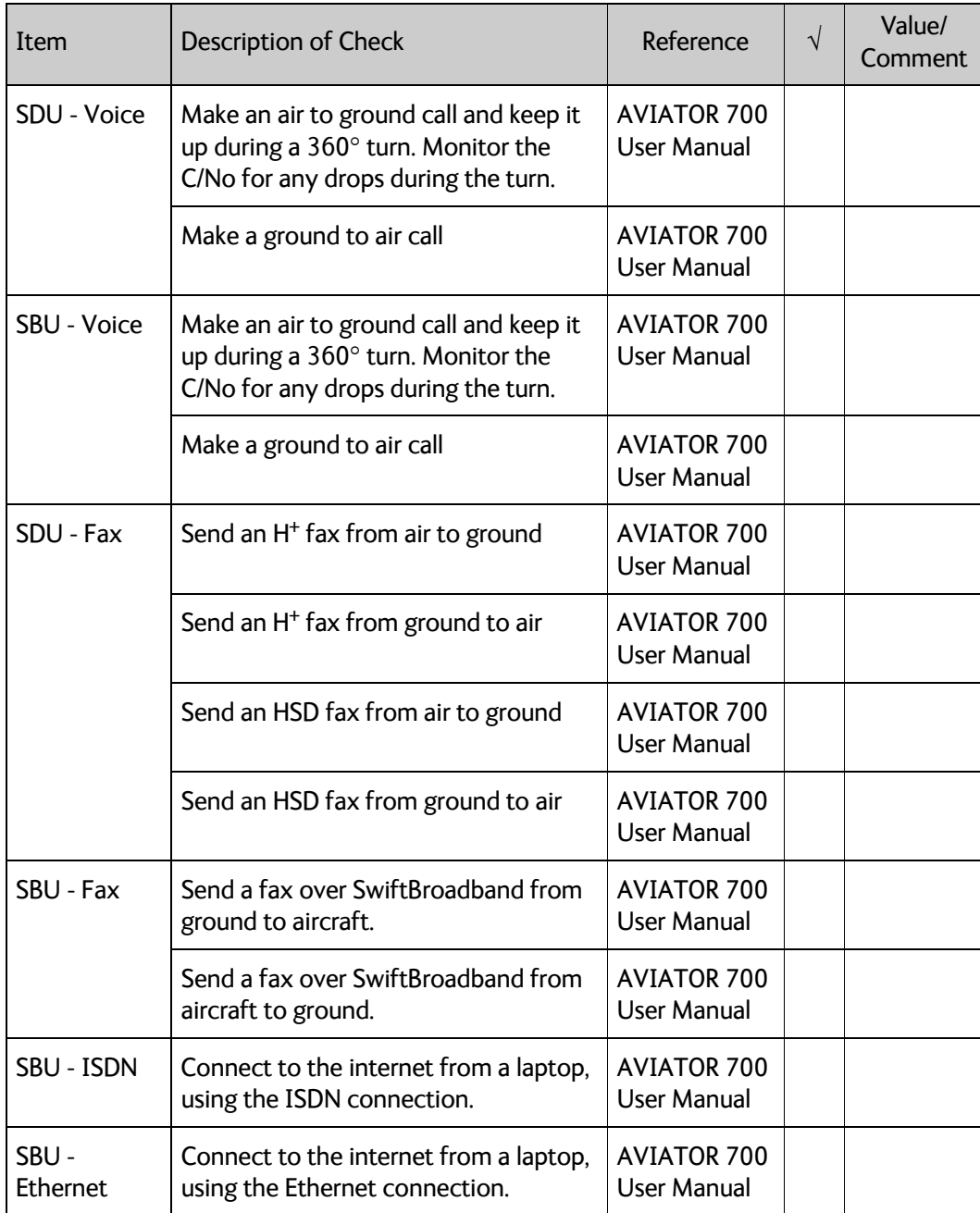

Table 7-3: Check Sheet: Functional Test, Airborne

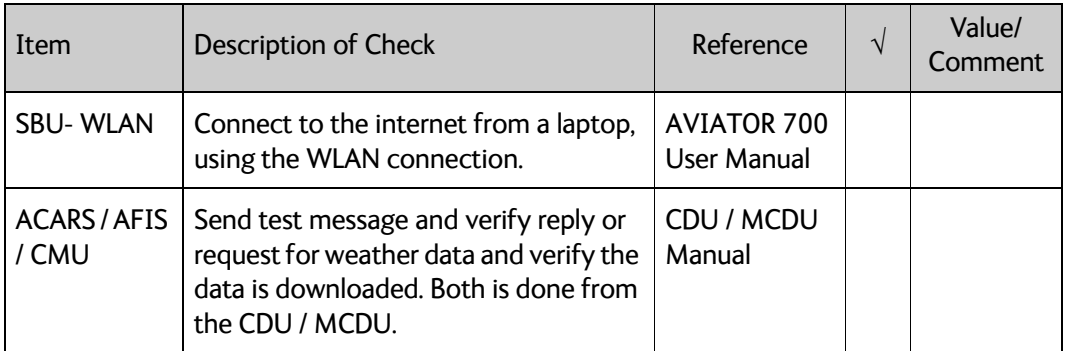

Table 7-3: Check Sheet: Functional Test, Airborne (Continued)
# **Maintenance and troubleshooting <sup>8</sup>**

# **8.1 Continued Airworthiness**

## **8.1.1 General**

#### **Maintenance**

Maintenance requirements and instructions for continued airworthiness of the Cobham units in the AVIATOR 700 System are restricted to the fact that the TT-5035A Satellite Data Unit requires replacement of an internal battery at a periodic scheduled service task of 7 years (Overhaul). The Overhaul period is defined as the recommended period from production date or last maintenance to next maintenance.

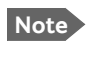

**Note** When replacing the **TT-5035A Satellite Data Unit (SDU)**, it is important to leave the TT-5035A-001 Configuration Module (CM) behind, attached to the airframe with a wire.

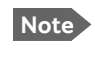

**Note** When replacing the **TT-5040A SwiftBroadband Unit (SBU)**, it is important to leave the TT-5040A-001 Configuration Module behind, attached to the airframe with a wire.

#### **Contact for support**

You can use the Cobham SYNC Partner Portal or contact Cobham by telephone or send an e-mail to Cobham technical support.

- **Cobham SYNC:** <https://sync.cobham.com>
- **Mail address for Technical support:** [AVIATOR.support@cobham.com](mailto:AVIATOR.support@Cobham.com).
- **Telephone numbers for Technical support:**
	- $APAC: +6566434700$
	- Greater China: +86 213 393 3006
	- EMEA: +45 3955 8989
	- Americas: +1 925 798 2399

## **8.1.2 Instructions**

#### **Documentation**

Maintenance information for the AVIATOR 700 System is contained in this manual. Place the wiring diagram information in this manual in the aircraft operator's appropriate aircraft wiring diagram manuals.

#### **Inoperative units**

If a system component is inoperative, remove or replace the unit.

**Important** If a level-D certified system detects an inconsistent hardware unit (level E) or software image (level E), it enters failure mode and the system will not be operational. Inconsistency messages are displayed to clearly inform the service personnel about the reason for this failure mode.

If an inoperative SDU is removed, take out the TT-5035A-001 Configuration Module (CM) and fasten the CM and wiring. Secure all cables, collect applicable switches and circuit breakers, and label them inoperative. Revise the equipment list and weight and balance as applicable prior to flight and make a log book entry that the unit was removed.

Likewise, if an inoperative SBU is removed, take out the TT-5040A-001 CM and fasten the CM and wiring to the air frame. Secure all cables, collect applicable switches and circuit breakers, and label them inoperative. Revise the equipment list and weight and balance as applicable prior to flight and make a log book entry that the unit was removed.

For information on how to return a unit for repair, see *[Return units for repair](#page-138-0)* on page 8-31. Once repaired, reinstall the unit in the aircraft in accordance with the instructions in this Installation and Maintenance Manual.

#### **Scheduled Maintenance Program**

The high-speed data system components are considered on-condition units and no additional maintenance is required other than a check for security and operation at normal inspection intervals.

Scheduled Maintenance Program tasks to be added to the aircraft operator's appropriate aircraft maintenance program are as follows:

### **Recommended Periodic Scheduled Servicing Tasks:**

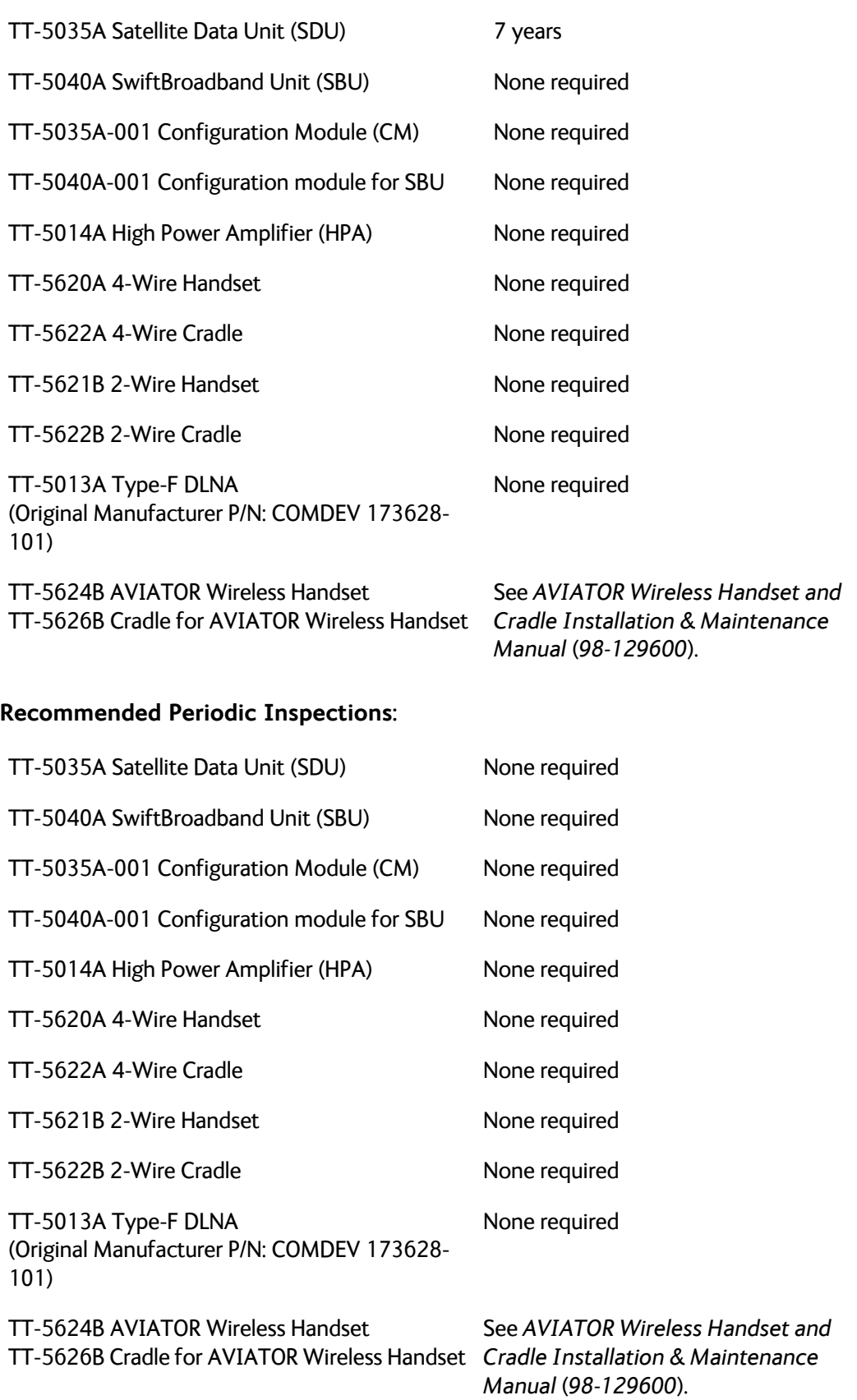

#### **Recommended Periodic Scheduled Preventative Maintenance Tests:**

(Tests to determine system condition and/or latent failures)

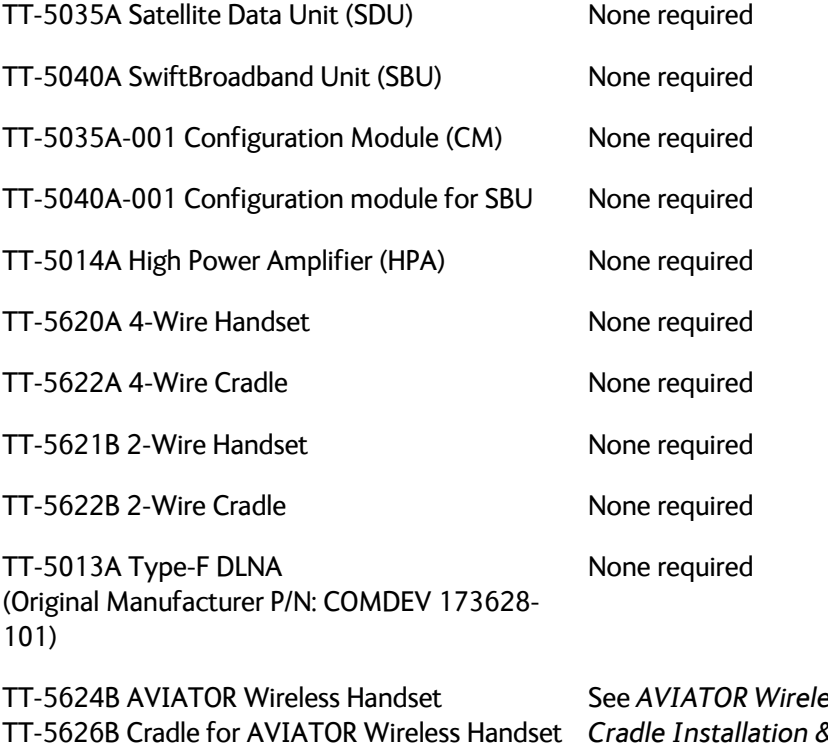

ess *Handset and [Cradle Installation & Maintenance](#page--1-0)  [Manual](#page--1-0)* (*[98-129600](#page--1-1)*).

# **8.2 Get support: Service log and HELPDESK**

If this manual does not provide the remedies to solve your problem, you may want to contact your Airtime Provider or your local distributor.

## **8.2.1 Airtime support**

If you need assistance from your Airtime Provider, call the help desk, click **HELP DESK** or check your Airtime subscription for a contact number.

## **8.2.2 System support**

If you need assistance with problems caused by the SDU, SBU, and HPA or the antenna, please call a distributor in your area. A list of certified partners and distributors is available on Cobham web site: [www.cobham.com/satcom.](http://www.cobham.com/satcom) Select **Where to buy**, then **AVIATOR, EXPLORER, SAILOR and Sea Tel branded products resellers**.

There are two tools available to help you troubleshooting the system.

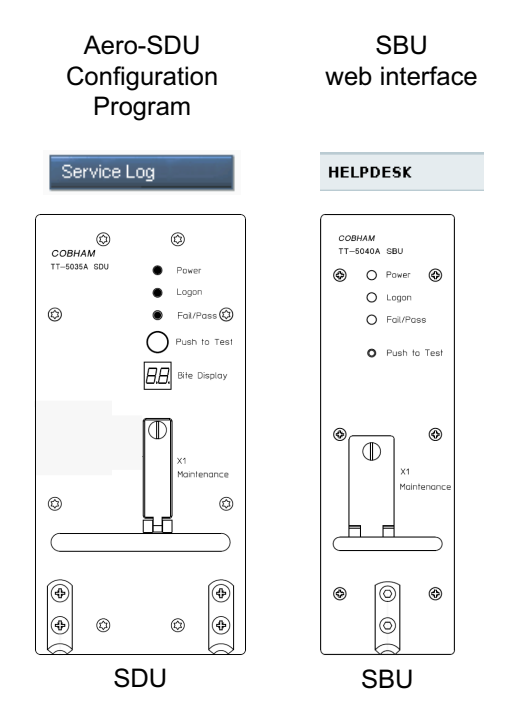

Figure 8-1: Support tools: Service log and Helpdesk

# **8.2.3 Service Log for the SDU**

#### **Generating a service log**

When contacting your distributor for support, please include a service log. The service log contains information relevant for the service personnel during troubleshooting. When contacting your distributor for support, please enclose the service log for the SDU and the diagnostic report for the SBU.

To generate a service log, do as follows:

- 1. In the Aero-SDU Configuration Program click the button **Service Log** on the start page.
- 2. Choose a location for the file and click **OK** to save it.
- 3. It may take several minutes to complete the service log, wait until the operation is completed.

The service log contains also BITE error codes from the SDU, including 2 general BITE codes from the SBU. These SBU BITE codes inform you that there are errors in the SBU. Use the SBU diagnostic report for further information on the SBU BITE errors.

## **8.2.4 Help desk and diagnostic report from the SBU**

#### **Help desk**

If you need help **with airtime-related issues** for the SwiftBroadband subscription you may call the Help desk. Enter the phone number for your Airtime Provider on this page. To access the Help desk, select **HELP DESK** from the left navigation pane in the SBU web interface.

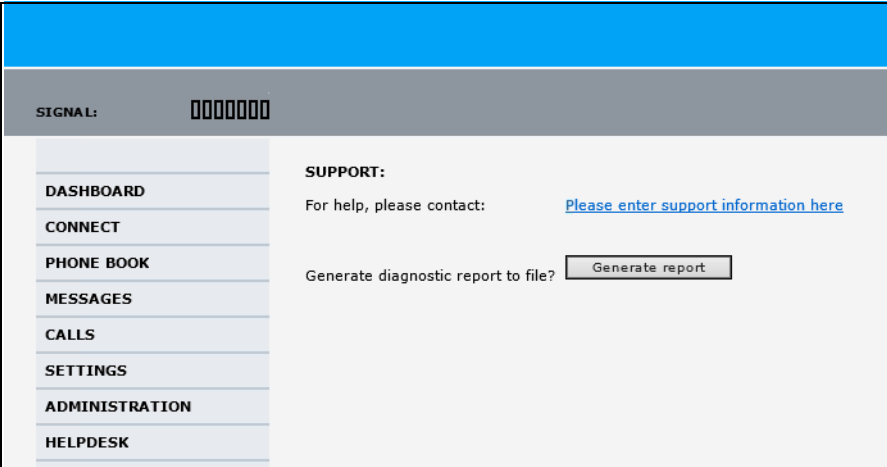

Figure 8-2: Web interface: Help desk

If you have entered the Help desk number, it is displayed as a link. To change the number, click the link, change the number and click **Apply**. If you need help **with SBU- or antenna-related issues** call your local distributor.

#### **Generating a diagnostic report from the SBU**

When contacting your distributor for support, please include an SBU diagnostic report. The diagnostic report contains information relevant for the service personnel during troubleshooting. When contacting your distributor for support, please enclose the service log for the SDU and the diagnostic report for the SBU.

To generate a diagnostic report with valuable information for the service team, do as follows:

- 1. Reboot the system.
- 2. Establish the problem or situation in which the error occurred, or
- 3. Make a CS call (if possible), i.e. making a call with a handset connected to the SBU.
- 4. Make a PS call (if possible), i.e. establish a data connection.
- 5. Click **Generate report** from the **HELP DESK** page. In some browsers the file may open directly in your browser. If it does, choose **File > Save As** to save the file.
- 6. Choose a location for the file and save it on your computer.

# **8.3 Software update**

**Important** When making a software update of the AVIATOR 700 system, consult you STC house/Cobham support for applicable SW versions.

The software upgrade procedure can be divided into 3 steps: SDU software upload, AVIATOR 700 startup and SBU software upload. In step 2 the HPA is updated and the system runs a POST (power on self test).

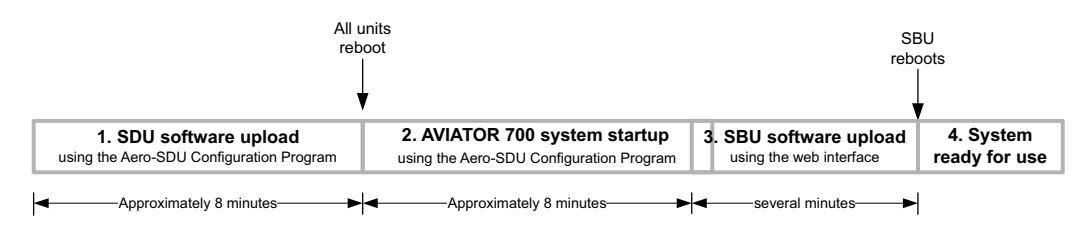

Figure 8-3: Software upgrade procedure for SDU and SBU

#### **Important Level-D and Level E consistency!**

A level-D certified system detecting an inconsistent hardware unit or software image enters failure mode, and the system will not be operational. Inconsistency messages clearly inform the service personnel about the reason for this failure mode.

Pay great attention to selecting the correct software file: Level D or Level E for both SDU and SBU. **A mismatch of Level D and Level E software is not allowed and will result in a non-functioning system.** A mismatch will be displayed in the built-in web interface and as a BITE error.

#### **Minimum Software Version required for AVIATOR 700 SBU (Level E):**

• Version 1.06, File: Swift\_broadband-E\_106.dl

#### **Minimum Software Version required for AVIATOR 700D SBU (Level D):**

• Version 2.01, File: Swift\_broadband-D\_201.dl

A POST error (UU24) is displayed if there is a mismatch between the software versions or if the RS422 connection between the SDU and SBU is not working properly.

#### **Hardware and software requirements**

The following items are required before the software can be updated:

- One IBM compatible PC with a 9-pin serial COM port (if not available, a USB to serial port converter can be used) and a standard Ethernet port available.
- Minimum PC requirements: Processor speed: 1 GHz, 512 MB RAM. Operating system for SDU configuration: Windows 7, 8 or 10. Browsers for SBU configuration: Minimum Internet Explorer 7, Mozilla Firefox 2.0 or Apple Safari 2.0.
- One serial maintenance cable 9-pin to 15-pin Sub-D, Cobham part no. 37-112940. Refer to Figure 5-35 [on page](#page--1-2) 5-77.
- One straight LAN cable.
- The Cobham Aero-SDU Configuration Program (Cobham part no. 84-119958-114 or greater) installed on the PC. This program can be downloaded from <https://sync.cobham.com/satcom/support/downloads>. Select **Product software > Aeronautical** to narrow the search.
- An unzip program installed on the PC (e.g. WinZip)
- The zipped files containing the new software: 1 file for the SDU and 1 file for the SBU.
	- **For Level E,** the new software can be downloaded from [https://sync.cobham.com/satcom/support/downloads.](https://sync.cobham.com/satcom/support/downloads) Select **Product software > Aeronautical** to narrow the search.
	- **For Level D**, contact Cobham Aero tech support at [AVIATOR.support@cobham.com](mailto:AVIATOR.support@Cobham.com) for access to the ftp site where you can download the Level D software.

# **8.3.1 SDU**

#### **Preparing the software update**

**Note** Software update should only be done by qualified service personnel.

- 1. On the PC, unzip the zip file containing the new software for the SDU. Remember or write down which folder you extracted the file to.
- 2. Connect the SDU front port to the PC COM port, using the interconnect cable.
- 3. Power on the AVIATOR 700 system.
- 4. Close all other applications on the PC.
- 5. Start the Aero-SDU Configuration Program.
- 6. Normally you will enter the program in the **Start Up** tab window. If not, then select **Window**, **Start up** from the top menu bar.
- 7. From the top menu bar select **View**, **Options**. Select the COM port that you connected to the SDU in step 2.
- 8. Click the button **SW Update**. A new tab window, **Software Update**, opens.
- 9. Click on the '**…**' button next to the **File Selection** box in order to find the software file to upload. Find the file extracted in step 1 and open it.

#### **Updating the software**

- 1. Click the **Start** button in the field **SW Update**.
- 2. The software upload to the SDU is now in progress. You can follow the status in the progress bar. The upload will take about 8 minutes.
- 3. Should you experience a time-out failure during the upload, just wait 2 minutes and click **Start** again. The upload will then start over again.
- 4. When the upload has finished, wait 8 minutes while the SDU initializes and runs a self test. The Aero-SDU Configuration Program will guide you.
- 5. Do not start the upload of new software to the SBU before the SDU software update has finished successfully.

#### **If software upload fails - how to recover**

In rare cases the software upload may fail, leaving the software in the SDU corrupted. This will happen if the power to the SDU is interrupted during the first stage of the upload. If all 3 LEDs on the front stay orange after power up, the software is corrupted. To recover from this, reload the software with the Aero-SDU Configuration Program as follows:

- 1. Turn **off** the SDU.
- 2. Open the Aero-SDU Configuration Program and click the **Software update** button.
- 3. Click the **Start** button and turn on the SDU immediately after.
- 4. Continue as shown in *Updating the software* on page 8-10.

# **8.3.2 SBU**

#### **Preparing the software update**

**Note** Software update should only be done by qualified service personnel.

- 1. On the PC, unzip the zip file containing the new software for the SBU. Remember or write down which folder you extracted the file to.
- 2. Connect the SBU to the PC LAN port, using the SBU maintenance connector and a straight LAN cable.
- 3. Power on the AVIATOR 700 system.
- 4. Open your browser and enter the IP address of the SBU. The standard IP address is **192.168.0.1**.
	- **Note** If the local IP address of the SBU has been changed and you do not have the new address, you can temporarily set the IP address to the default value by pushing the **Reset** button next on the front plate of the SBU. For detailed instructions see *[How to reset the IP address or the terminal software to](#page-130-0)  [default settings](#page-130-0)* on page 8-23.

For further information on the Reset button, see *[IP Reset \(Default\) button on](#page-129-0)  the SBU* [on page](#page-129-0) 8-22.

For further information on IP addresses of the SBU see *[Set up the LAN IP](#page-28-0)  [addressing](#page-28-0)* on page 6-29.

- 5. Wait until step 2 in the SDU upgrade procedure has finished.
- 6. In the start-up page of the Aero-SDU Configuration Program click the **SBU Dashboard** button to access the SBU web interface.

#### <span id="page-119-0"></span>**Updating the software**

- 1. In the web interface of the SBU, select **SETTINGS** from the left navigation pane.
- 2. Click **Upload** from the left navigation pane.

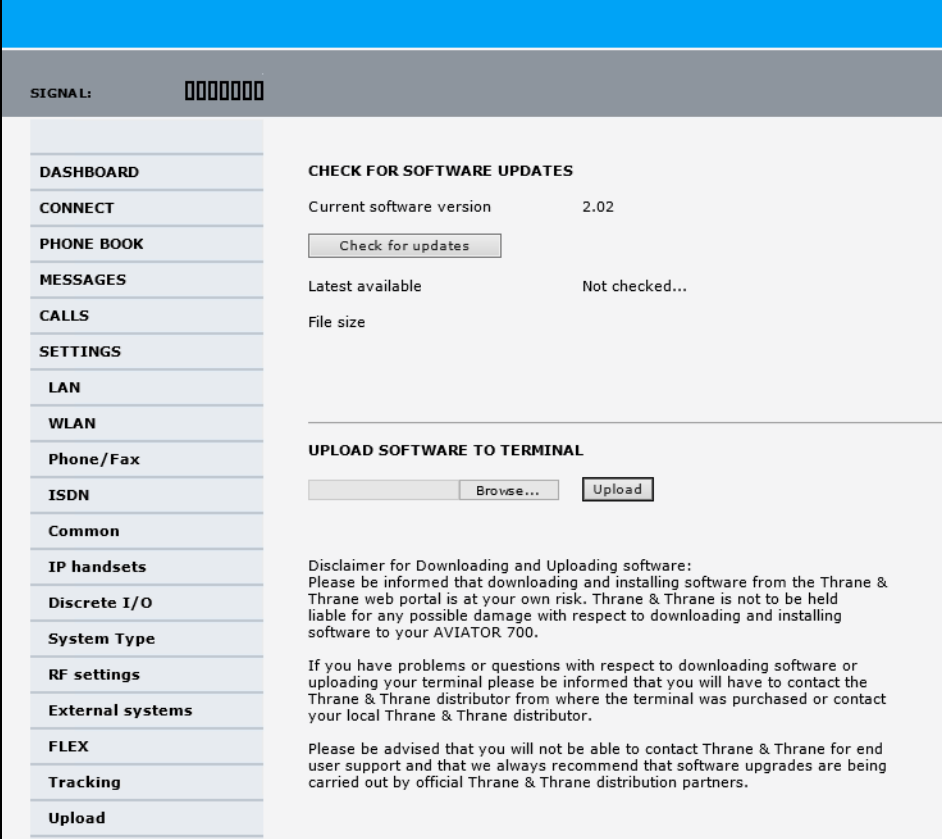

Figure 8-4: Web interface: Settings, Upload

- 3. The **Current software version** field shows the current software version.
- 4. To automatically find new software available click **Check for updates**.

**Note** This works from software 1.06 (Level D) and 2.01 (Level E).

or click **Browse...**

- 5. Browse to the new software version and accept it.
- 6. Click the **Upload** button.

Note that the upload procedure takes a couple of minutes. Follow the instructions given in the Aero-SDU Configuration Program. When done, the SBU automatically restarts with the new software version.

#### **If software upload fails - how to recover**

To recover from a failed software upload, turn off the SBU and turn it on again. Then repeat the upload procedure as described in *[Updating the software](#page-119-0)* on page 8-12.

If software upload still fails, use the IP Reset button as described in *[IP Reset \(Default\)](#page-129-0)  [button on the SBU](#page-129-0)* on page 8-22 to initiate a software upload from an external server.

# **8.3.3 Verify the software update**

#### **Test procedure**

- 1. Verify in the Aero-SDU Configuration Program (Button **Software update**, link: **Show more info**) that a green bar appears for the SDU in the SW status field, and that the version number in the same line is the new version number. The SBU software version can be viewed in the **DASHBOARD** window of the web interface.
- 2. After completing the software update procedure, the SDU and the SBU will perform a POST (Power On Self Test).
- 3. When the POST has finished, the green Fail/Pass LED on the front of the SDU and/or the SBU must become steadily green. Verify that the Fail/Pass LED is not red nor flashing orange once every 2 seconds. Wait until the Fail/Pass LED is green.
- 4. Verify that the software update has been completed successfully. You find the software version number in the **DASHBOARD** window of the web interface.

#### **Software identification procedure**

On the PartNumber / SerialNumber identification label make a cross mark in the **Software Ver.** field number according to the new software version. This applies to the SDU 405035A or 405035A-THD and the SBU 405040A or 405040A-THD in the AVIATOR 700 configuration.

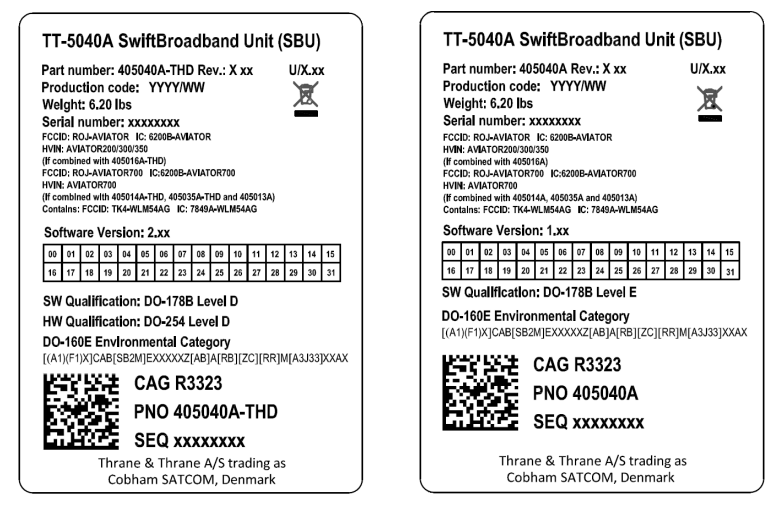

Figure 8-5: Software identification on the SBU label, Level D and Level E

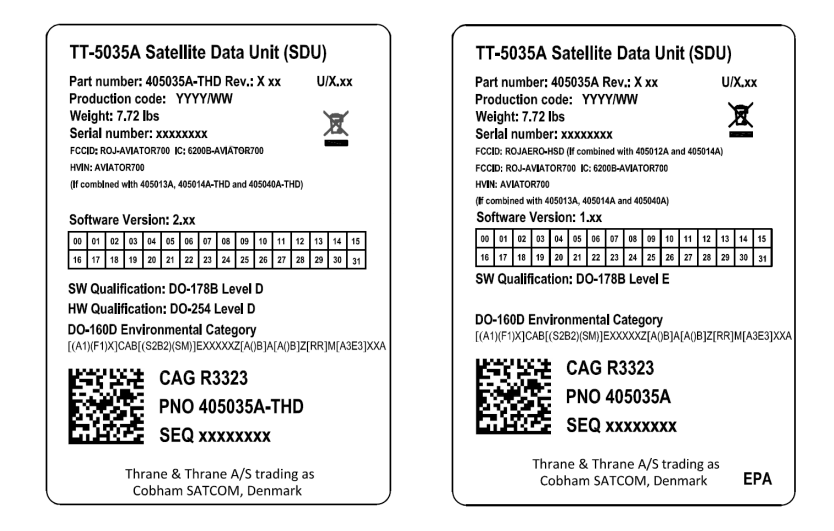

Figure 8-6: Software identification on the SDU label, Level D and Level E

# **8.4 To exchange LRUs**

This document describes the procedures for removal and re-installation of an AVIATOR 700 LRU:

- SDU (405035A-THD)
- HPA (405014A-THD)
- SBU (405040A-THD).

## **8.4.1 Time consumption**

The time consumption for removal and re-installation of an LRU is estimated to 15 minutes.

## **8.4.2 Tools**

No tools required.

# **8.4.3 Removal and re-installation of the SDU or the SBU**

- 1. Ensure that power is removed from the satcom system before removing any LRU!
- 2. Pull and turn to loosen the knurled knob(s) that retain(s) the LRU in the tray.

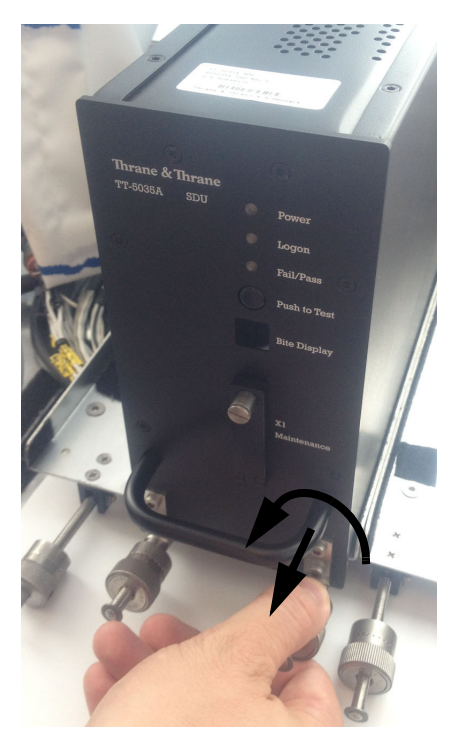

Figure 8-7: Exchanging an LRU (example)

3. Pull the LRU straight out from the tray by the handle. Be careful not to drop the unit.

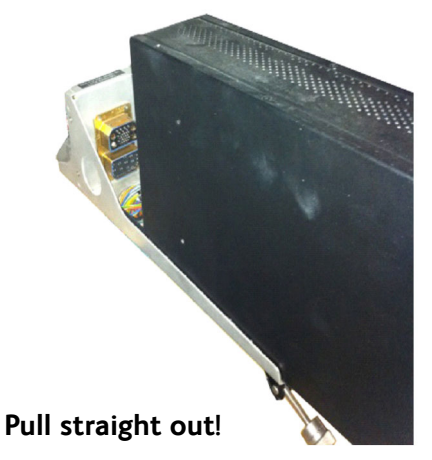

Figure 8-8: Pull out the LRU

4. If the LRU has a Configuration Module (CM), unscrew it and pull it out from the rear of the LRU.

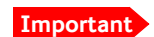

**Important** Make sure that the Configuration Module is attached to the airframe.

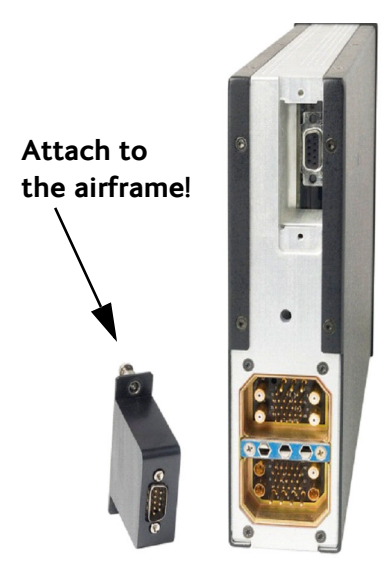

Figure 8-9: Attach CM to the airframe

#### **Re-installation**

Follow the procedure above in reverse order. Make sure that the LRU is completely seated against the mating A404 connector.

## **8.4.4 Removal and re-installation of the HPA**

Use the same procedure as for the SDU and SBU. The only difference is that the HPA does not have a Configuration Module.

**Important Coax connectors TPA1 and TPA2:** In case the cables for these are bent too much there is a risk that the connectors are not aligned correctly with the mating HPA connector. Make sure that there is no strain on the cables connected to TPA1 and TPA2 on the tray side.

# **8.5 Troubleshooting**

## <span id="page-124-0"></span>**8.5.1 Status signalling**

#### **Built-In Test Equipment**

The SDU and the SBU both provide a Built-In Test Equipment (BITE) function in order to make fault diagnostics easy during service and installation.

The BITE test is performed during:

- Power On Self Test (POST), which is automatically performed each time the system is powered on.
- Person Activated Self Test (PAST), which is initiated by pushing the Push To Test button on the SDU front panel.

Also, during operation a Continuous Monitoring BITE function is performed.

Each LRU in the AVIATOR 700 system has its own BITE function but they are all controlled and monitored by the SDU in the system.

Results from the BITE tests for the complete AVIATOR 700 system are shown as four digit error codes. The two most significant digits represent the main group and are displayed on the SDU front panel. The two least significant digits give further details. All four digits are displayed in the 4-wire handset display together with more detailed information. The SBU may report BITE error codes to the SDU. These SBU BITE codes inform you that there are errors in the SBU. Use the SBU diagnostic report for further information on the SBU BITE errors. To get further information about the BITE error codes relating to the SBU access the web interface of the SBU.

Details on error messages after a POST or PAST for the SBU can be found in the event list of the SBU, see *[View the Event list, Event log and extended status of the SBU](#page-131-0)* on page 8-24.

#### **Means of signalling**

The AVIATOR 700 system provides various methods for signalling the status of the system.

- **LEDs** on the front panel of the SDU, SBU and the HPA are used to signal:
	- Power on/off
	- Logon
	- Fail/Pass
- The **handset display** in the Thrane & Thrane 4-Wire Handset is used to display messages concerning:
	- information from the services
- status information from the system to the user
- equipment errors.
- The **MCDU display** shows the same messages as the 4-Wire Handset display.
- The **BITE display** on the SDU is used to display BITE error codes. Refer to *[System](#page-176-0)  [messages](#page-176-0)* on page D-1.

#### **Push to Test button on SDU and SBU**

The SDU and SBU both have a hardware reset/test button placed on the front panel for BITE purposes. Use the button on the SDU to reset both SDU and SBU and to activate a self test (PAST).

**Note Do not use the Push to Test button on the SBU**. The SBU is reset automatically when the SDU is reset.

#### **Messages in the Thrane & Thrane 4-Wire Handsets**

Two types of messages are displayed in the Thrane & Thrane 4-Wire Handsets.

- Cause codes are information from the services or status information from the system to the user.
- BITE codes are information about errors in the equipment.

BITE codes are also shown in the BITE display of the SDU and in the display of the 4-Wire Handset.

For further information and lists of the possible error codes, see the appendix *[System](#page-176-0)  [messages](#page-176-0)* on page D-1.

#### **Messages in the MCDU display**

The MCDU display shows the same messages as the 4-Wire Handset display.

#### **BITE display on SDU**

The two-digit 7-segment BITE display (green) is used for displaying BITE codes. Only the two most significant digits of the four-digit BITE codes are shown in the SDU display.

For further information and a list of the BITE codes, refer to *[BITE Error codes](#page-190-0)* on page D-[15.](#page-190-0)

# **8.5.2 Status signalling with LEDs**

#### **LEDs on the SDU**

During the power-up procedure all LEDs on the front plate are orange. If all 3 LEDs on the front stay orange after power up, the software is corrupted.

#### **Power LED**

The function of the Power LED on the SDU is:

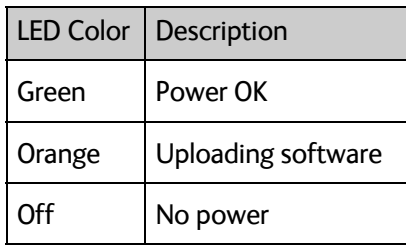

Table 8-1: Function of SDU Power LED

#### **Logon LED (H+)**

The Logon LED on the SDU shows the H<sup>+</sup> logon status. The HSD logon status is only signalled in the 4-Wire Handset.

The possible colors are listed below, with a short description of what they indicate:

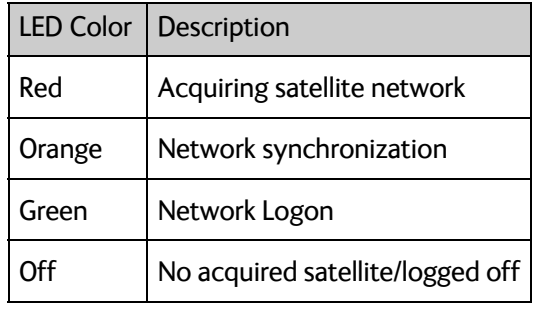

Table 8-2: Function of SDU Logon LED

#### **Fail/Pass LED, SDU**

The function of the Fail/Pass LED on the SDU is:

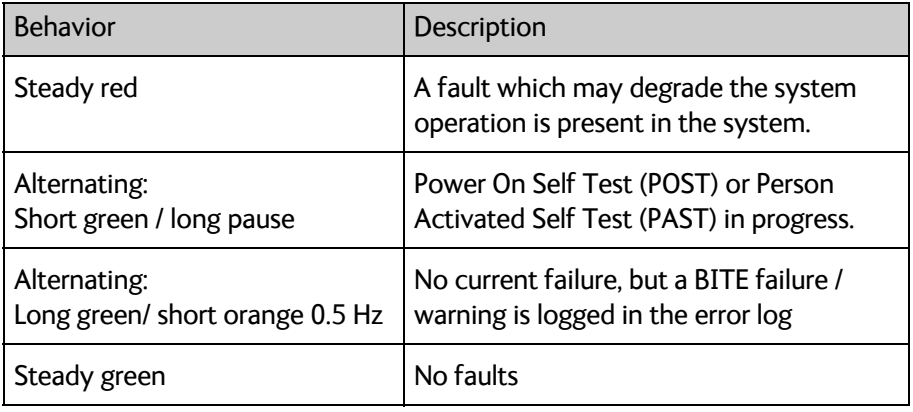

Table 8-3: Function of SDU Fail/Pass LED

#### **LEDs on HPA**

#### **Power LED**

The function of the Power LED on the HPA is:

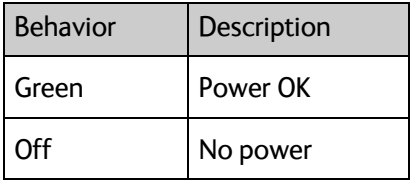

Table 8-4: Function of HPA Power LED

#### **Fail/Pass LED**

The function of the Fail/Pass LED on the HPA is:

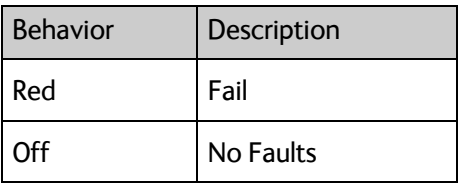

Table 8-5: Function of HPA Fail/Pass LED

#### **LEDs on SBU**

During the power-up procedure all LEDs on the front plate are orange. If all 3 LEDs on the front stay orange after power up, check that the wiring between the SDU BP 56 and SBU TP 8 is wired and that the system is configured as an AVIATOR 700 (see *[Set the system type](#page-48-0)* [on page](#page-48-0) 6-49). If the wiring is good and the system is configured as an AVIATOR 700, the SBU software is corrupted. Contact your local distributor for instructions how to proceed.

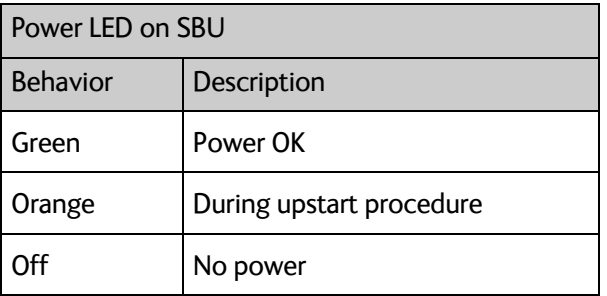

Table 8-6: Function of the SBU Power LED

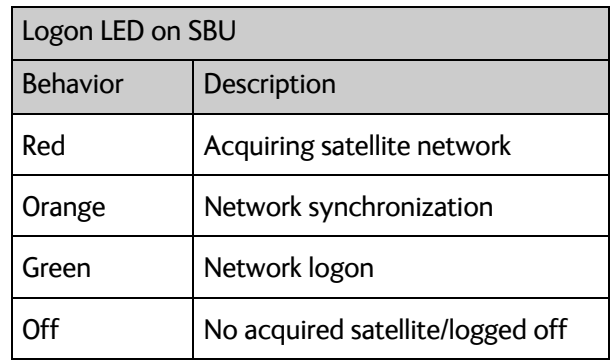

Table 8-7: Function of the SBU Logon LED

| Fail/Pass LED on SBU                 |                                                                                |  |  |  |  |
|--------------------------------------|--------------------------------------------------------------------------------|--|--|--|--|
| <b>Behavior</b>                      | Description                                                                    |  |  |  |  |
| Steady red                           | A fault which may degrade the system<br>operation is present in the SBU        |  |  |  |  |
| Flashing: short green/long<br>pause  | Power On Self Test (POST) or Person<br>Activated Self Test (PAST) in progress  |  |  |  |  |
| Flashing: long green/short<br>orange | No current failure, but a BITE failure /<br>warning is logged in the error log |  |  |  |  |
| Steady green                         | No faults                                                                      |  |  |  |  |

Table 8-8: Function of the SBU Fail/Pass LED

#### **LEDs on maintenance connector**

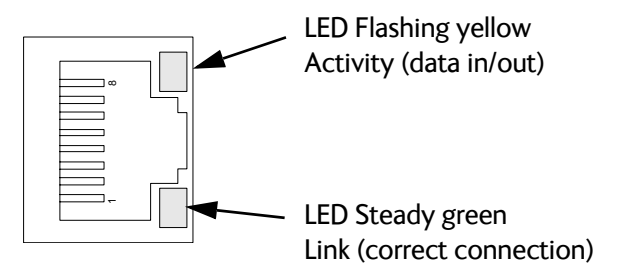

Figure 8-10: Function of the LEDs on the front maintenance connector

# <span id="page-129-0"></span>**8.5.3 IP Reset (Default) button on the SBU**

The SBU has an IP Reset (Default) button next to the front LAN maintenance connector below the metal cover. The button has two functions: To reset the terminal's IP address and netmask to the default value, 192.168.0.1 and to reset the terminal to factory default settings.

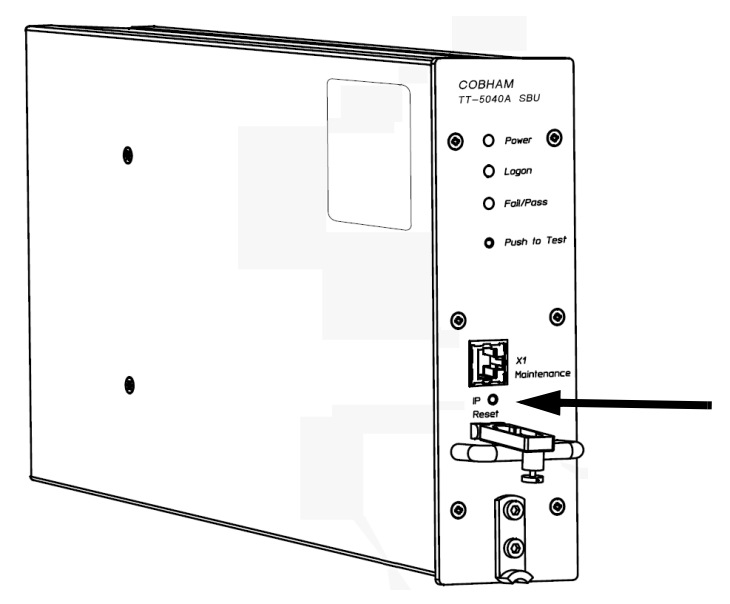

Figure 8-11: IP Reset (Default) button on SBU front

The table on the next page describes how you can use the IP reset button.

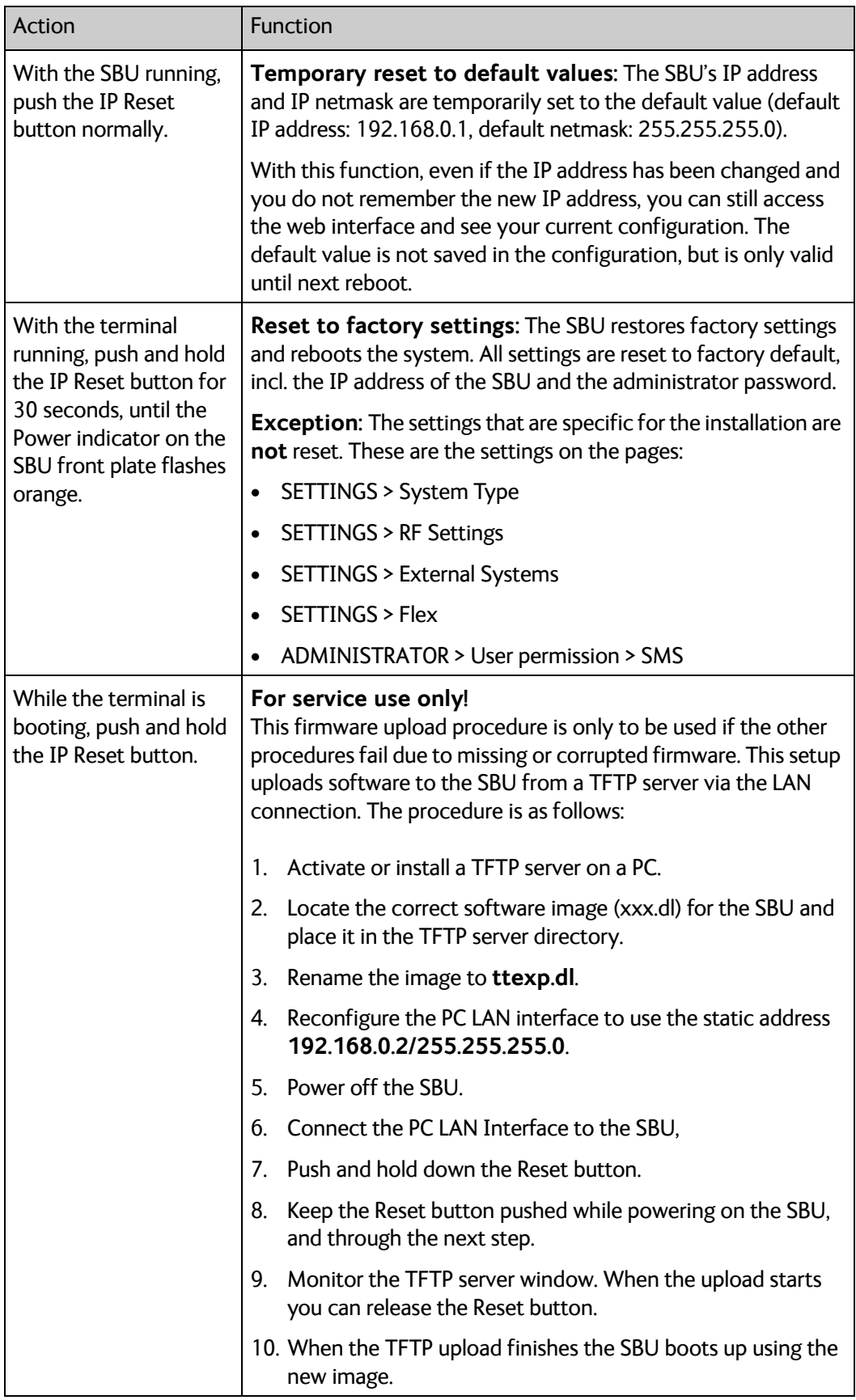

<span id="page-130-0"></span>Table 8-9: How to reset the IP address or the terminal software to default settings

## **8.5.4 Service log of the SDU**

You use the Aero-SDU Configuration Program to generate a service log. The service log contains all data necessary for troubleshooting the SDU, HPA and the satcom antenna. Errors from the POST and PAST tests are recorded in the service log.

For instructions how to generate a service log see *Generating a service log* on page 8-5.

### <span id="page-131-0"></span>**8.5.5 View the Event list, Event log and extended status of the SBU**

#### **Overview**

When an event is registered, the web interface shows an event icon  $\bigwedge$  in the icon bar as long as the event is active. The **Event list** only shows events that are currently active, whereas the **Event log** shows the history of events that have occurred.

#### **Event list**

To view the event list, click the event icon from the icon bar at the top of the web interface, or select **HELPDESK > Event list** from the left navigation pane.

|                                      |         |                       |         |      |               | COBH                                                                                                    |
|--------------------------------------|---------|-----------------------|---------|------|---------------|----------------------------------------------------------------------------------------------------|
| SIGNAL:                              | 0000000 |                       |         |      |               |                                                                                                    |
|                                      |         | <b>First reported</b> | ID      | Unit | Severity Text |                                                                                                    |
| <b>DASHBOARD</b><br><b>CONNECT</b>   |         | 11:01:47 4 May 2016   | 08095-1 |      |               | The password is too weak for ACARS<br>Terminal WARNING Safety or 700D use. See the manual<br>for password requirements |
| <b>PHONE BOOK</b><br><b>MESSAGES</b> |         | 11:01:47 4 May 2016   | 08096-1 |      |               | Activation of Selftest or SW Upload<br>Terminal WARNING are not protected by the administrator<br>password             |
| <b>CALLS</b>                         |         |                       |         |      |               |                                                                                                    |
| <b>SETTINGS</b>                      |         |                       |         |      |               |                                                                                                    |
| <b>ADMINISTRATION</b>                |         |                       |         |      |               |                                                                                                    |
| <b>HELPDESK</b>                      |         |                       |         |      |               |                                                                                                    |
| <b>Event list</b>                    |         |                       |         |      |               |                                                                                                    |
| <b>Event log</b>                     |         |                       |         |      |               |                                                                                                    |

Figure 8-12: Web interface: Help desk, Event list

The Event list page shows a detailed list of active events including the time of the first occurrence, ID and severity of the event message, and a short text describing the error. For a list of events with description, ID, explanation and remedy see *[List of SBU events](#page-203-0)* on page [D-28](#page-203-0).

#### **Event log**

The **Event log** shows the same information as the Event list, but also includes events that occurred in the past and are no longer active. Additionally, it lists events of informational character, describing normal phases of operation for the SBU. The event log holds information of events registered in the SBU or antenna. The same events are also indicated in the Antenna and Terminal LEDs on the SBU LED panel. The log includes the time of the occurrence, a short description, location of the error etc. This information can help troubleshooting errors in the system. You can see the event log in the web interface.

To view the Event log, select **HELPDESK > Event log** from the left navigation pane.

#### **Extended status**

Click **Extended status** in the **HELP DESK** page to display further status information on logon status, ongoing data sessions and ongoing calls.

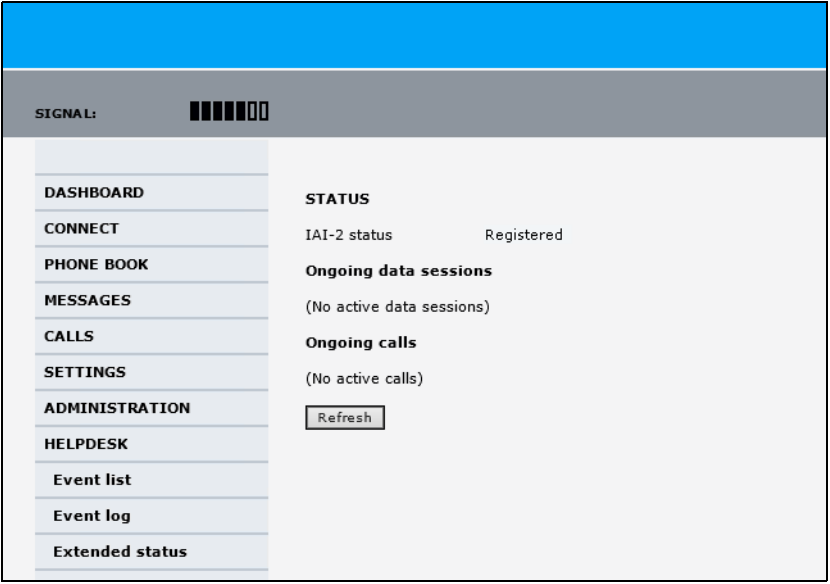

Figure 8-13: Web interface: Help desk, Extended status

The Extended Status page shows the following information:

- The status of the connection to the air interface (IAI-2). This field should normally show "Registered", unless the system is still in the startup process.
- Ongoing data sessions (IP address) and connection status, e.g. Active or Suspended.
- Ongoing calls and their connection status.

To update the information on the **Extended status page**, click **Refresh**.

### **8.5.6 Self test of the SBU**

The Self test performs system test on the AVIATOR 700 system, similar to the tests that are performed during the Power On Self Test (POST).

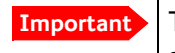

**Important** The SBU will reboot when performing the self test. All ongoing calls or data sessions will be terminated.

To activate a Self test, do as follows:

1. Select **HELPDESK > Self test**.

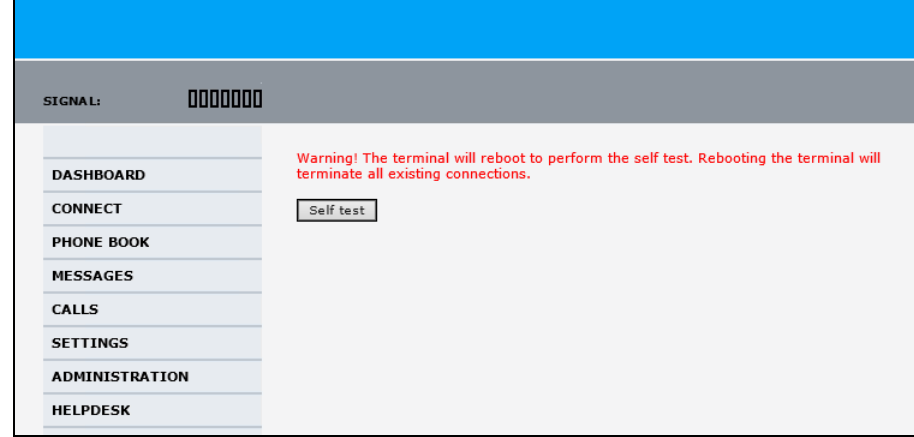

Figure 8-14: Web interface: Help desk, Self test

- 2. Click **Self test**.
- 3. Click **OK** in the Warning dialog. The SBU now performs a self test and resets the SBU.

# **8.5.7 Initial troubleshooting**

#### **Overview**

This section describes an initial check of the primary functions of the AVIATOR 700 system, and provides some guidelines for troubleshooting, if one of the checks should fail.

#### **Means available for troubleshooting**

The following means are available for troubleshooting:

- **LEDs and BITE display**. Generally, if a fault occurs without any obvious reason, it is always recommended to observe the LEDs and the BITE display. For information on the LEDs and the BITE display, refer to *[Status signalling](#page-124-0)* on page 8-17. For a list of all the BITE codes and Cause codes, refer to the appendix *[System messages](#page-176-0)* on page D-1.
- **Web interface**. For troubleshooting errors in the SBU, you may connect to the front LAN interface on the SBU and use the web interface to inspect any alarm messages. For information on the web interface refer to *[Built-in web interface for the SBU](#page-16-0)* on [page](#page-16-0) 6-17.
- **Low level commands.** It may sometimes be necessary to use terminal commands for debugging, using the front Maintenance port of the SDU. For information on how to use the front port for debugging, see *[Terminal commands](#page-212-0)* on page F-1.
- **Diagnostic report.** You can generate a diagnostic report that can be used for troubleshooting errors in the SBU of the AVIATOR 700 system. To generate the diagnostic report, access the web interface and select **HELPDESK**. then click **Generate report**. Save the report on your PC.
- To generate the service log, click the **Service log** button to the left in the Aero-SDU Configuration Program. For information see *[Aero-SDU Configuration Program for the](#page-1-0)  SDU* [on page](#page-1-0) 6-2.

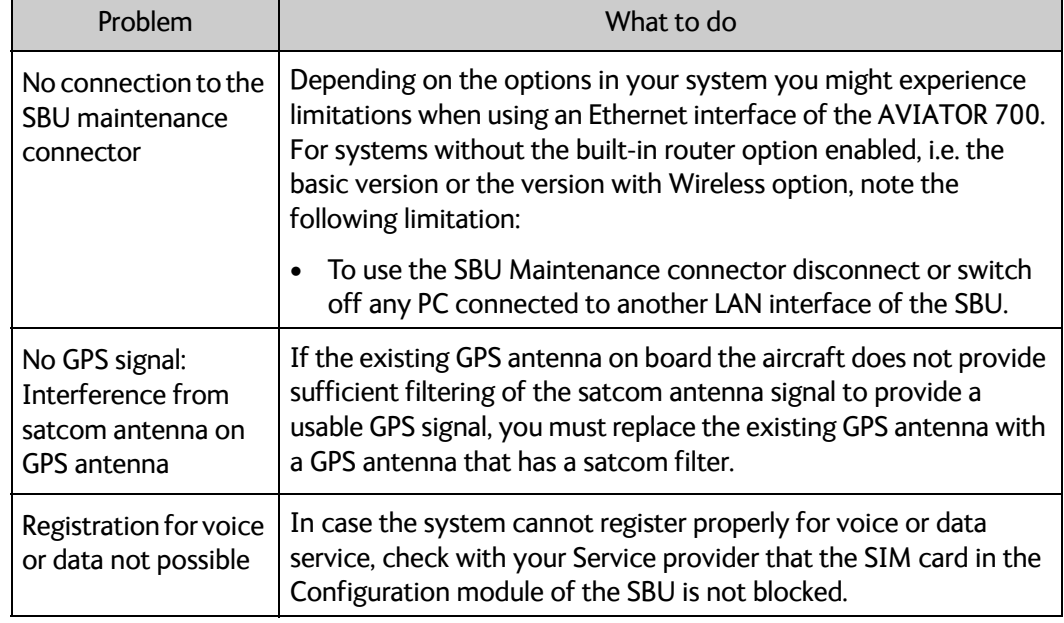

• Enclose the diagnostic report and the service log when requesting support.

Table 8-10: Initial troubleshooting

#### **Check of LEDs**

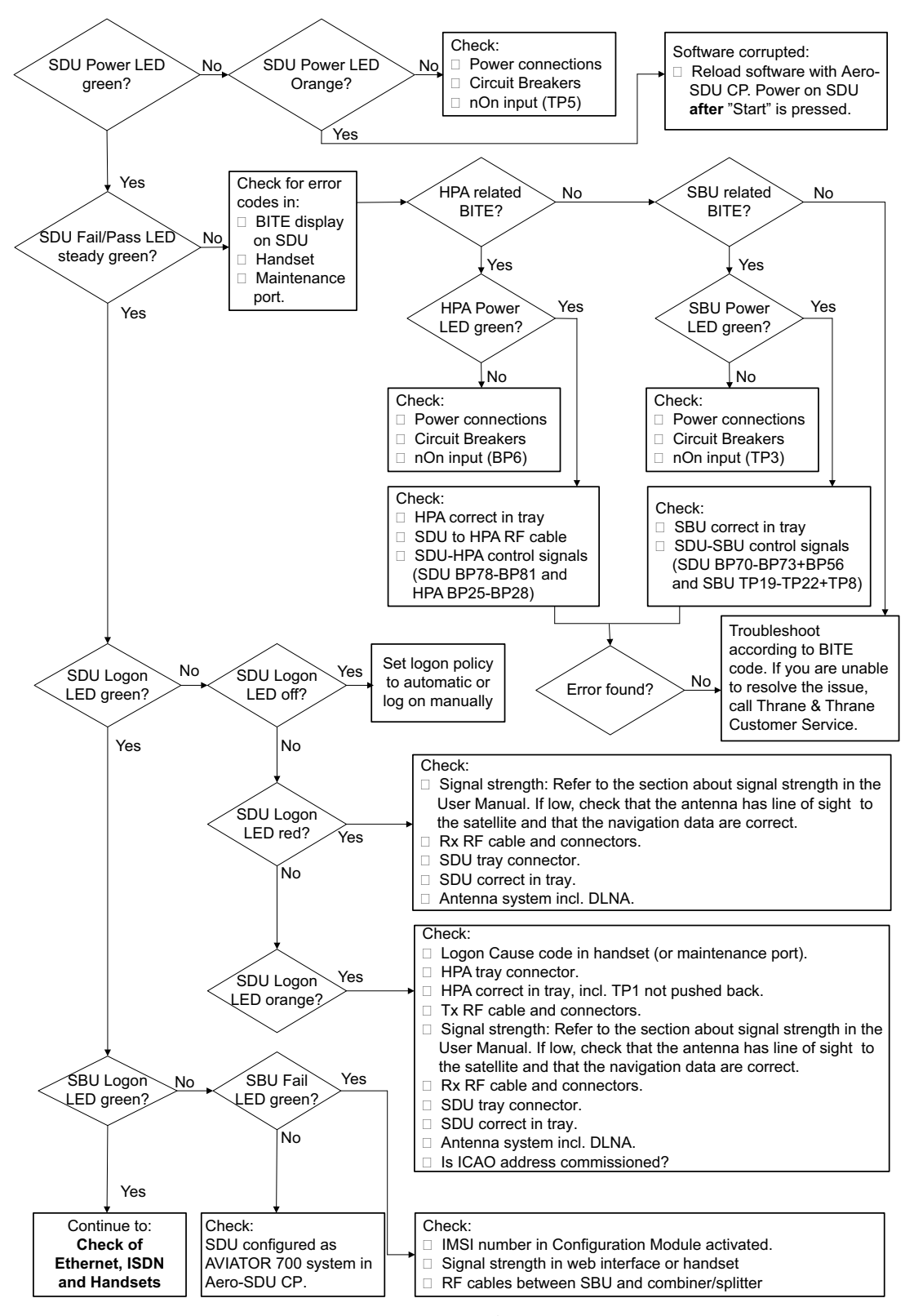

The below flow chart shows the initial check of the LEDs on the SDU, HPA and SBU.

Figure 8-15: Initial check of LEDs (1/2)

#### **Check of Ethernet, ISDN and handsets**

After checking the LEDs, the user functions should be checked. The below flow chart shows the initial check of Ethernet, ISDN and handsets.

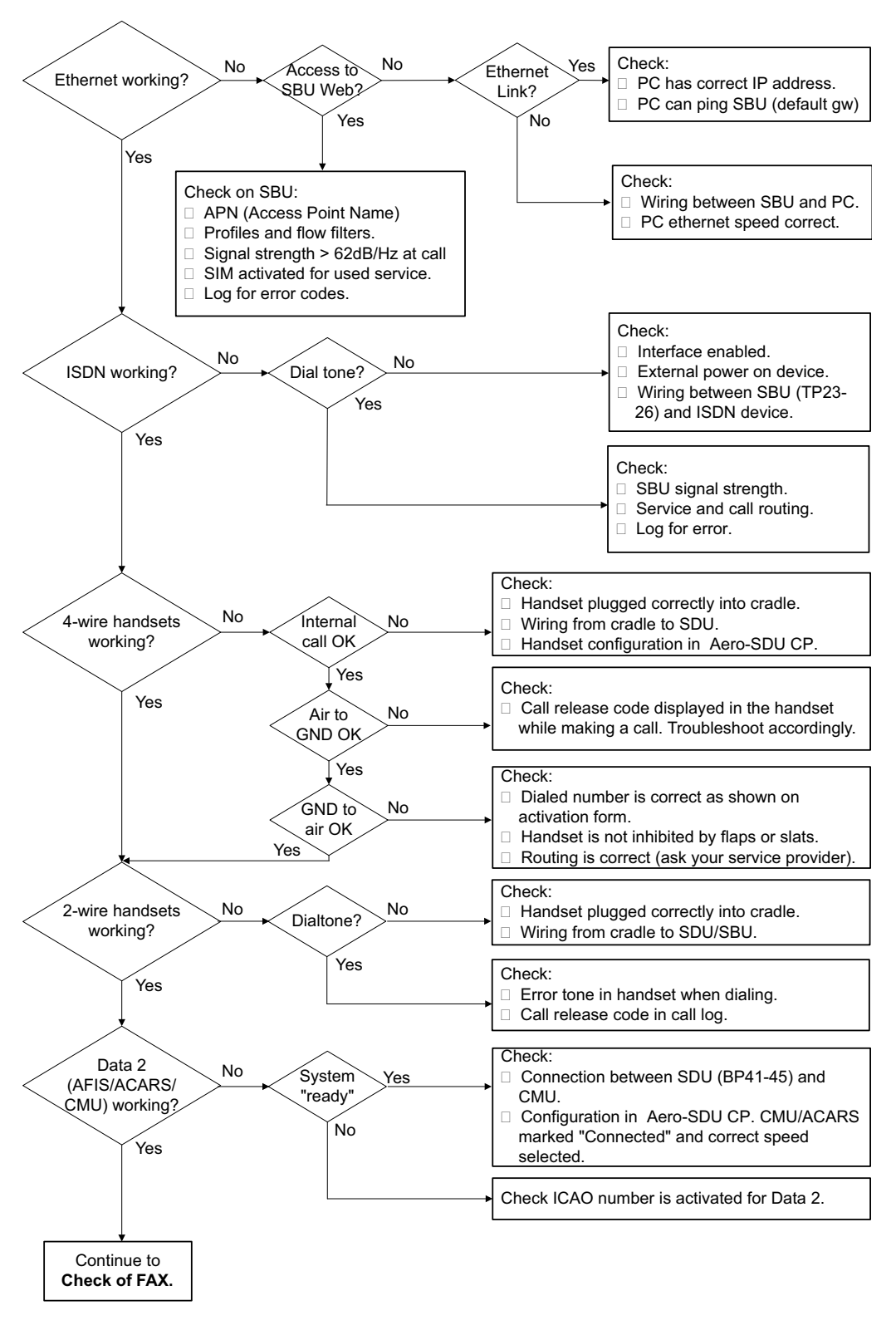

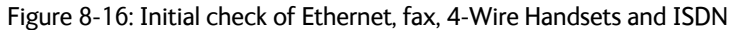

#### **Check of fax**

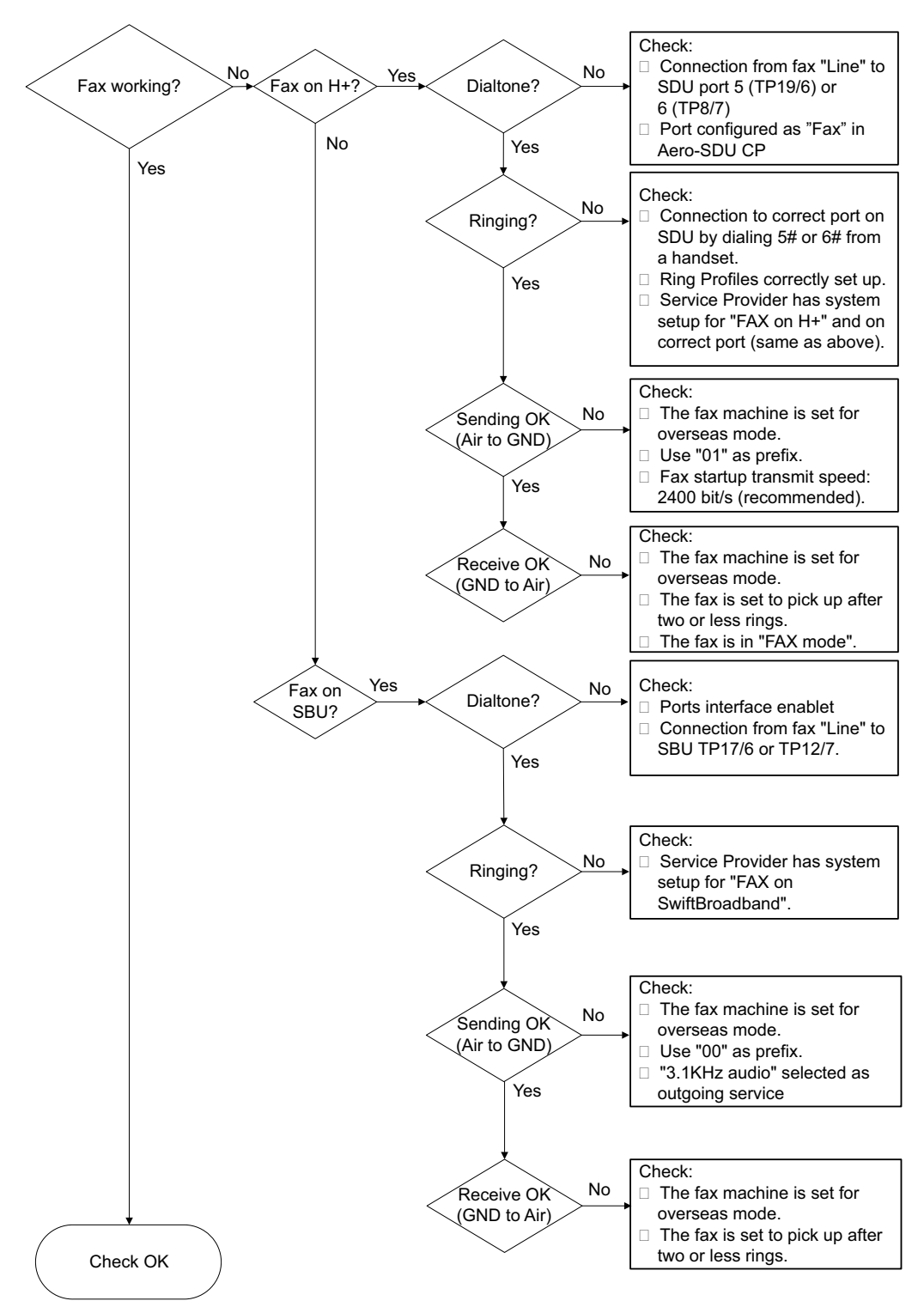

The below flow chart shows the initial check of the fax interfaces.

Figure 8-17: Initial check of Fax

# <span id="page-138-0"></span>**8.6 Return units for repair**

Should your Cobham SATCOM product fail, please contact your dealer or installer, or the nearest Cobham SATCOM partner. You will find the partner details on [www.cobham.com/satcom](http://www.cobham.com/satcom), **Technical Service Partner List**. You can also access the **Cobham SYNC Partner Portal** at [https://sync.cobham.com/satcom,](https://sync.cobham.com/satcom) which may help you solve the problem. Your dealer, installer or Cobham SATCOM partner will assist you whether the need is user training, technical support, arranging on-site repair or sending the product for repair. Your dealer, installer or Cobham SATCOM partner will also take care of any warranty issue.

#### **Repackaging requirements**

Should you need to send the product for repair, please read the below information before packing the product.

The shipping carton has been carefully designed to protect the AVIATOR 700 and its accessories during shipment. This carton and its associated packing material should be used when repacking for shipment. Attach a tag indicating the type of service required, return address, part number and full serial number. Mark the carton FRAGILE to ensure careful handling.

**Note** Correct shipment is the customer's own responsibility.

If the original shipping carton is not available, the following general instructions should be used for repacking with commercially available material.

- 1. Wrap the defective unit in heavy paper or plastic. Attach a tag indicating the type of service required, return address, part number and full serial number.
- 2. Use a strong shipping container, e.g. a double walled carton.
- 3. Protect the front- and rear panel with cardboard and insert a layer of shock-absorbing material between all surfaces of the equipment and the sides of the container.
- 4. Seal the shipping container securely.
- 5. Mark the shipping container FRAGILE to ensure careful handling.

Failure to do so may invalidate the warranty.

# **8.7 Disposal of electrical and electronic equipment**

Old electrical and electronic equipment marked with this symbol can contain substances hazardous to human beings and the environment. Never dispose these items together with unsorted municipal waste (household waste). In order to protect the environment and ensure the correct recycling of old equipment as well as the re-utilization of individual components, use either

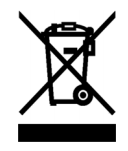

public collection or private collection by the local distributor of old electrical and electronic equipment marked with this symbol.

Contact the local distributor for information about what type of return system to use.

# Appendices

# Appendix A

# **Equipment specifications**

# **A.1 Introduction**

#### **Important note!**

The information, drawings, and wiring diagrams contained in this manual are intended as a reference for engineering planning only. It is the installer's responsibility to compose installation drawings specific to the aircraft.

In this appendix you find equipment specifications for the following units:

- *[TT-5035A Satellite Data Unit \(SDU\)](#page-143-0)*
- *[TT-5014A High Power Amplifier \(HPA\)](#page-145-0)*
- *[TT-5040A SwiftBroadband Unit \(SBU\)](#page-147-0)*
- *[TT-5040A-004 WLAN antenna](#page-148-0)*
- *[TT-5038A-002 Tx Coupler](#page-149-0)*
- *[TT-5038A-003 Rx Power Splitter](#page-150-0)*
- *[TT-5620A 4-Wire Handset](#page-151-0)*
- *[TT-5622A 4-Wire Cradle](#page-152-0)*
- *[TT-5621B 2-Wire Handset](#page-153-0)*
- *[TT-5622B 2-Wire Cradle](#page-153-1)*

**Note Cables and connectors and DLNA are not included.** 

For specifications of the antenna please see the documentation provided with the antenna.

**Note** For equipment drawings of the AVIATOR Wireless Handset and Cradle see *[AVIATOR Wireless Handset and Cradle Installation & Maintenance Manual](#page--1-0)* (*[98-129600](#page--1-1)*).

# **A.2 AVIATOR 700 system components**

# <span id="page-143-0"></span>**A.2.1 TT-5035A Satellite Data Unit (SDU)**

Specification with TT-5035A-001 Configuration Module (CM) mounted.

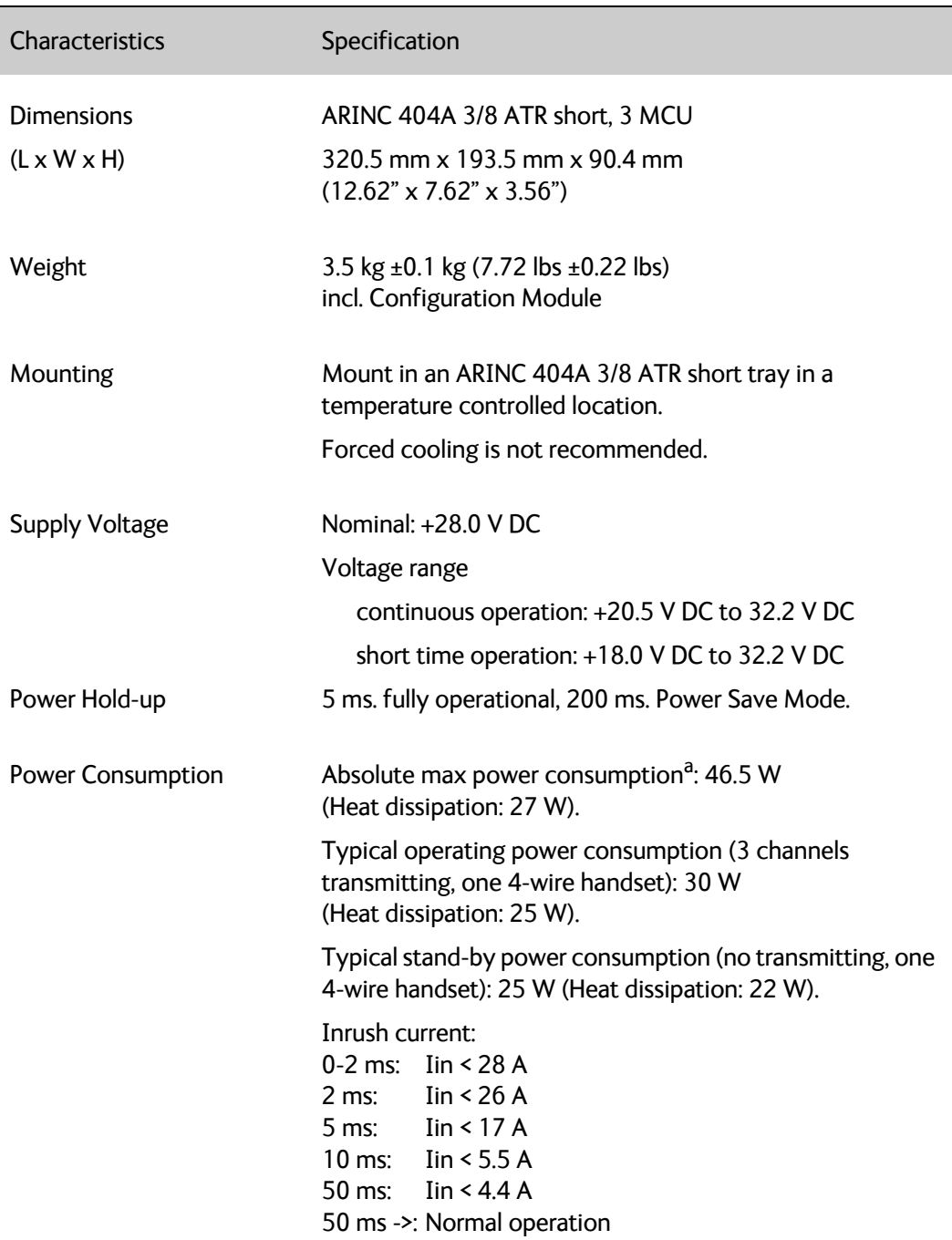

Table A-1: General specifications for SDU
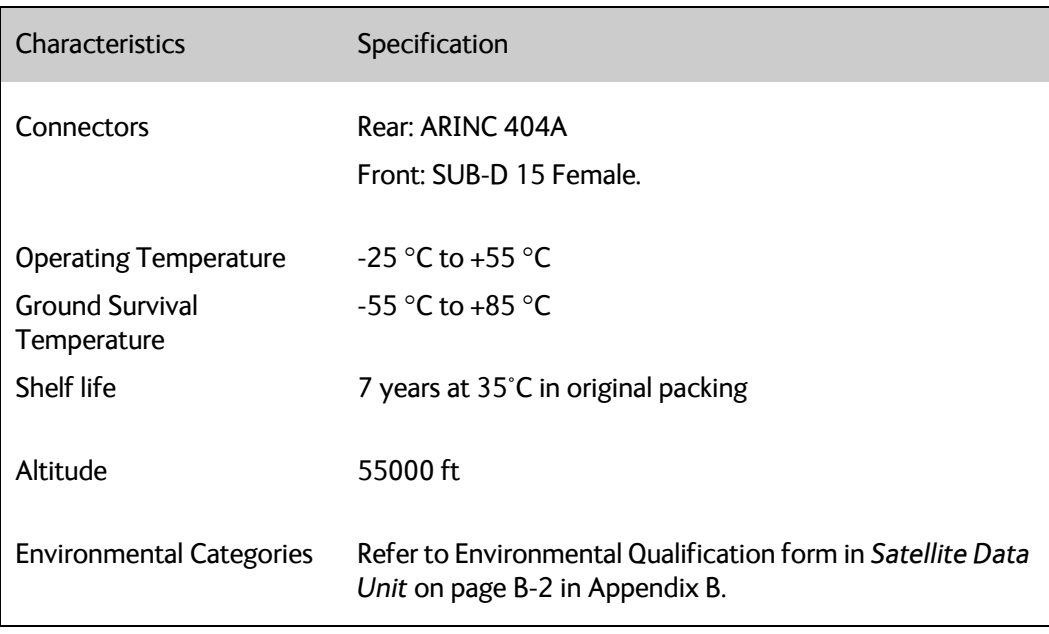

Table A-1: General specifications for SDU

a. Includes 4 x 4-wire handsets, 2 x 2-wire handsets and 4 ISDN phones.

# **A.2.2 TT-5014A High Power Amplifier (HPA)**

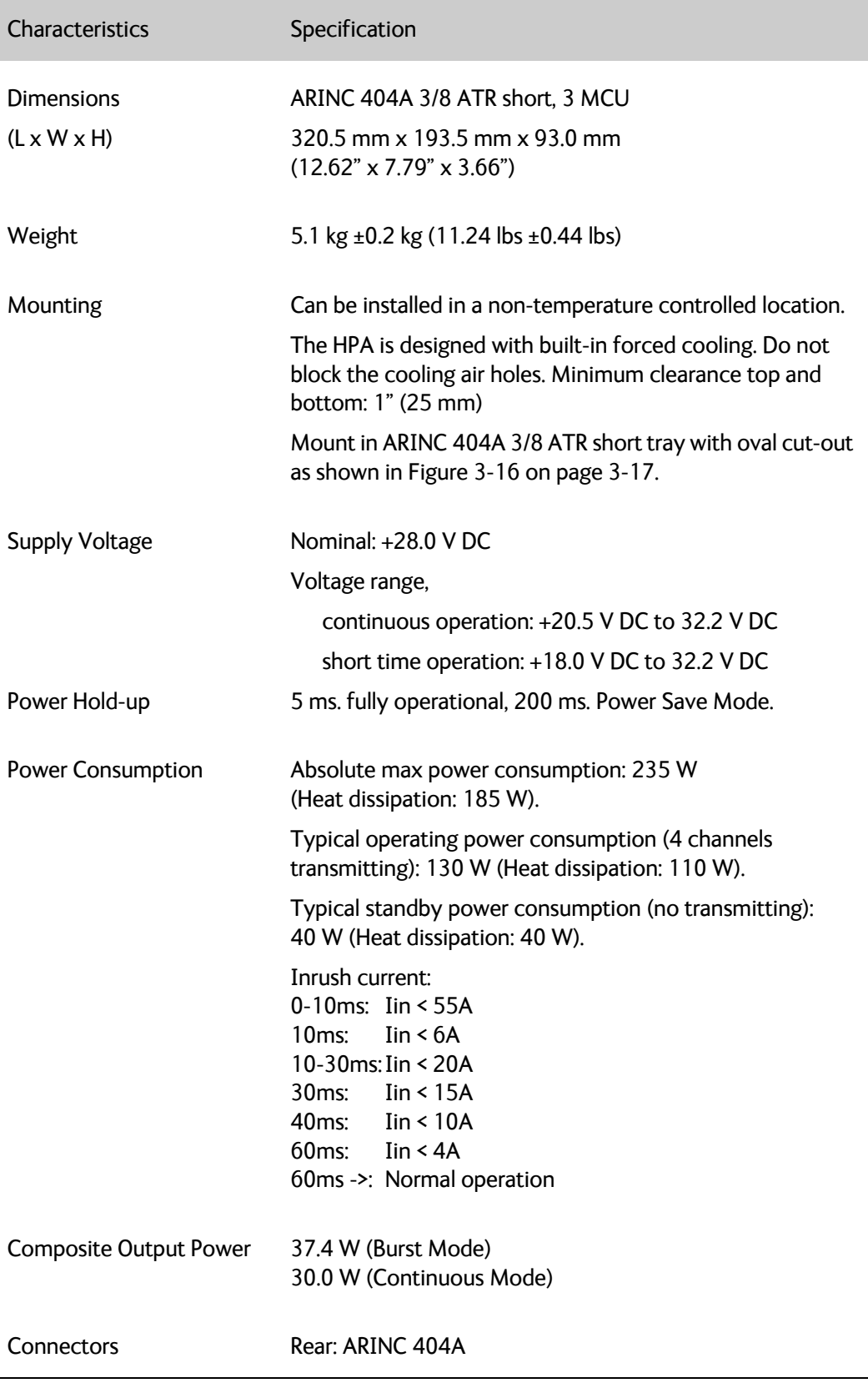

Table A-2: General specifications for HPA

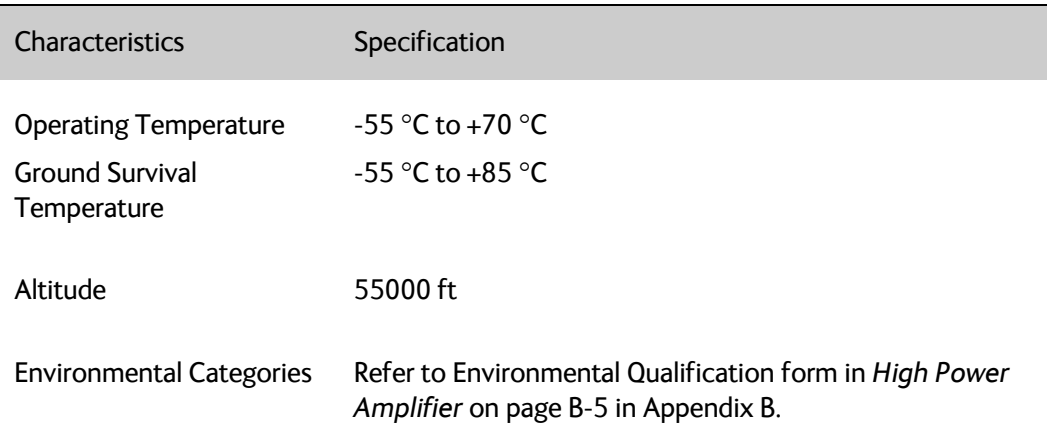

Table A-2: General specifications for HPA

# **A.2.3 TT-5040A SwiftBroadband Unit (SBU)**

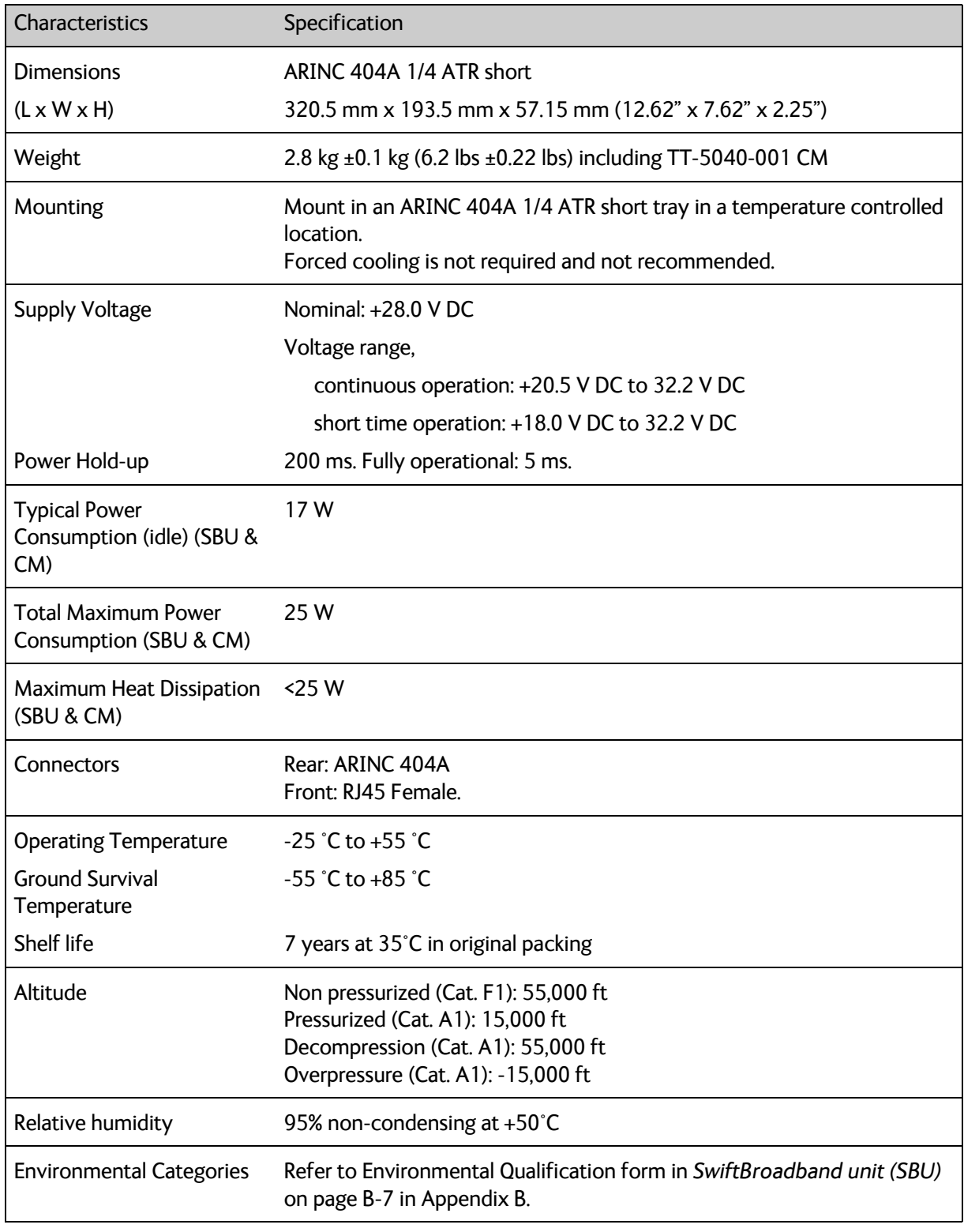

Table A-3: Equipment specifications for TT-5040A SBU

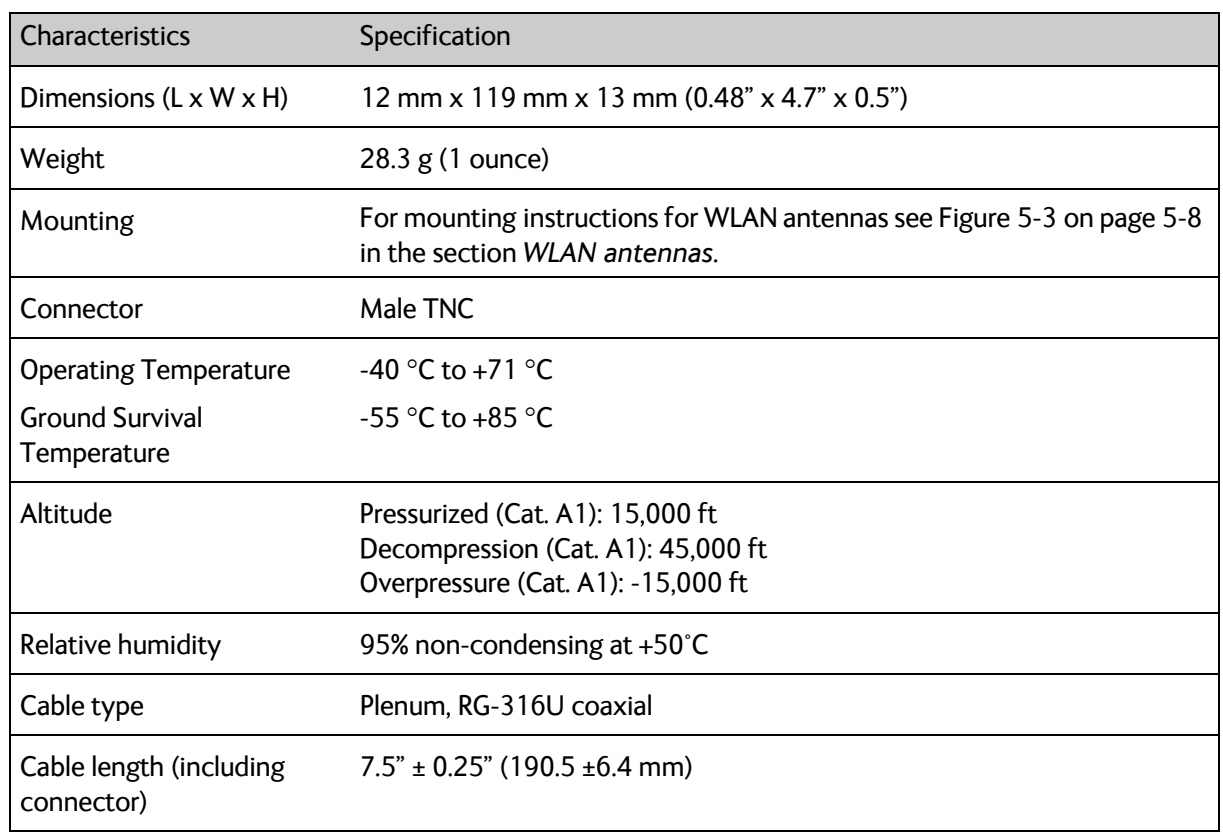

## **A.2.4 TT-5040A-004 WLAN antenna**

Table A-4: Equipment specifications for WLAN antenna

# **A.2.5 TT-5038A-002 Tx Coupler**

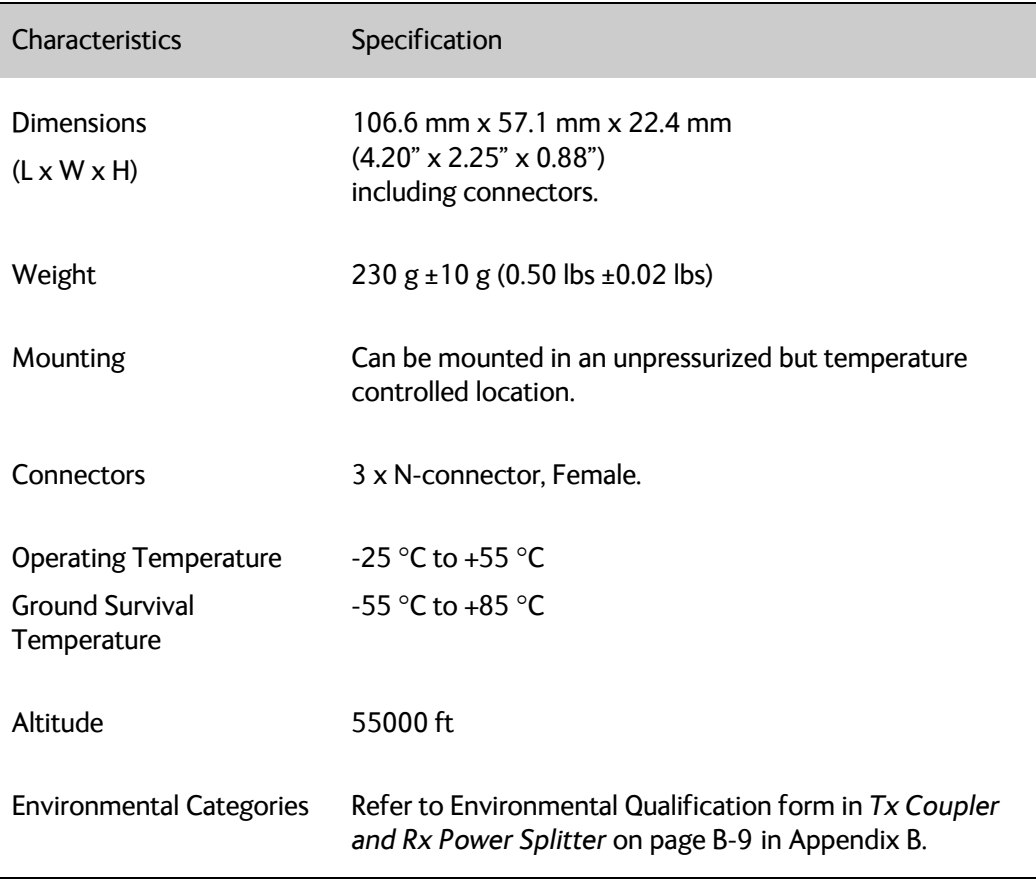

Table A-5: General specifications for Tx Coupler

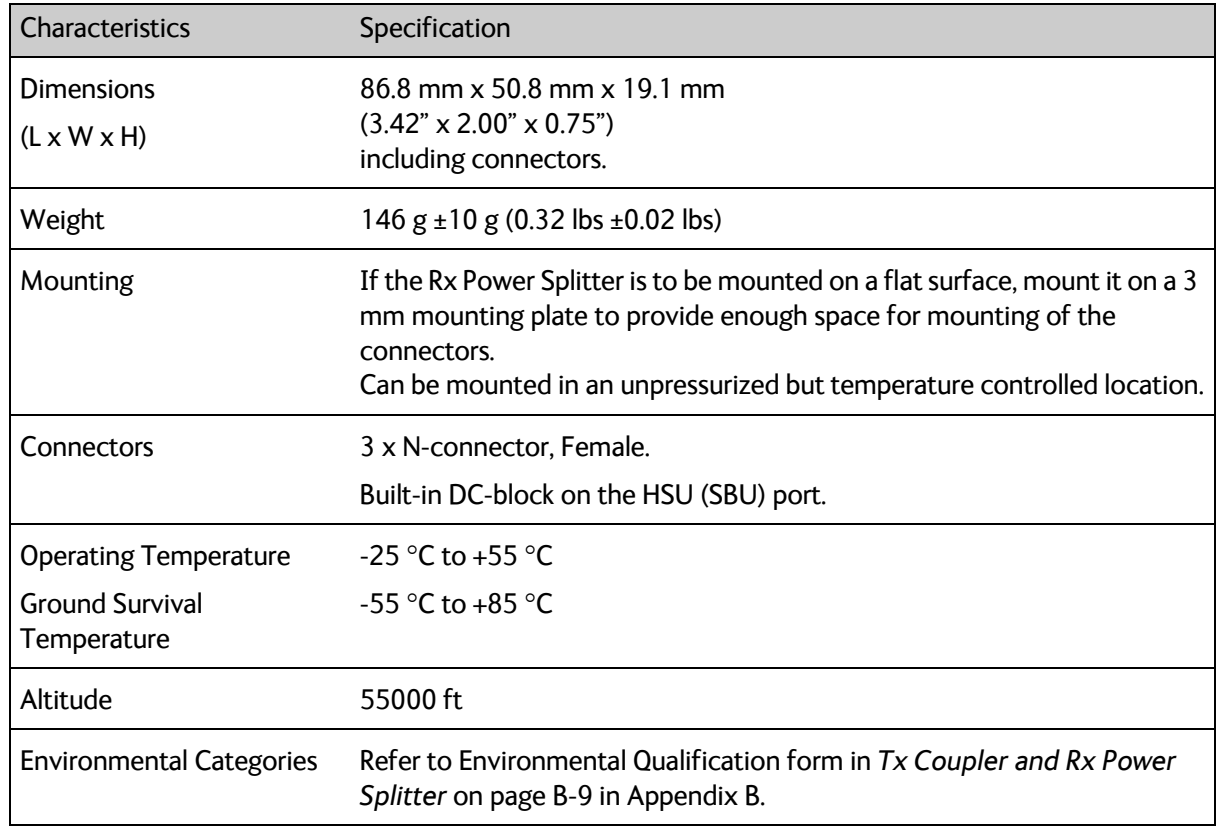

# **A.2.6 TT-5038A-003 Rx Power Splitter**

Table A-6: General specifications for Rx Power Splitter

# **A.3 AVIATOR 700 handsets and cradles**

**Note** For specifications of the AVIATOR Wireless Handset see *[AVIATOR Wireless](#page--1-3)  [Handset and Cradle Installation & Maintenance Manual](#page--1-3)* (part number: *[98-](#page--1-4) [129600](#page--1-4)*)

### <span id="page-151-0"></span>**A.3.1 TT-5620A 4-Wire Handset**

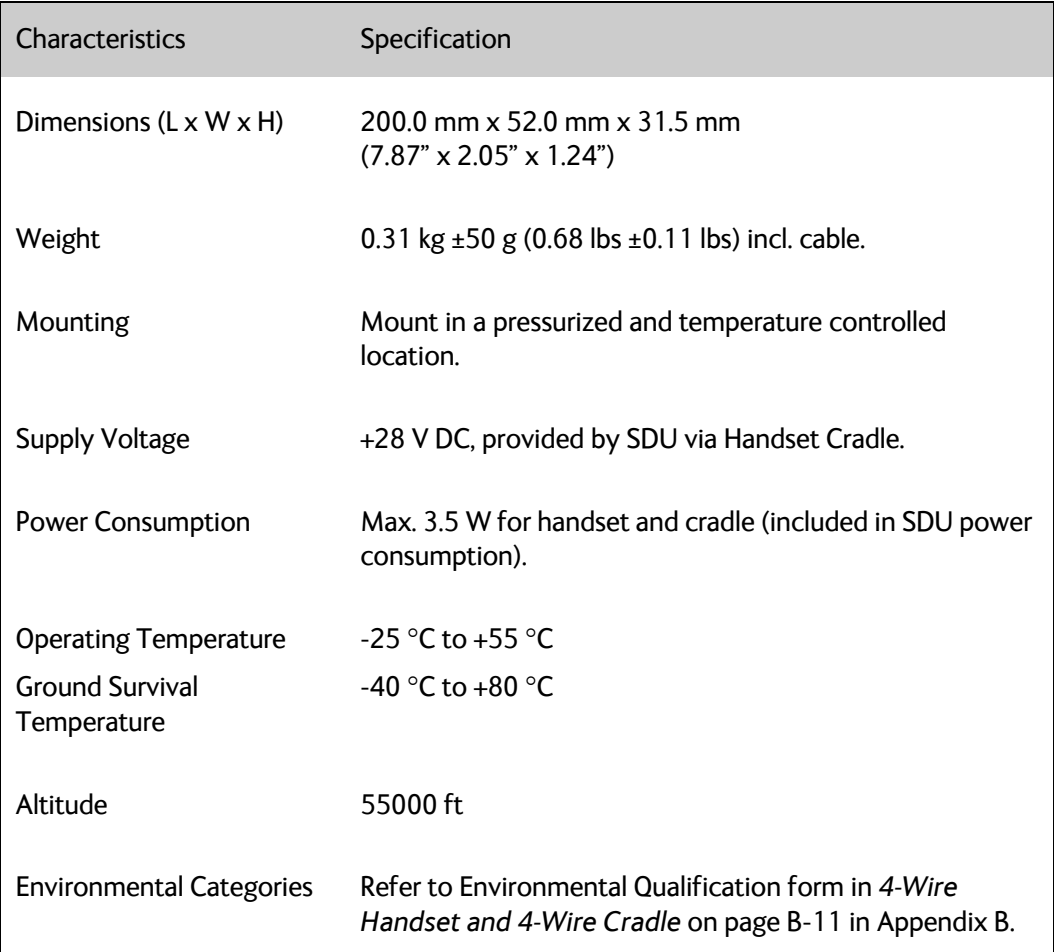

Table A-7: General specifications for 4-Wire Handset

## **A.3.2 TT-5622A 4-Wire Cradle**

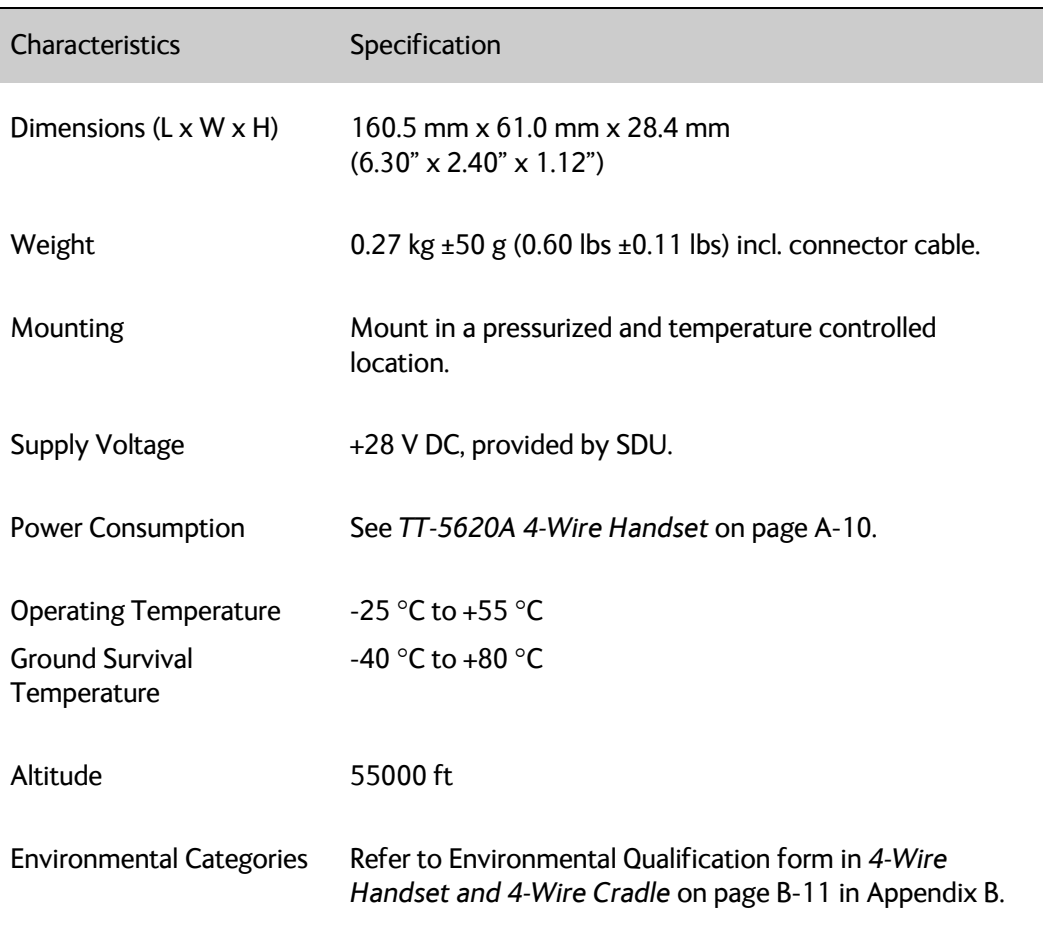

Table A-8: General specifications for 4-Wire Cradle

## <span id="page-153-0"></span>**A.3.3 TT-5621B 2-Wire Handset**

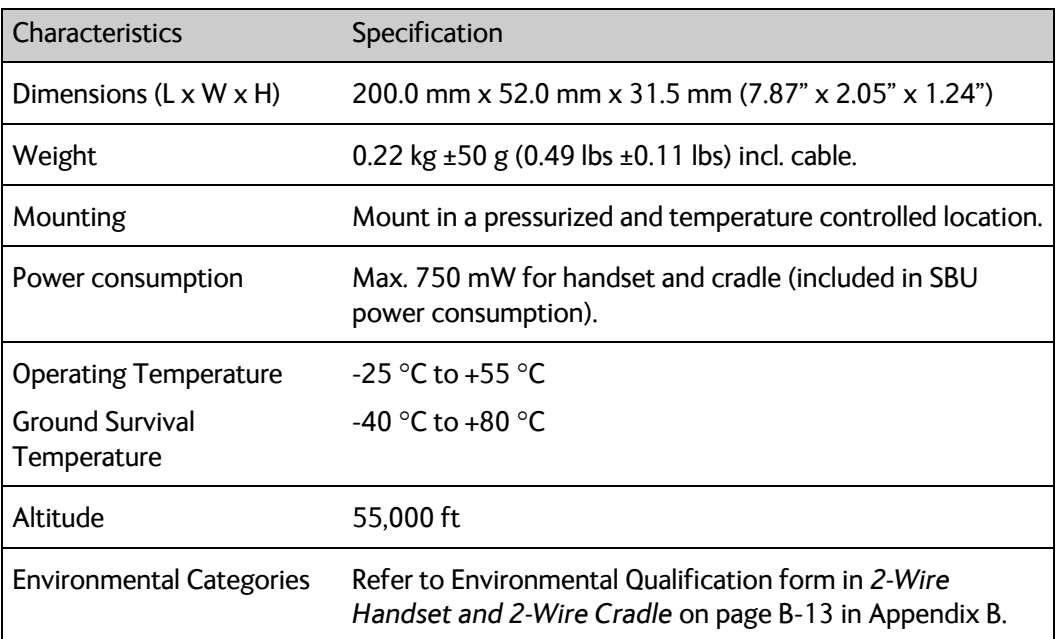

Table A-9: Equipment specifications for 2-Wire Handset

## **A.3.4 TT-5622B 2-Wire Cradle**

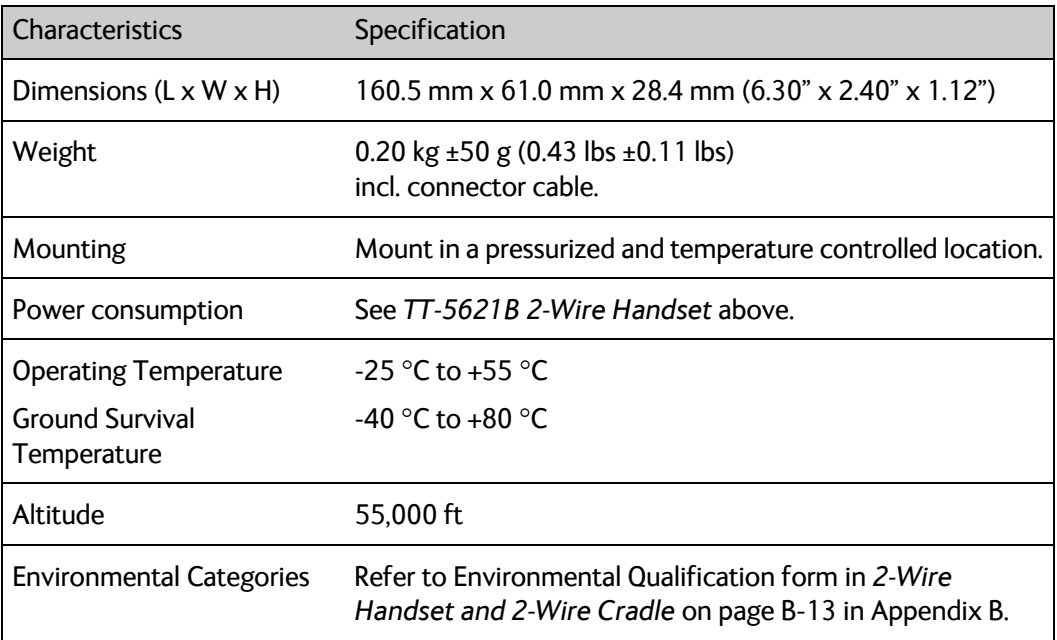

Table A-10: Equipment specifications for 2-Wire Cradle

# Appendix B

# <span id="page-154-0"></span>**DO-160 specifications <sup>B</sup>**

# **B.1 General**

### **B.1.1 Certifying agency**

Approval of the installation of the AVIATOR 700 system is not authorized by this installation manual. Acceptance for the installation and use of the AVIATOR 700 system and its associated components must be obtained through the appropriate offices of the FAA or other certifying agency. It is recommended that all proposed installations be coordinated with the local jurisdiction of the FAA or other certifying agency prior to performing the installation.

### **B.1.2 Environmental Qualification Forms**

The Environmental Qualification Forms list the environmental categories under which all Cobham components of the AVIATOR 700 system are approved.

Please refer to RTCA DO-160D/E for further details on the following Environmental Qualification Forms.

# **B.2 AVIATOR 700 system components**

## <span id="page-155-1"></span>**B.2.1 Satellite Data Unit**

<span id="page-155-0"></span>Part Number: 405035A (AVIATOR 700) or 405035A-THD (AVIATOR 700D)

#### **DO-160D string: [(A1)(F1)X]CAB[(S2B2)(SM)]EXXXXXZ[A()B]A[A()B]Z[RR]M[A3E3]XXA**

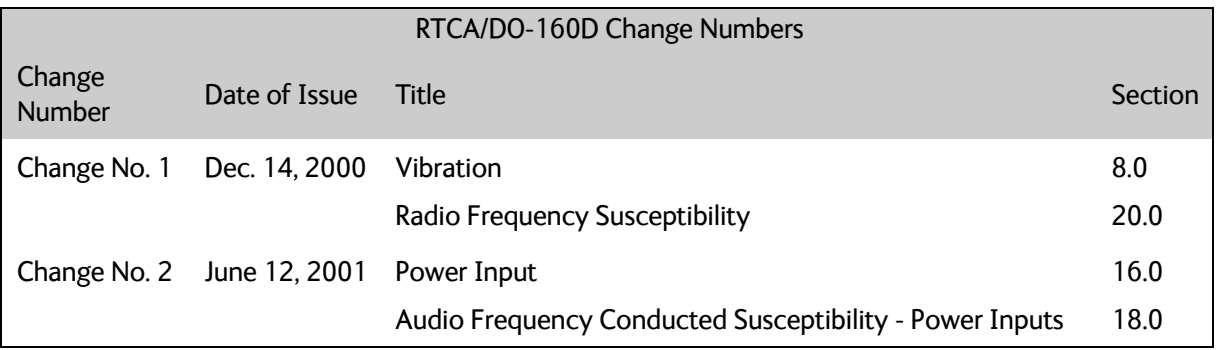

Table B-1: RTCA/DO-160D Change Numbers, SDU

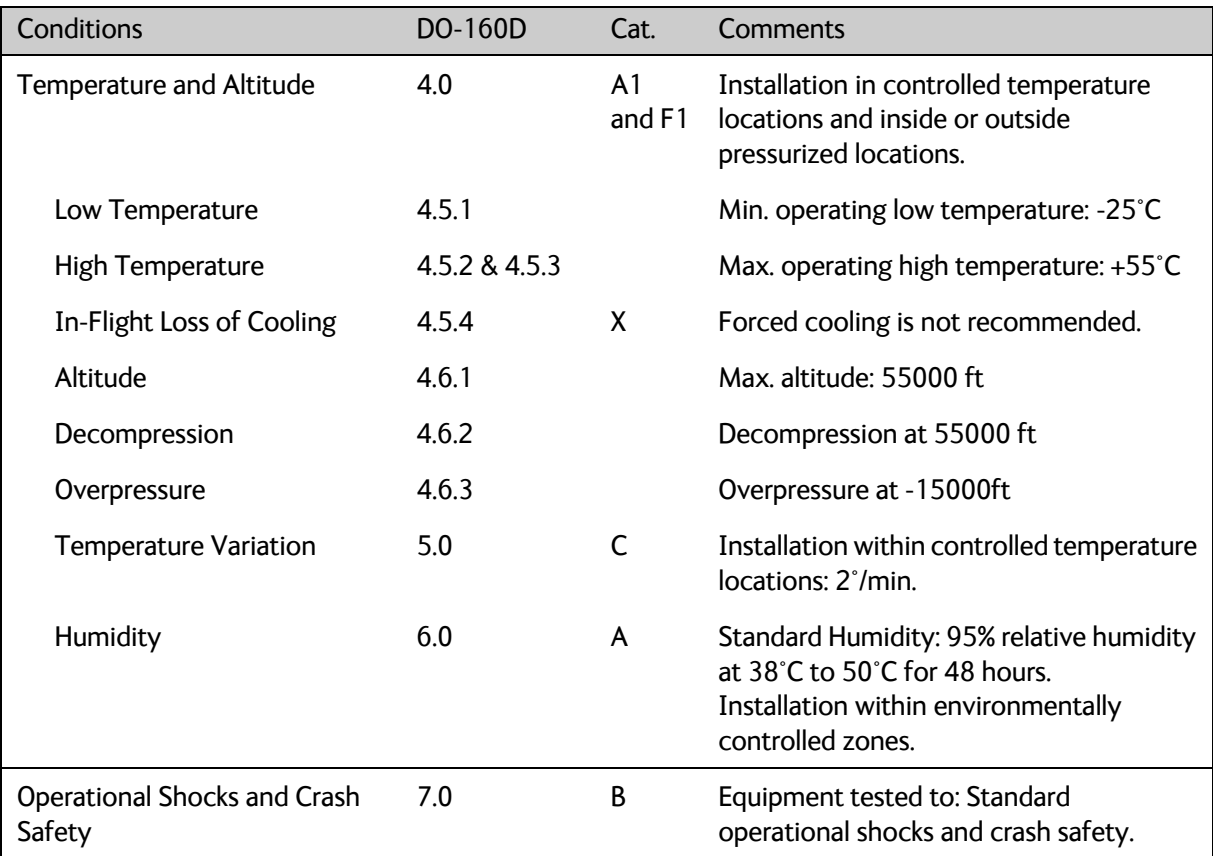

Table B-2: Environmental Qualification Form for SDU

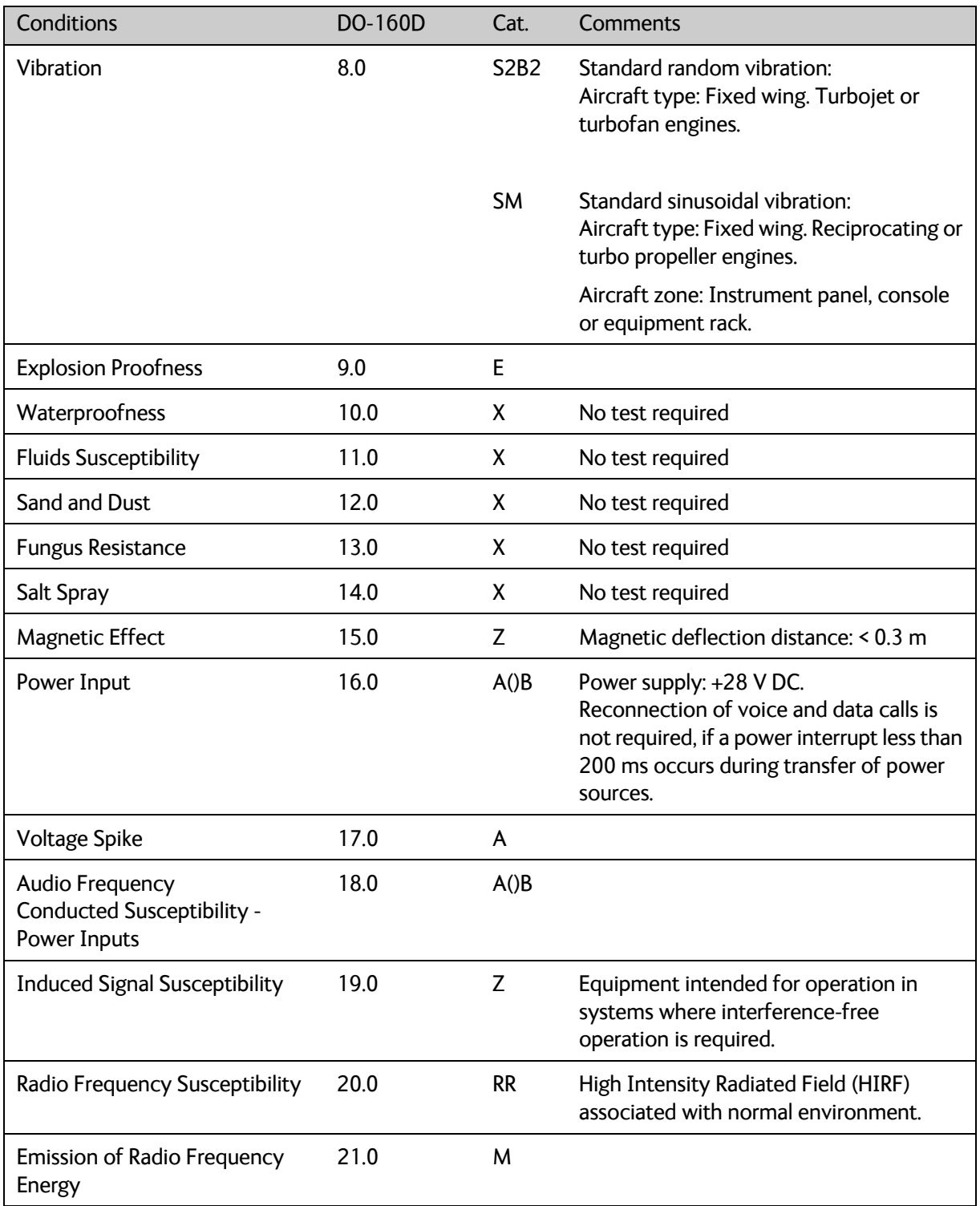

Table B-2: Environmental Qualification Form for SDU (Continued)

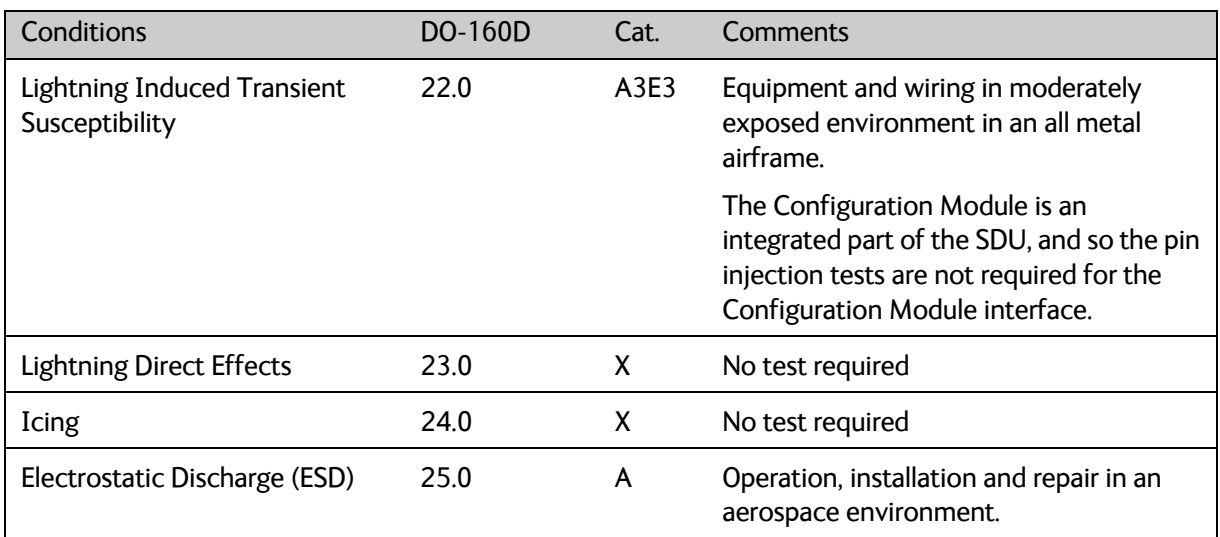

Table B-2: Environmental Qualification Form for SDU (Continued)

# **B.2.2 Configuration Module for SDU**

#### Part Number: 405035A-001

DO-160D string: Please refer to the section *[Satellite Data Unit](#page-155-1)* on page B-2, as the Configuration Module is an integral part of the SDU during normal operation and tests.

## **B.2.3 High Power Amplifier**

<span id="page-158-0"></span>Part Number: 405014A (AVIATOR 700) or 405014A-THD (AVIATOR 700D)

#### **DO-160D string: [(A2)(F2)Z]BBB[SCL]EXXXXXZ[A()B]A[A()B]Z[RR]M[A3E3]XXA**

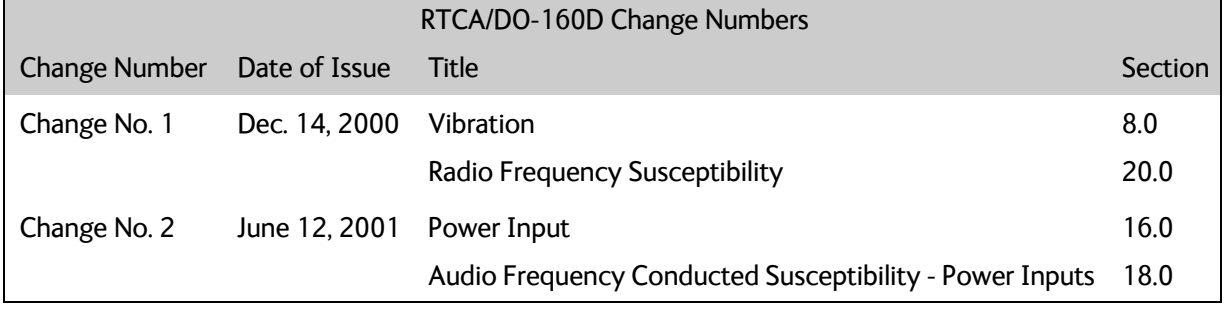

Table B-3: RTCA/DO-160D Change Numbers, HPA

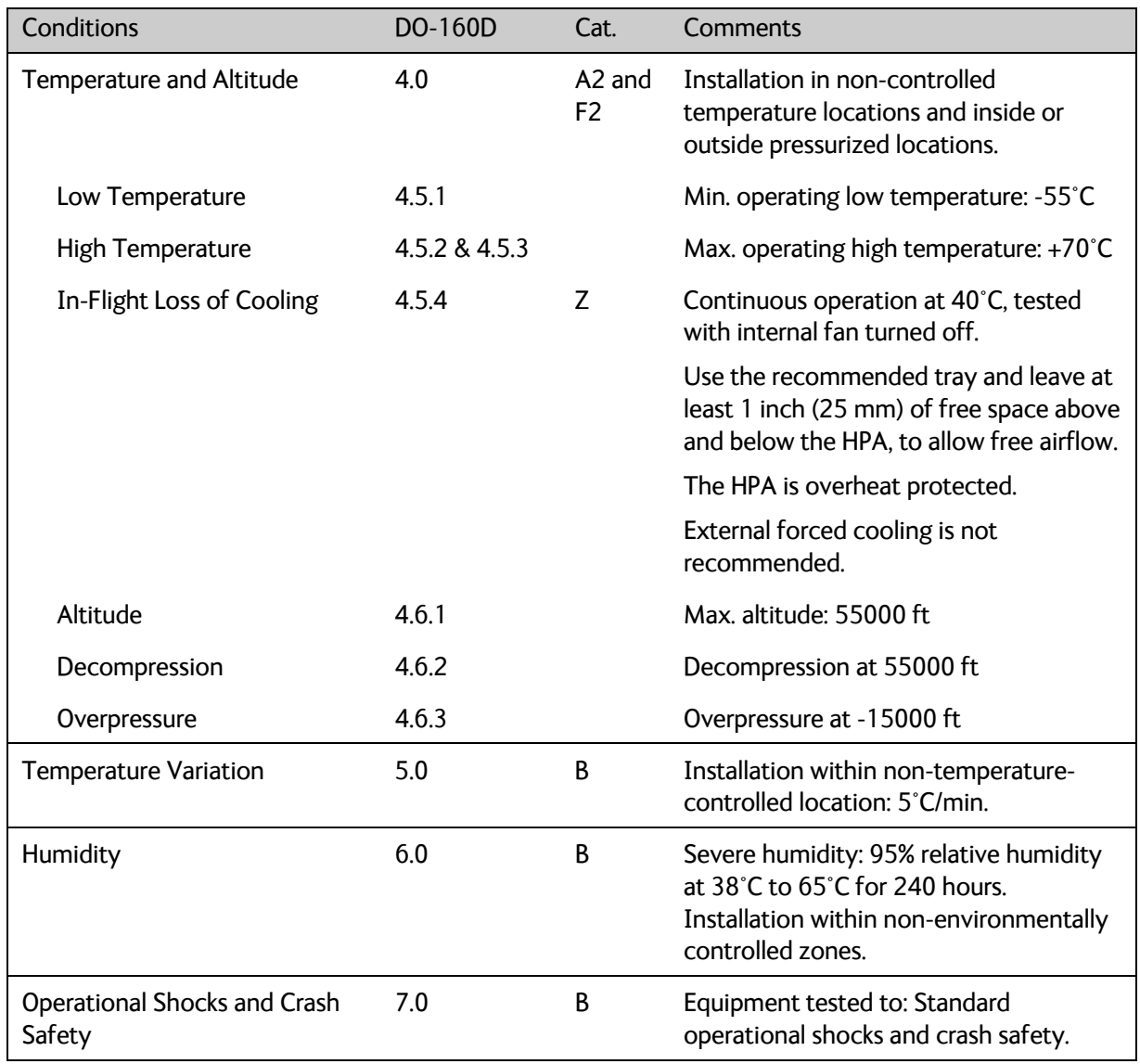

Table B-4: Environmental Qualification Form for HPA

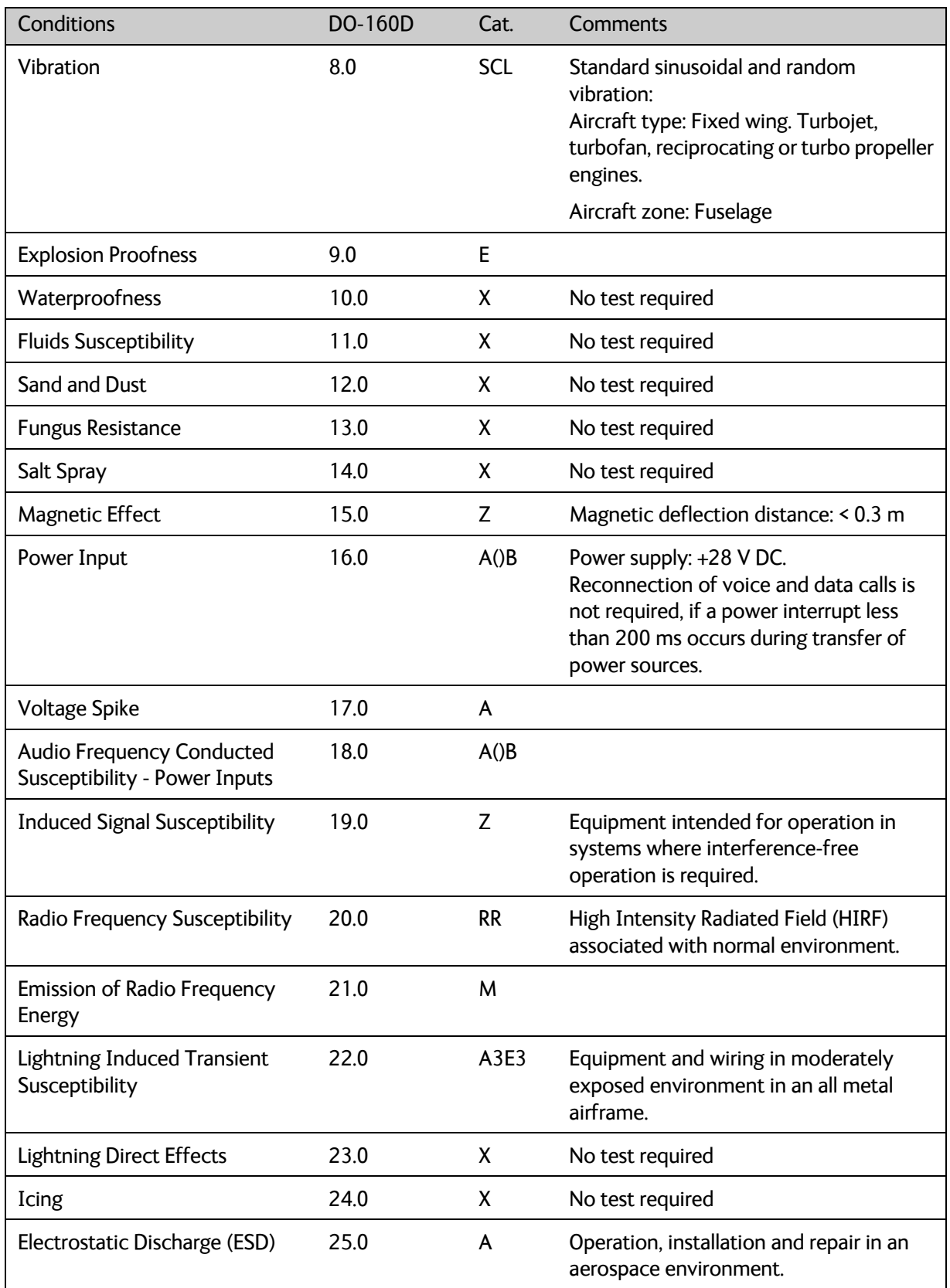

Table B-4: Environmental Qualification Form for HPA (Continued)

# <span id="page-160-1"></span>**B.2.4 SwiftBroadband unit (SBU)**

#### <span id="page-160-0"></span>Part Number: 405040A (AVIATOR 700) or 405040A-THD (AVIATOR 700D)

#### **DO-160E string: [(A1)(F1)X]CAB[SB2M]ExxxxxZ[AB]A[RB][ZC][RR]M[A3J33]XXAX**

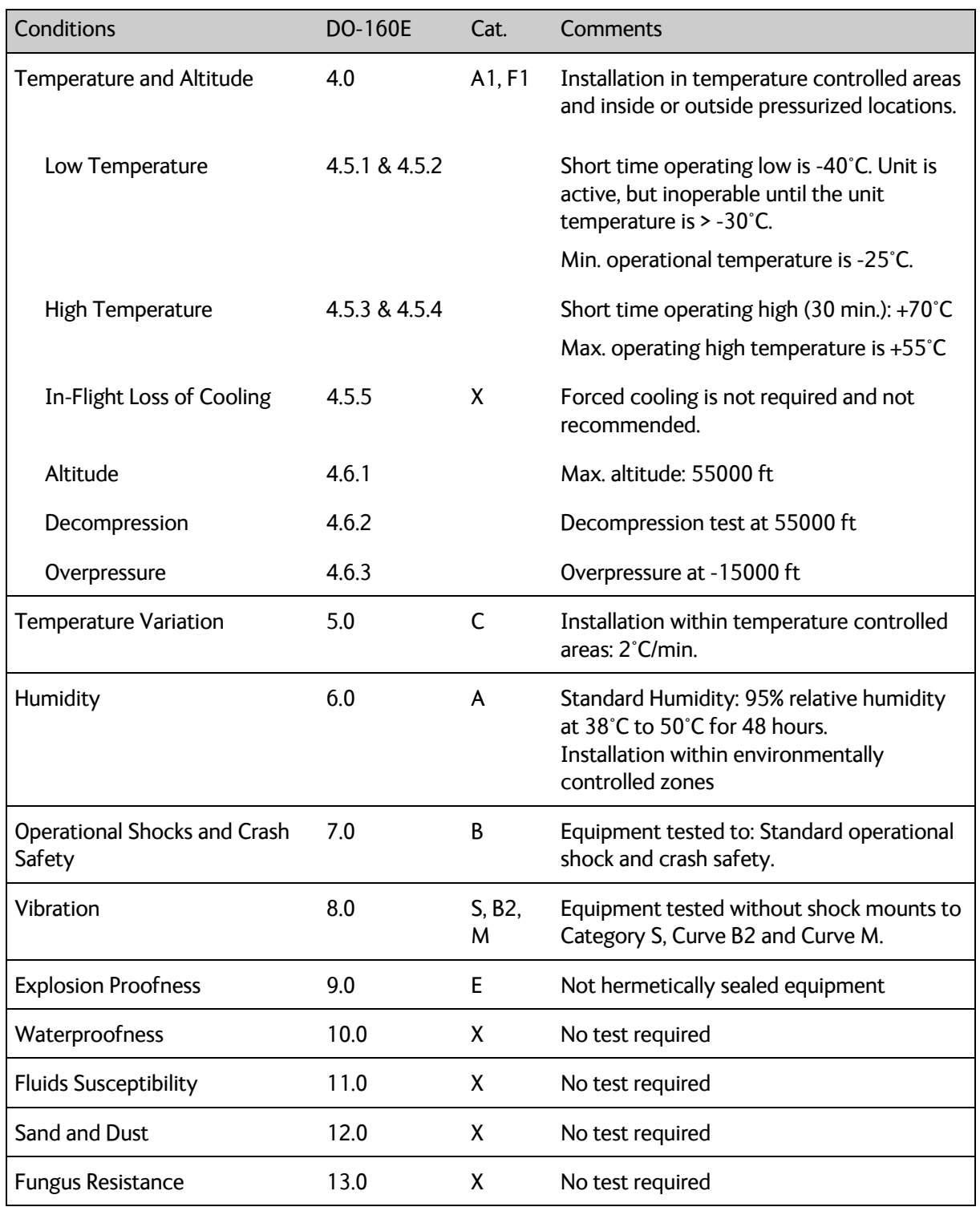

Table B-5: Environmental Qualification Form for SBU

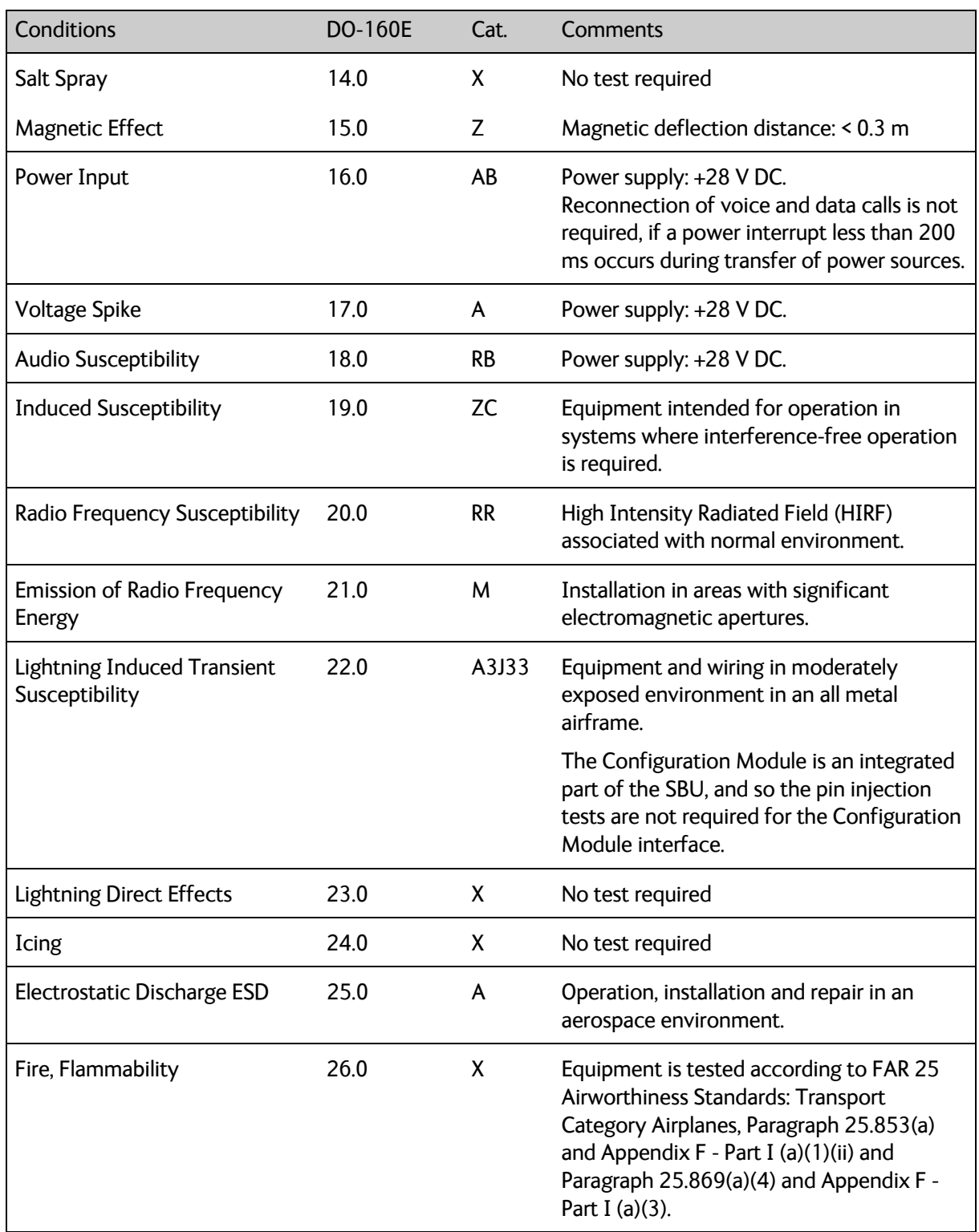

Table B-5: Environmental Qualification Form for SBU (Continued)

# **B.2.5 Configuration Module (CM) for SBU**

Part Number: 405040A-001

DO-160E string: Please refer to the section *[SwiftBroadband unit \(SBU\)](#page-160-1)* on page B-7, as the Configuration Module is an integral part of the SBU during normal operation and tests. However, the section 25 Category A test is performed on the Configuration Module as an individual LRU.

### **B.2.6 Tx Coupler and Rx Power Splitter**

<span id="page-162-0"></span>Part Numbers: 405038A-002 and 405038A-003

#### **DO-160D string: [(A1)(F1)X]CBB[SCL]EXXXXXZXXXZ[RR]M[A3E3]XXA**

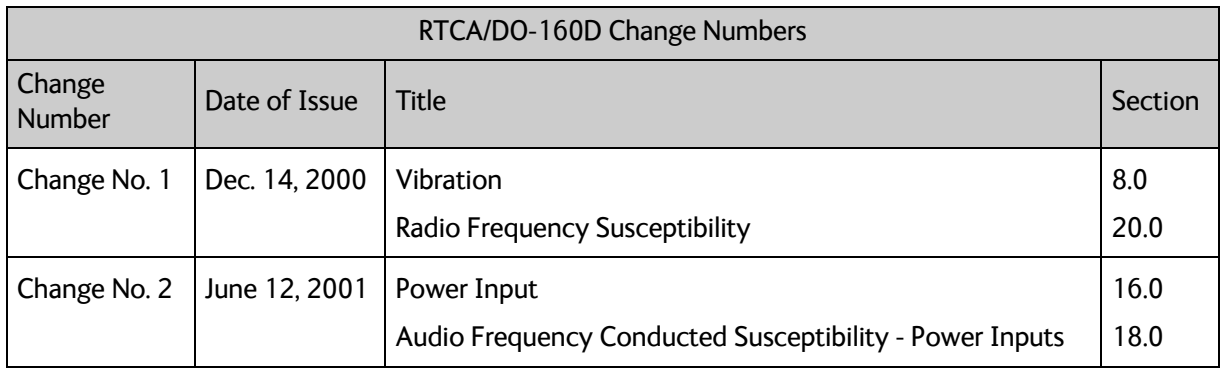

Table B-6: RTCA/DO-160D Change Numbers, Tx Coupler and Rx Power Splitter

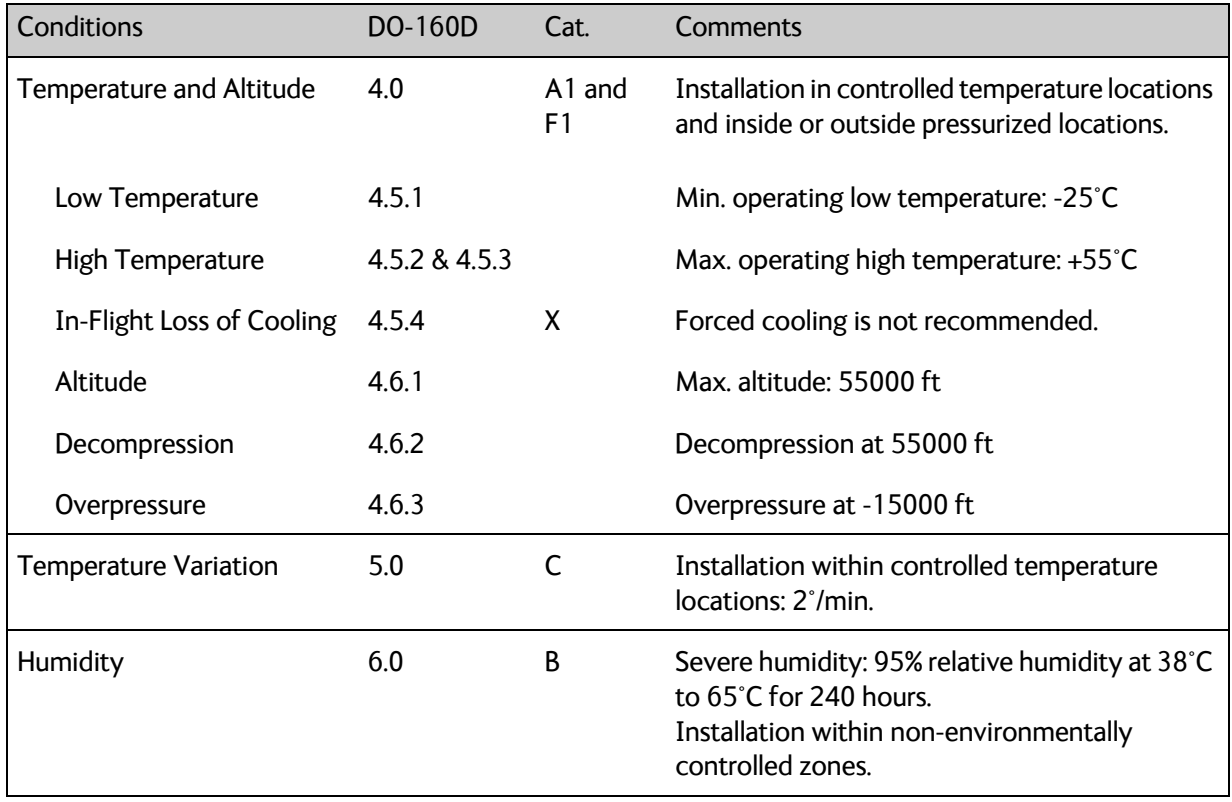

Table B-7: Environmental Qualification Form for Tx Coupler and Rx Power Splitter

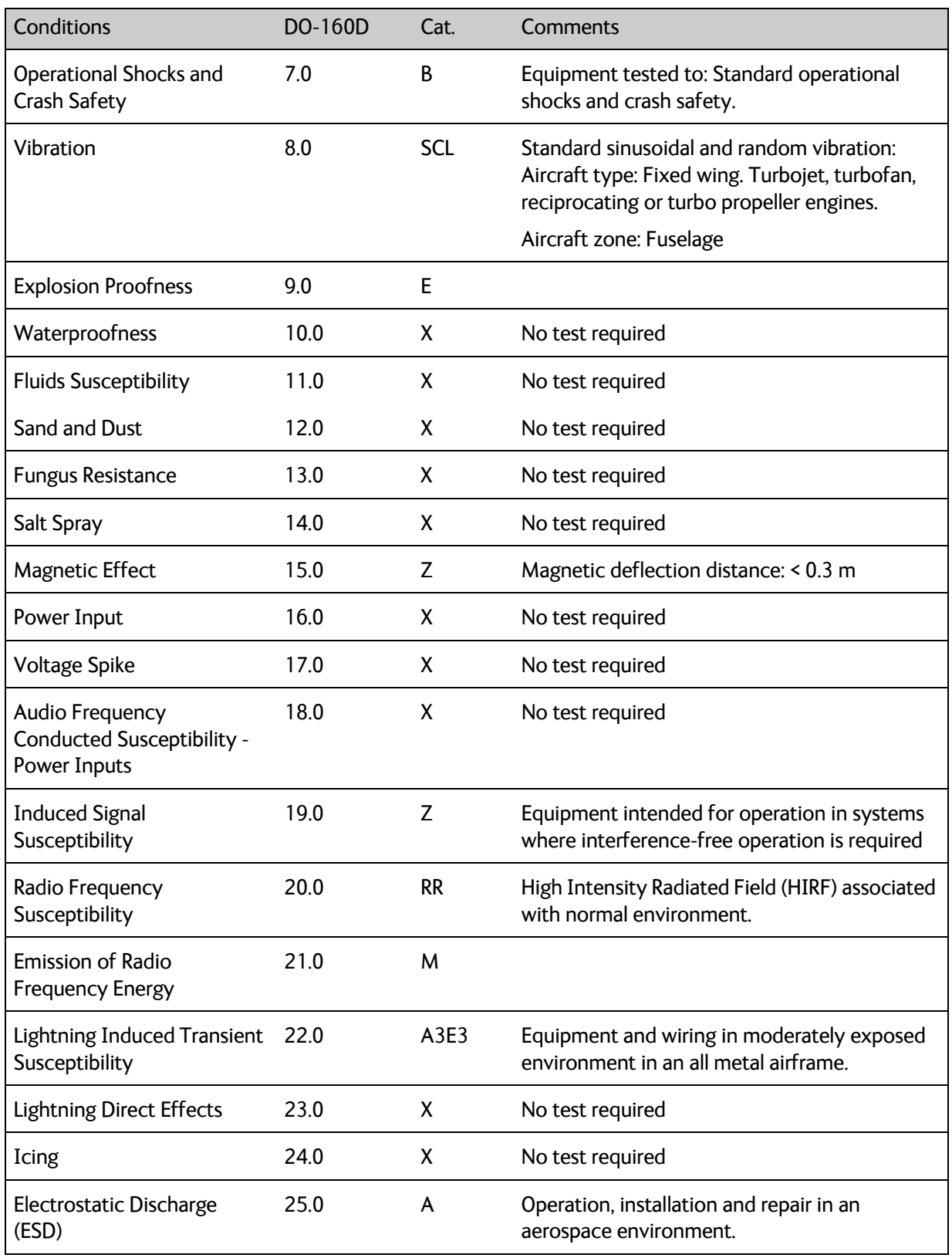

Table B-7: Environmental Qualification Form for Tx Coupler and Rx Power Splitter (Continued)

# **B.3 AVIATOR 700 handsets and cradles**

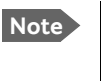

**Note** For DO-160 specifications of the AVIATOR Wireless Handset see *[AVIATOR](#page--1-3)  [Wireless Handset and Cradle Installation & Maintenance Manual](#page--1-3)* (part number: *[98-129600](#page--1-4)*)

#### **B.3.1 4-Wire Handset and 4-Wire Cradle**

<span id="page-164-0"></span>Part Number: 405620A-THW / 405620A-THR / 405622A-THW / 405622A-THR

#### **DO-160C String: A1-BA[MNB]XXXXXXAXXXB[UR]ZXXE3XX**

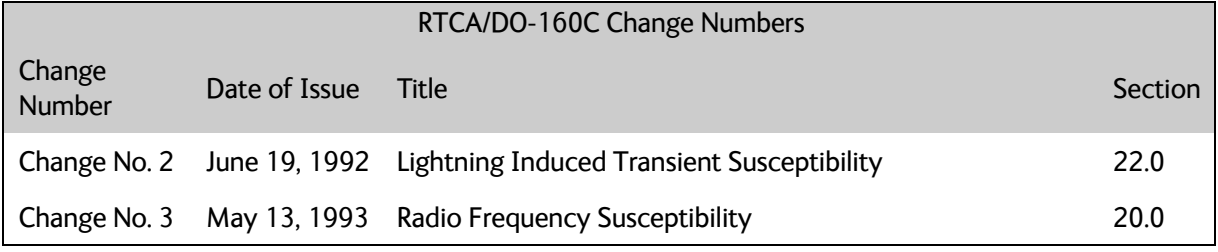

Table B-8: RTCA/DO-160C Change Numbers, 4-Wire Handset and Cradle

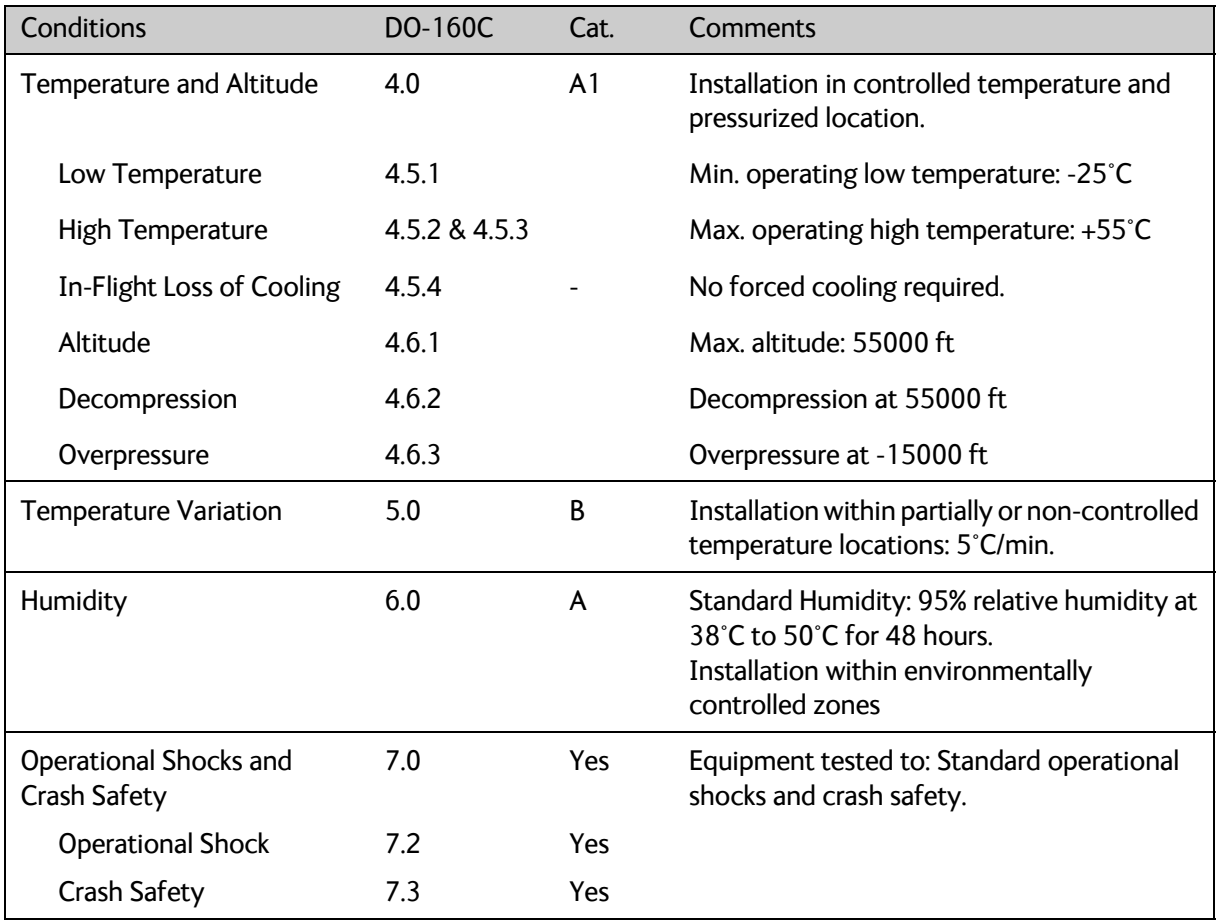

Table B-9: Environmental Qualification Form for 4-Wire Handset and Cradle

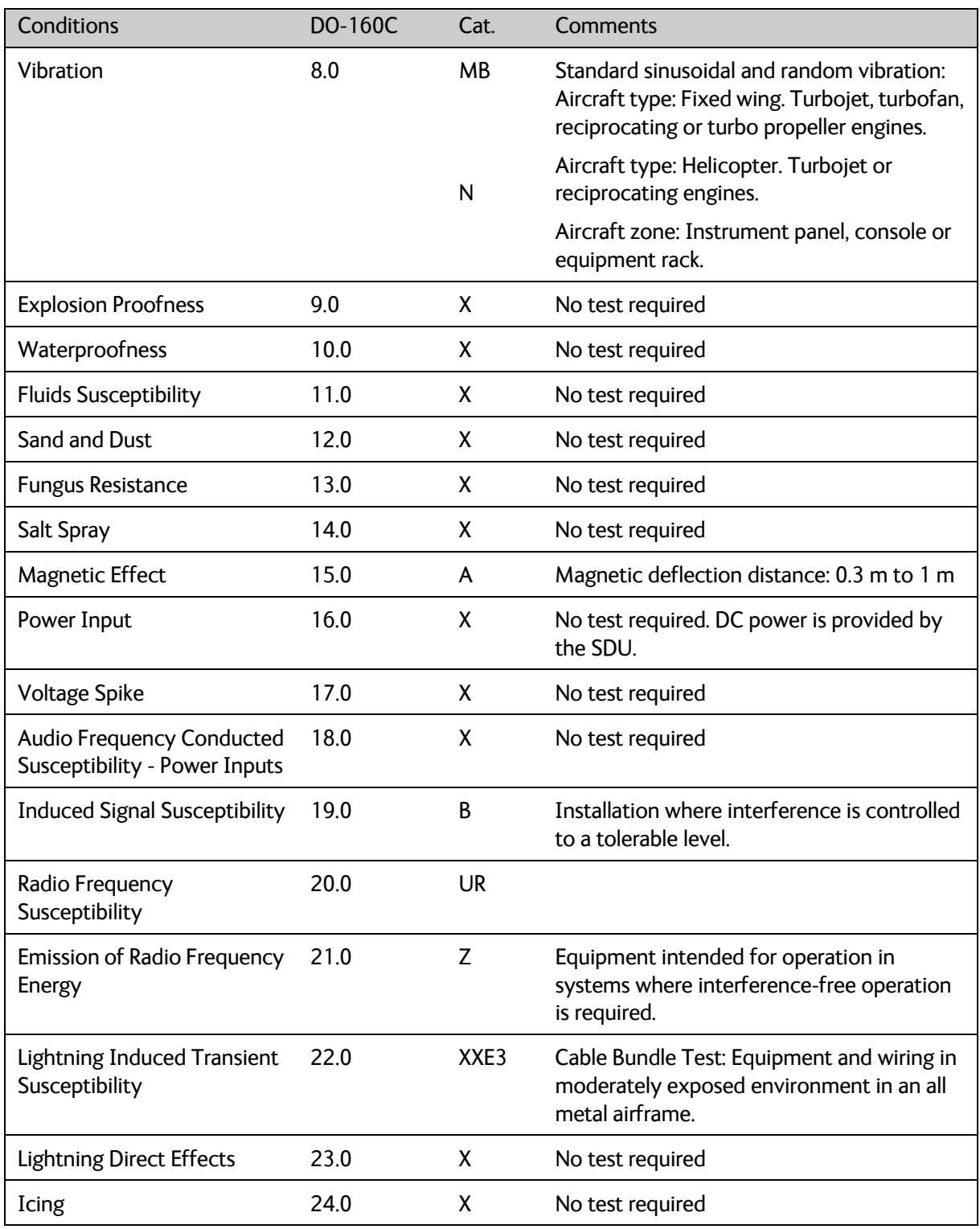

Table B-9: Environmental Qualification Form for 4-Wire Handset and Cradle (Continued)

## **B.3.2 2-Wire Handset and 2-Wire Cradle**

<span id="page-166-0"></span>Part Number: 405621B-THW / 405621B-THR / 405622B-THW / 405622B-THR

#### **DO-160C String: [A1X]CAB[(SMB2)(SM)(UFF1)]XXXXXXAXXXB[RR]M[A2E3]XXA**

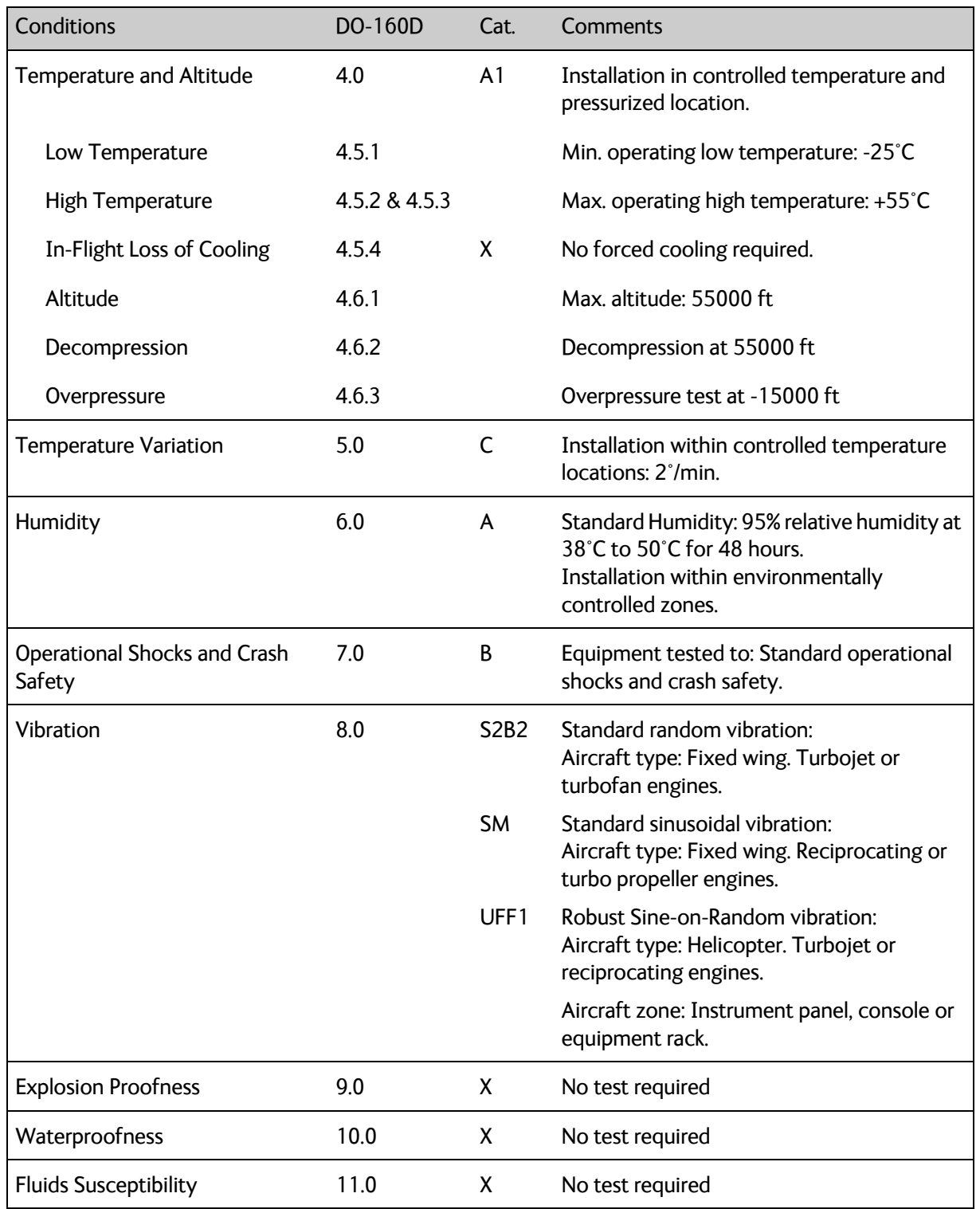

Table B-10: Environmental Qualification Form for 2-Wire Handset and Cradle

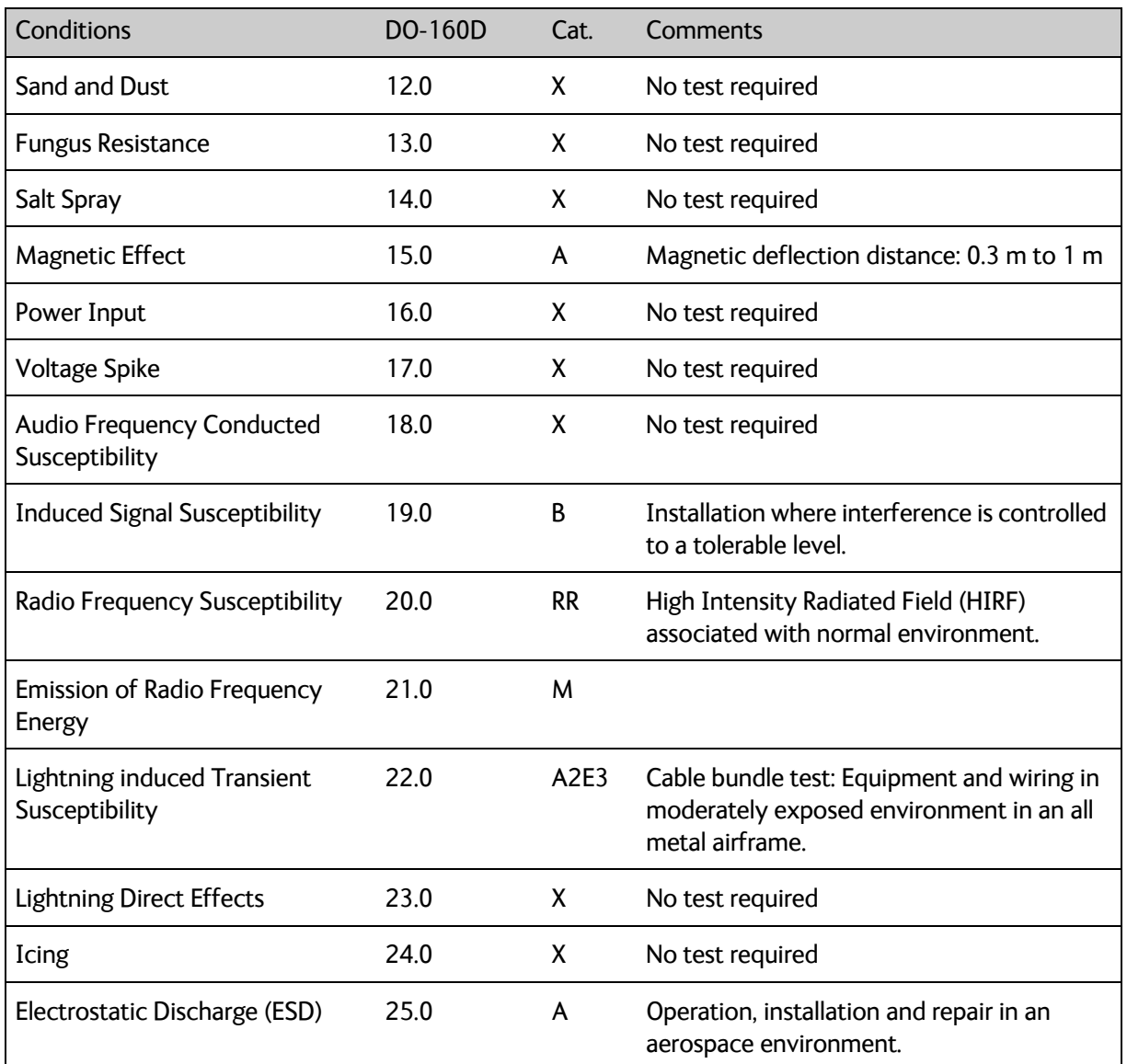

Table B-10: Environmental Qualification Form for 2-Wire Handset and Cradle (Continued)

# Appendix C

# **Upgrade from Aero-HSD+ to AVIATOR 700**

# **C.1 Avionics hardware needed**

Depending on your current HSD<sup>+</sup> Level E installation you need the following items to upgrade your system to AVIATOR 700 (Level E) or AVIATOR 700D (Level D):

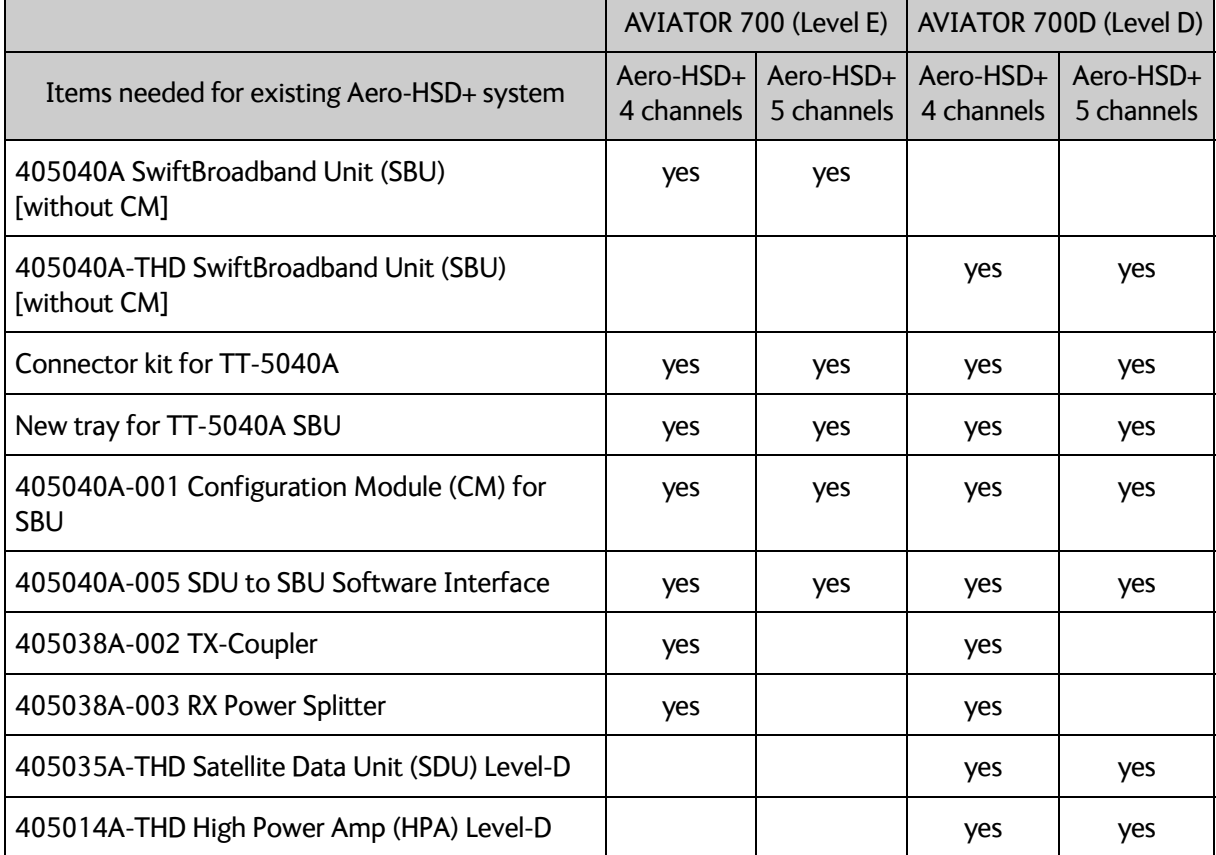

Table C-1: Items needed for upgrading to AVIATOR 700 Level E or AVIATOR 700D (Level D)

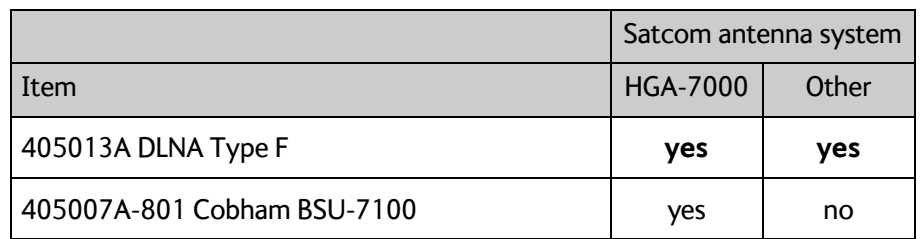

Table C-2: Items needed for upgrading for different antenna types

#### **Important Level-D and Level E consistency!**

When upgrading to a Level-D or Level-E certified system you must pay great attention to secure consistency of the hardware units SDU, HPA and SBU all units and software must be either Level D or Level E.

**A mismatch of Level D and Level E units or software is not allowed and will result in a non-functioning system.**

# **C.2 Mounting and wiring considerations**

### **C.2.1 Overview**

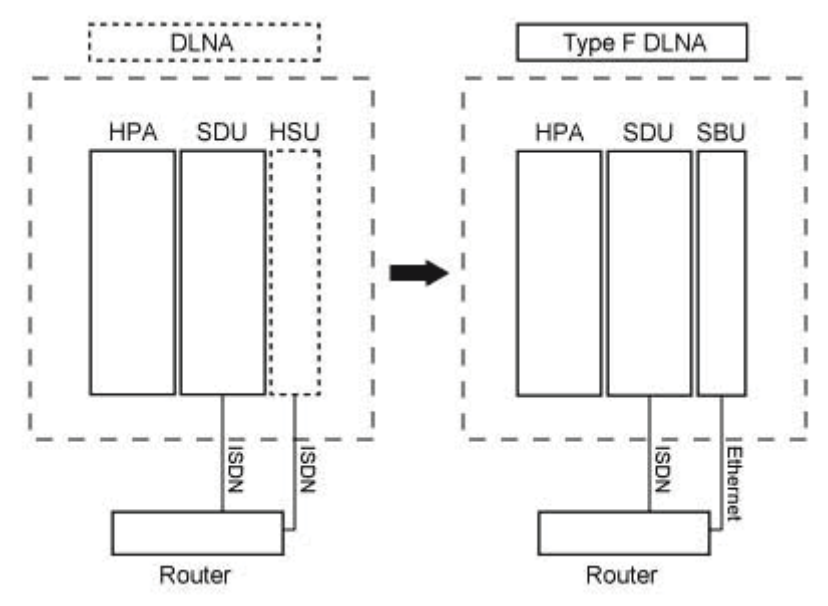

Figure C-1: Upgrade overview, exchange HSU with SBU

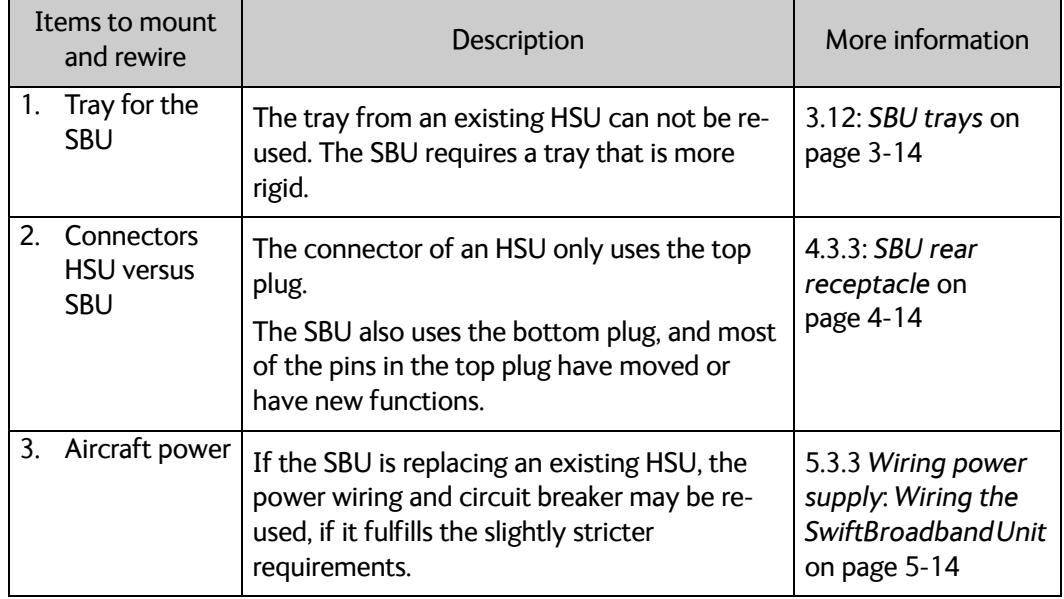

Table C-3: Upgrade to AVIATOR 700, mounting and wiring considerations

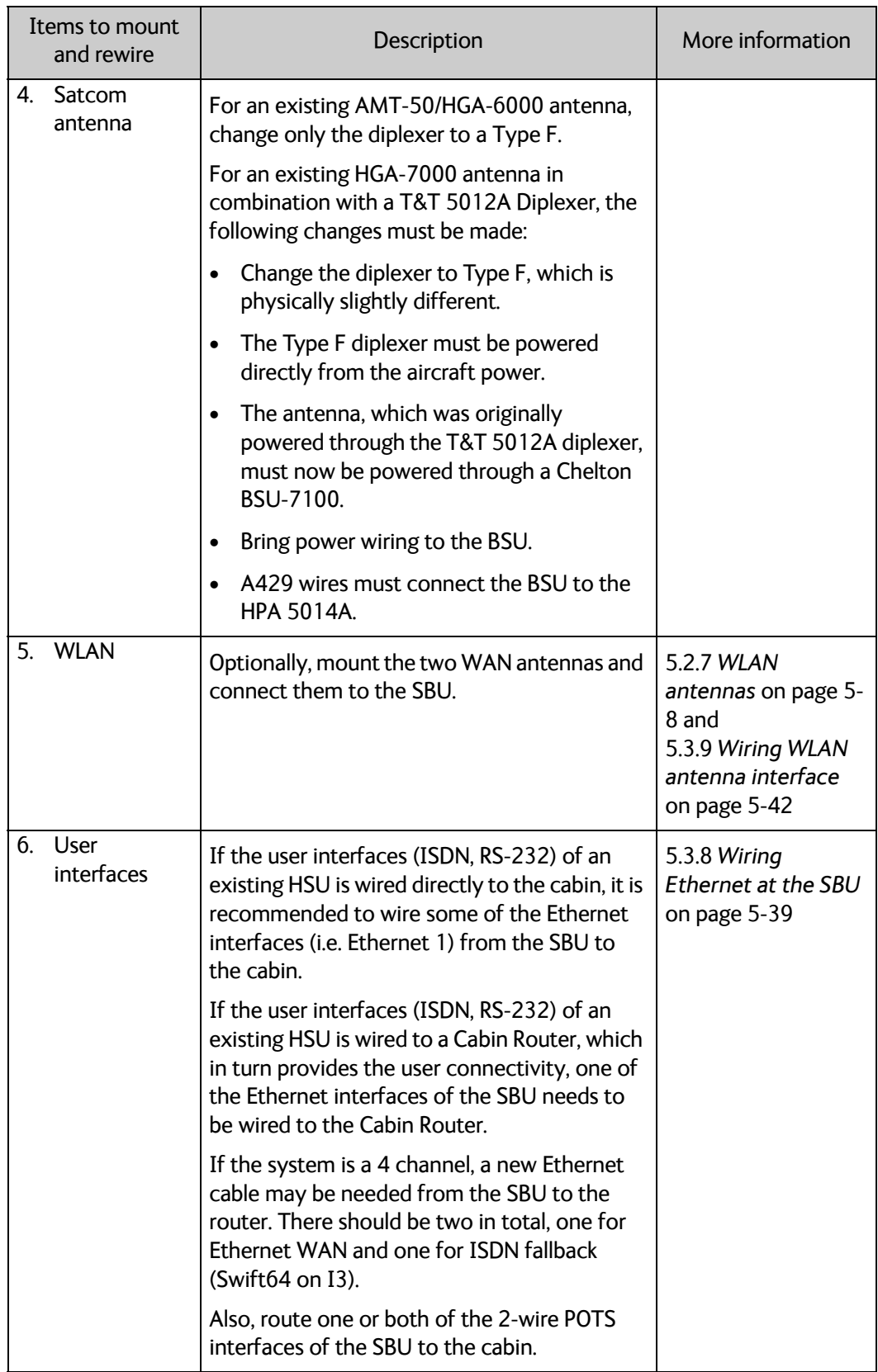

Table C-3: Upgrade to AVIATOR 700, mounting and wiring considerations (Continued)

## **C.2.2 Wiring navigational input IRS/AHRS**

Even though the SDU has navigation data to feed to the SBU, the SBU also needs to receiver position, track and speed information.

If IRS is used, the ARINC 429 signal must be wired to both the SDU and SBU.

If AHRS/GPS is used (with HGA-7000), only GPS L-band RF coax needs to be wired to both the SDU and SBU. The cable to the SDU can be split with e.g. a 405038A-003 Power Splitter (see *[TT-5038A-003 Rx Power Splitter](#page--1-5)* on page 3-8).

| Installation       | <b>Existing SDU</b>           |                                | <b>Additional SBU</b>         |                     |
|--------------------|-------------------------------|--------------------------------|-------------------------------|---------------------|
| Navigational input | ARINC <sub>429</sub><br>input | GPS RF pin<br>TP <sub>A4</sub> | ARINC <sub>429</sub><br>input | GPS RF pin<br>BP A4 |
| IRS                |                               |                                |                               |                     |
| AHRS/GPS           |                               |                                |                               |                     |

Table C-4: Upgrade, wiring navigational input

For more information see [5.3.5,](#page--1-8) *Wiring ARINC [429 interfaces](#page--1-8)* on page 5-31.

# **C.3 Upgrading the SDU**

The following steps are required to update the SDU to function properly in an AVIATOR 700 system:

- 1. *[SDU software update to version 1.14 or higher](#page-172-0)*
- 2. *[Read the configuration from the SDU](#page-173-0)*
- 3. *[Select the correct product: AVIATOR 700](#page-173-1)*
- 4. *[Update the cable loss](#page-174-0)*
- 5. *[Update the GES list with I-4 satellites](#page-174-1)*
- 6. *[Update the known GES list](#page-175-0)*
- 7. *[Write the configuration to the SDU](#page-175-1)*

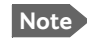

**Note** Make sure you have the Aero-SDU Configuration Program v. 1.14 or higher.

## <span id="page-172-0"></span>**C.3.1 SDU software update to version 1.14 or higher**

1. Click the button **SW Update** to start the software update procedure.

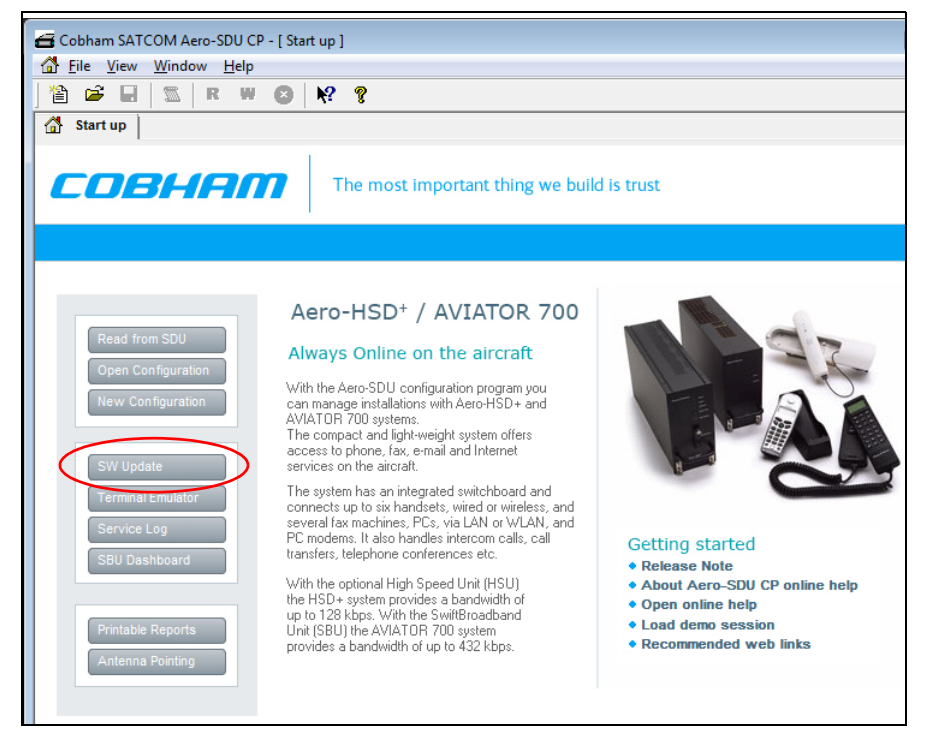

Figure C-2: Upgrading HSD<sup>+</sup> to AVIATOR 700, SDU, step 1/7

2. Download the software from [https://sync.cobham.com/satcom/support/downloads.](https://sync.cobham.com/satcom/support/downloads) Select the .SWU file and click the button **Start**.

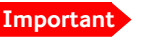

**Important** Pay great attention to selecting the correct software file: Level D or Level E for both SDU and SBU. **A mismatch of Level D and Level E software is not allowed and will result in a non-functioning system.**

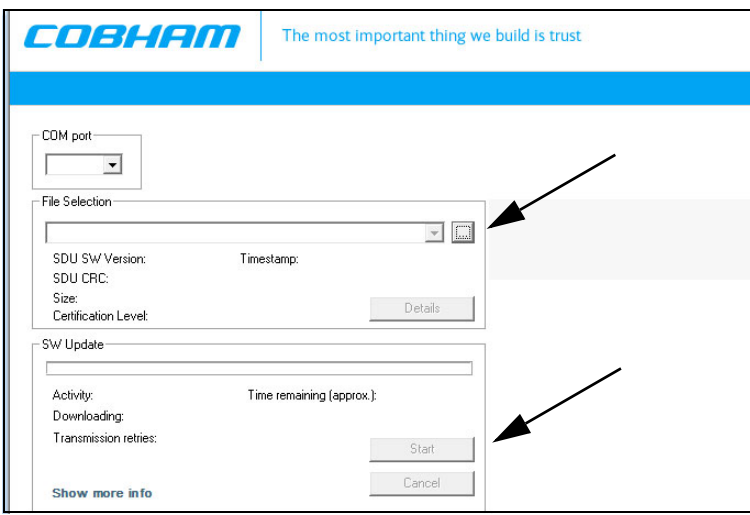

Figure C-3: Upgrading HSD<sup>+</sup> to AVIATOR 700, SDU, step 1/7, continued

## <span id="page-173-0"></span>**C.3.2 Read the configuration from the SDU**

Click the button **Read from SDU** to read the current setting.

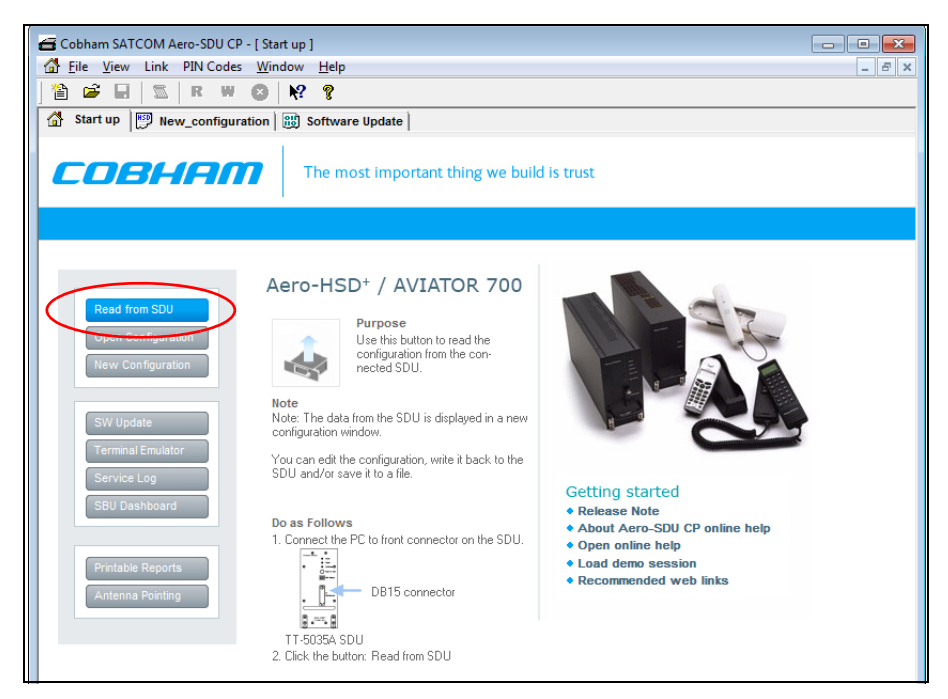

Figure C-4: Upgrading HSD<sup>+</sup> to AVIATOR 700, SDU, step 2/7

## <span id="page-173-1"></span>**C.3.3 Select the correct product: AVIATOR 700**

Select the product AVIATOR 700 and click **OK**.

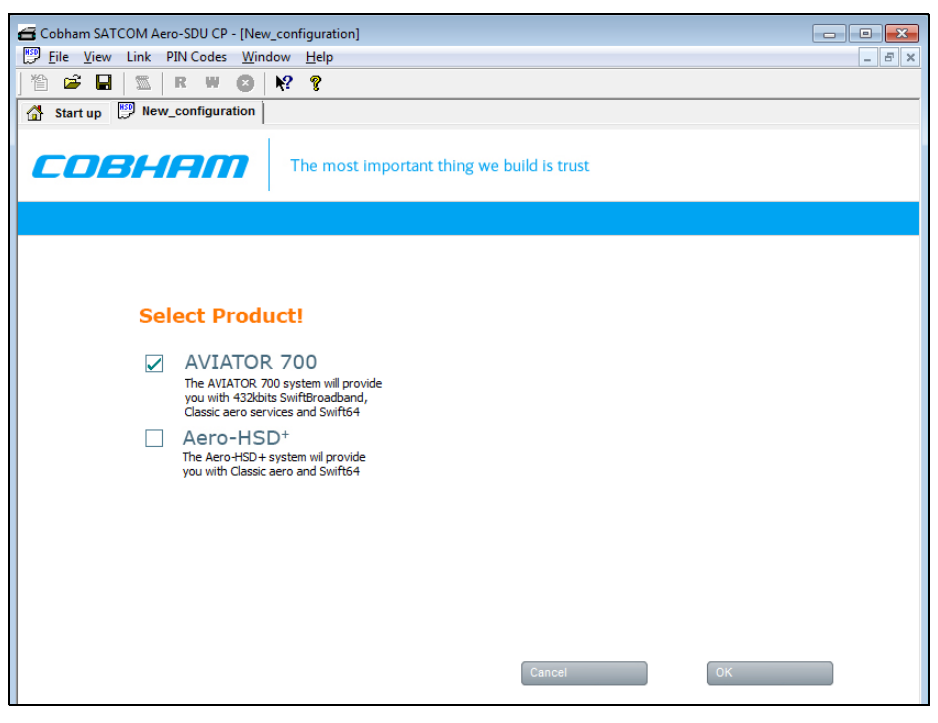

Figure C-5: Upgrading HSD<sup>+</sup> to AVIATOR 700, SDU, step 3/7,

## <span id="page-174-0"></span>**C.3.4 Update the cable loss**

Enter the values for the cable losses for the SDU on the page **RF**.

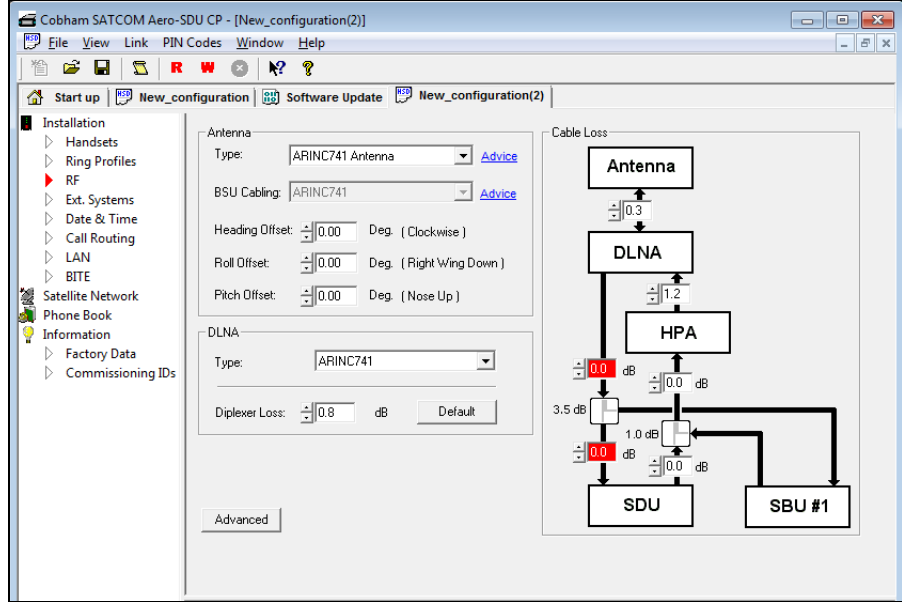

Figure C-6: Upgrading HSD<sup>+</sup> to AVIATOR 700, SDU, step 4/7

## <span id="page-174-1"></span>**C.3.5 Update the GES list with I-4 satellites**

 $\boxed{\blacksquare\blacksquare\blacksquare}$ Cobham SATCOM Aero-SDU CP - [New\_configuration(2)] File View Link PIN Codes Window Help  $E$  x 图 Start up | 89 New\_configuration | 89 Software Update | New\_configuration(2) | Installation Preferred GES N Handcatc H+ Logon Policy Priority | Ocean Region | Name Abbreviation **Ring Profiles** Automatic  $\overline{\phantom{0}}$ AORW Eik  $EK$ **DE**  $01$ Ext. Systems  $\overline{u}$ AORE Eik  $EK$  $\triangleright$ Date & Time  $\overline{\underline{\mathbf{0}}\underline{\mathbf{1}}}$ POR Santa Paula sp Delete | Delete All | 2 **IOR** Eik  $EK$  $\overline{D}$ Call Routing  $\overline{01}$ New Default LAN **4** $\overline{z}$ Service Providers **RITE** Known GES Table Satellite Network Service Provider Name Insert Initial Satellite Data **Phone Book** HSD+Vizada (I3 only).hsd Cancel **9** Information HSD+Stratos (I3 only) .hsd  $\triangleright$  Factory Data HSD + Satcom 1 (I3 only).hsd  $\triangleright$  Commissioning IDs HSD + Satcom Direct (I3 only)<br>HSD + Arinc Direct (I3 only)<br>A700 Vizada (I3 +I4).hsd HSD Data Policy **▽** Allow Preemption A700 Stratos (I3+I4).hsd A700 Satcom1 (I3+I4).hsd A 700 Satcom Direct (13+14) hed Delete | Delete All | A700 Arinc Direct (I3+I4).hsd New Known LES Table  $\frac{1}{2}$ 

Add I-4 GESs on the page **Satellite Network**.

Figure C-7: Upgrading HSD<sup>+</sup> to AVIATOR 700, SDU, step 5/7

# <span id="page-175-0"></span>**C.3.6 Update the known GES list**

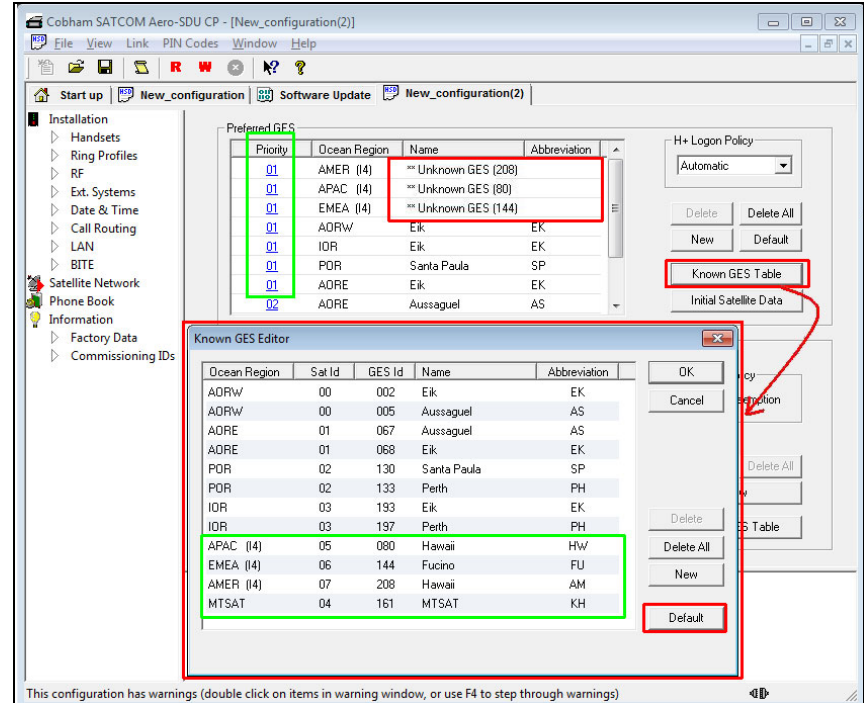

1. Update the **Known GES Table** on the page **Satellite Network**.

Figure C-8: Upgrading HSD<sup>+</sup> to AVIATOR 700, SDU, step 6/7

## <span id="page-175-1"></span>**C.3.7 Write the configuration to the SDU**

Click the red button **W** to write the new configuration into the SDU.

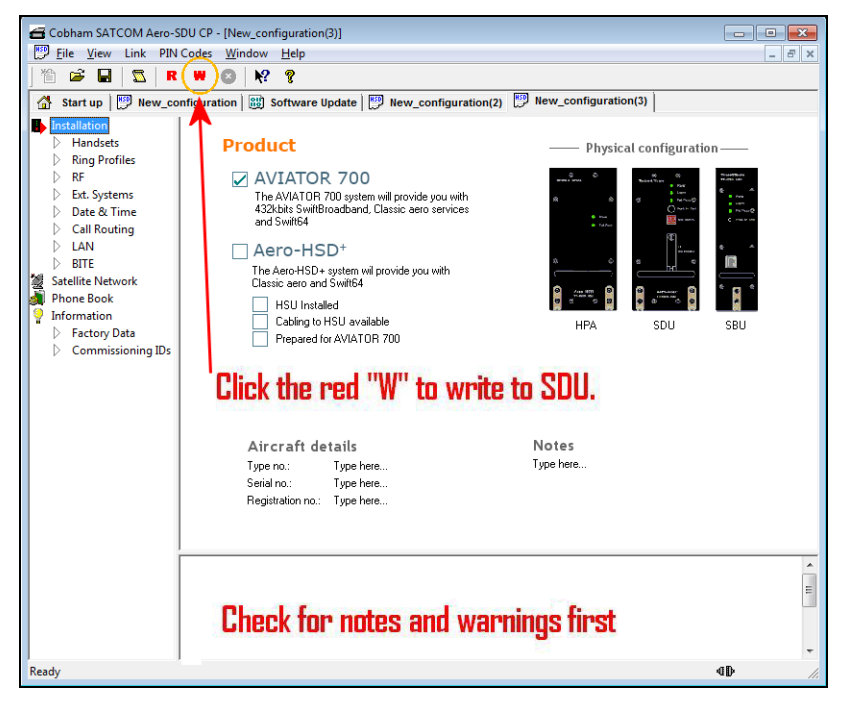

Figure C-9: Upgrading HSD<sup>+</sup> to AVIATOR 700, step 7/7

# Appendix D

# **System messages**

# **D.1 Types of messages**

The AVIATOR 700 system announces messages in the 4-Wire Handset and the MCDU display or in the built-in web interface of the SBU. In this appendix you find:

- **[H+ Cause Codes](#page-177-0)**
- **[MPDS Cause Codes](#page-181-0)**
- **[ISDN Cause Codes](#page-183-0)**
- **[List of BITE codes](#page-191-0)**
- **[List of SBU events](#page-203-0)**

**Cause codes** contain information from the satcom services or status information from the system to the user.

**BITE codes** contain information from the AVIATOR 700 system. This information is a result of a POST or PAST sequence or Continuous Monitoring performed by the Built-In Test Equipment.

# **D.2 Cause Codes**

# <span id="page-177-0"></span>**D.2.1 H+ Cause Codes**

#### **Logon Reject Cause Codes**

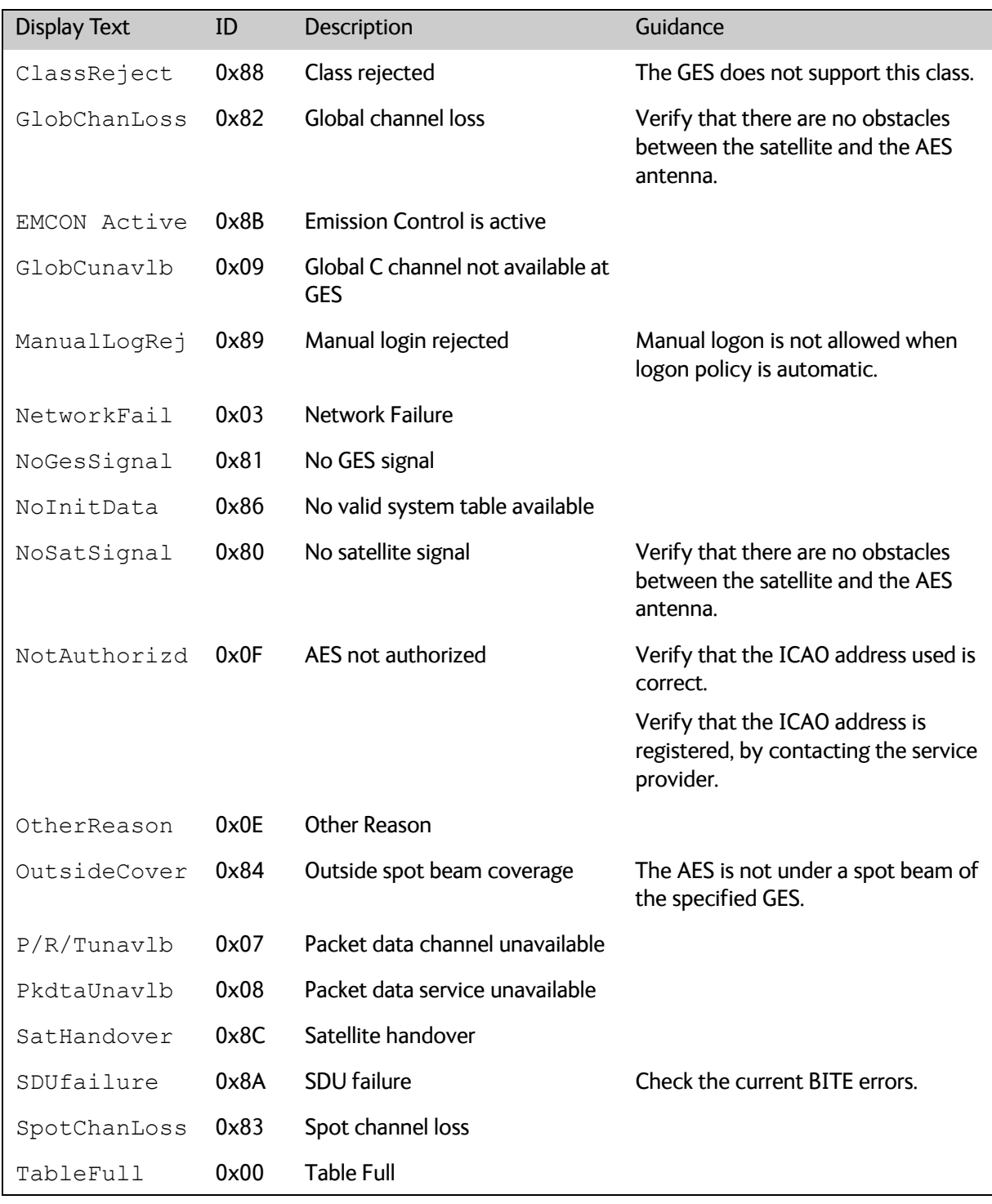

Table D-1: List of H<sup>+</sup> Logon Reject Cause Codes

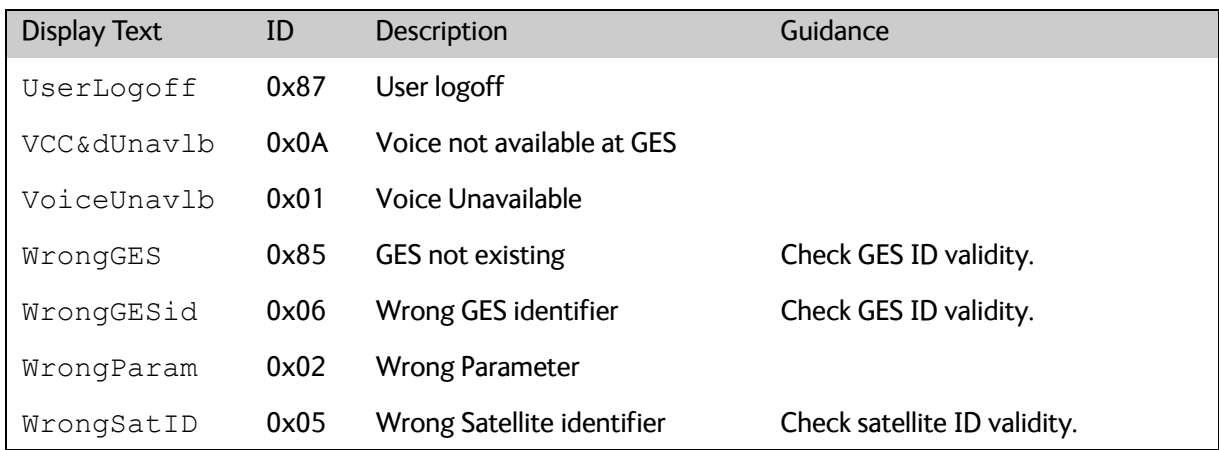

Table D-1: List of H<sup>+</sup> Logon Reject Cause Codes (Continued)

#### **Call Reject Cause Codes**

The SLCV codes refer to:  $S =$  coding Standard,  $L =$  cause Location,  $C =$  cause Class,  $V =$  cause Value.

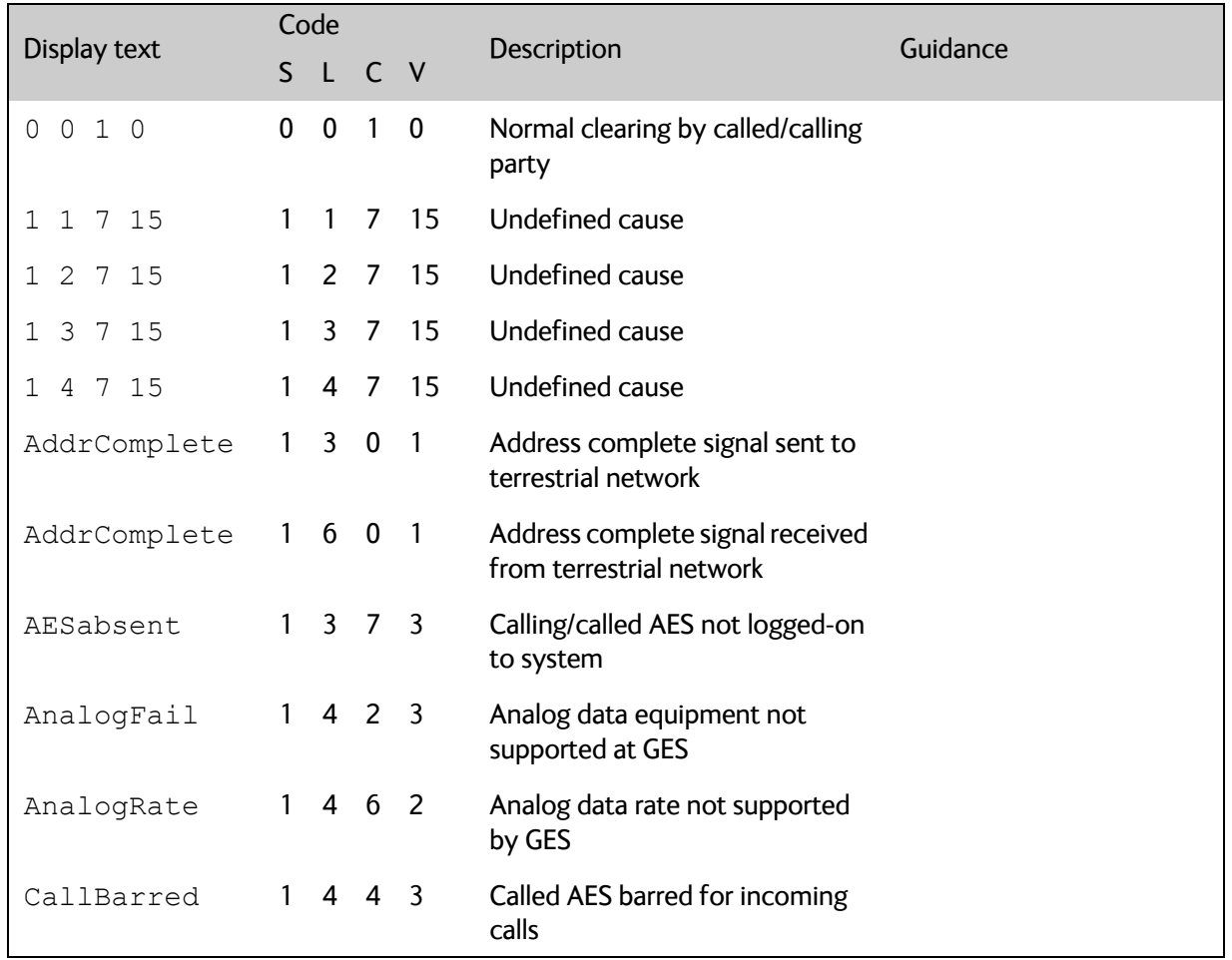

Table D-2: List of H<sup>+</sup> Call Reject Cause Codes

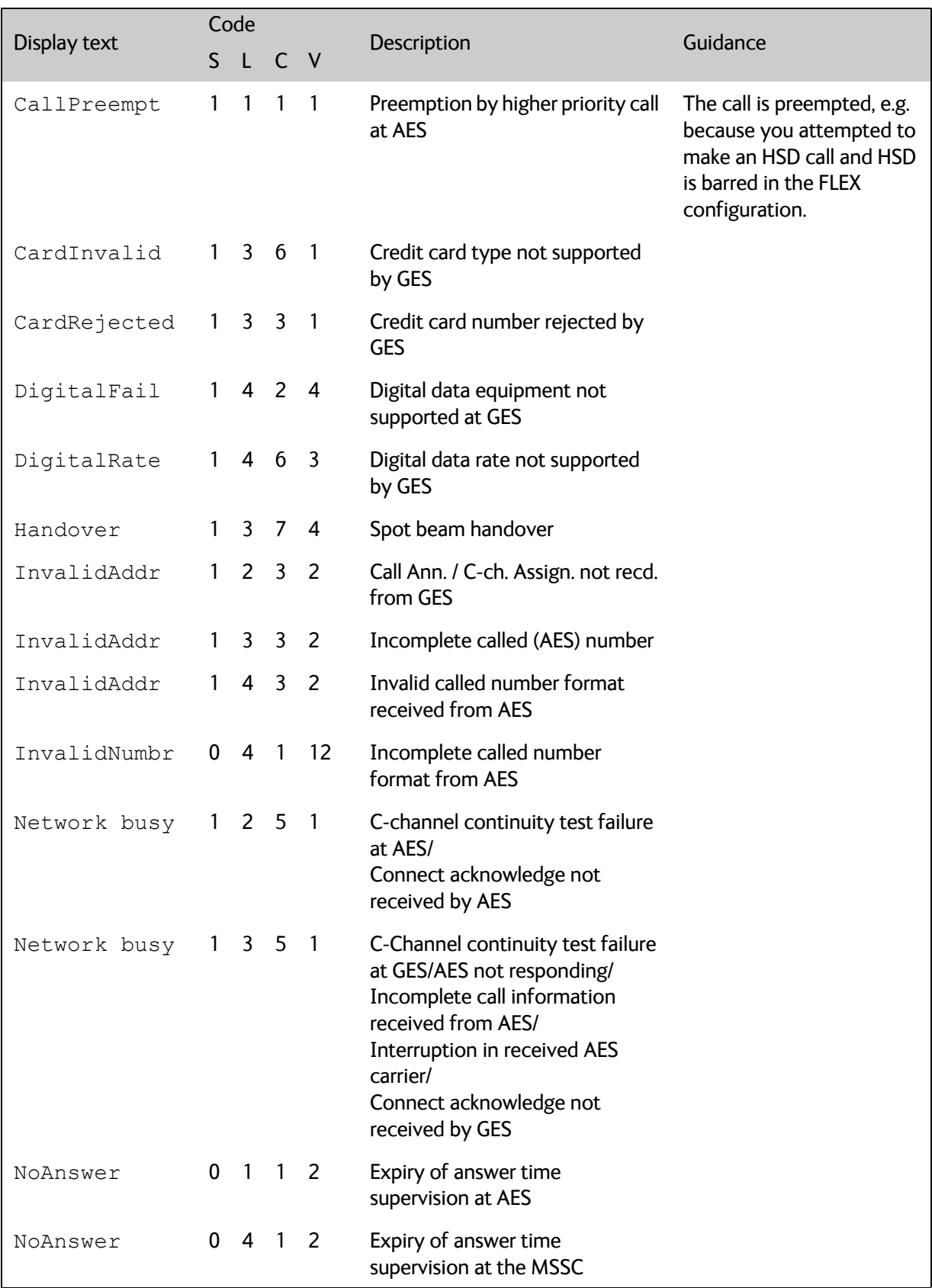

Table D-2: List of H<sup>+</sup> Call Reject Cause Codes (Continued)
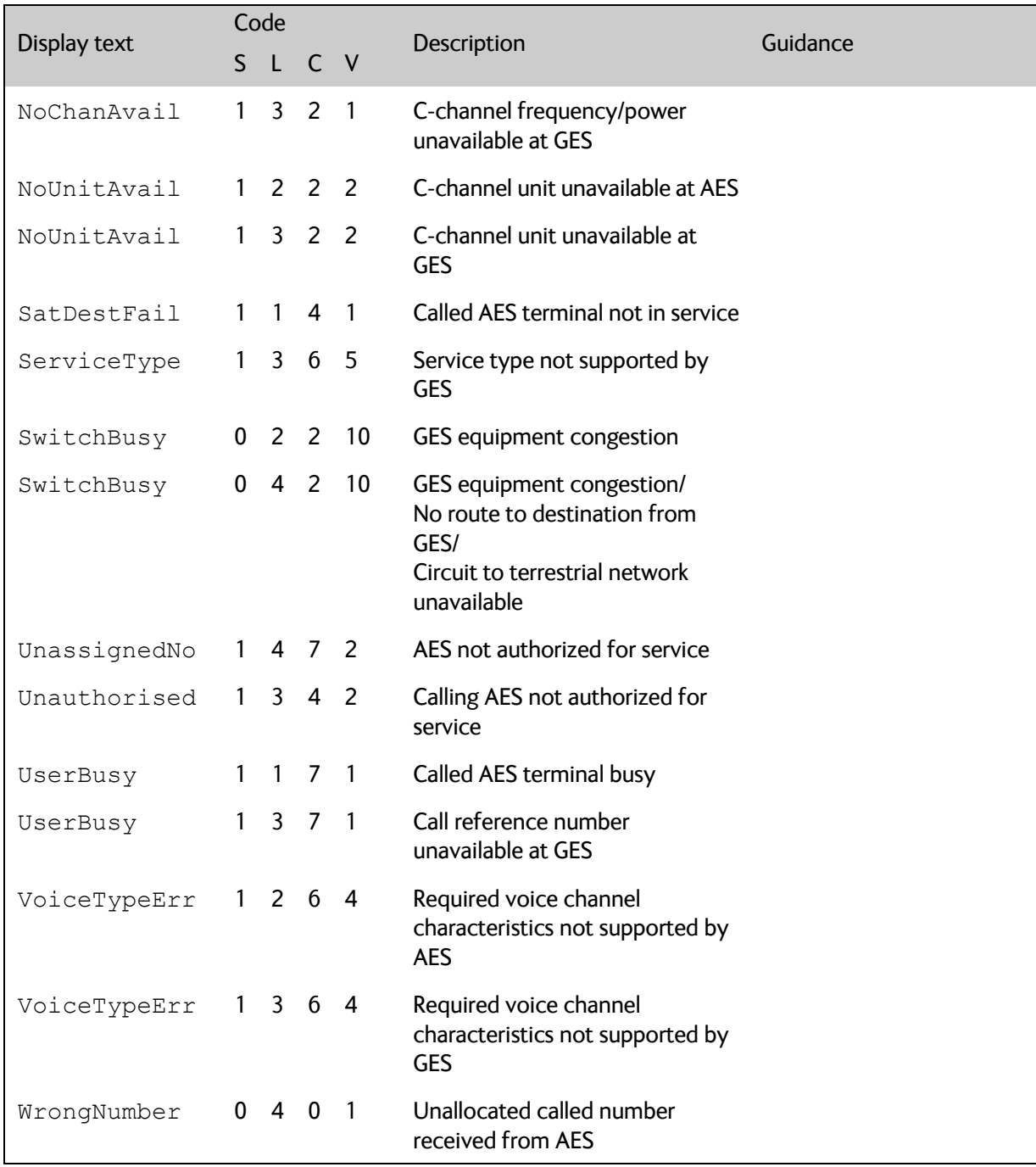

Table D-2: List of H<sup>+</sup> Call Reject Cause Codes (Continued)

## **D.2.2 MPDS Cause Codes<sup>1</sup>**

### **Layer 2 Reason Codes**

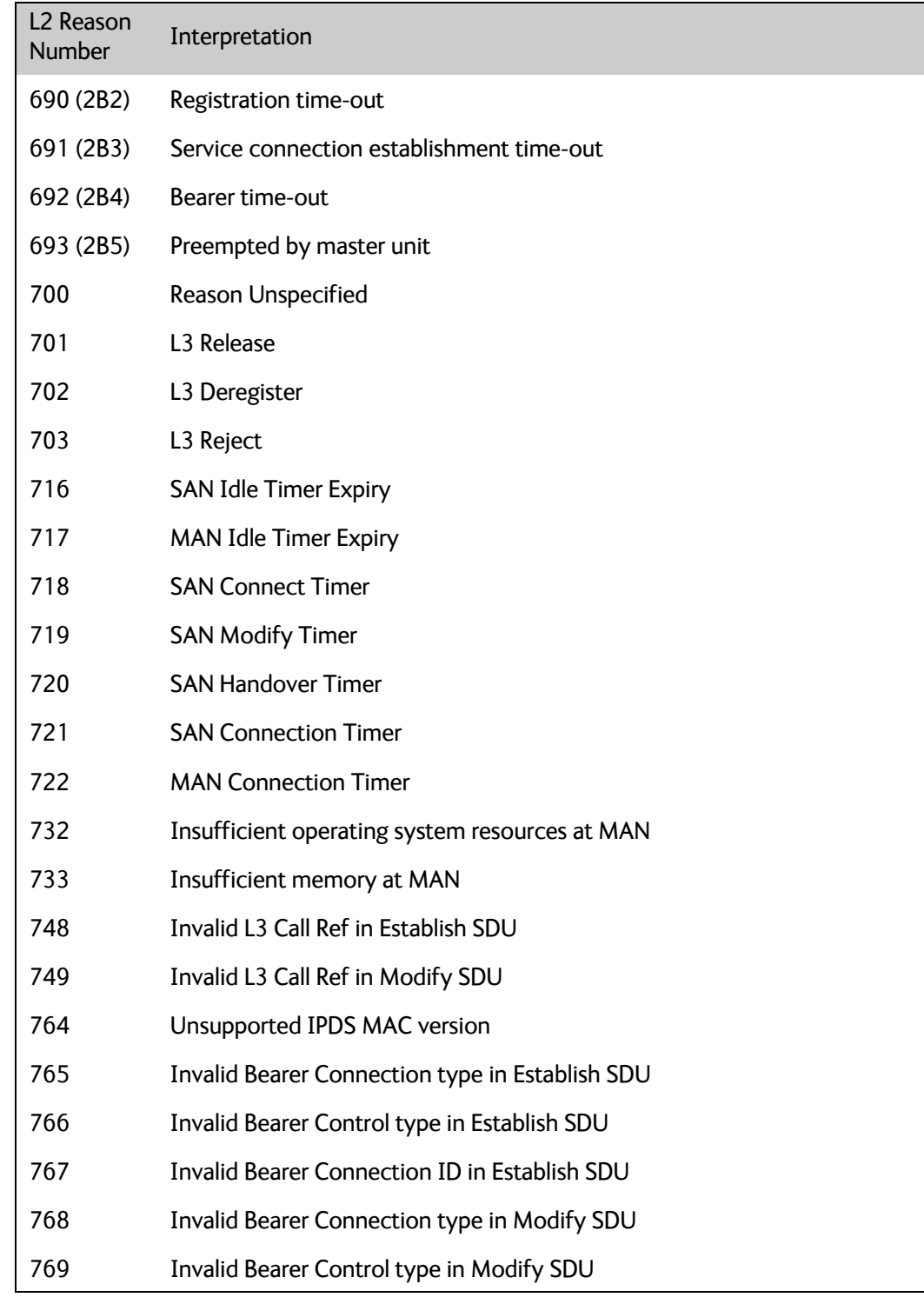

Table D-3: List of MPDS Layer 2 Reason Codes

1. MPDS is to be discontinued as part of Inmarsat's migration of the I3 satellites to I4. For details, see <https://www.inmarsat.com/support/i-3-to-i-4-services-migration/>.

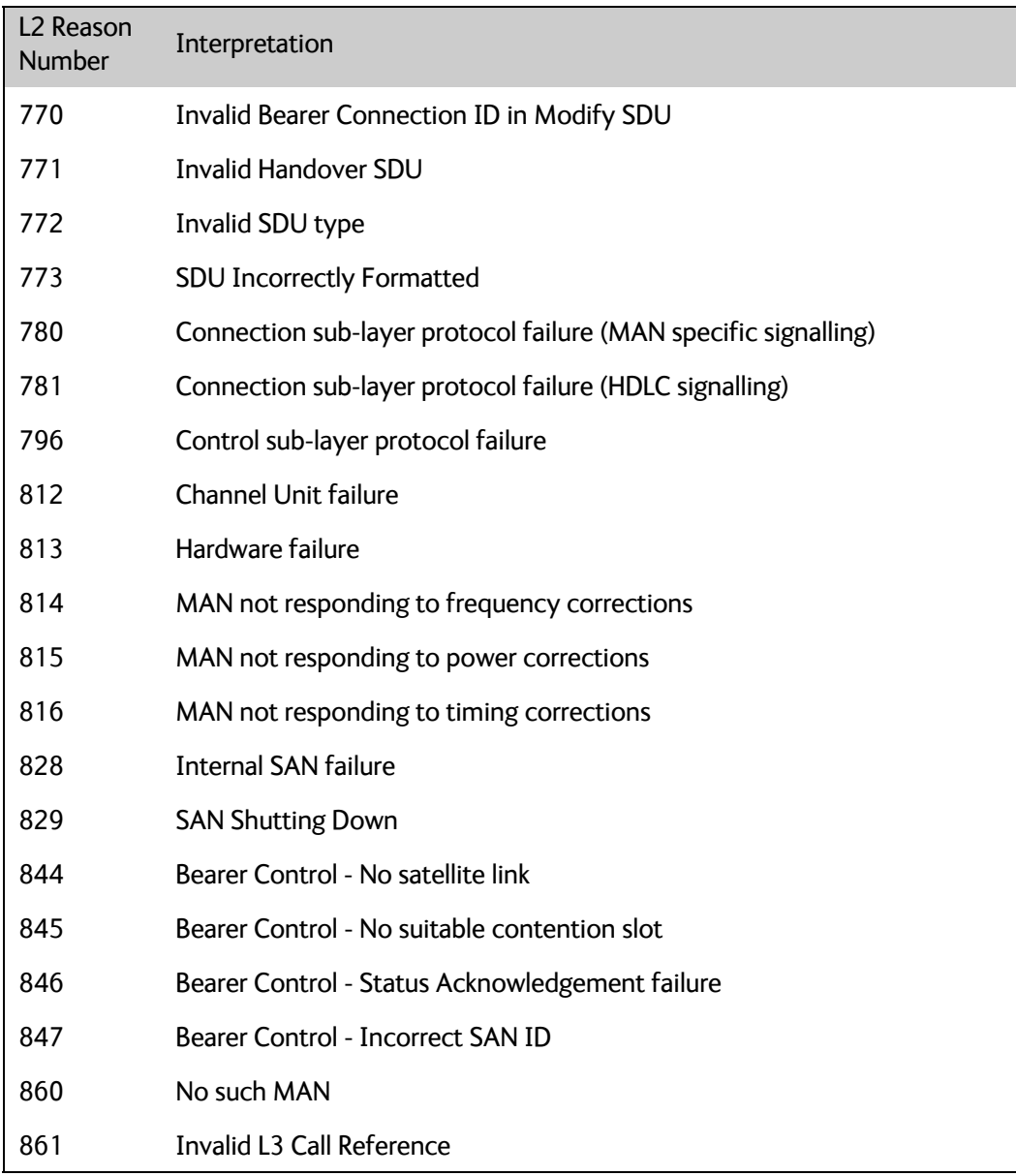

Table D-3: List of MPDS Layer 2 Reason Codes (Continued)

### **D.2.3 ISDN Cause Codes**

The SLCV codes refer to: S = Coding Standard, L = cause Location, C = cause Class, V = cause Value.

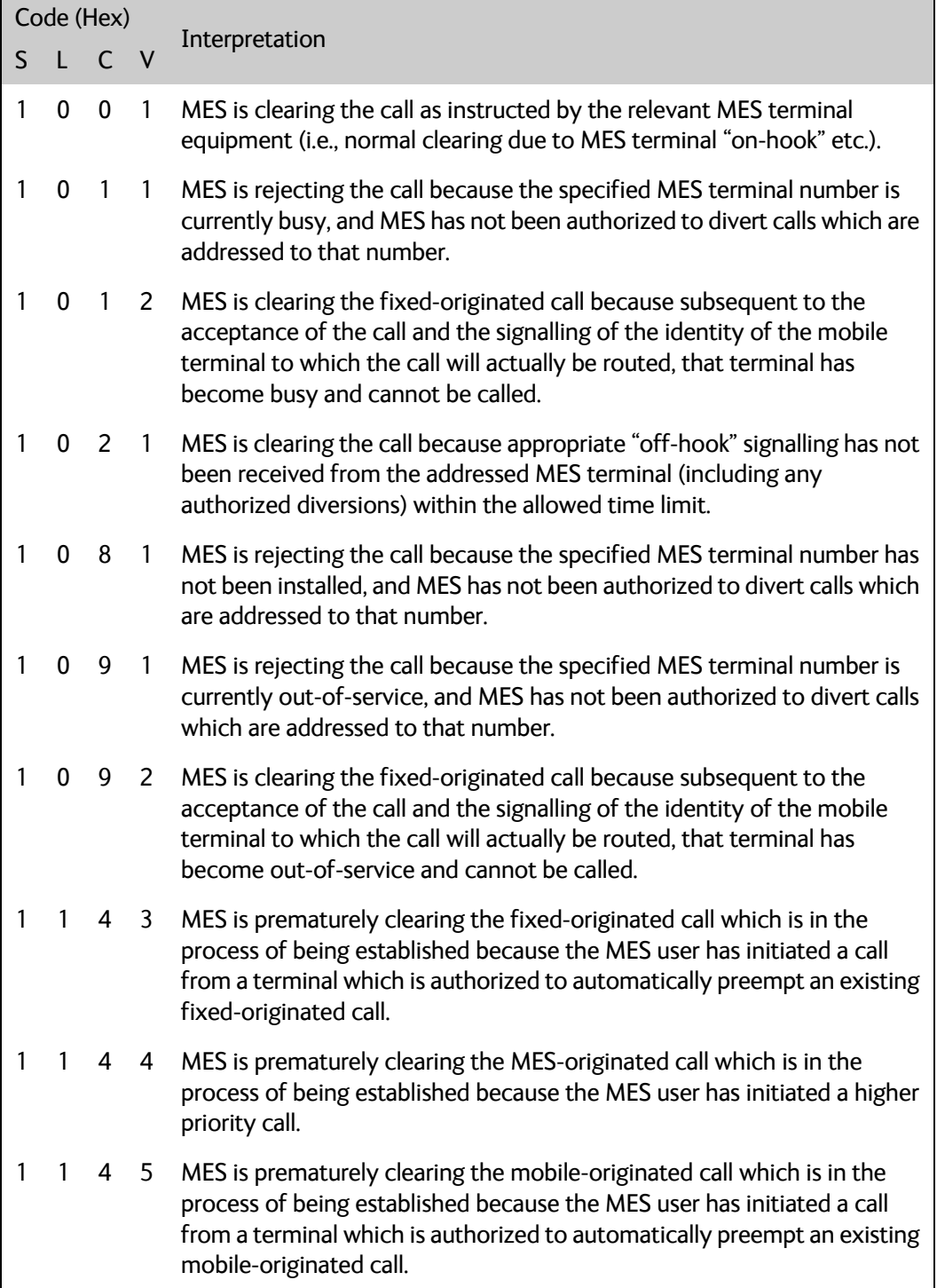

Table D-4: List of ISDN Cause Codes (SLCV)

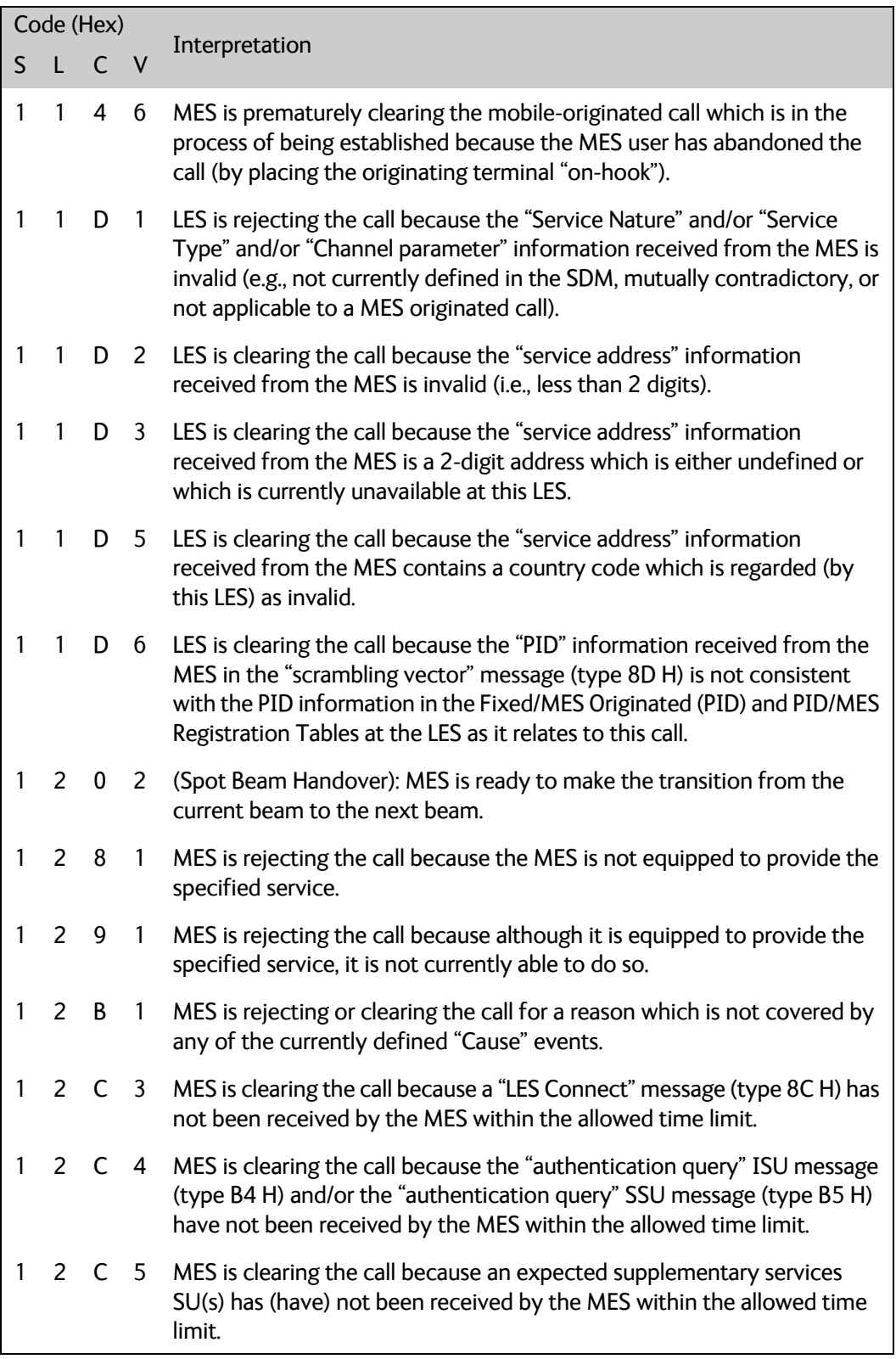

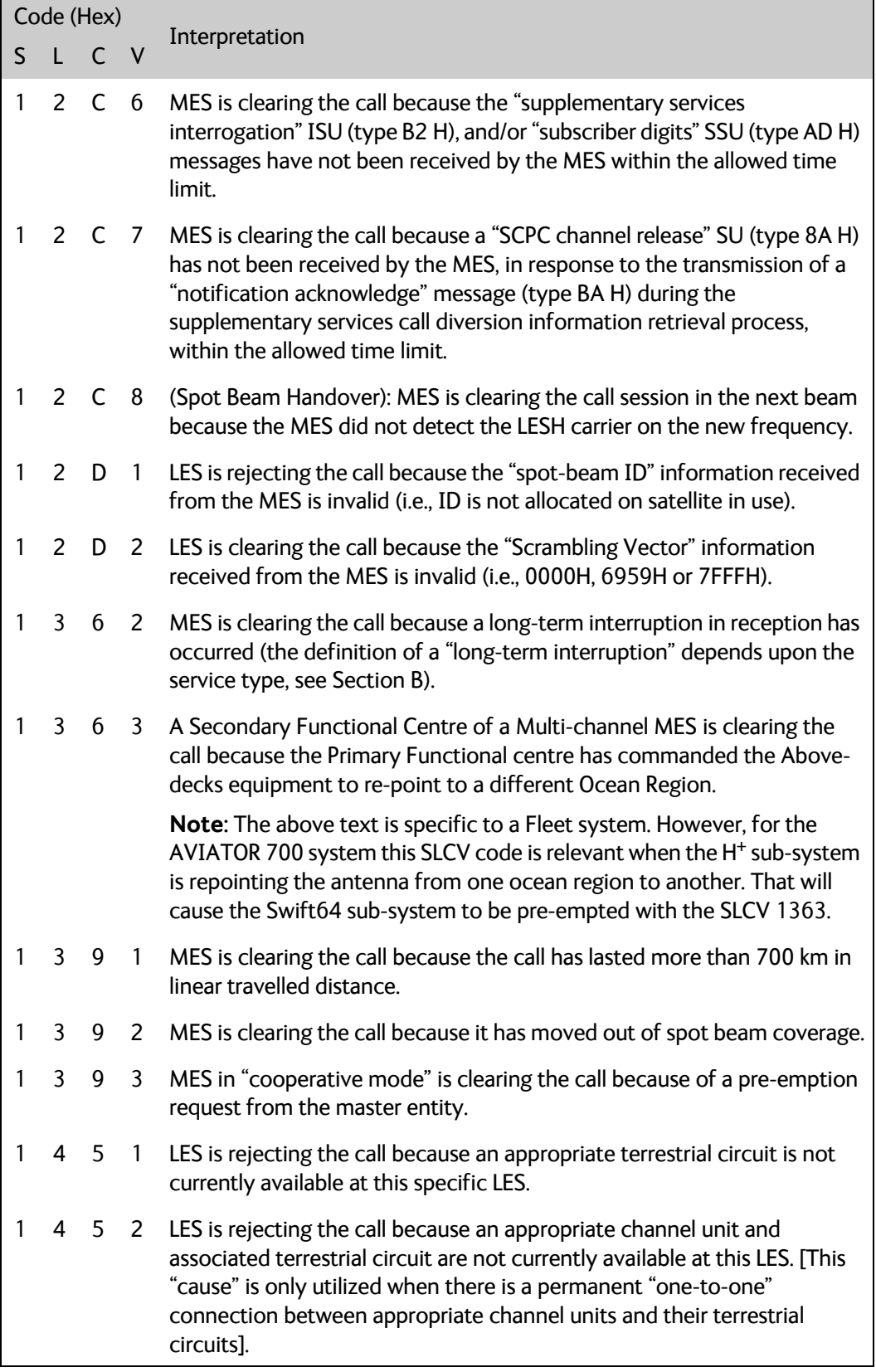

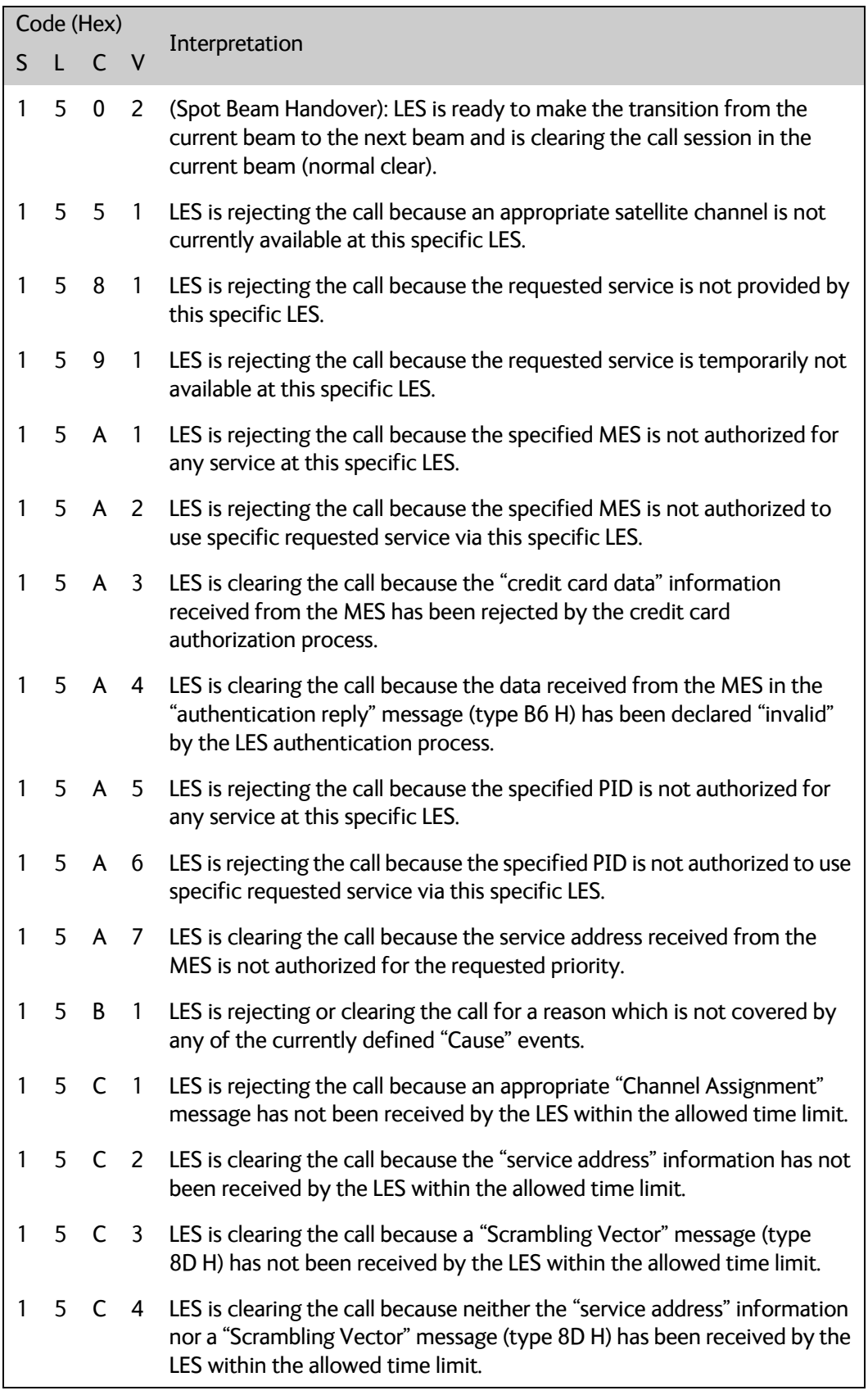

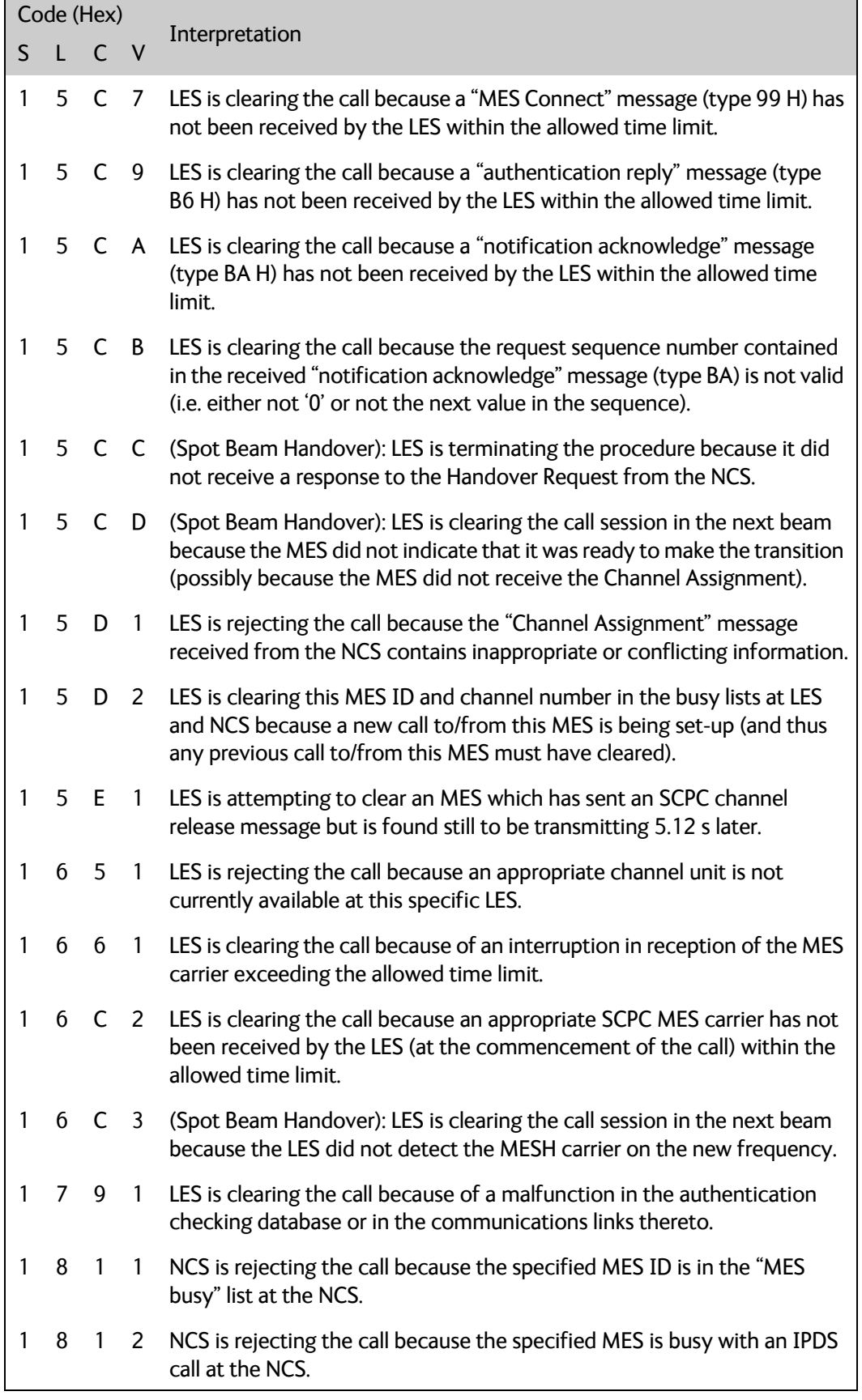

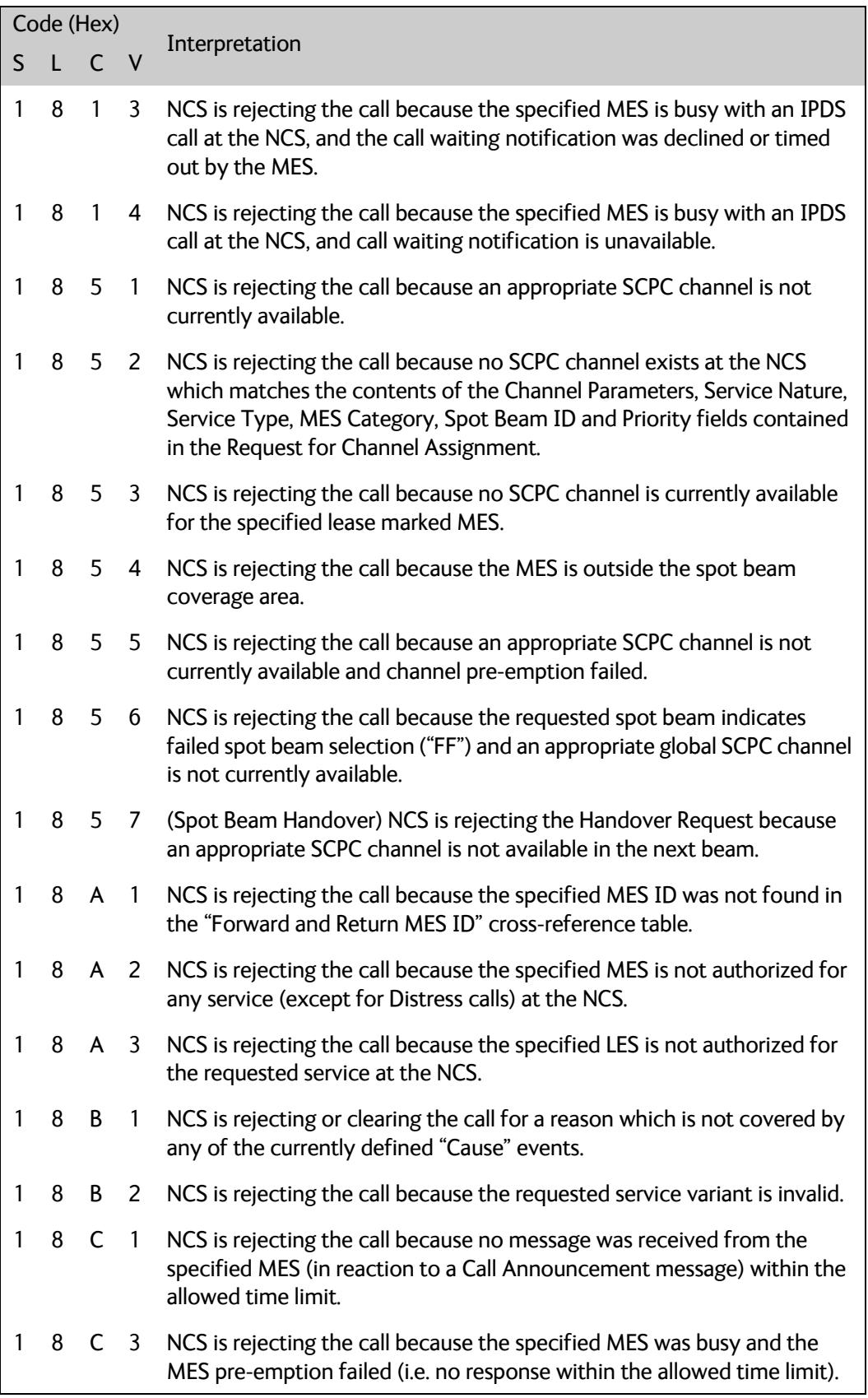

#### Cause Codes

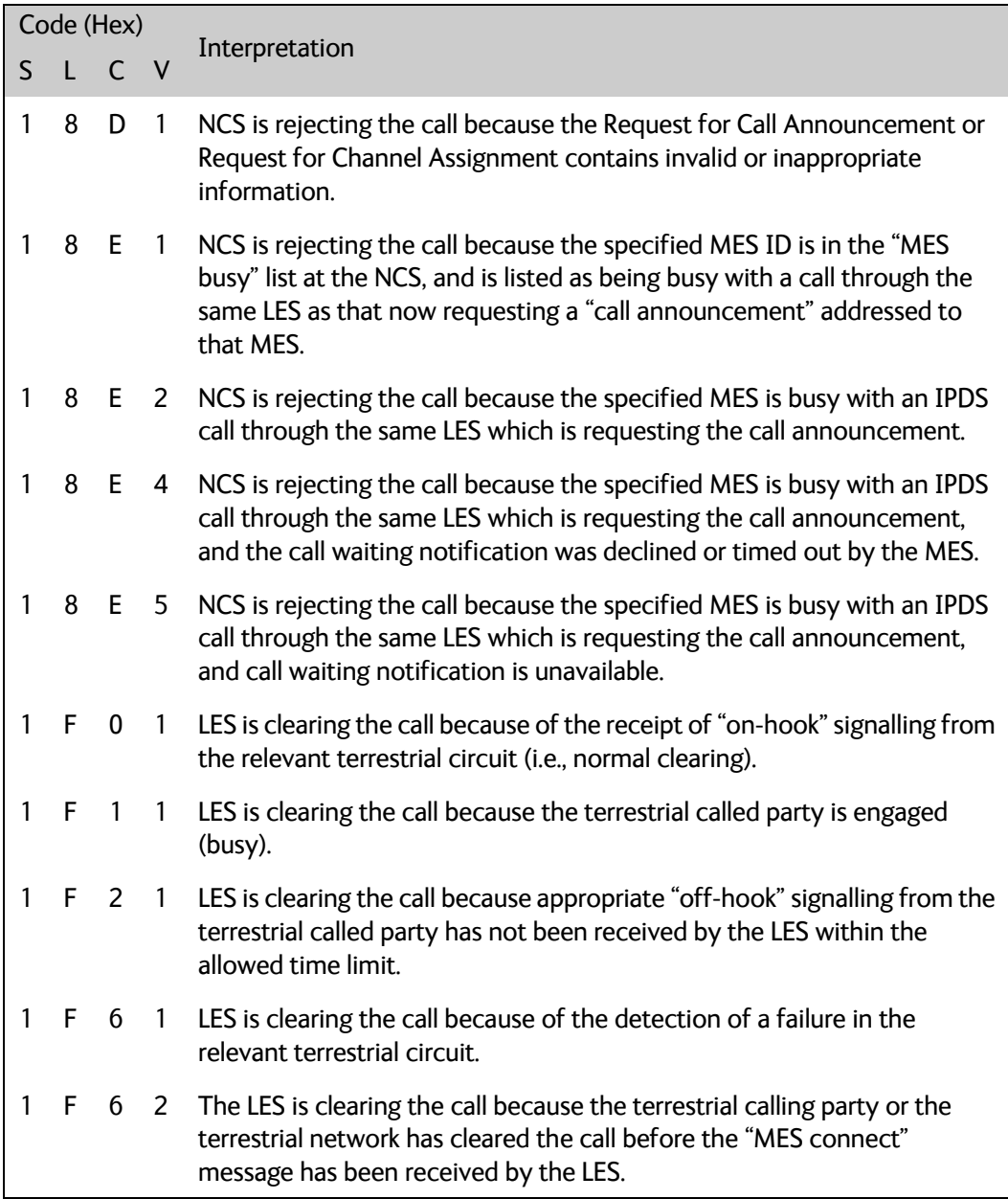

## **D.3 BITE Error codes**

### **D.3.1 Definition of severity levels**

| Severity  | Definition                                                                                      |
|-----------|-------------------------------------------------------------------------------------------------|
| Fatal     | Total loss of service – Ongoing calls are<br>terminated and no further calls are allowed        |
| Essential | Partial loss of service, action taken to isolate the<br>fault – some services / calls may work. |
| Non-F     | Non-Essential, no action taken, not displayed in<br>handset – only stored in BITE log.          |

Table D-5: Definition of severity levels for BITE codes

The 4-Wire Handset, the MCDU display and the SDU BITE display show Fatal and Essential faults when possible.

Access to the full BITE log is only possible through the SDU Maintenance front connector. The BITE log is included in the service log.

There are two BITE codes coming from the SBU. To see more details on errors and warnings coming from the SBU you must use the built-in web interface of the SBU. It provides access to the event list using the SBU Maintenance front connector.

### **D.3.2 List of BITE codes**

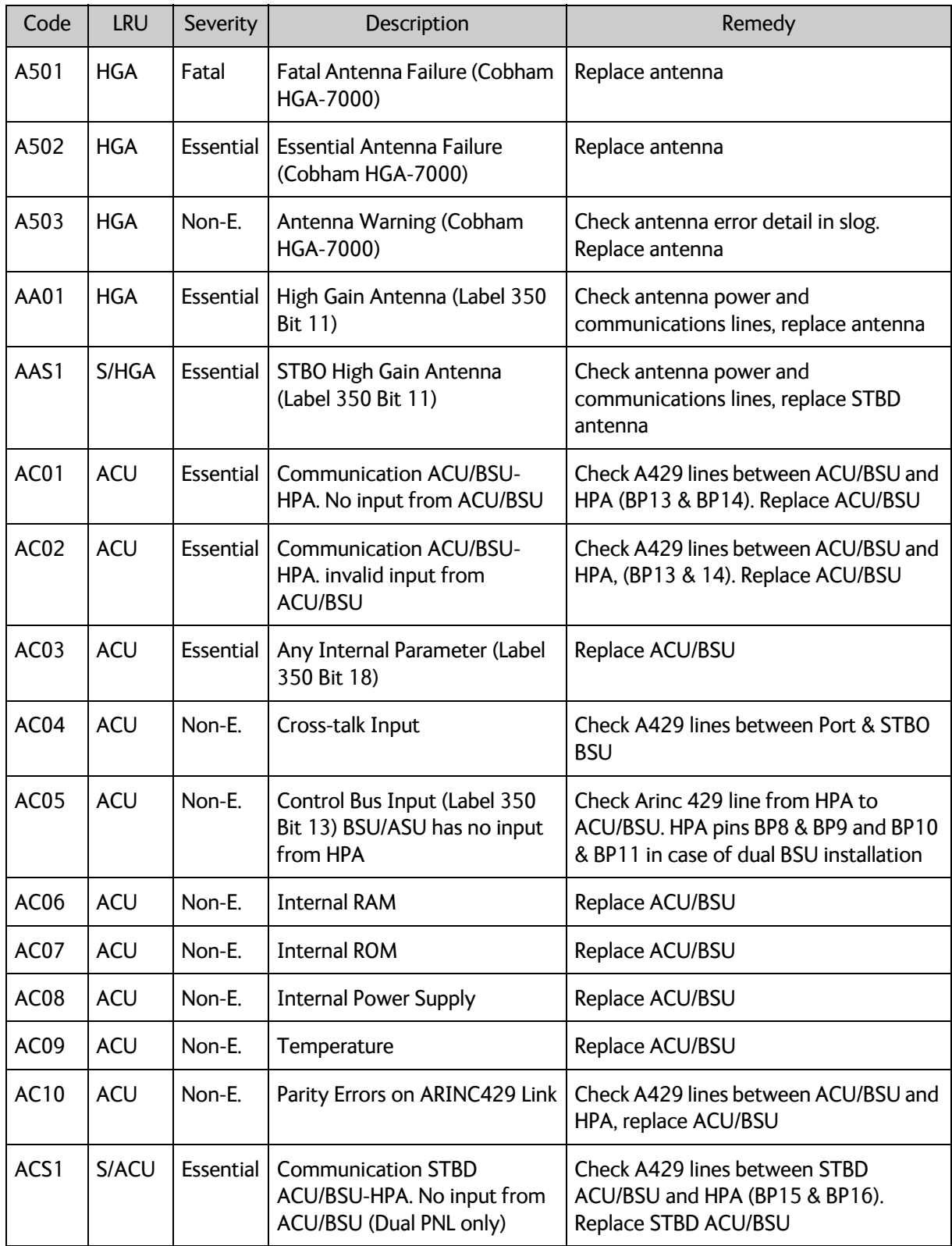

Table D-6: List of BITE codes

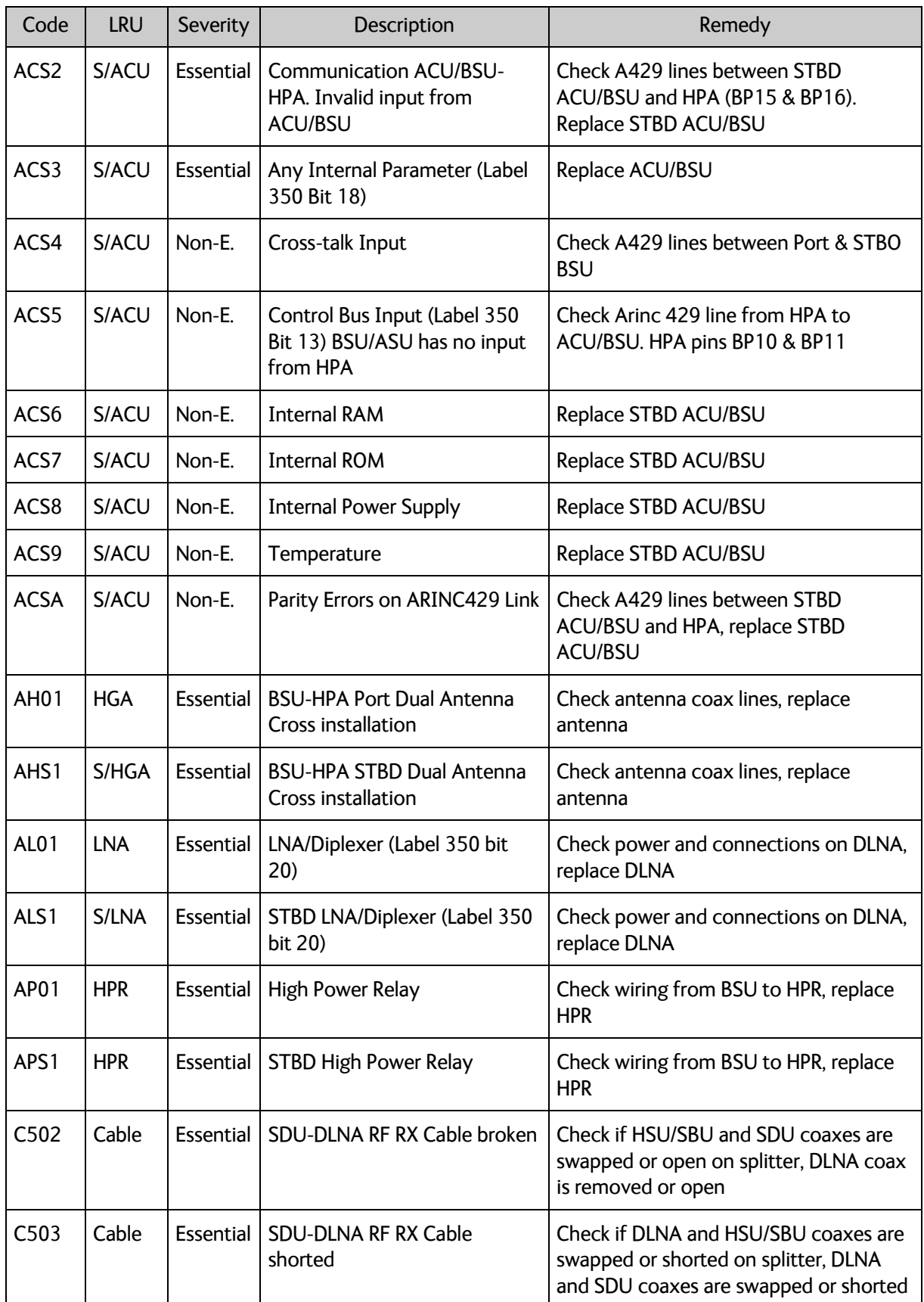

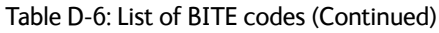

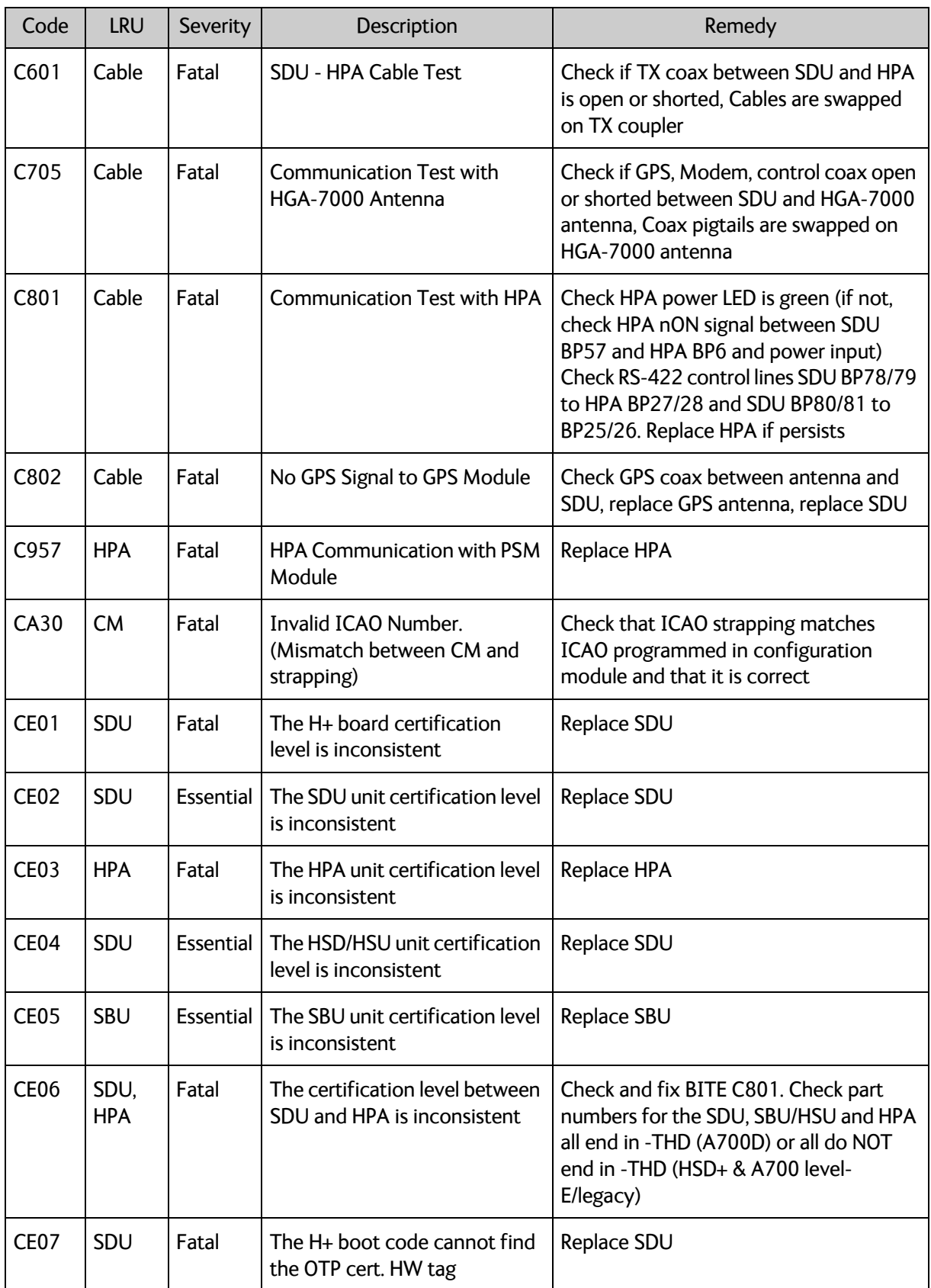

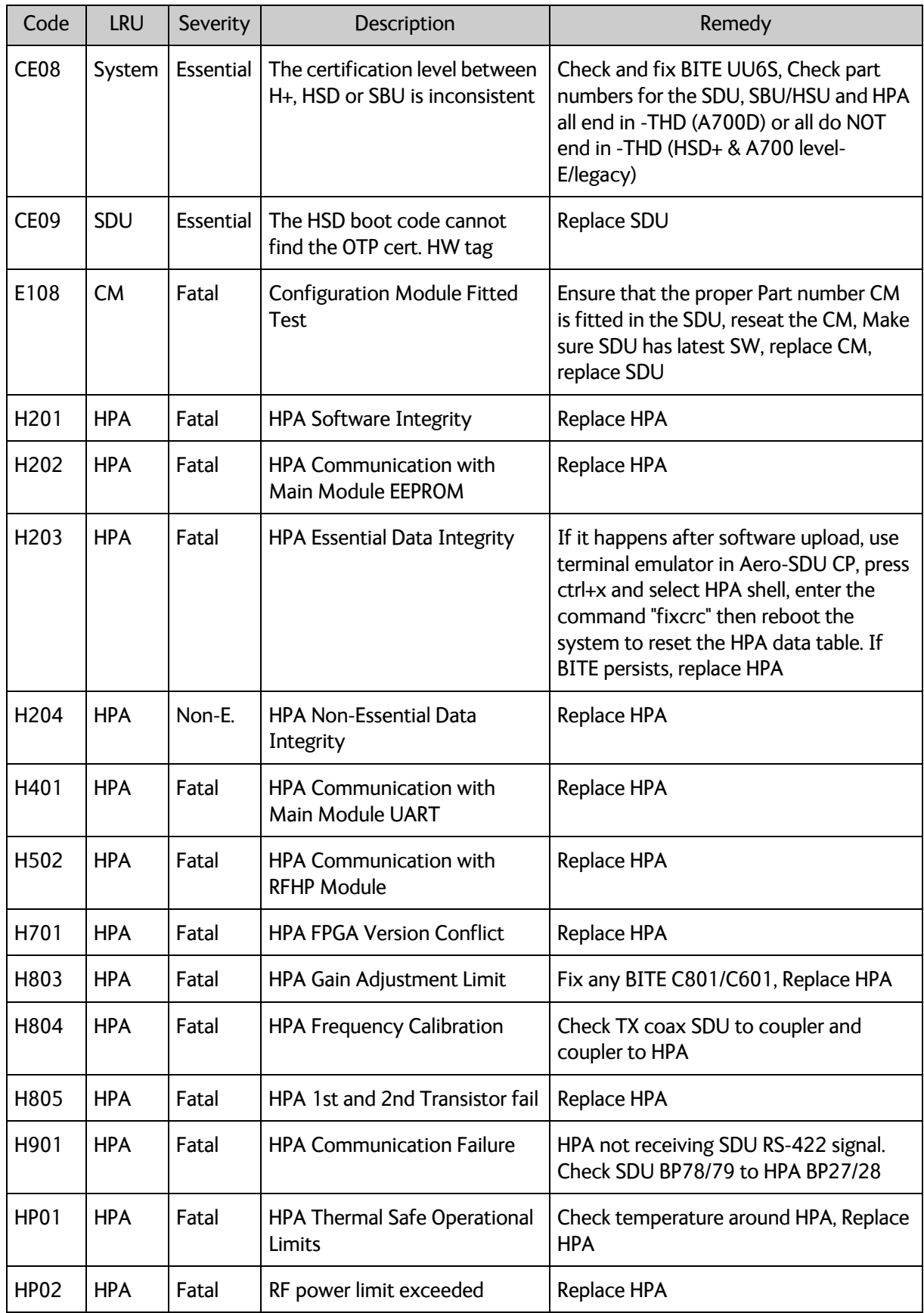

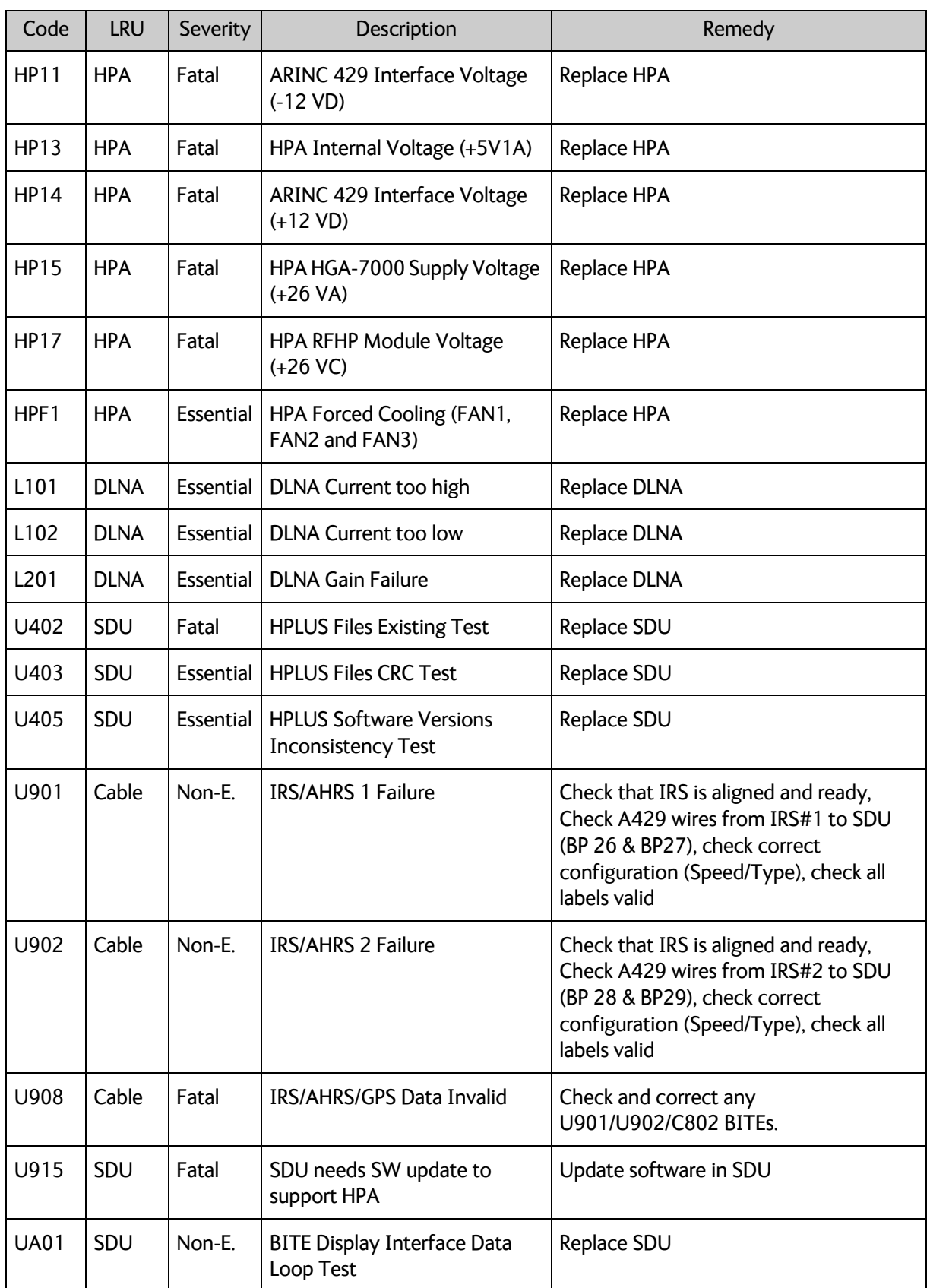

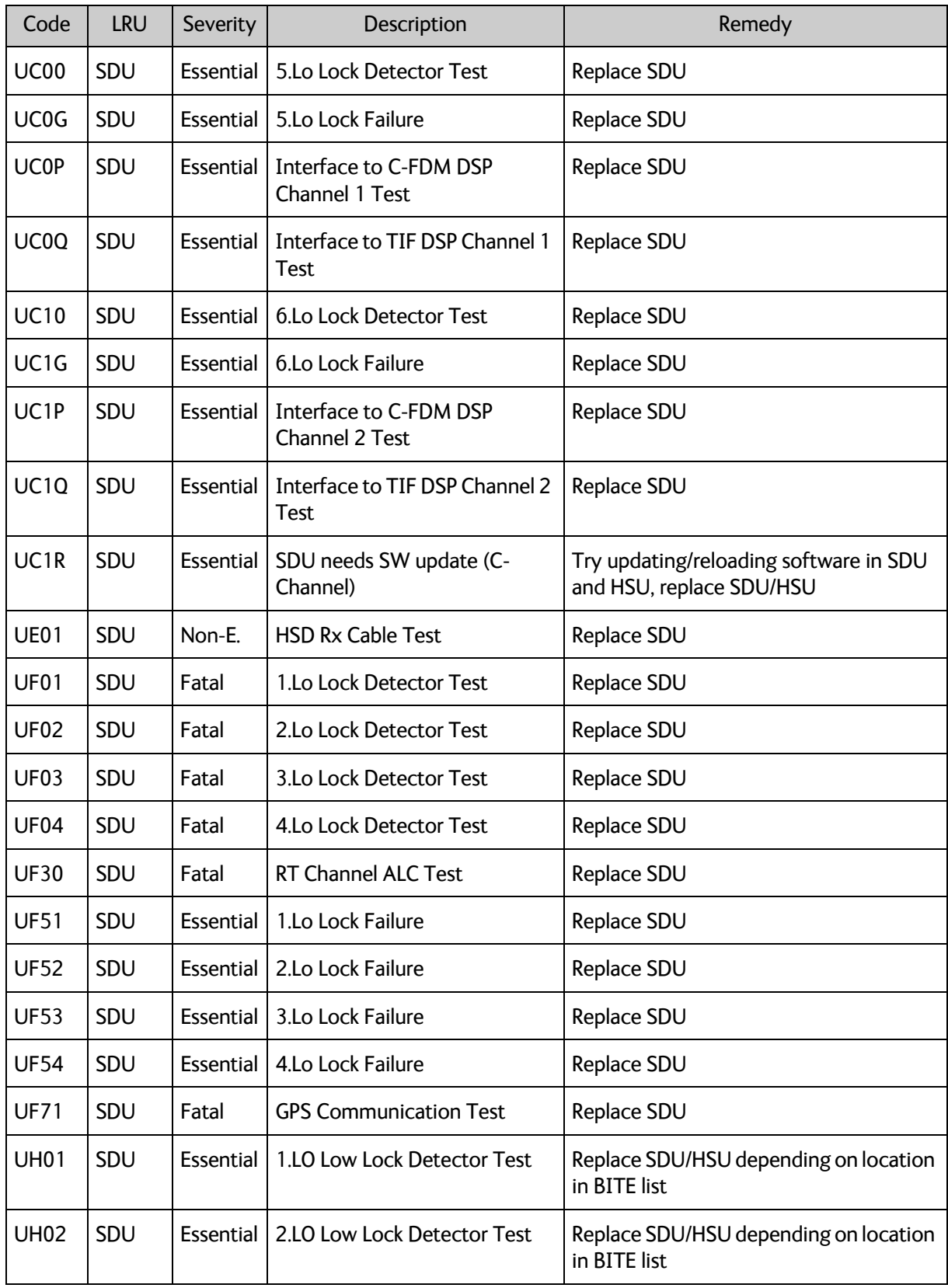

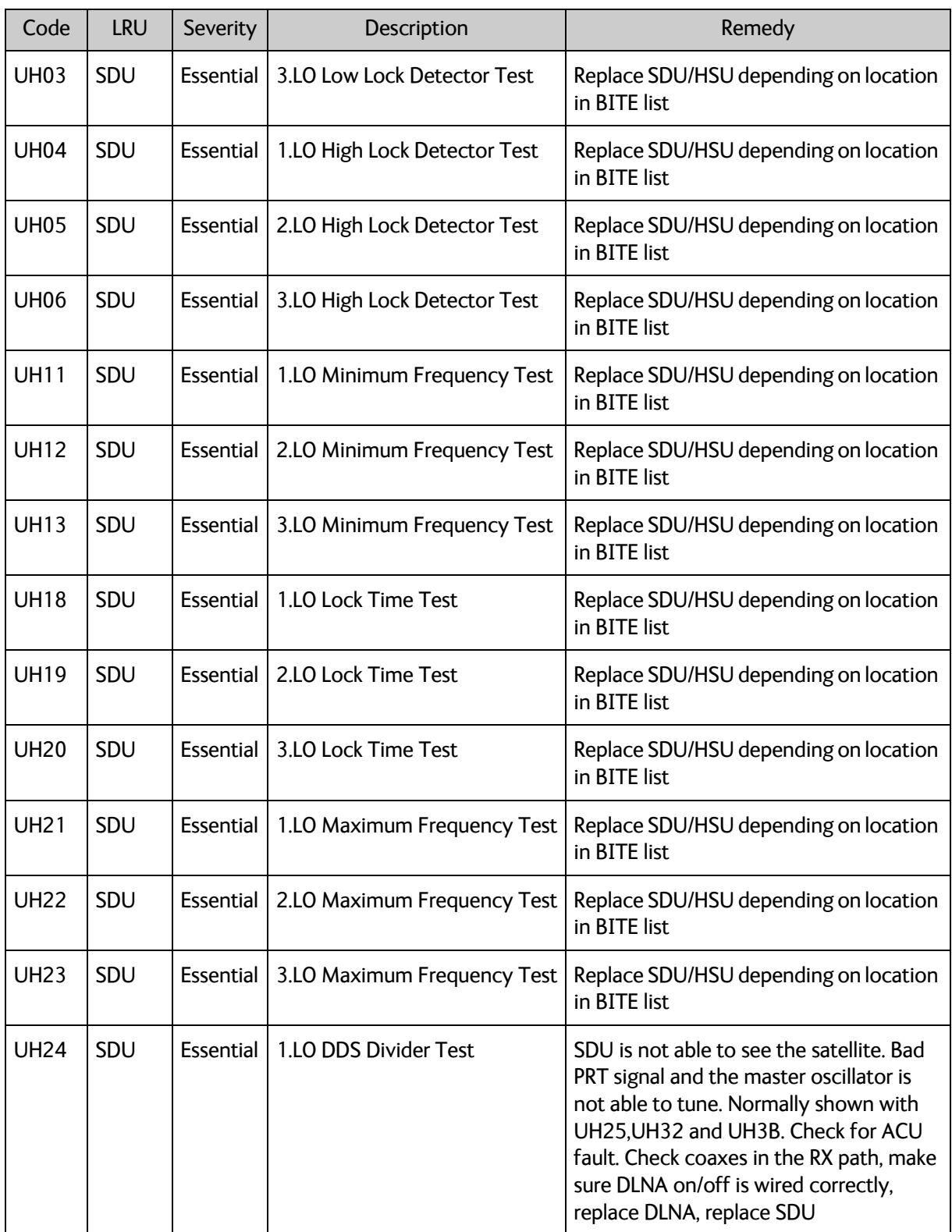

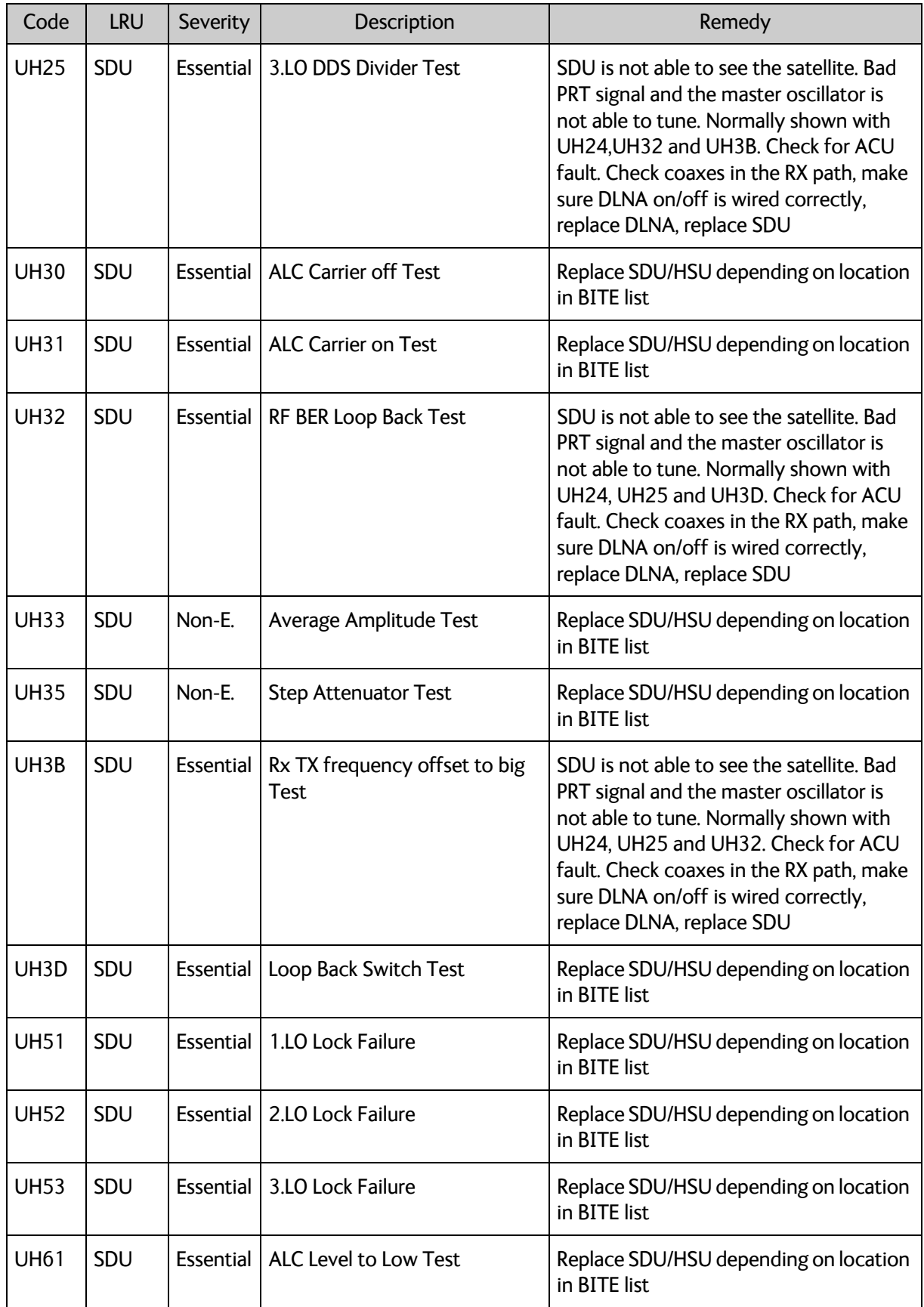

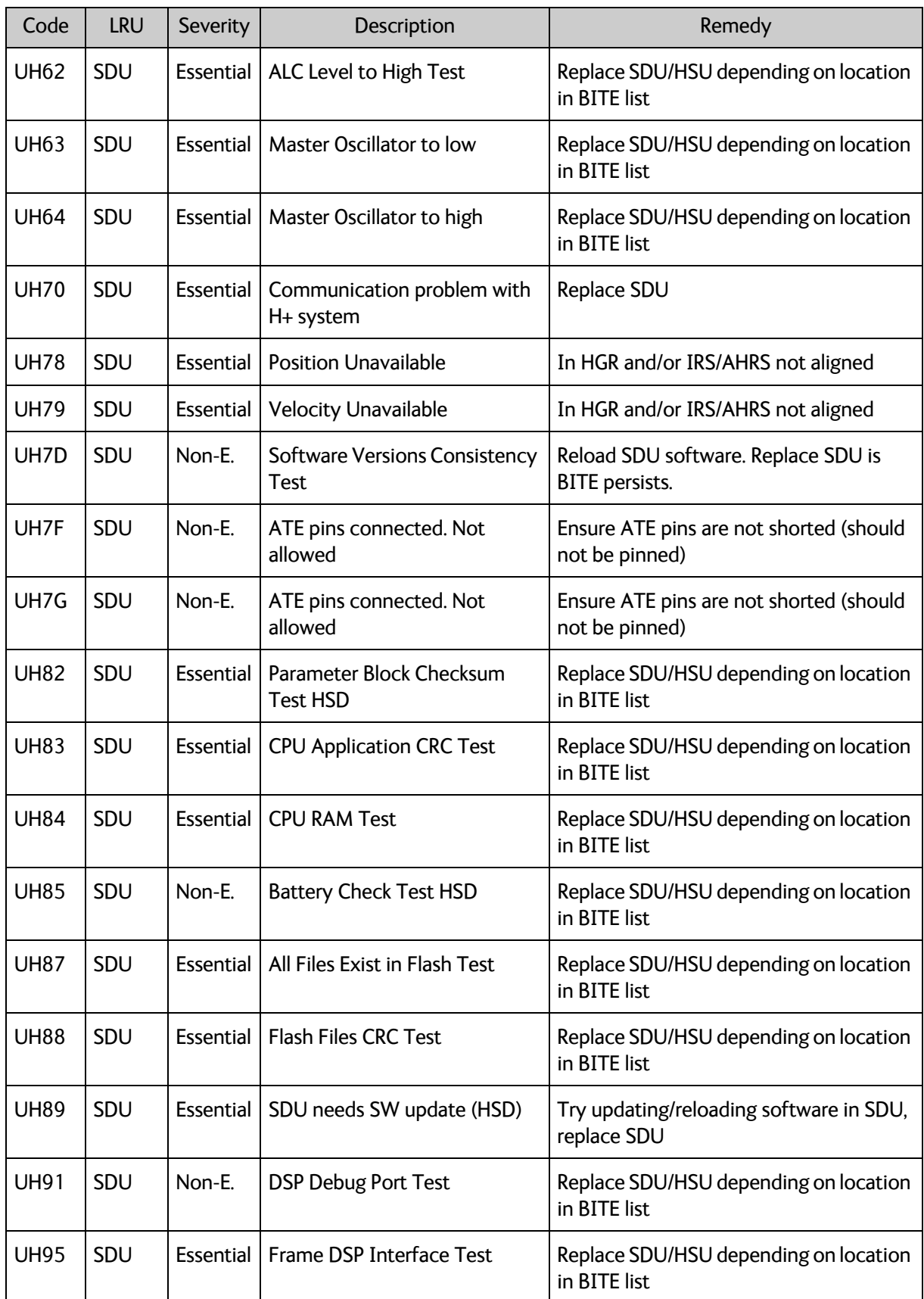

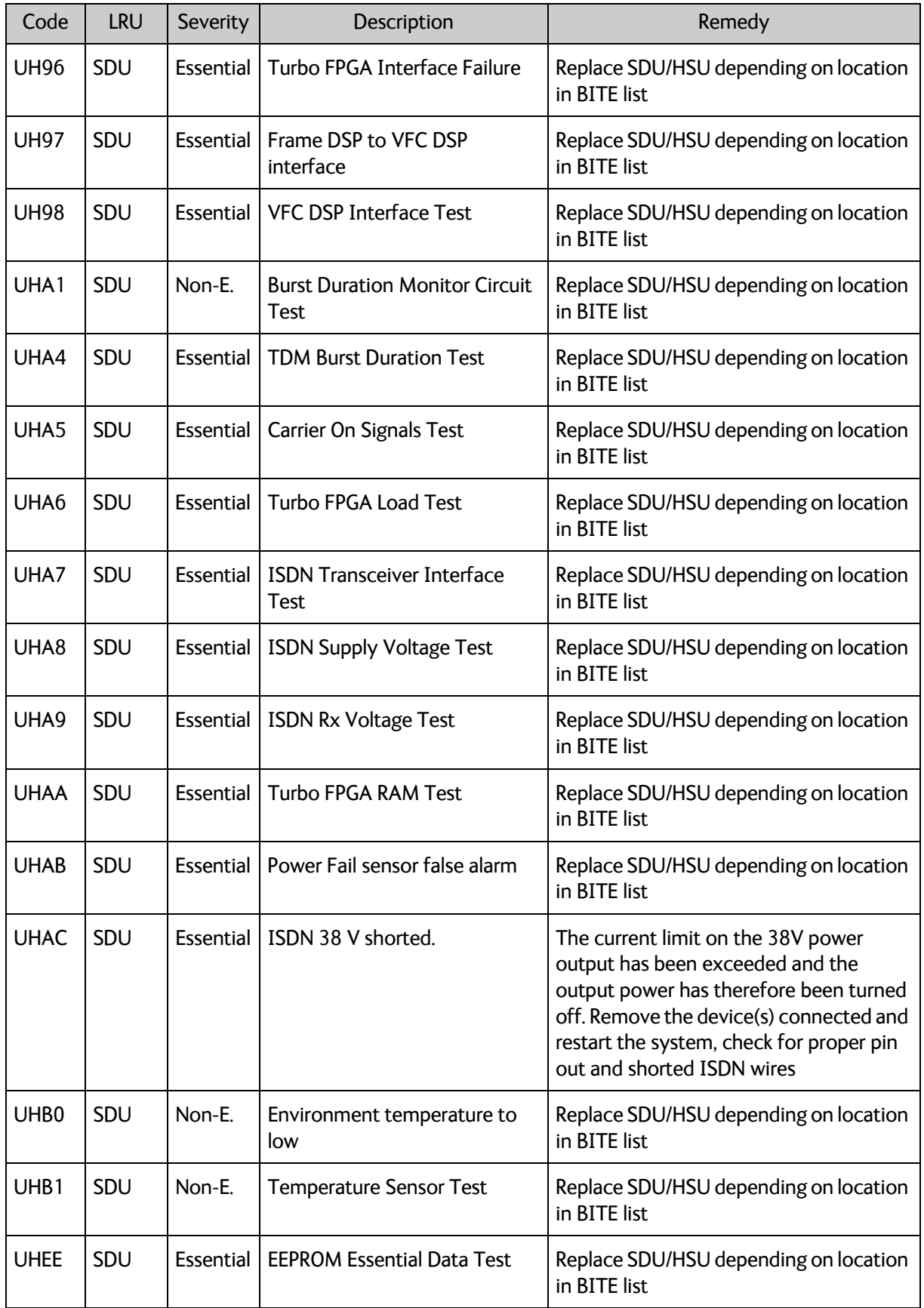

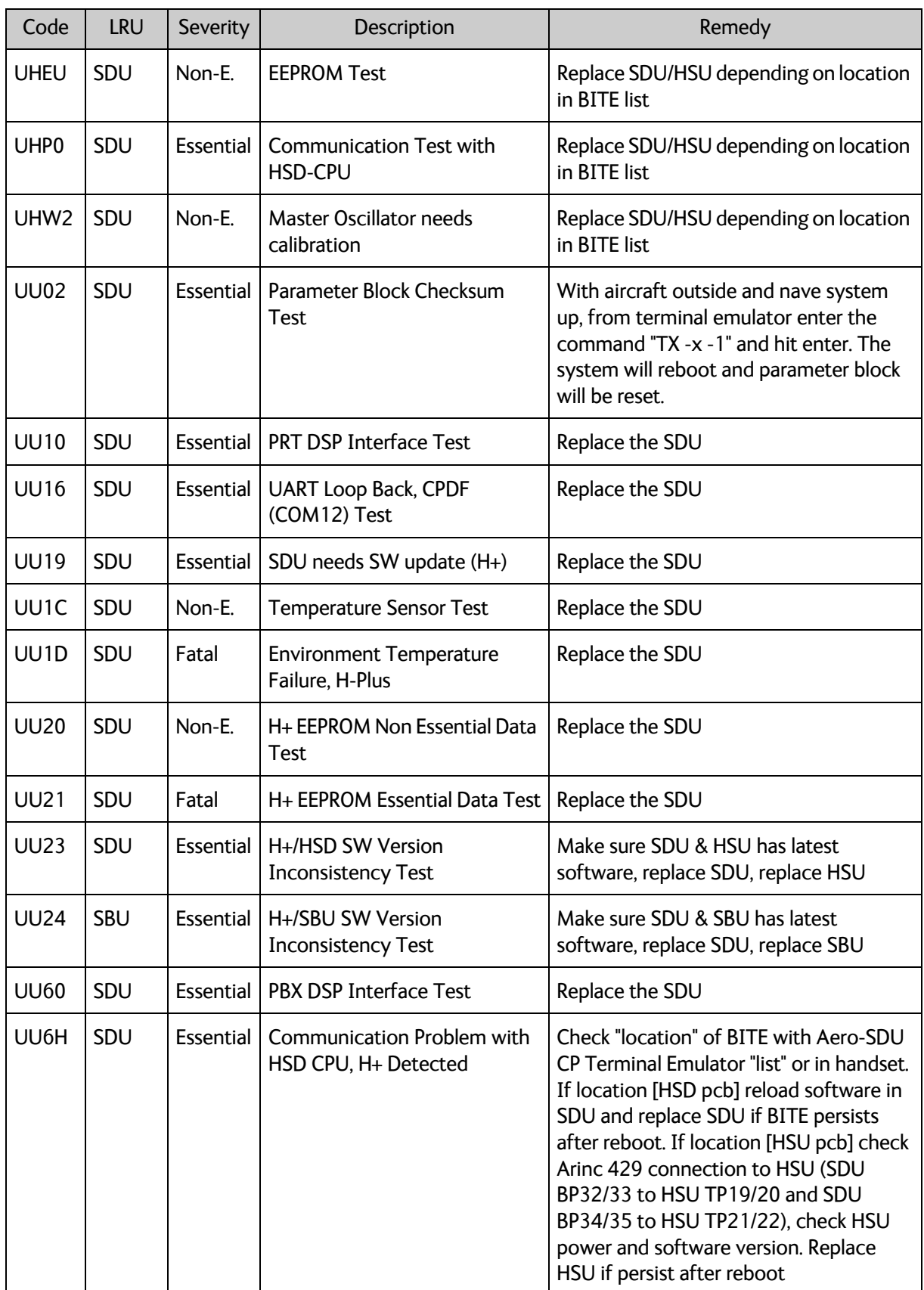

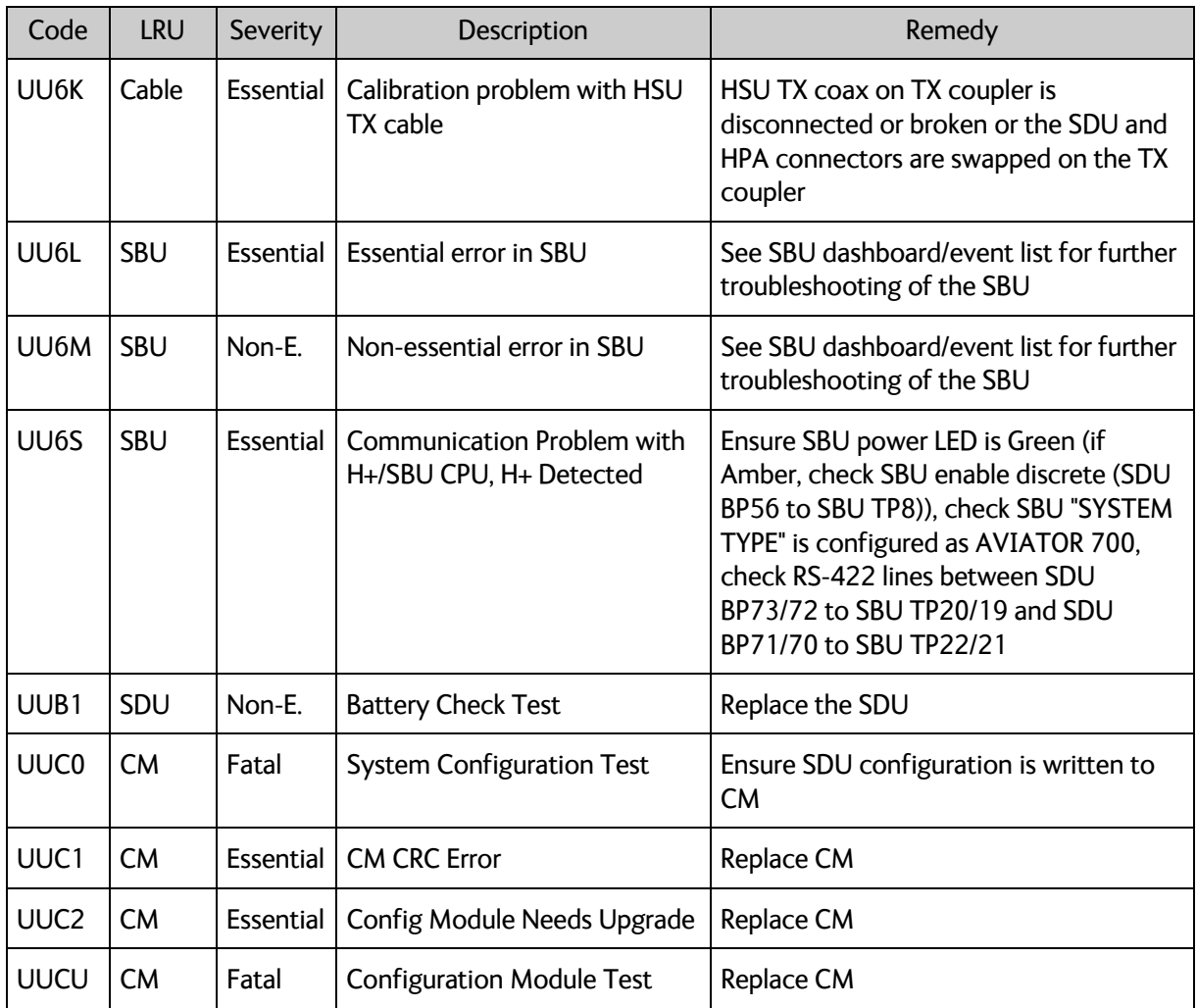

# **D.4 List of SBU events**

The following list explains the events (warnings and errors) that may show in the web interface of the SBU.

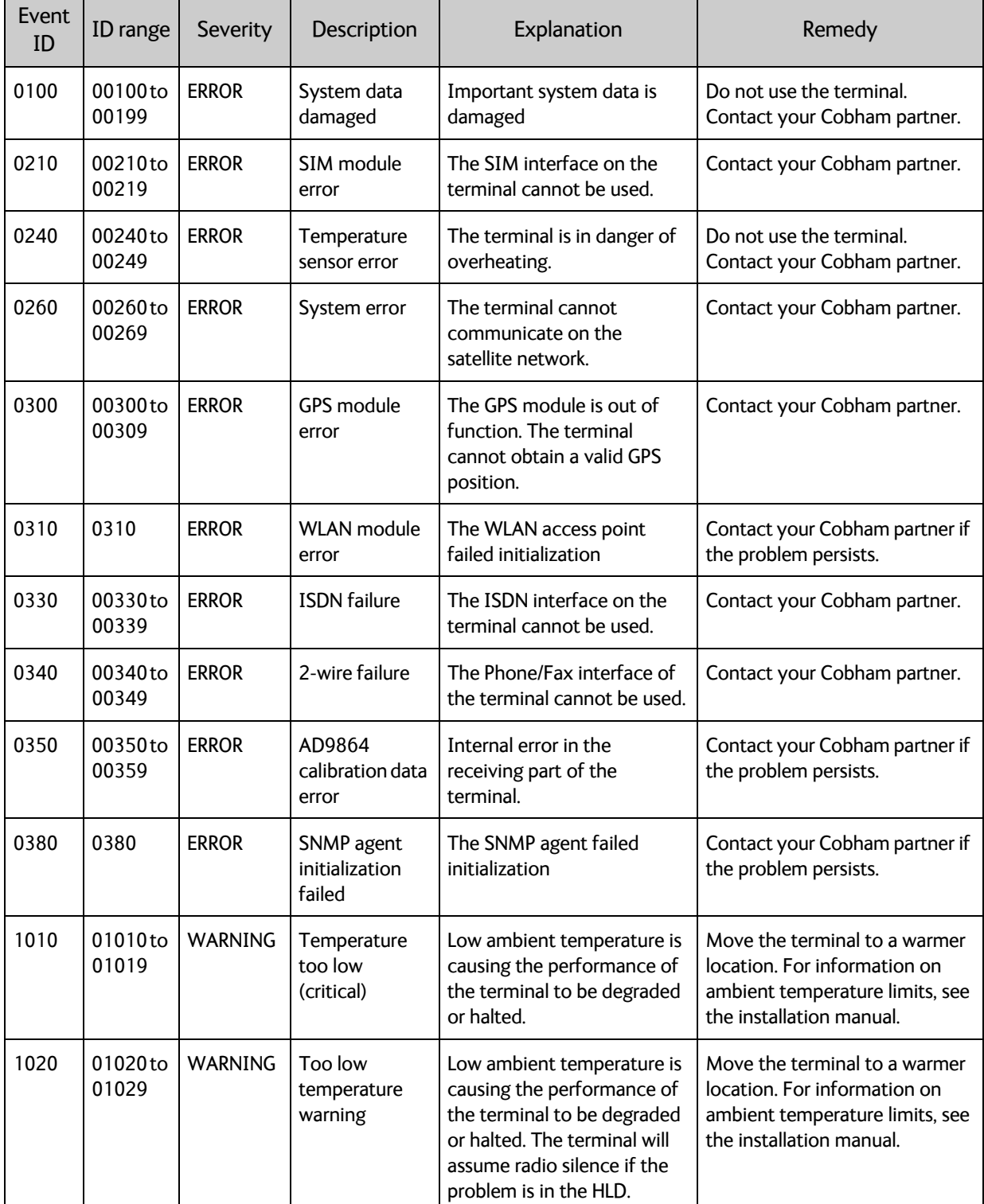

Table D-7: SBU events

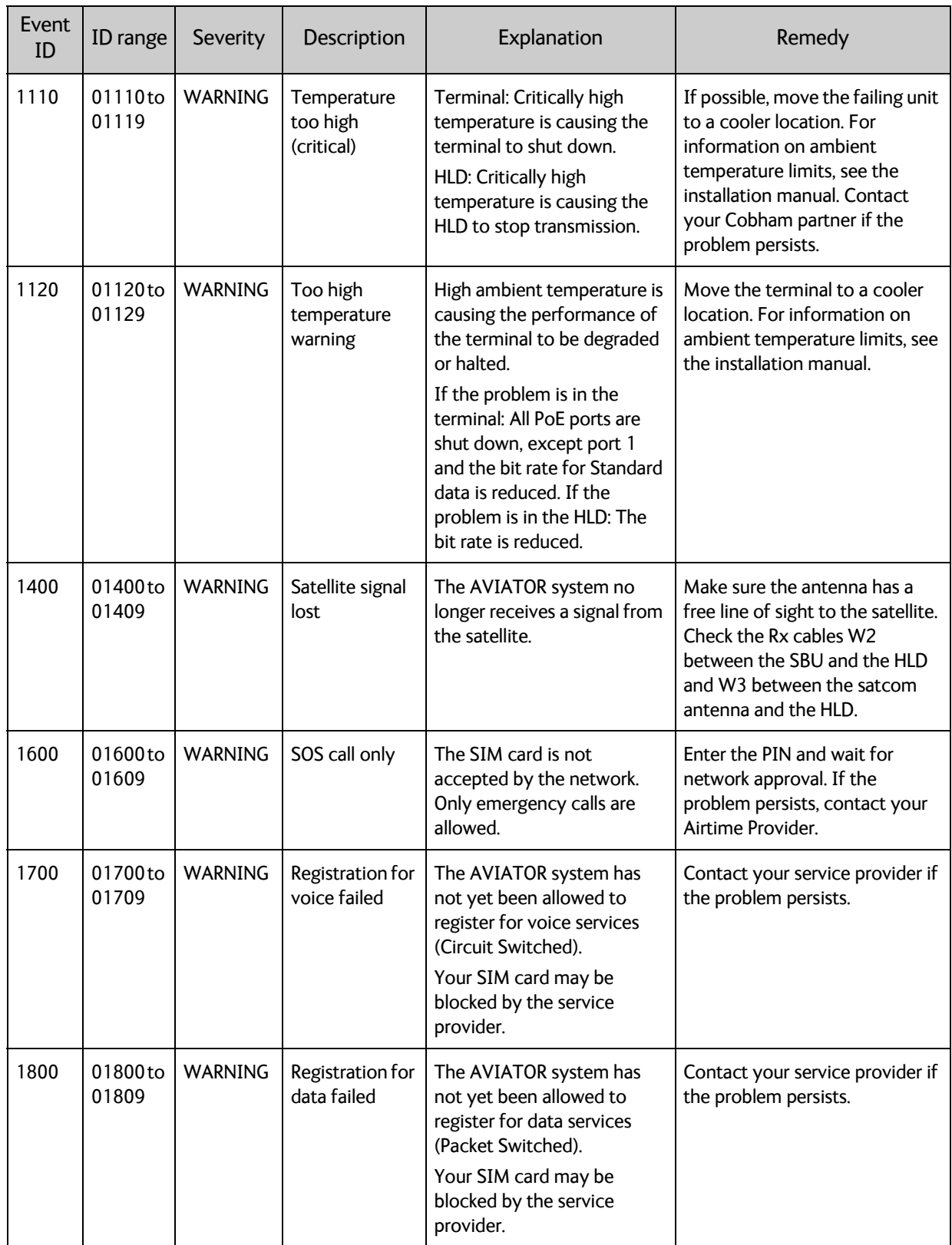

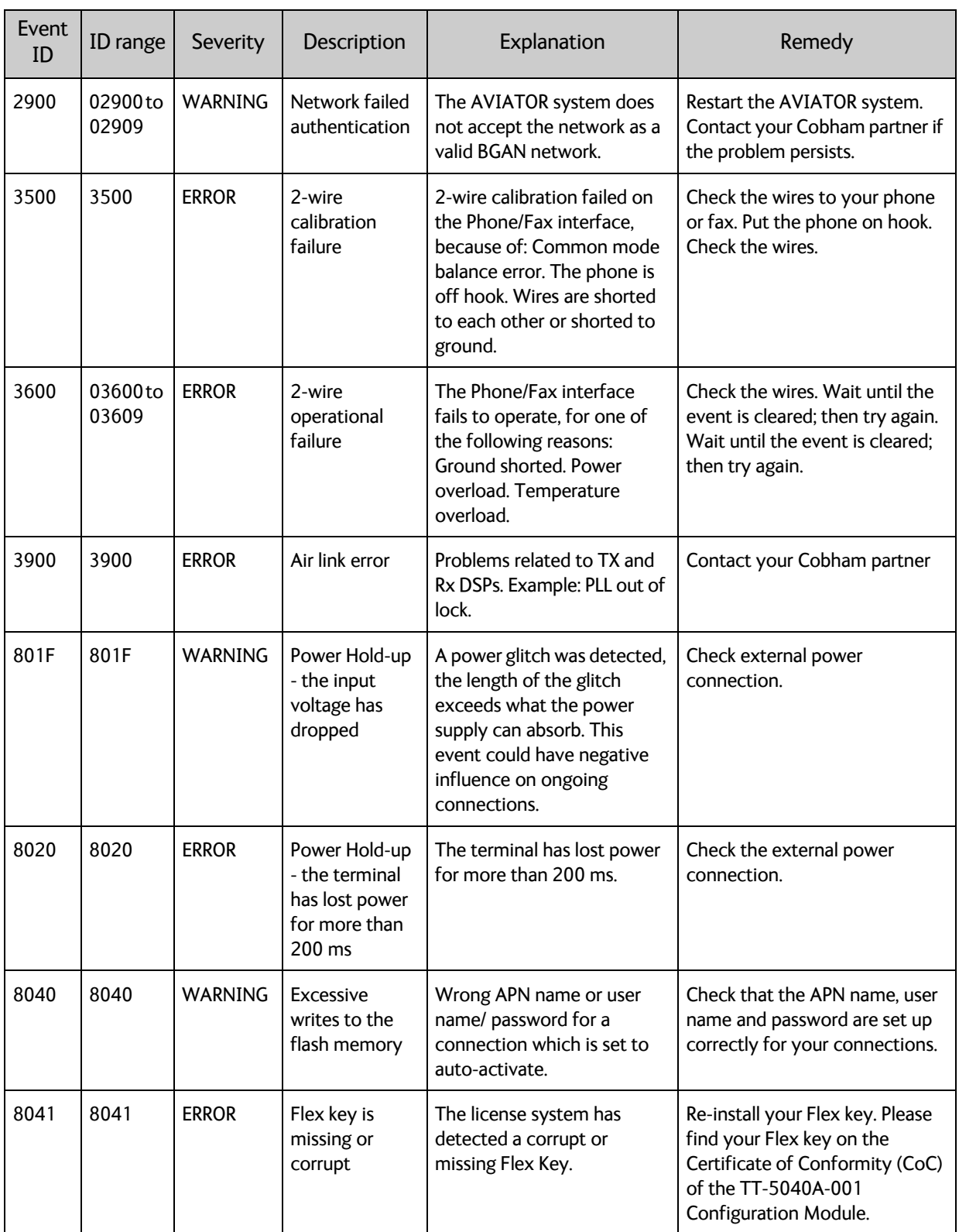

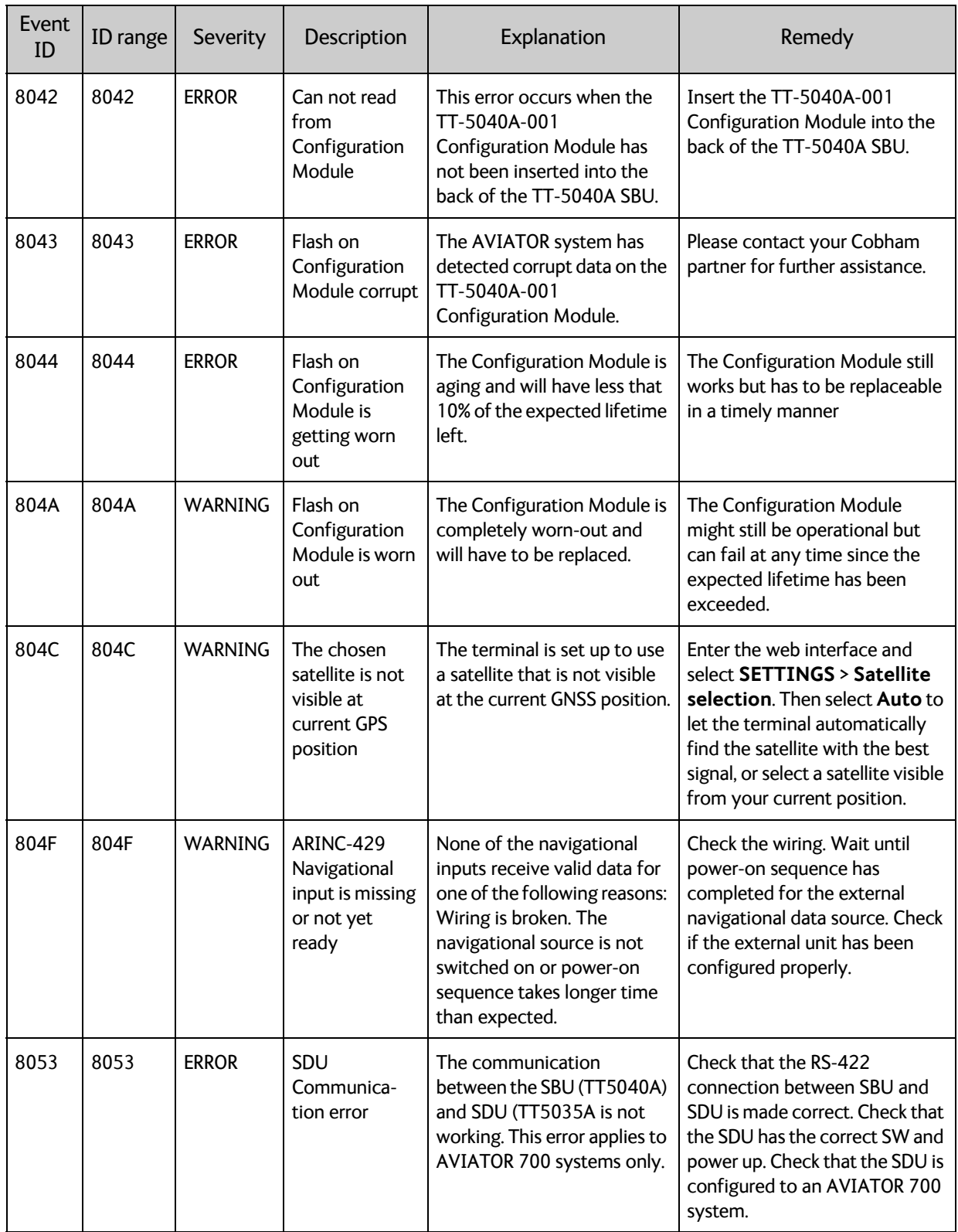

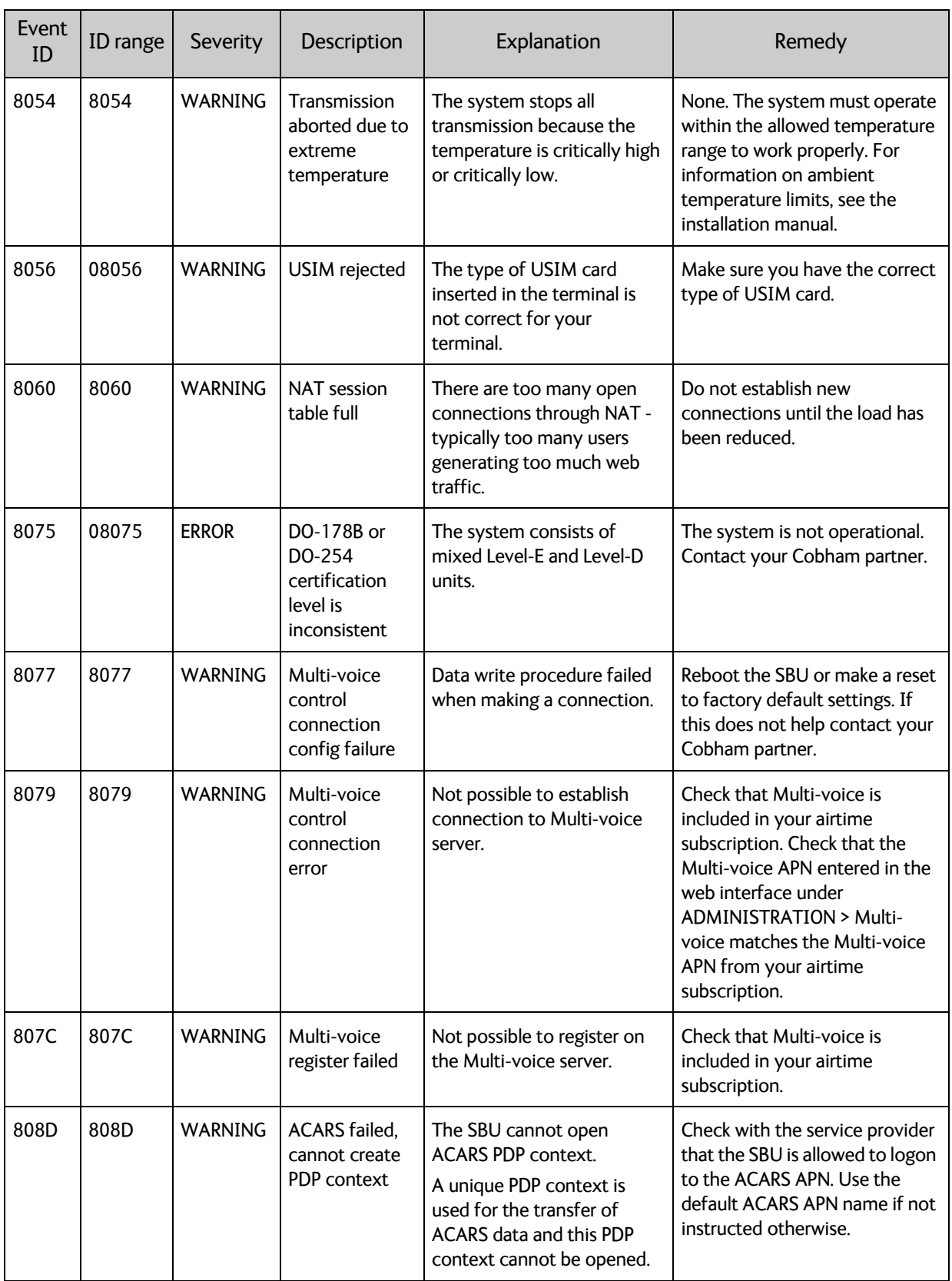

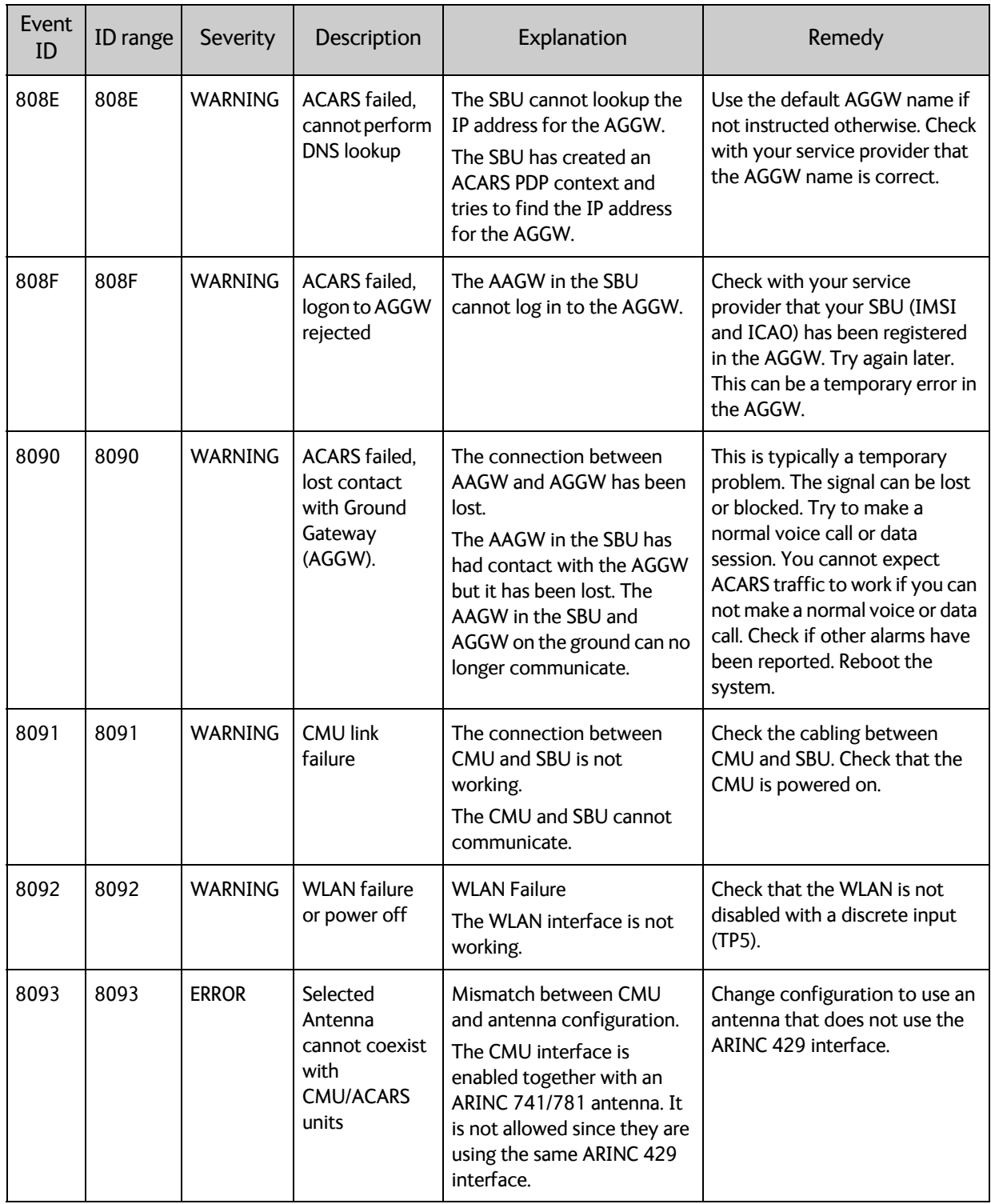

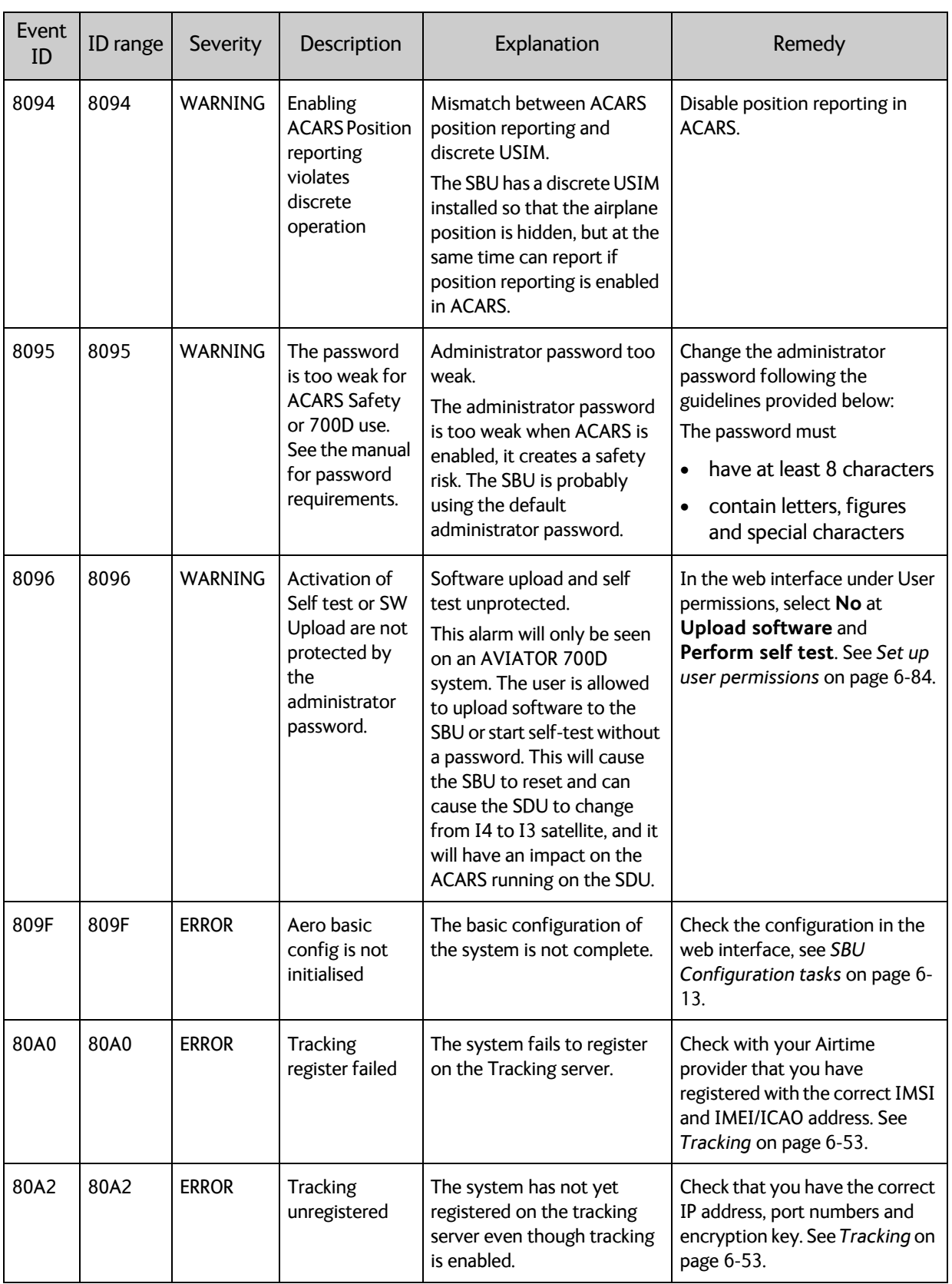

# Appendix E

# **WLAN country codes**

### **E.1 Restrictions in WLAN use**

Not all countries allow full use of all channels. Also, some countries do not allow operation according to the 802.11g standard. Therefore the WLAN interface must be set up to the right country code.

By default, the SBU is set up to the US country code that allows the WLAN interface to operate according to the 802.11b and 802.11g standards on the channels 1 to 11. If the equipment is used in the countries listed in Table [E-1 on page](#page-211-0) E-2, the default country code "US" can be used. In other countries the country code "other countries" must be used, allowing the interface to operate only according to the 802.11b standard on channels 4-9.

To set up the country code, use the WLAN page of the built-in web interface in the SBU. For further information see *[WLAN interface of the SBU \(option\)](#page-31-0)* on page 6-32.

# **E.2 Countries where the "US" country code applies**

The below table shows the countries in which country code "US" applies.

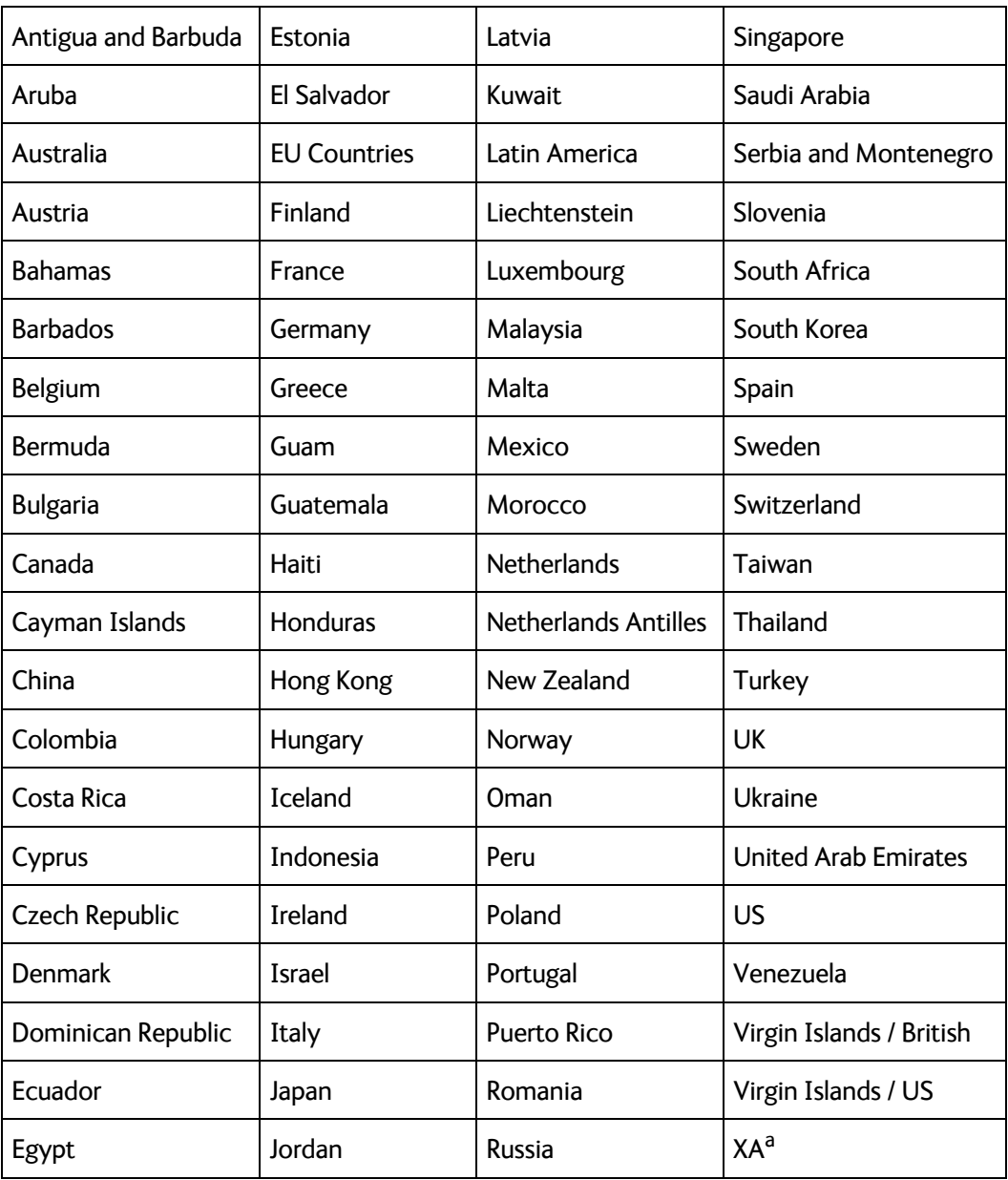

Table E-1: Countries that accept the country code "US" for WLAN indoor operation

<span id="page-211-0"></span>a. The two letter code XA is available for individual use and will not be allocated to countries. (ISO 3166-1, Codes for the representation of names of countries and their subdivisions – Part 1: Country codes)

# Appendix F

# **Terminal commands**

## **F.1 Get started**

### **F.1.1 Connecting to the SDU**

#### **Hardware and software requirements**

The following items are required to run terminal commands:

- One IBM compatible PC with a 9-pin serial COM port available (if not available, a USB to serial port converter can be used).
- One serial interconnect cable 9-pin to 15-pin Sub-D, Cobham part no. TT-37-112940. Refer to Figure 5-35 [on page](#page--1-0) 5-77.
- The terminal emulator included in the Aero-SDU Configuration Program or another terminal program, e.g. Windows HyperTerminal.

#### **Preparing the terminal**

Do as follows to set up the terminal:

- 1. Connect the SDU front connector to the PC COM port using the TT 37-112940 Data Cable.
- 2. Open the Aero-SDU Configuration Program. (Other terminal programs: Set the terminal program to 115200 baud, No parity, 8 bit symbols)
- 3. On the Start up page click **Terminal Emulator**. Press <Enter> a couple of times and confirm that the prompt "H+>" appears on the terminal monitor.
- 4. **Option:** If you need to communicate with another unit in the installation you can change the shell. Press **Ctrl+x**, then type in the number of the desired unit and press enter.

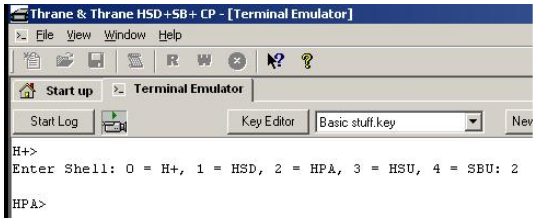

Figure F-1: How to change shells

### **F.1.2 Connect to the SBU**

#### **Hardware and software requirements**

The following items are required to run terminal commands:

- One IBM compatible PC with an Ethernet port available.
- One standard Ethernet cable. RJ-45<->RJ-45.
- A suitable Telnet client. In Windows XP and previous versions of Windows, you can use the included HyperTerminal. In Windows Vista and Windows 7 you can use the included DOS-based client, but this is not optimal. A 3rd party client that supports logging to a file is recommended.

#### **Prepare the telnet client**

Do as follows to set up the telnet client:

- 1. Connect the SBU front connector to the PC Ethernet port.
- 2. Open the Telnet client, and make a TCP/IP (winsock) connection to IP address (host) 192.168.0.1 and port 23 (default).
- 3. Login with **admin** and 1234 (default) and press <Enter> a couple of times and confirm that the SBU prompt **telnet:/\$** appears.

**Option:** If you need to save the output from HyperTerminal, go to the **Transfer** menu and select **Capture text…** In other clients, the menus will be different.

# **F.2 Commands for troubleshooting the SDU**

#### **Introduction**

In this section, some of the useful commands for troubleshooting are listed.

### **BITE List ("list" command)**

To get a list of BITE errors, use the **list** command.

The following options are available with the list command:

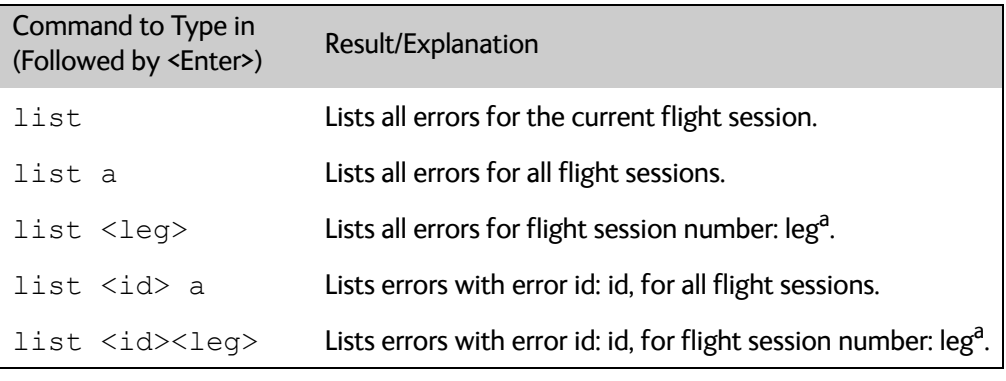

Table F-1: "list" Commands

a. In this context, a leg is defined as a session, that is the time from the system was turned on until it is turned off.

#### **Response example:**

The following example shows a response to the command " $list$ ", that is a list of all errors for the current session. "Session number" corresponds to <leg> "Error ID" corresponds to <id>, which is the BITE code for the error.

```
H+> list
H+>LOGFILEMANAGER:Displaying contents of session 11
-------------------------------
Session number: 11 Severity: Fatal Active
Error ID: C801-Communication Test with HPA
Error occurrence: 001 Found during: CM
Additional Information: ' ' Location: Cabling
First error: 09:40:14-27/08 Last error: 09:40:14-27/08
```
### **System Log ("slog" command)**

To access the system log, use the **slog** command. The following options are available with the slog command:

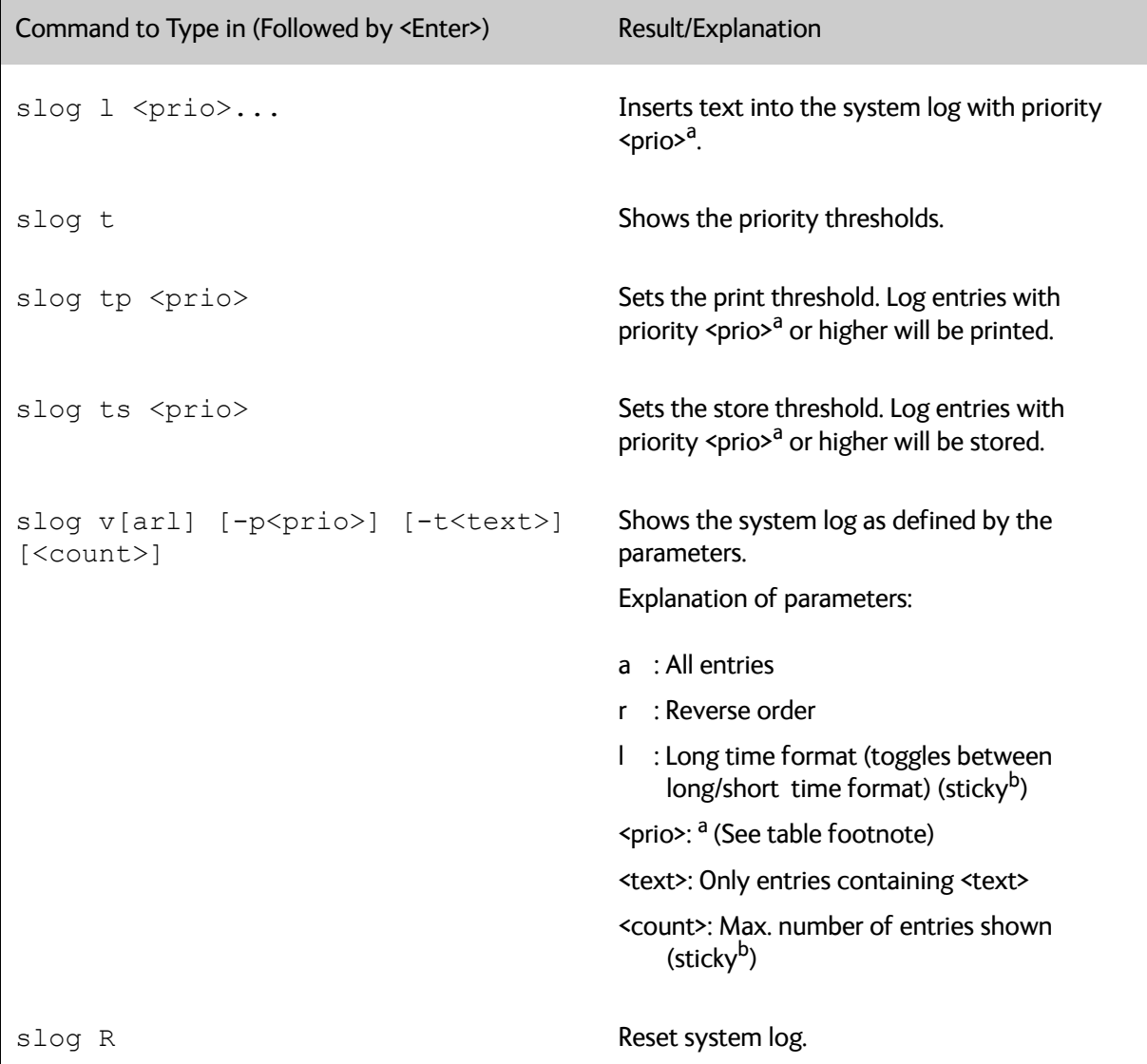

Table F-2: "slog" Commands

- a. <prio>: Priority limit (one of {facewnid} or 0-7). The priority parameters {facewnid} are defined as: f: System is unusable. a: Action must be taken immediately. c: Critical conditions. e: Error conditions. w: Warning conditions. n: Normal but significant condition. i: Informational. d: Debug-level messages.
- b. "Sticky" means this setting is maintained during future command sessions until the setting is changed by the user.
### **Response example:**

The following example shows a part of a response to the command "slog va":

```
H+> slog va
H+> Time Severity Process Info
09:15:05.661 WARNING:LogServe:0:System log invalid - reset
09:15:05.663 WARNING:LogServe:0:System log options invalid - 
reset
09:14:53.005 NOTICE: Boot:0:Starting up
09:14:54.523 ERROR: SATMGR:0:System table checksum failed
09:14:54.525 ERROR:Nav Main:0:Static RAM failure!!
09:14:55.057 WARNING:FlashDis:0:PIT 1ms tick: Interrupts 
disabled too long: 531058 us.
09:14:55.505 WARNING:FlashDis:0:PIT 1ms tick: Interrupts 
disabled too long: 505840 us.
```
### **Call Log ("call\_log" command)**

To access the call log, use the **call\_log** command.

The following options are available with the call\_log command:

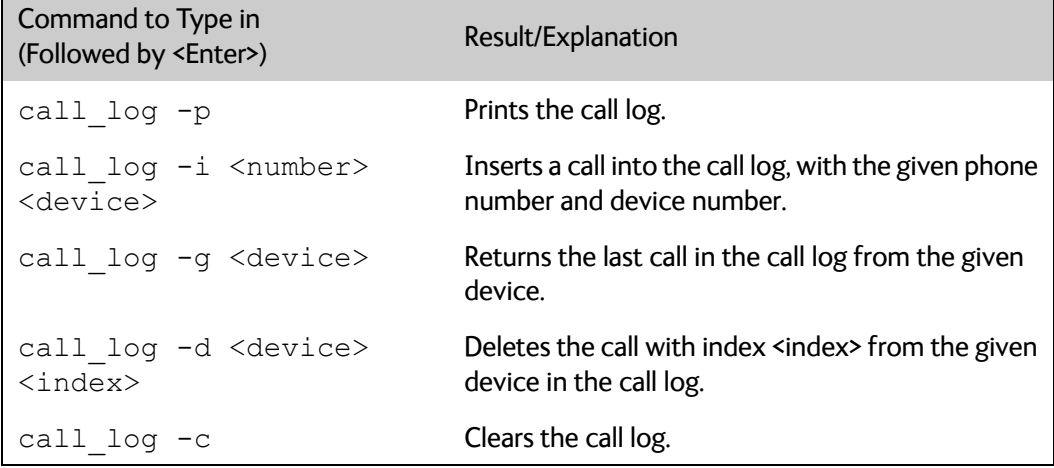

Table F-3: "call\_log" Commands

### **Response example:**

The following example shows a part of a response to the command "call  $-p$ ":

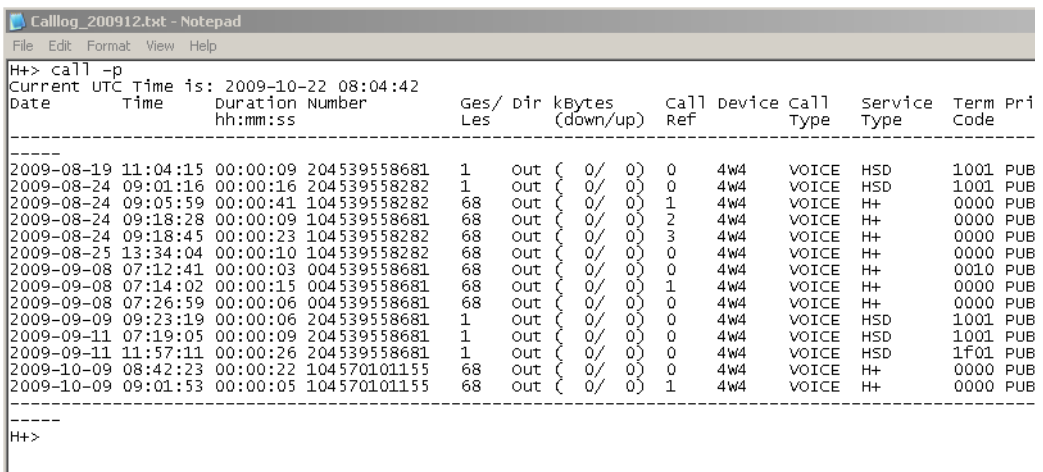

Figure F-2: Troubleshooting SDU, Call Log command: call -p

### **Flight Test ("flight" command)**

To trace flight data, use the **flight** command. The flight test data comprises position data, signal strength and EIRP.

The following options are available with the flight command:

| Command to Type in<br>(Followed by <enter>)</enter> | Result/Explanation                                                                      |
|-----------------------------------------------------|-----------------------------------------------------------------------------------------|
| flight $-c < t$ ime $>$                             | Change the update rate to $\times$ time>.                                               |
| flight $-e$                                         | End flight test traces.                                                                 |
| flight $-s$                                         | Start trace of flight test data with an update rate of 1 second.                        |
| flight $-s < time$                                  | Start trace of flight test data with an update rate of <time>.</time>                   |
|                                                     | The unit for <time> is 10 ms, that is: <time>=2 corresponds to<br/>20 ms.</time></time> |

Table F-4: "flight" Commands

### **Response example:**

The following example shows a response to the command " $flinght -s$ ", that is flight test data with an update rate of 1 second. The command " $flinght -e''$  stops the tracing.

```
H+> flight -s
```

```
H+> Fri Aug 27 12:26:32 2004 H+Temp 44
NAV POS: Lon 9.13, Lat 55.73, Alt 117 m
NAV ATT: Roll 0.41, Pitch -0.97, Hea 135.71, Speed 0 m/s
DSP: Azi 73.11, Ele 23.60, VDopp 0 m/s
PRT: C/No 54.0 EIRP 09.1 FreqOff 006
C0: C/No 45.1 EIRP 06.5
C1: C/No 54.1 EIRP 18.5
HSD: C/No 57.3 EIRP 22.5 FreqOff -01
-flight -e
```
## **F.3 Commands for troubleshooting the SBU**

### <span id="page-219-0"></span>**F.3.1 Monitor the ARINC interfaces on the SBU**

<span id="page-219-2"></span>Below is an example on how to get a status for the ARINC interfaces. After the debug command for getting the status report (first line, bold) the status report is shown.

```
stat -m arinc
STAT Report
Module: ARINC, Status: Ok, Message:
REPORT: SHORT
CONFIGURATION
Primary Receiver : ARINC 704-7 Inertial Reference System (IRS), speed: High
Secondary Receiver: Disabled, speed: Low
Antenna Modem : Disabled 
STATUS ARINC DRIVER
Current Time : Thu Jan 01 00:00:54 1970
Primary Receiver : 6 RO 6 IRS CONNECTED  Qualified  Forwarding forwardingPeriods:1
Secondary Receiver: 0 RO 0 NULL Await-Label Standby forwardingPeriods:0
Antenna Modem : 1 RT_1_INIT Await-Label
Primary Receiver:
Label Status Error Active Age Value Name
  101 No Label 422 0 0 0.000000 HDOP
  150 No Label 422 0 0 00:00:00 gnss UTC Time
  260 No Label 422 0 0 00/00/00 UTC Date
  273 Normal 353 69 158 Self Test GNSS Sensor Status
  274 Normal 353 69 158 Self Test GPIRS Status
  310 Normal 353 69 158 55.794067 N Latitude
 311 Normal 353 69 158 12.523041 E Longitude<br>312 Normal 353 69 158 0.000000 Knots Ground Sp
  312 Normal 353 69 158 0.000000 Knots Ground Speed
  313 Normal 353 69 158 0.000000 Deg Track Angle True
  314 Normal 353 69 158 0.000000 E True Heading
  324 Normal 353 69 158 0.010986 Deg Pitch Angle
  325 Normal 353 69 159 0.120850 Deg Roll Angle
  336 Normal 353 69 159 -0.015625 Deg/Sec Inertial Pitch Rate
  337 Normal 353 69 159 0.000000 Deg/Sec Inertial Roll Rate
  361 Normal 353 69 159 167.250000 Feet Altitude Inertial
  377 Plus 353 69 159 0x004 IRS (704) Equipment Identification
Details:
  273 Satellites-Tracked:0 Visible:0
  273 IRS/FMS : Present Source: Primary
  273 DADC/FMS: Present Source: Primary
  274 Satellites-Tracked: 0
  274 Primary GPSSU Validity: Valid
  274 Secondary GPSSU Validity: Valid
  274 GPSSU Source: Primary
  377 Source Identifier: Primary
COUNTERS ARINC-429: Primary Secondary Ant-Rx Ant-Tx
allocation 20 0 0
wordsA429 6752 0 0 0
```
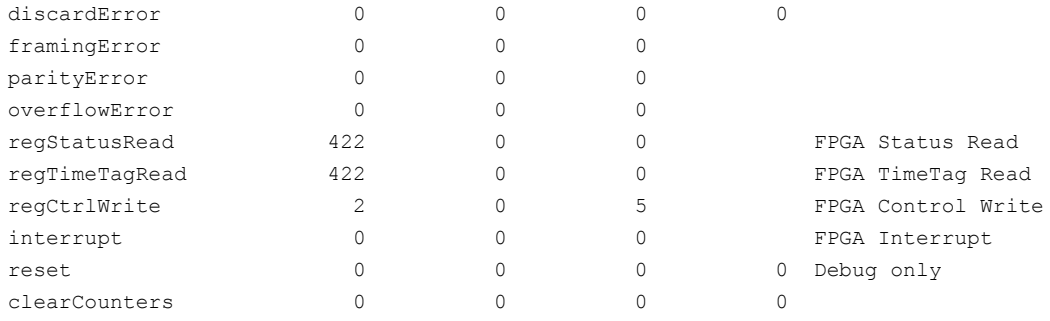

### **F.3.2 Description of the status report**

The status report consists of up to seven parts:

- 1. Report header
- 2. ARINC driver configuration
- 3. The overall status for the ARINC driver
- 4. Status for the Primary ARINC Receiver
- 5. Status for the Secondary ARINC Receiver, if configured
- 6. Status for the ARINC Antenna modem, if configured
- 7. Low level ARINC-429 counters

Below is a detailed description of each part of the status report.

### **STAT Report**

The following lines are part of the standard system header, there is no information relevant for the ARINC interfaces present in the header, you may just ignore these lines:

```
STAT Report
Module: ARINC, Status: Ok, Message:
REPORT: SHORT
```
### **CONFIGURATION**

The configuration part is a mirror of the ARINC information already available at *[Set up the](#page-50-0)  [navigational input of the SBU](#page-50-0)* on page 6-51, **SETTINGS > External systems** of the SBU.

### **STATUS ARINC DRIVER**

**Current Time**: This is the current UTC time, if available. In the example in section [F.3.1](#page-219-0) the year 1970 indicates that the UTC time is not yet available.

Read the following overview information in the following way:

| Interface             | State number and name | <b>Status</b> | Source     | <b>Source Activations</b> |
|-----------------------|-----------------------|---------------|------------|---------------------------|
| Primary<br>Receiver   | 6 RO_6_IRS_CONNECTED  | Lost-Label    | Forwarding | forwardingPeriods:1       |
| Secondary<br>Receiver | 0 RO 0 NULL           | Await-Label   | Standby    | forwardingPeriods:0       |
| Antenna<br>Modem      | 1 RT 1 INIT           | Await-Label   |            |                           |

Table F-5: Status ARINC driver, overview

The states for receivers have the following purpose:

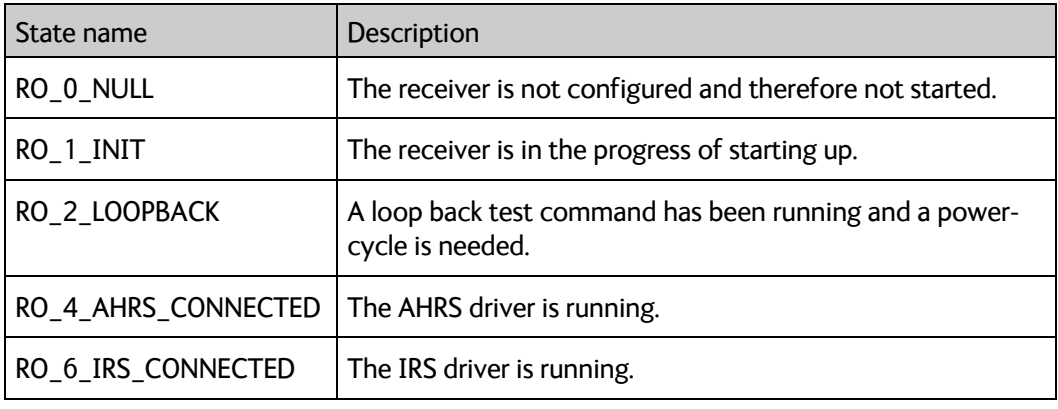

Table F-6: Purpose of the states for receivers

The states for the antenna modem can be used for the following purpose:

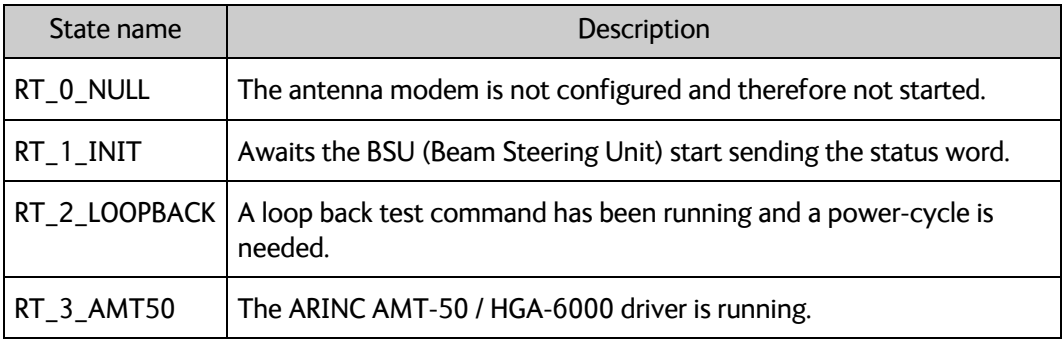

Table F-7: Purpose of the states for the antenna modem

**Status**: This reflects the overall status considering all mandatory labels on the interface in question.

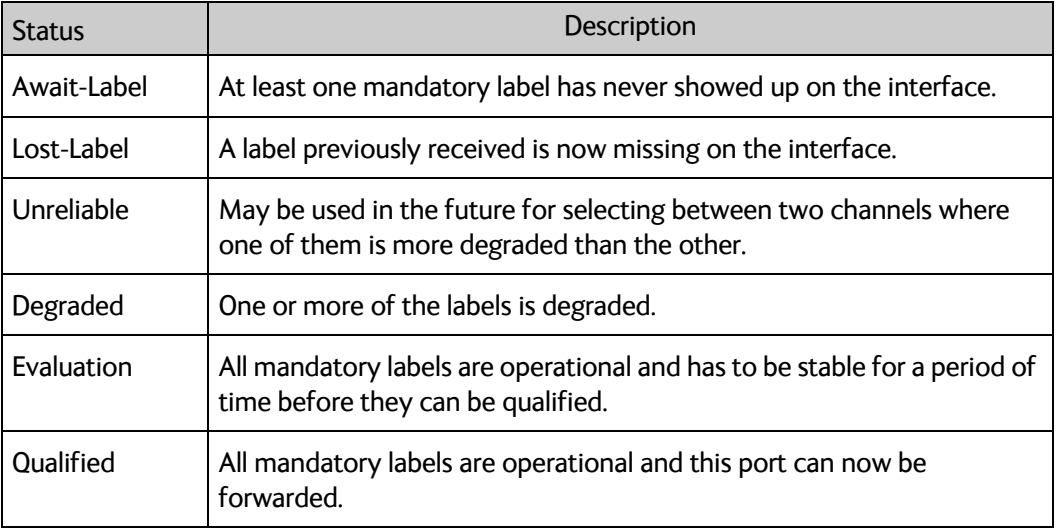

Table F-8: Status for all mandatory labels on the interface in question

### **Source**:

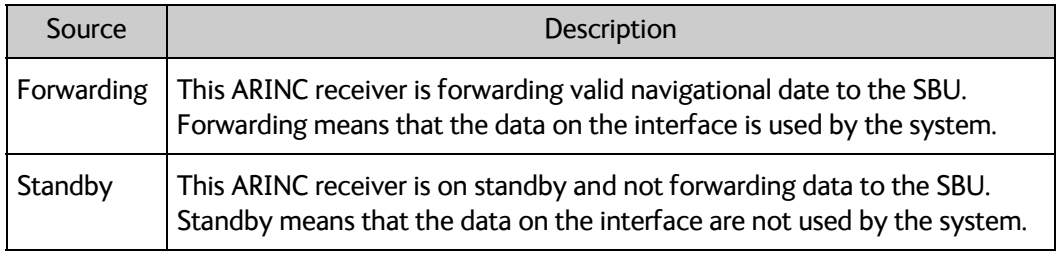

Table F-9: Status ARINC driver: Source

**Forwarding Periods**: The number of periods the interface has being forwarding data to the system.

### **RECEIVER**

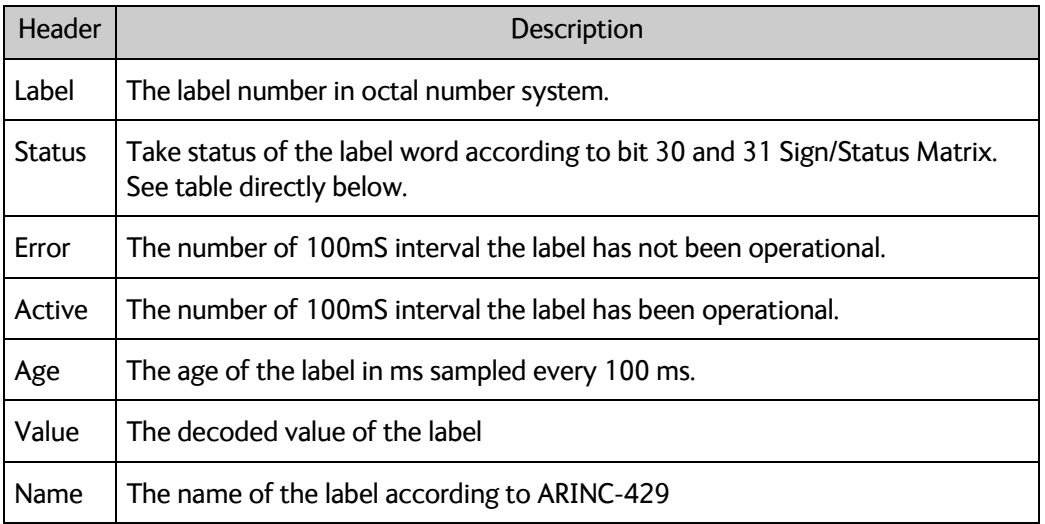

Table F-10: Receiver: Header line for the table

The specific label type (BCD/BNR/DISC) can be looked up in the ARINC-429 Specification.

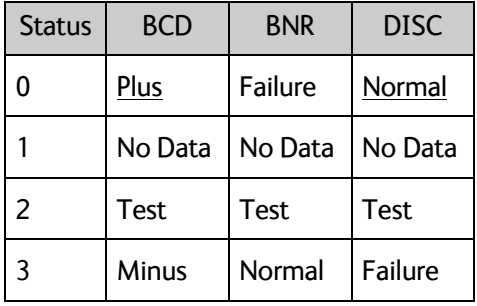

Table F-11: Status for label types

The underlined status is the operational state for the specific label type.

# Appendix G

# <span id="page-224-2"></span>**SIP setup for Wifi-enabled phones**

## **G.1 Introduction**

The built-in PBX of the AVIATOR 700 can route VoIP calls that are terminated in the SIP server of the SBU. If you have a phone with a SIP client and WLAN interface you can connect to the SBU via WLAN and configure the SIP client in your phone to communicate with the SBU. After successful configuration you can use your phone to make calls through the AVIATOR 700 system.

There are two tasks you have to do:

- *[Connect to the WLAN interface](#page-224-0)*
- *[Set up a SIP profile](#page-224-1)*

### <span id="page-224-0"></span>**G.1.1 Connect to the WLAN interface**

To connect to the WLAN interface of the SBU, do as follows:

- 1. Refer to the user documentation of your phone for instructions how to connect to a wireless access point.
- <span id="page-224-4"></span>2. You can see the name of the wireless network in the web interface at **SETTINGS > WLAN**, **SSID**. The default value is the name of the system type, for example 'AVIATOR 700'.

### <span id="page-224-1"></span>**G.1.2 Set up a SIP profile**

### **SIP telephony and SIP profiles**

If your phone has an integrated SIP (Session Initiation Protocol) client you can use SIP telephony between your phone and the SBU, which has an integrated SIP server.

How to set up the SIP profile in your phone depends on your subscription, the SIP server in the terminal and the network which your phone is connected to, in this case the WLAN network on board the aircraft.

### **Where to get a SIP client application**

<span id="page-224-3"></span>If your smartphone does not have a SIP client, you can download one from one of the links below:

- Apple iPhone App store [\(www.apple.com/iphone/from-the-app-store](http://www.apple.com/iphone/from-the-app-store/)/)
- Android Market [\(https://play.google.com/store\)](https://play.google.com/store)

**Note** The SIP client is a third party application. Cobham does not offer technical support for it.

### **To set up a SIP profile**

Set up a SIP profile if you want to connect the SIP client of your phone to the SIP server of the terminal. You need to enter several network specific values so your phone can communicate with the SIP server.

Depending on your phone, some or all of the following parameters may have to be set up in the SIP profile of your phone:

- Profile name
- SIP server and port
- User name
- **Password**
- Codec priority
- Realm
- Audio configuration, Silence support

**User name**: When connecting to the AVIATOR 700, the user name should be a local number, i.e. 05xx. This must be configured in the built-in web interface under **SETTINGS > IP handsets**.

**Password**: When connecting to the AVIATOR 700, the password must match the IP Handset password entered in the web interface of the AVIATOR 700 on the page **SETTINGS > IP handsets**.

**Codec priority**: The SIP client must have G.729A as highest priority codec and G.711 A-LAW as second highest priority. The G.729A codec is required for the Multi-voice option.

**Audio configuration, Silence support enable:** Set to **No**. The phone should not stop sending data packets even though there is silence and no one speaks.

# Appendix H

## <span id="page-226-0"></span>**References**

## **H.1 Applicable standards**

- [1] IEEE Standard for Information technology Telecommunications and information exchange between systems - Local and metropolitan area networks - Specific requirements Part 3: Carrier sense multiple access with collision detection (CSMA/CD) access method and physical layer specifications. IEEE Std 802.3, 2000 Edition (Incorporating IEEE Std 802.3, 1998 Edition, IEEE Std 802.3ac-1998, IEEE Std 802.3ab-1999, and IEEE Std 802.3ad-2000) [Adopted by ISO/IEC and redesignated as ISO/IEC 8802-3:2000(E)].
- [2] ISO/IEC 8877:1992 Information technology -- Telecommunications and information exchange between systems -- Interface connector and contact assignments for ISDN Basic Access Interface located at reference points S and T
- [3] RTCA/DO-160C and RTCA/DO-160D. Environmental Conditions and Test Procedures for Airborne Equipment. RTCA Inc. July 29, 1997, incl. Change No. 1 (Dec. 14, 2000) and Change No. 2 (June 12, 2001)
- [4] RTCA/DO-160E. Environmental Conditions and Test Procedures for Airborne Equipment. RTCA Inc. December 9, 2004
- [5] Integrated Services Digital Network (ISDN). Basic User-Network Interface (UNI). ETSI EN 300 012-1 V1.2.2 (ITU I.430))
- [6] Integrated Services Digital Network (ISDN). ISDN User Network Interfaces. ITU-T Recommendation I.420
- [7] ARINC 429. Mark 33 Digital Information Transfer Systems (DITS)
- [8] ARINC 404A. Air Transport Equipment Cases and Racking
- [9] ARINC 404B-1. Connectors, Electrical, Rack and Panel, Rectangular, Rear Release Crimp Contacts.
- [10] ARINC 702A-1. Advanced Flight Management Computer System. ARINC, January 31, 2000
- [11] ARINC 741 P1-10. Aviation Satellite Communication System. Part 1, Aircraft Installation Provisions
- [12] ARINC 741 P2-7. Aviation Satellite Communication System. Part 2, System Design and Equipment Functional Description
- [13] RFC 1549: PPP in HDLC Framing. December 1993. (Obsoleted by RFC 1662)
- [14] CCITT Rec. G.473. Standard US DTMF Telephone
- [15] RTCA/DO-178B. Software Considerations in Airborne Systems and Equipment Certification, December 1, 1992
- [16] RTCA/DO-254. Design Assurance Guidance for Airborne Electronic Hardware, April 19, 2000
- [17] ARINC CHARACTERISTIC 704A. Inertial Reference System
- [18] ARINC CHARACTERISTIC 705. Attitude and Heading Reference System
- [19] ARINC CHARACTERISTIC 743A. GNSS Sensor
- [20] ARINC CHARACTERISTIC 741P1. Aviation Satellite Communication System Part 1. Aircraft installation provisions
- [21] ARINC CHARACTERISTIC 781. Mark 3 Aviation Satellite Communication Systems
- [22] EIA/TIA-232-E: Interface Between Data Terminal Equipment and Data Circuit-Terminating Equipment Employing Serial Binary Data Interchange (superseded by TIA-232-F) Published: January 1, 1900. Category: Telecommunications.

## **H.2 Other references**

- [23] AVIATOR 700 User Manual.
- [24] Cobham: Vendor Service Information Letter: Service migration from Inmarsat I-3 to I-4 satellite constellation (available for download).

See also *[Related documentation](#page--1-0)* on page 1-2.

# **Glossary**

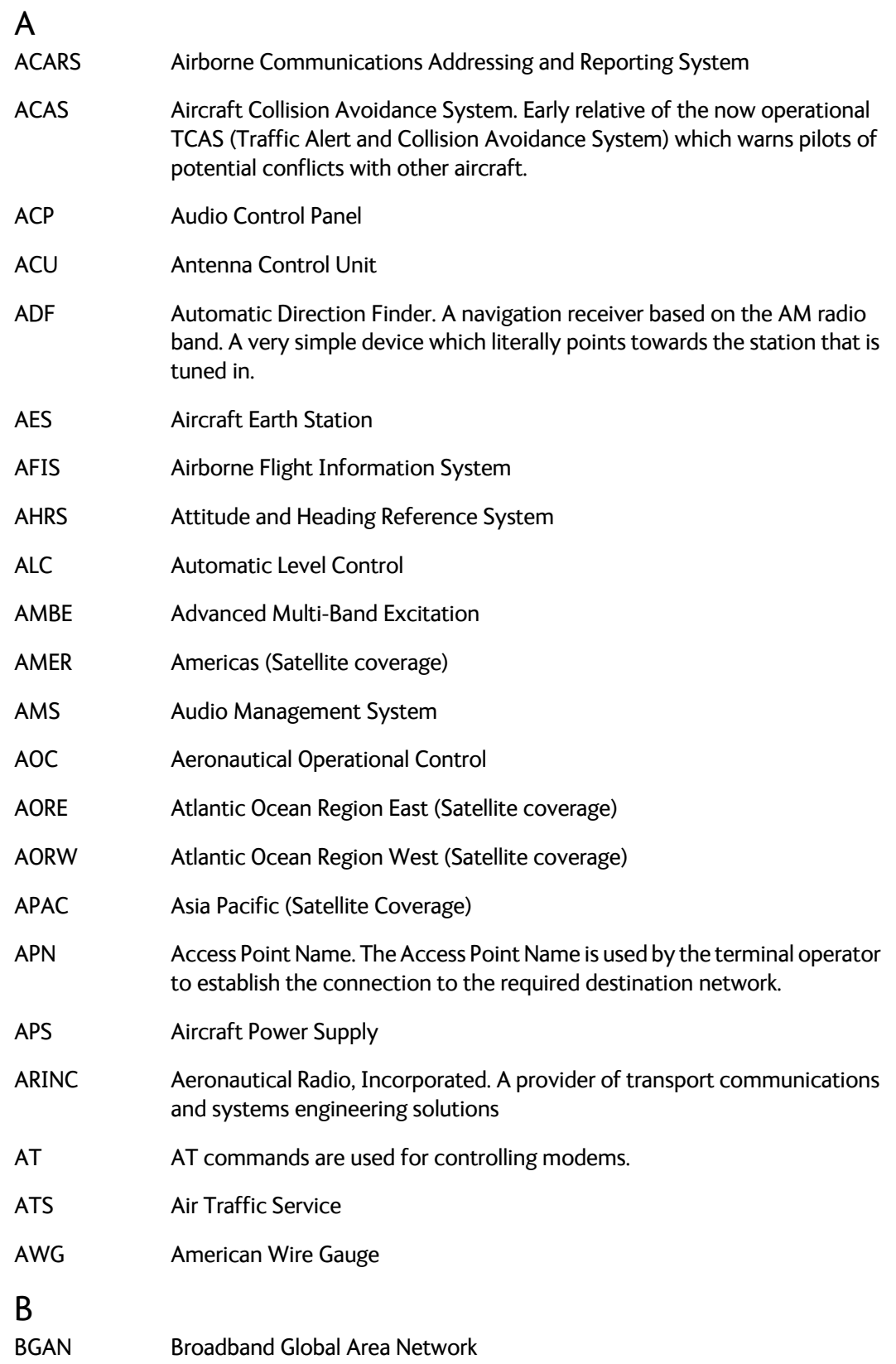

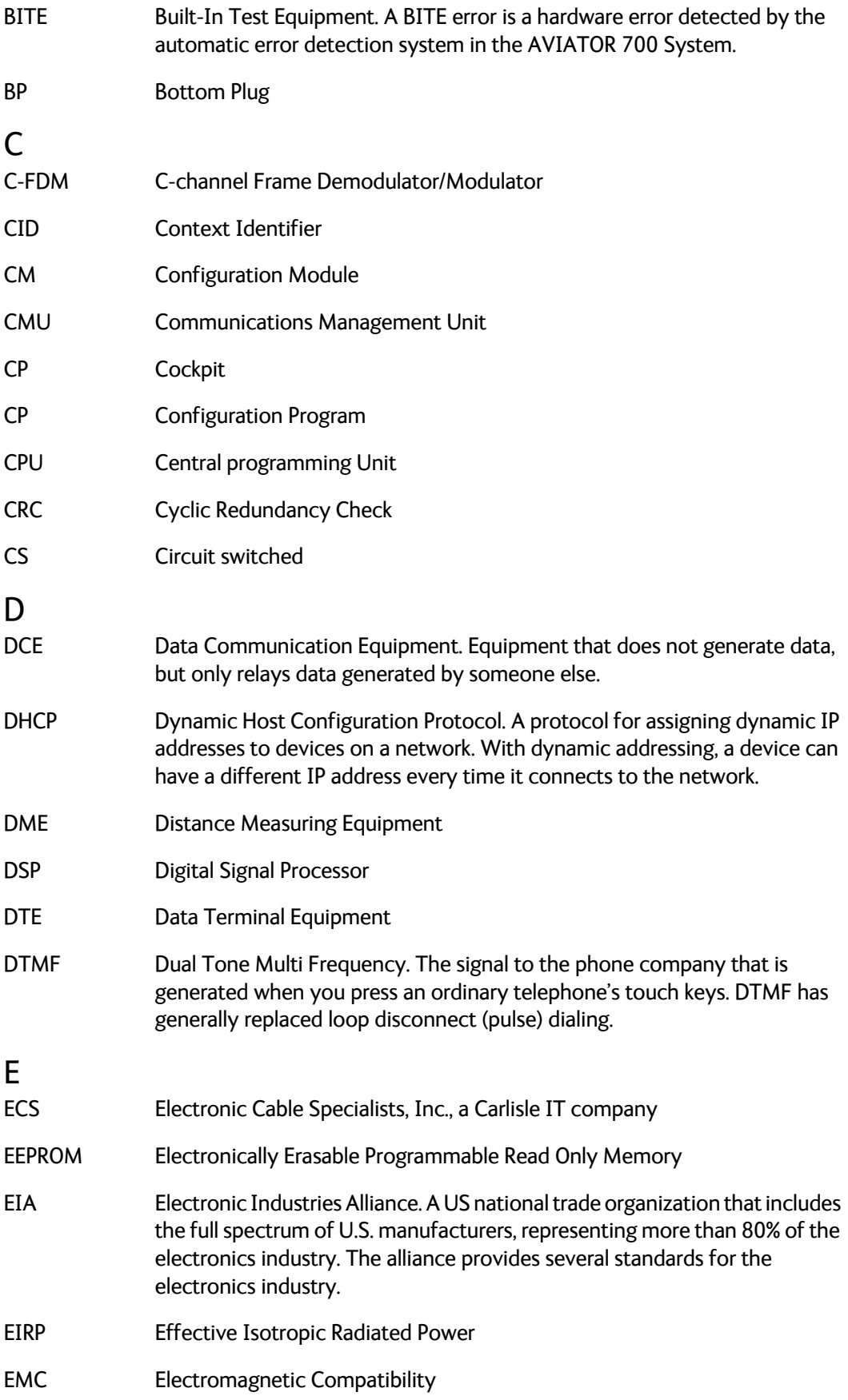

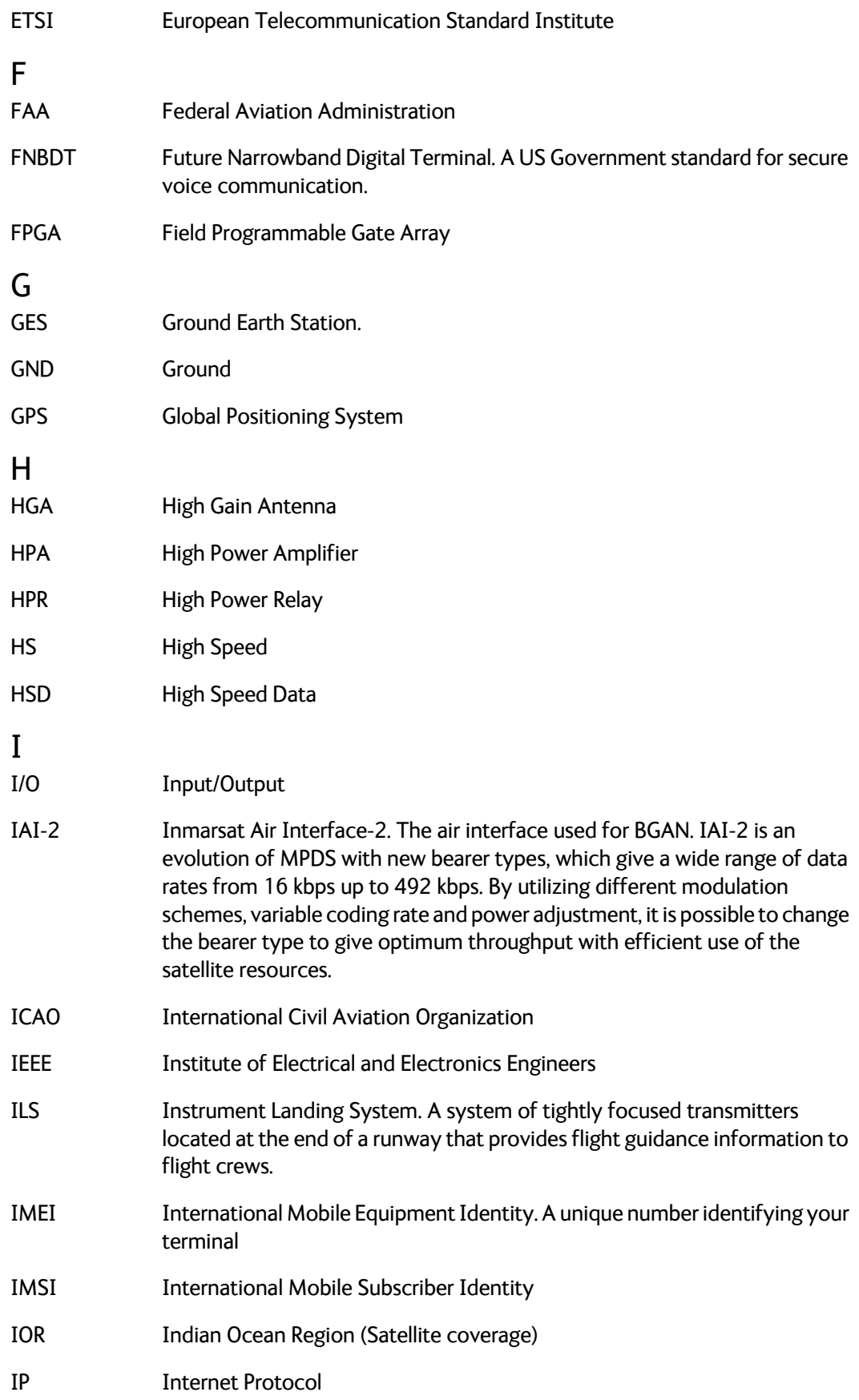

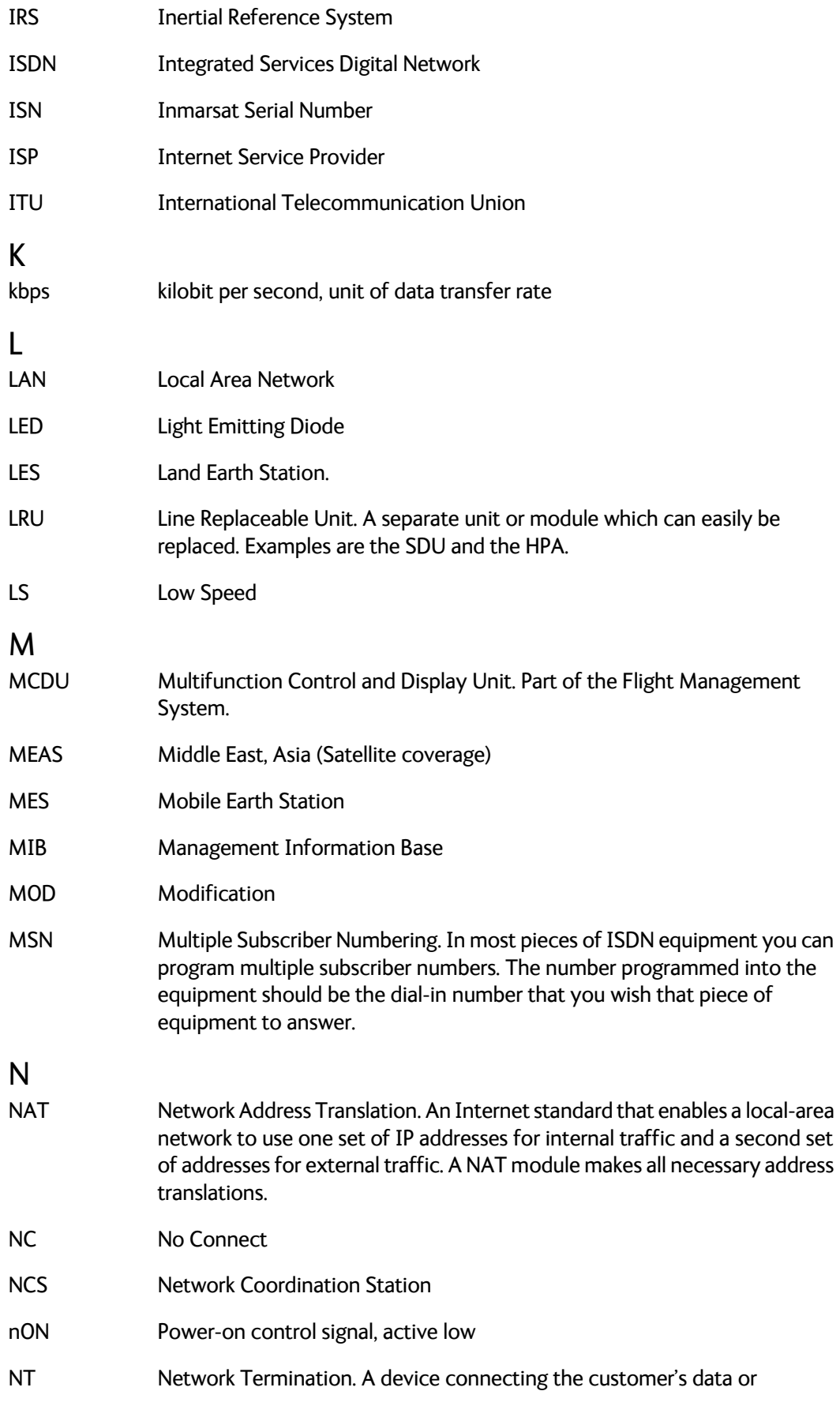

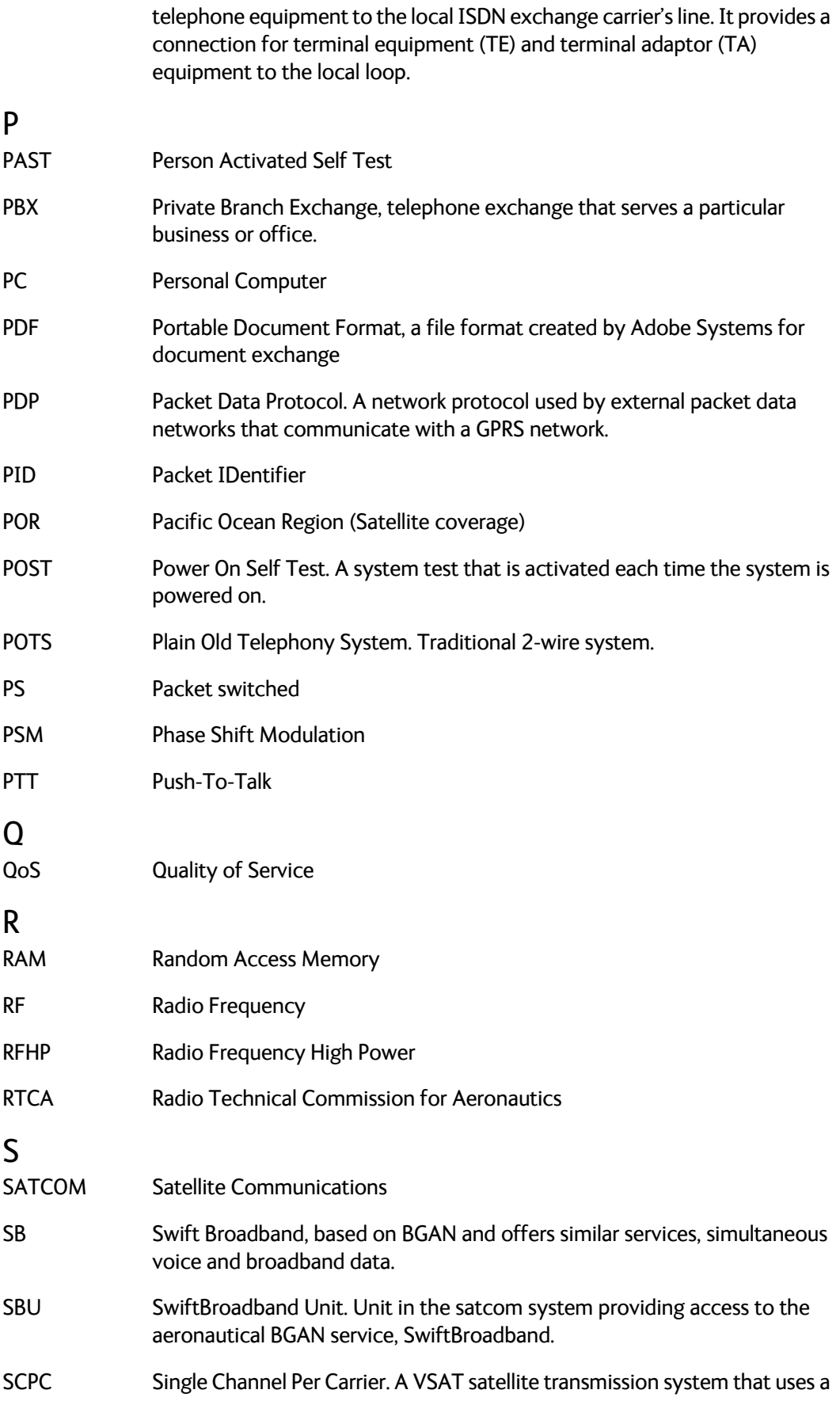

separate carrier for each of its channels. In an SCPC system, transmissions are sent to the satellite continuously on a single satellite carrier.

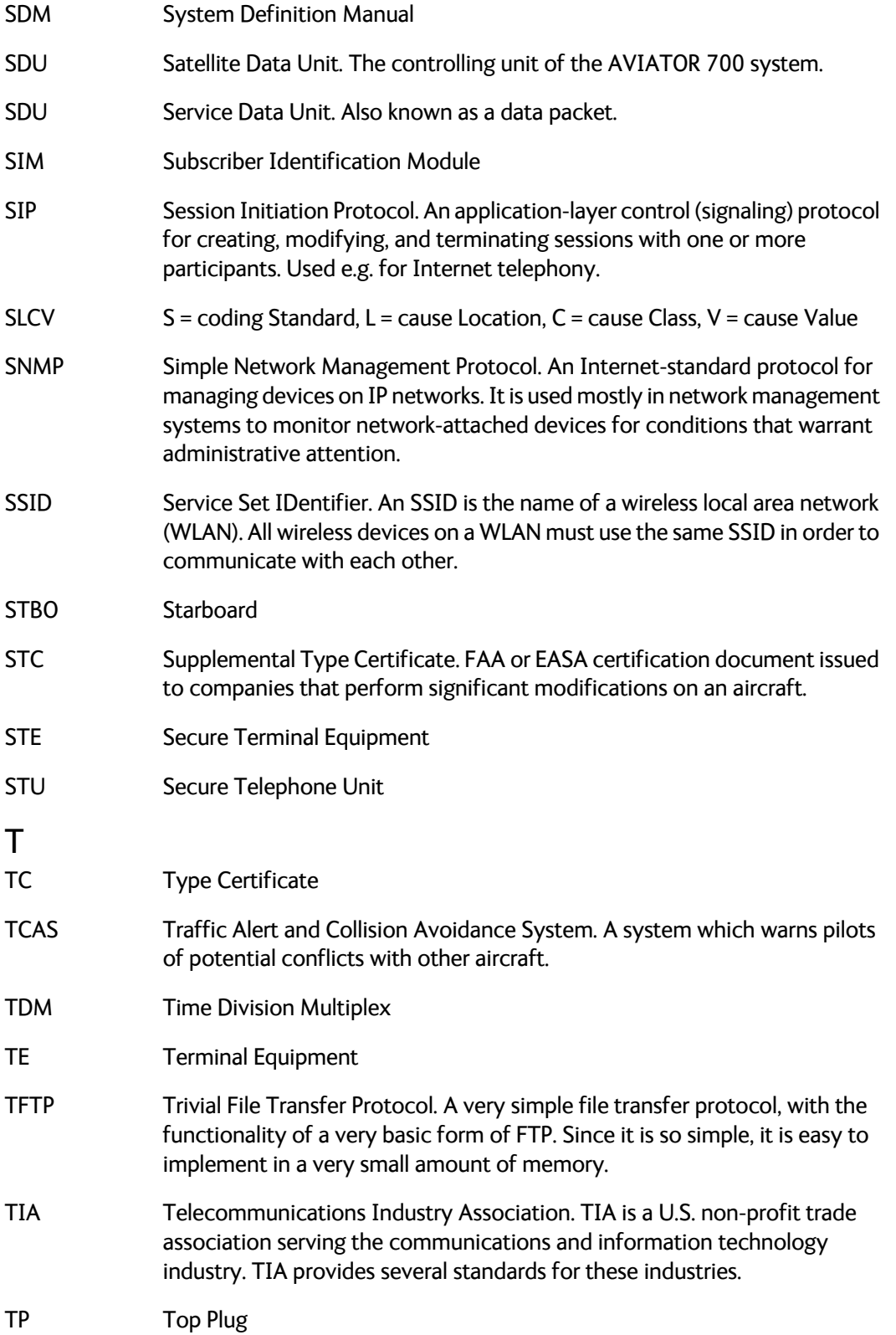

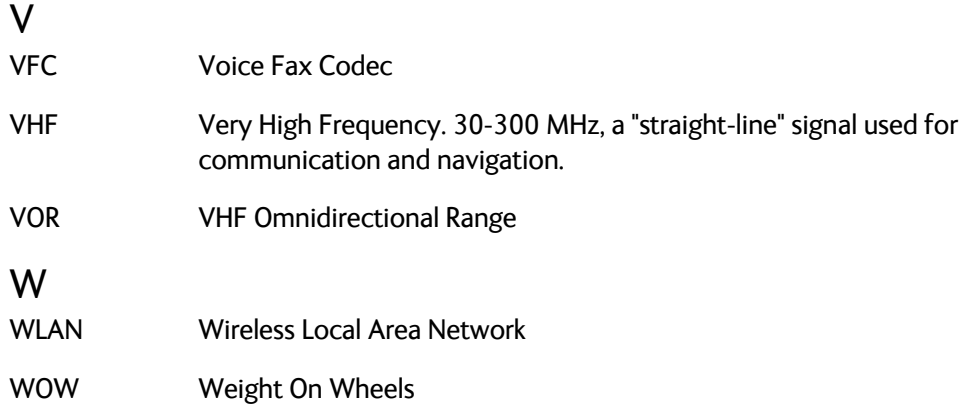

Numerics 2.4GHz Cordless phone wiring (4-wire), [5-59](#page--1-1) 2-Wire Cradle connector functions, [4-23](#page--1-2) DB9 male connector, [4-22](#page--1-3) Environmental Qualification Form, [B-13](#page-166-0) outline drawing, [3-13](#page--1-4) specifications, [A-12](#page-153-0) 2-Wire Handset Environmental Qualification Form, [B-13](#page-166-0) outline drawing, [3-12](#page--1-0) specifications, [A-12](#page-153-1) 2-wire interface setting call type, [6-34](#page-33-0) 4-Wire Cradle connector functions, [4-20](#page--1-5) DB15 male connector, [4-20](#page--1-6) Environmental Qualification Form, [B-11](#page-164-0) outline drawing, [3-11](#page--1-4) specifications, [A-11](#page-152-0) 4-Wire Handset Environmental Qualification Form, [B-11](#page-164-0) outline drawing, [3-10](#page--1-0) specifications, [A-10](#page-151-0)

## A

about this manual, [1-1](#page--1-7) ACARS wiring, [5-34](#page--1-8) Access Point Name, [6-37](#page-36-0) activation SIM card, [5-86](#page--1-9) additional numbers description, [6-88](#page-87-0) enter, [6-27](#page-26-0) address manufacturer, [-ii](#page--1-10) administration settings, [6-68](#page-67-0) administration, remote, [6-86](#page-85-0) administrator log off, [6-71](#page-70-0) log on, [6-69](#page-68-0) password, reset, [6-71](#page-70-1) advanced configuration WLAN, [6-32](#page-31-0)

Aero-SDU CP basic configuration, [6-10](#page-9-0) installation requirements, [6-3](#page-2-0) AES ID, [5-85](#page--1-11) AFIS wiring, [5-34](#page--1-8) AHRS navigational input, [5-6](#page--1-12) wiring, [5-31](#page--1-13) air interface status, [8-25](#page-132-0) aircraft interfaces, [4-16](#page--1-14) mating connectors, [4-24](#page--1-0) airtime services, [5-85](#page--1-15) Airworthiness, Continued, [8-1](#page-108-0) alarms log, [8-24](#page-131-0) view, [8-24](#page-131-1) AMT-50 subsystem wiring, [5-17](#page--1-2) annunciators default setting, [4-16](#page--1-16) wiring, [5-64](#page--1-6) antenna GPS distance, [5-7](#page--1-17) mounting, [5-6](#page--1-18) systems, [2-8](#page--1-19) viewing status, [6-23](#page-22-0) viewing type, [6-23](#page-22-0), [8-25](#page-132-1) wiring, [5-16](#page--1-20) antenna steering, [5-6](#page--1-21) APN, [5-86](#page--1-22) common, [6-37](#page-36-1) setup, [6-37](#page-36-0) ARINC stat command, [F-8](#page-219-1) stat report, [F-8](#page-219-1) ARINC 404 connectors, [4-12](#page--1-23) ARINC 429 wiring, [5-31](#page--1-24) ARINC 741 antenna system cable requirements, [5-20](#page--1-25) wiring, [5-17](#page--1-2) ARINC 741 dual side panel antenna system wiring, [5-21](#page--1-26) assigned numbers, [6-88](#page-87-0)

AT commands, [6-85](#page-84-0) ATE pins, [5-78](#page--1-27) automatic test equipment pins, [5-78](#page--1-28) AVIATOR Wireless Handset connect, [6-44](#page-43-0) setup, [6-45](#page-44-0) setup call types, [6-46](#page-45-0)

## B

backup.configuration, [6-72](#page-71-0) barring calls, [6-40](#page-39-0) bit error ratio, [6-78](#page-77-0) BITE codes list of, [D-16](#page-191-0) severity levels, [D-15](#page-190-0) block diagrams, [2-16](#page--1-0) ARINC 741 compatible antenna, [2-17](#page--1-29) dual side panel antenna system, [2-19](#page--1-29) Broadcast SSID, [6-32](#page-31-1) browser settings for web interface, [6-21](#page-20-0) browsers supported, [6-17](#page-16-0) buttons Push To Test, [8-18](#page-125-0)

## $\Gamma$

cable loss, [6-50](#page-49-0) RF cables, [5-16](#page--1-30) cable specification SBU maintenance connector, [4-13](#page--1-31) cables allowed lengths for power, [5-80](#page--1-32) ARINC 429, [5-35](#page--1-33) ARINC 429, recommended types, [5-84](#page--1-34) ARINC 741 antenna system, [5-20](#page--1-25) discrete signals, [5-84](#page--1-35) Ethernet, [5-84](#page--1-36) Ethernet, recommended, [5-84](#page--1-37) HPA power supply, [5-14](#page--1-38) ISDN, requirements, [5-45](#page--1-39) maximum length, SBU to HLD, [5-83](#page--1-40) maximum length, WLAN, [5-83](#page--1-41) power, recommended types, [5-82](#page--1-42) recommended, [5-80](#page--1-43) RF, general requirements, [5-7](#page--1-44) RF, recommended types, [5-83](#page--1-45) RS-232 data cable, [5-77](#page--1-46) SBU power supply, [5-16](#page--1-38) SDU power supply, [5-12](#page--1-47) WLAN, max. length, [5-83](#page--1-48)

call charges calls, [6-74](#page-73-0) call limiting, [6-88](#page-87-1) call log clear, [6-75](#page-74-0) Call output, [6-48](#page-47-0) call type setting for AVIATOR Wireless Handset, [6-46](#page-45-1) setting for ISDN, [6-35](#page-34-0) setting for Phone/Fax interface, [6-34](#page-33-0) calls barring, [6-40](#page-39-0) closed user group, [6-43](#page-42-0) forwarding, [6-39](#page-38-0) line identification, [6-42](#page-41-0) ongoing, [8-25](#page-132-2) viewing ongoing, [6-24](#page-23-0) waiting indication, [6-41](#page-40-0) Cause codes H+, [D-2](#page-177-0) ISDN (SLCV), [D-8](#page-183-0) Cause codes, list, [D-2](#page-177-1) charges calls, [6-74](#page-73-0) data sessions, [6-74](#page-73-0) check procedures, [7-1](#page-100-0) after power-up, [7-4](#page-103-0) airborne, [7-7](#page-106-0) before inserting LRUs, [7-2](#page-101-0) interference with other systems on aircraft, [7-](#page-105-0) [6](#page-105-0) Chime/Lamps Inhibit configuration, [6-47](#page-46-0) wiring, [5-64](#page--1-6) Circuit breaker specifications, [2-14](#page--1-49) circuit breaker, [5-15](#page--1-50) clearing logs, [6-75](#page-74-0) clearing usage counter, [6-75](#page-74-1) closed user group, [6-43](#page-42-0) CM DO-160 form, [B-9](#page-162-0) Environmental Qualification Form, [B-9](#page-162-0) CMU, wiring, [5-34](#page--1-8) Coax, [5-9](#page--1-51) Cockpit reserve, [6-92](#page-91-0) Cockpit Voice wiring, [5-68](#page--1-6) common network settings, [6-37](#page-36-2) compliance, [2-1](#page--1-52), [2-2](#page--1-53)

configuration cable losses, [6-50](#page-49-0) discrete I/O, [6-48](#page-47-1) exporting to file, [6-72](#page-71-1) importing from file, [6-73](#page-72-0) input of navigational systems, [6-51](#page-50-1) ISDN, [6-35](#page-34-1) LAN, [6-29](#page-28-0) phone systems, [6-95](#page-94-0) phone, fax, [6-34](#page-33-1) step-by-step, [6-18](#page-17-0) upload, [6-73](#page-72-1) web interface, [6-13](#page-12-0) WLAN, [6-32](#page-31-0) configuration data enter, [2-8](#page--1-54), [6-17](#page-16-1) Configuration Module, [2-7](#page--1-55) DO-160 form, [B-4](#page-157-0) Environmental Qualification Form, [B-4](#page-157-0) outline drawing, [3-3](#page--1-29) configuration of SBU backup, [6-72](#page-71-0) Configuration Program, [6-2](#page-1-0) connect AVIATOR Wireless Handset, [6-44](#page-43-0) connection standard data, [6-25](#page-24-0) start or stop, [6-25](#page-24-0) connectors, [4-1](#page--1-56) 2-Wire Cradle, [4-22](#page--1-3) 4-Wire Cradle, [4-20](#page--1-6) ARINC 404, [4-12](#page--1-23) Configuration Module, [4-12](#page--1-57) HPA receptacle, [4-10](#page--1-0) Maintenance front, [4-12](#page--1-58) mating, in aircraft, [4-24](#page--1-0) part number, [2-14](#page--1-59) SBU front, [4-12](#page--1-58) SBU rear receptacle, [4-14](#page--1-6) SDU front, [4-2](#page--1-6) SDU rear receptacle, [4-4](#page--1-6) contact address, [-ii](#page--1-10) contact information, [8-5](#page-112-0) Continued Airworthiness, [8-1](#page-108-0) cooling requirements, [5-5](#page--1-60) counter reset, [6-75](#page-74-0) **Country** selecting for WLAN, [6-33](#page-32-0)

country code WLAN, default, [E-1](#page-210-0) WLAN, US, [E-2](#page-211-0) Coupler outline drawing, [3-7](#page--1-4) specifications, [A-8](#page-149-0)

## D

dashboard, [6-23](#page-22-1) data profiles, [6-75](#page-74-2) traffic flow filters, [6-79](#page-78-0) data cable for RS-232 front connection, [5-77](#page--1-61) data limits, [6-75](#page-74-3) data rates, [2-5](#page--1-62) data sessions cost, [6-74](#page-73-0) viewing ongoing, [6-24](#page-23-0) debug command ARINC, [F-8](#page-219-2) default button, [8-22](#page-129-0) default netmask, [8-23](#page-130-0) defect units, [8-2](#page-109-0) DHCP, [6-29](#page-28-1) no router option, single user, [6-29](#page-28-2) DHCP request, [6-25](#page-24-1) diagnostic report, [8-6](#page-113-0), [8-27](#page-134-0) dimensions HLD, [A-7](#page-148-0) SBU, [A-6](#page-147-0) direct dial local phone, [6-44](#page-43-1) disable WLAN, [6-32](#page-31-2), [6-34](#page-33-2) discrete I/O configuration, [6-48](#page-47-1) discretes types and description, [5-67](#page--1-63) wiring, [5-64](#page--1-6) DO-160 forms, [B-1](#page-154-0) 2-Wire Handset and Cradle, [B-13](#page-166-0) 4-Wire Handset and Cradle, [B-11](#page-164-0) CM, [B-9](#page-162-0) Configuration Module, [B-4](#page-157-0) HPA, [B-5](#page-158-0) SBU, [B-7](#page-160-0) SDU, [B-2](#page-155-0)

drawings, [3-1](#page--1-56) 2-Wire Cradle, [3-13](#page--1-4) 2-Wire Handset, [3-12](#page--1-0) 4-Wire Cradle, [3-11](#page--1-4) 4-Wire Handset, [3-10](#page--1-0) Configuration Module, [3-3](#page--1-29) HPA, [3-4](#page--1-0) HPA Tray, [3-15](#page--1-61) HPA Tray connector, [3-19](#page--1-4) Rx Power Splitter, [3-8](#page--1-0) SBU, [3-5](#page--1-4) SBU Tray connector, [3-20](#page--1-0) SDU, [3-2](#page--1-0) SDU Tray, [3-15](#page--1-61) SDU Tray connector, [3-18](#page--1-0) Tx Coupler, [3-7](#page--1-4) dual side panel antenna system wiring, [5-21](#page--1-26)

## E

electrical installation, [5-9](#page--1-64) enable, [6-32](#page-31-2) SBU, [5-29](#page--1-65) WLAN, [6-32](#page-31-2) encryption key, [6-33](#page-32-1) Environmental Qualification Forms, [B-1](#page-154-0) 2-Wire Handset and Cradle, [B-13](#page-166-0) 4-Wire Handset and Cradle, [B-11](#page-164-0) CM, [B-9](#page-162-0) Configuration Module, [B-4](#page-157-0) HPA, [B-5](#page-158-0) SBU, [B-7](#page-160-0) SDU, [B-2](#page-155-0) error codes, [D-1](#page-176-0) error correction for data packets, [6-78](#page-77-1) Ethernet interface setting up, [6-29](#page-28-0) Eval.Prec. Index, [6-80](#page-79-0) events list of, [D-28](#page-203-0) list of active, [8-24](#page-131-2) exchanging units, [8-2](#page-109-0) exporting configuration, [6-72](#page-71-1) external access, [6-86](#page-85-0)

### F

factory settings, [8-23](#page-130-1) Fail/Pass LED HPA, [8-20](#page-127-0) SDU, [8-19](#page-126-0)

Fail/Pass LED, SBU, [8-21](#page-128-0) features, [2-10](#page--1-66) FLEX key sequence, [6-52](#page-51-0) forwarding calls, [6-39](#page-38-0) front connector SBU, [4-12](#page--1-58) SDU, [4-2](#page--1-6) functional test, airborne, [7-7](#page-106-0) functional test, on ground, [7-4](#page-103-0)

### G

GPS antenna distance from antenna, [5-7](#page--1-17) input, [4-16](#page--1-67) interference, [5-7](#page--1-68) wiring, [5-36](#page--1-69) ground speed, [5-33](#page--1-70)

### H

H+ number, [5-85](#page--1-11) handset contexts for Multi-voice, [6-89](#page-88-0) handsets AVIATOR Wireless, configuration, [6-44](#page-43-2) initial configuration, [6-95](#page-94-0) wiring, [5-46](#page--1-6) header compression, [6-62](#page-61-0) heading, [5-33](#page--1-71) magnetic, [5-33](#page--1-72) help desk number, [8-6](#page-113-1) changing in web interface, [8-6](#page-113-1) HLD dimensions, [A-7](#page-148-0) **HPA** DO-160 form, [B-5](#page-158-0) Environmental Qualification Form, [B-5](#page-158-0) LEDs on front panel, [8-20](#page-127-1) mating connectors for, [4-25](#page--1-29) mounting, [5-6](#page--1-73) outline drawing, [3-4](#page--1-0) power cables, [5-14](#page--1-38) power supply, wiring, [5-12](#page--1-74) rear receptacle, [4-10](#page--1-0) specifications, [A-4](#page-145-0) Tray connector, outline drawing, [3-19](#page--1-4) HSD+ upgrade, [2-15](#page--1-75)

### I

IAI air interface status, [8-25](#page-132-0) ICAO, [5-85](#page--1-11)

ICAO address, 24 bit discrete, [5-38](#page--1-76) ICAO, wiring, [5-37](#page--1-77) ICG DECT Cordless Handset initial configuration, [6-95](#page-94-1) wiring (2-wire), [5-63](#page--1-78) ID SBU software, [8-14](#page-121-0) SDU software, [8-14](#page-121-1) ID numbers, [5-85](#page--1-79) IMEI number, [6-23](#page-22-0) importing configuration, [6-73](#page-72-0) Inmarsat service number, [5-85](#page--1-79) inoperative units, [8-2](#page-109-0) input GPS antenna, [4-16](#page--1-67) installation kit contact information, [2-15](#page--1-80) part number, [2-14](#page--1-59) upgrade HSD+ to AVIATOR 700, [2-15](#page--1-75) installation kits supplier, [5-1](#page--1-81) interface SNMP, [6-68](#page-67-1) WLAN, disable, [6-34](#page-33-3) interface for software upgrades, [4-12](#page--1-82) interfaces, [5-1](#page--1-56) user, [2-21](#page--1-29) interference GPS antenna, [5-7](#page--1-68) IP address, [8-22](#page-129-0) default, [8-22](#page-129-1) external, setting up, [6-58](#page-57-0) for connected device, [6-59](#page-58-0) for web interface, [6-19](#page-18-0) local, setting up, [6-30](#page-29-0) local, viewing, [6-23](#page-22-0) reset, [8-22](#page-129-1) IP connection monitoring, [6-87](#page-86-0) IP data streaming rate, [2-5](#page--1-83) IP handset setting call type, [6-46](#page-45-1) setting up, [6-44](#page-43-3) IRIDIUM filter, [G-1](#page-224-2) Iridium ICS-200 wiring, [5-56](#page--1-6) IRS navigational input, [5-6](#page--1-12), [6-51](#page-50-1) wiring, [5-31](#page--1-13)

ISDN cable requirements, [5-45](#page--1-39) Cause codes (SLCV), [D-8](#page-183-0) interface description, [5-45](#page--1-84) pins, [5-44](#page--1-85) setup, [6-35](#page-34-2) wiring, [5-44](#page--1-6) ISDN interface setting up, [6-35](#page-34-1) ISDN routing phone, fax and data, [5-47](#page--1-86) ISN, [5-85](#page--1-11)

### L

lamp driver interface specifications, [5-67](#page--1-87), [5-68](#page--1-88) LAN managing network users, [6-54](#page-53-0) setting up interface, [6-29](#page-28-0) setup, [6-29](#page-28-3) LAN communication, [6-25](#page-24-1) LEDs on HPA Fail/Pass, [8-20](#page-127-0) Power, [8-20](#page-127-2) LEDs on SBU Fail/Pass, [8-21](#page-128-0) Logon, [8-21](#page-128-1) Maintenance connector, [8-21](#page-128-2) Power, [8-20](#page-127-3) system ready, [6-99](#page-98-0), [6-100](#page-99-0) LEDs on SDU Fail/Pass, [8-19](#page-126-0) Logon, [8-19](#page-126-1) Power, [8-19](#page-126-2) limit calls, [6-88](#page-87-1) limiting data services, [6-75](#page-74-3) streaming, [6-75](#page-74-3) line identification, [6-42](#page-41-0) link monitoring, [6-87](#page-86-0) local exchange, [6-44](#page-43-1) Multi-voice, [6-44](#page-43-4) location SBU temperature controlled, [5-5](#page--1-89) log off administrator, [6-71](#page-70-0) log on administrator, [6-69](#page-68-0) Logon LED on SBU, [8-21](#page-128-1) Logon LED, SDU, [8-19](#page-126-1)

logs, clearing, [6-75](#page-74-0) low pass filter, [5-42](#page--1-90)

### M

MAC address, [6-23](#page-22-0) Maintenance connector functional description, [4-12](#page--1-91) LED, [8-21](#page-128-2) PC and Reset, wiring, [5-75](#page--1-29) pin-out, [4-13](#page--1-92) Maintenance handset wiring, [5-78](#page--1-93) Maintenance interface pin allocation, [5-77](#page--1-94) manufacturer address, [-ii](#page--1-10) MCDU wiring, [5-35](#page--1-95) menu tree, [6-18](#page-17-1) messages, [D-1](#page-176-0) MIB files, [6-68](#page-67-2) minimum setup SBU, [6-13](#page-12-1) SDU, [6-10](#page-9-1) minimum system drawing, [5-3](#page--1-96) mobile numbers viewing and editing, [6-26](#page-25-0) model numbers, applicable, [2-12](#page--1-97) monitoring external IP connection, [6-87](#page-86-0) mounting considerations, [5-5](#page--1-98) antenna, [5-6](#page--1-18) HPA, [5-6](#page--1-73) Rx Power Splitter, [5-5](#page--1-99) SBU, [5-5](#page--1-100) SDU, [5-5](#page--1-101) WLAN antenna, [5-8](#page--1-6) MSN number, [6-35](#page-34-3) Multi-voice, [2-9](#page--1-102), [6-27](#page-26-1), [6-92](#page-91-1) additional numbers, [6-88](#page-87-0) additional numbers, assign to 2-wire, [6-35](#page-34-4) additional numbers, assign to AVIATOR Wireless Handset, [6-46](#page-45-2) handset contexts, [6-89](#page-88-0) local exchange, [6-44](#page-43-4)

### N

NAT, [6-63](#page-62-0) NAV source wiring, [5-31](#page--1-13) navigation in web interface, [6-20](#page-19-0) navigational input, [5-3](#page--1-103) AHRS/IRS, [5-6](#page--1-12), [6-10](#page-9-2) enter in configuration, [6-51](#page-50-1) IRS in SBU, [6-51](#page-50-1) SBU, [6-17](#page-16-2) wiring, [5-31](#page--1-24) netmask default, [8-23](#page-130-0) Network Address Translation, [6-63](#page-62-0) network management, [6-54](#page-53-0) network terms definitions, [6-62](#page-61-1) non-safety interfaces, [2-2](#page--1-104)

## O

operation, [2-23](#page--1-4) options FLEX keys, [6-52](#page-51-1) outline drawings, [3-1](#page--1-56)

### P

packaging for return, [8-31](#page-138-0) part number installation kit, [2-15](#page--1-80) part numbers, [2-12](#page--1-105) connector, [2-14](#page--1-59) installation kit, [2-14](#page--1-59) PAST, [8-17](#page-124-0) PBX unit, [2-7](#page--1-2) PC, Maintenance wiring, [5-75](#page--1-29) PDP context, [6-25](#page-24-1) permissions user, [6-84](#page-83-0) Person Activated Self Test, [8-17](#page-124-0) phone book, [6-26](#page-25-1) phone numbers for terminal, [6-26](#page-25-0) Phone/Fax setup, [6-34](#page-33-4) Phone/Fax interface setting call type, [6-34](#page-33-0) phonebook limit calls to, [6-88](#page-87-1) phones wiring, [5-46](#page--1-6) PIN administration PIN, [6-69](#page-68-1) ping command from SBU, [6-87](#page-86-0)

pin-out, [4-1](#page--1-56) 2-Wire Cradle, DB9 connector, [4-23](#page--1-106) 4-Wire Cradle, DB15 connector, [4-21](#page--1-2) HPA receptacle, [4-11](#page--1-2) ISDN, [5-44](#page--1-85) Maintenance interface, [5-77](#page--1-94) SBU front connector, [4-13](#page--1-92) SBU rear receptacle, [4-17](#page--1-2), [4-18](#page--1-76) SDU front connector, [4-3](#page--1-2) SDU rear receptacle, [4-6](#page--1-76) pitch angle, [5-33](#page--1-107) pitch rate, [5-33](#page--1-108) port forwarding, [6-30](#page-29-1) POST, [8-17](#page-124-1) POTS interface configuration, [5-47](#page--1-109) power cables, [5-16](#page--1-38) recommended, [5-82](#page--1-42) Power LED on HPA, [8-20](#page-127-2) on SBU, [8-20](#page-127-3) on SDU, [8-19](#page-126-2) Power On Self Test, [8-17](#page-124-1) power splitter DO-160 string, [B-9](#page-162-1) equipment drawing, [3-8](#page--1-110) specifications, [A-9](#page-150-0) PPPoE connection, [6-64](#page-63-0) network connections, [6-65](#page-64-0) setup, [6-65](#page-64-0) setup equipment, [6-65](#page-64-1) PPPoE setup non-default APN, [6-66](#page-65-0) profiles for data transmission, [6-75](#page-74-2) properties system, [6-23](#page-22-0) protect change of SBU setup, [6-84](#page-83-1) protection SBU setup, [6-68](#page-67-3) protocol number, [6-81](#page-80-0) provisioning, [5-86](#page--1-111) Proxy server, disabling, [6-21](#page-20-0) Push To Test button, [8-18](#page-125-0)

## $\Omega$

QoS, [6-76](#page-75-0) Quadrax connector wiring, [5-41](#page--1-112) Quality of Service, [6-76](#page-75-0) quick start SBU, [6-13](#page-12-1) SDU, [6-10](#page-9-1)

### R

rear receptacle HPA pin-out, [4-11](#page--1-2) SBU pin-out, [4-17](#page--1-2), [4-18](#page--1-76) SDU pin-out, [4-6](#page--1-76) reboot, [6-28](#page-27-0), [8-25](#page-132-3) references, [H-1](#page-226-0) remote control SBU, [6-87](#page-86-1) remote management, [6-86](#page-85-0) Repackaging requirements, [8-31](#page-138-0) repair, [8-2](#page-109-0) returning units, [8-31](#page-138-1) reports distance, [6-53](#page-52-0) interval, [6-53](#page-52-0) position, [6-53](#page-52-0) server connection, [6-53](#page-52-0) Reset wiring, [5-75](#page--1-29) reset default IP-address, [8-22](#page-129-2) during self test, [8-25](#page-132-3) password, [6-71](#page-70-1) reset administrator password, [6-71](#page-70-1) reset time counter for calls, [6-75](#page-74-0) reset to factory settings, [8-23](#page-130-1) residual bit error ratio, [6-78](#page-77-2) restricted dialing, [6-46](#page-45-3), [6-88](#page-87-1) returning units, [8-31](#page-138-1) RF cable requirements WLAN, [5-43](#page--1-113) RF settings SBU, [6-10](#page-9-3), [6-50](#page-49-1) SDU, [6-10](#page-9-4) roll angle, [5-33](#page--1-114) roll rate, [5-33](#page--1-115) router option limit when not available, [6-18](#page-17-2) limits in single user mode, [6-29](#page-28-4) RS-232 data cable, [5-77](#page--1-46) RS-232 Maintenance wiring, [5-75](#page--1-29) RTCA DO-160 forms, [B-1](#page-154-0)

Rx Power Splitter mounting, [5-5](#page--1-99) outline drawing, [3-8](#page--1-0) specifications, [A-9](#page-150-1)

## S

satcom antennas, [2-8](#page--1-19) satellite view selected, [6-23](#page-22-2) SBU configuration backup, [6-72](#page-71-0) cooling, [5-5](#page--1-116) dimensions, [A-6](#page-147-0) DO-160 form, [B-7](#page-160-0) Environmental Qualification Form, [B-7](#page-160-0) front connector, [4-12](#page--1-58) front connector, pin-out, [4-13](#page--1-92) location in aircraft, [5-5](#page--1-89) mating connectors for, [4-25](#page--1-29) maximum cable length, [5-83](#page--1-40) minimum software version Level D, [8-8](#page-115-0) minimum software version Level E, [8-8](#page-115-1) mounting, [5-5](#page--1-100) outline drawing, [3-5](#page--1-4) power cables, [5-16](#page--1-38) protect for setup change, [6-84](#page-83-1) quick start, [6-13](#page-12-1) rear receptacle, [4-14](#page--1-6) remote control, [6-87](#page-86-1) specifications, [A-6](#page-147-1) Tray connector, outline drawing, [3-20](#page--1-0) SBU Enable, [5-29](#page--1-65) SBU Failed, [5-65](#page--1-117), [6-47](#page-46-1) SBU nON, [5-67](#page--1-118) SBU nOn remote on/off, [5-67](#page--1-118) SBU setup protection, [6-68](#page-67-3) SBU software ID, [8-14](#page-121-0)

SDU

DO-160 form, [B-2](#page-155-0) Environmental Qualification Form, [B-2](#page-155-0) front connector, [4-2](#page--1-6) LEDs on front panel, [8-19](#page-126-3) mating connectors for, [4-24](#page--1-119) mounting, [5-5](#page--1-101) outline drawing, [3-2](#page--1-0) power cables, [5-12](#page--1-47) power supply, wiring, [5-10](#page--1-120) quick start, [6-10](#page-9-1) rear receptacle, [4-4](#page--1-6) rear receptacle, pin-out, [4-6](#page--1-76) software version, [8-8](#page-115-2) specifications, [A-2](#page-143-0) Tray connector, outline drawing, [3-18](#page--1-0) SDU and HPA Tray outline drawing, [3-15](#page--1-61) SDU software ID, [8-14](#page-121-1) security key wireless network, [6-33](#page-32-1) self test, [8-25](#page-132-4) serial number, [6-23](#page-22-0) server connection reports, [6-53](#page-52-0) Service Available, [6-47](#page-46-2) service log, [8-5](#page-112-1), [8-27](#page-134-0) service numbers, [5-85](#page--1-79) services supplementary, [6-35](#page-34-1) services available, [2-4](#page--1-121) sessions ongoing, [8-25](#page-132-5) SETTINGS page, [6-28](#page-27-1) setup, [5-86](#page--1-22) AVIATOR Wireless Handset, [6-45](#page-44-0) SBU minimum, [6-13](#page-12-1) SDU minimum, [6-10](#page-9-1) show number, [6-42](#page-41-0) Sigma7 handsets initial configuration, [6-95](#page-94-2) wiring, [5-62](#page--1-122) SIM card activation, [5-86](#page--1-9) SIM default, [6-37](#page-36-3) SIM Lock, [6-82](#page-81-0) SIM PIN, [6-82](#page-81-1) single user, [6-29](#page-28-1) single-user mode, [6-29](#page-28-1) SIP client where to get, [G-1](#page-224-3) SIP profile, [G-1](#page-224-4)

SIP setup, [G-1](#page-224-2) SIP telephony, [5-46](#page--1-123) site map, [6-94](#page-93-0) SLCV codes, [D-8](#page-183-0) SMS control SBU, [6-87](#page-86-1) SNMP, [6-68](#page-67-1) software viewing version, [6-23](#page-22-0) software identification SBU label, [8-14](#page-121-0) SDU label, [8-14](#page-121-1) software update, [8-8](#page-115-3) software upgrades interface, [4-12](#page--1-82) software version minimum, [8-8](#page-115-4) specifications, [A-1](#page-142-0) 2-Wire Cradle, [A-12](#page-153-0) 2-Wire Handset, [A-12](#page-153-1) 4-Wire Cradle, [A-11](#page-152-0) 4-Wire Handset, [A-10](#page-151-0) circuit breaker, [2-14](#page--1-49) HPA, [A-4](#page-145-0) Rx Power Splitter, [A-9](#page-150-1) SBU, [A-6](#page-147-1) SDU, [A-2](#page-143-0) Tx Coupler, [A-8](#page-149-0) WLAN antenna, [A-7](#page-148-1) Splitter mounting, [5-5](#page--1-99) outline drawing, [3-8](#page--1-0) specifications, [A-9](#page-150-1) SSID, [6-33](#page-32-2) standards, applicable, [H-1](#page-226-0) start connection, [6-25](#page-24-0) static IP address device connected to SBU, [6-29](#page-28-5) static route, [6-67](#page-66-0) status ongoing calls and data sessions, [6-24](#page-23-0) viewing, [6-23](#page-22-1) streaming limit, [6-75](#page-74-3) streaming rates, [2-5](#page--1-83) supplementary services setting up, [6-35](#page-34-1) support contact details, [8-1](#page-108-1) contact information, [8-5](#page-112-0) Swift 64 number, [5-85](#page--1-11)

SwiftBroadband number, [5-85](#page--1-11) system drawing minimum, [5-3](#page--1-96) system messages, [D-1](#page-176-0) system ready, [6-99](#page-98-0), [6-100](#page-99-0) system type, [6-49](#page-48-0) system, minimum, [2-11](#page--1-124)

## T

tail number, [5-85](#page--1-11) tariffs, [6-74](#page-73-1) telephone interface setting call type, [6-34](#page-33-0) temperature controlled SBU, [5-5](#page--1-89) test procedures, [7-1](#page-100-0) after power-up, [7-4](#page-103-0) airborne, [7-7](#page-106-0) before inserting LRUs, [7-2](#page-101-0) interference with other systems on aircraft, [7-](#page-105-0) [6](#page-105-0) time connected, [6-75](#page-74-0) time counter calls, reset, [6-75](#page-74-0) total usage viewing, [6-24](#page-23-0) track angle, [5-33](#page--1-125) tracking, [6-53](#page-52-0) traffic class, [6-77](#page-76-0) traffic flow filters, [6-79](#page-78-0) Transfer delay, [6-78](#page-77-3) troubleshooting, [8-17](#page-124-2) diagnostic report, [8-6](#page-113-0) service log, [8-5](#page-112-2) Tx Coupler outline drawing, [3-7](#page--1-4) specifications, [A-8](#page-149-0)

## U

updating software, [8-8](#page-115-3) upgrade from HSD+, trays needed, [2-15](#page--1-75) HSD+ to AVIATOR 700 installation kit, [2-15](#page--1-75) upload configuration, [6-73](#page-72-1) usage counter, [6-24](#page-23-0) clearing, [6-75](#page-74-1) user interfaces, [2-21](#page--1-29) user permissions, [6-84](#page-83-0) setup, [6-84](#page-83-2)

## V

version of software, [6-23](#page-22-0) voice mail number viewing, [6-28](#page-27-2) voice quality setting for IP handsets, [6-46](#page-45-1) setting for ISDN, [6-35](#page-34-0) setting for Phone/Fax interface, [6-34](#page-33-0) VoIP, [5-46](#page--1-126)

### W

waiting calls, [6-41](#page-40-0) warranty, [8-31](#page-138-2) web interface accessing, [6-17](#page-16-3) browser settings, [6-21](#page-20-0) configuration, [6-13](#page-12-0) menu tree, [6-18](#page-17-1) navigating, [6-20](#page-19-0) WH-10 handsets wiring, [5-53](#page--1-127) Wifi encryption key, [6-33](#page-32-1) name, [6-33](#page-32-3) Wireless Handset, [6-44](#page-43-3) wireless LAN interface setting up, [6-32](#page-31-0) wireless local area network name, [6-33](#page-32-3)

wiring, [5-1](#page--1-56), [5-9](#page--1-64) 2.4GHz Cordless phone (4-wire), [5-59](#page--1-1) ACARS, [5-34](#page--1-8) AFIS, [5-34](#page--1-8) AHRS and IRS, [5-31](#page--1-13) AMT-50 subsystem, [5-17](#page--1-2) annunciators, [5-64](#page--1-6) antenna, [5-16](#page--1-20) ARINC 429 interfaces, [5-31](#page--1-24) ARINC 741 antenna, [5-17](#page--1-2) Chime/Lamps Inhibit, [5-64](#page--1-6) CMU, [5-34](#page--1-8) Cockpit Voice, [5-68](#page--1-6) data cable for front connector, [5-75](#page--1-29) discrete annunciators, [5-64](#page--1-6) dual side panel antenna, [5-21](#page--1-26) GPS antenna, [5-36](#page--1-69) HPA power supply, [5-12](#page--1-74) ICAO, [5-37](#page--1-77) ICG DECT Cordless Handset (2-wire), [5-63](#page--1-78) Iridium ICS-200 interface, [5-56](#page--1-6) ISDN, [5-44](#page--1-6) Maintenance handset, [5-78](#page--1-93) Maintenance PC and Reset, [5-75](#page--1-29) MCDU, [5-35](#page--1-95) NAV source, [5-31](#page--1-13) phones and handsets, [5-46](#page--1-6) Quadrax connector, [5-41](#page--1-112) SDU power supply, [5-10](#page--1-120) Sigma7 handsets, [5-62](#page--1-122) symbols, [5-9](#page--1-128) WH-10 handsets, [5-53](#page--1-127) WLAN antenna, [5-42](#page--1-129) wiring symbol Coax, [5-9](#page--1-51) Ground, [5-9](#page--1-130) Shield, [5-9](#page--1-131) Twisted and shielded, [5-9](#page--1-132) WLAN cable, max. length, [5-83](#page--1-48) country code, [6-33](#page-32-0) disable, [6-32](#page-31-2), [6-34](#page-33-2) enable, [6-32](#page-31-2) encryption key, [6-33](#page-32-1) interface description, [5-42](#page--1-133) interface, setting up, [6-32](#page-31-0) low pass filter, [5-42](#page--1-90) maximum cable length, [5-83](#page--1-41) RF cable requirements, [5-43](#page--1-113) setup, [6-32](#page-31-0) single antenna, [5-43](#page--1-134)

WLAN antenna mounting, [5-8](#page--1-6) recommended type, [5-8](#page--1-135) specifications, [A-7](#page-148-1) wiring, [5-42](#page--1-129) WLAN Enable, [5-67](#page--1-136) WOW SDU pins, [5-66](#page--1-137)

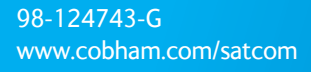

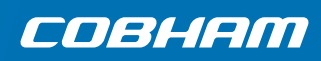